# **Software Manual**

# **3GPP FDD User Equipment Test**

 $\omega$ 

 $\underline{X}_f(f) = F\{x(t)\} = \int_{0}^{+\infty} x(t)$ 

# **Application Firmware R&S FS-K73/K73+**

**1154.7252.02** 

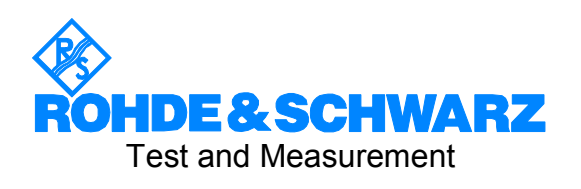

This Software Manual describes the following models: R&S® FMU R&S® FSG R&S® FSMR R&S® FSP R&S® FSQ R&S® FSU R&S® FSUP

R&S® is a registered trademark of Rohde & Schwarz GmbH & Co. KG. Trade names are trademarks of the owners.

# **Contents**

**Safety Instructions Certificate of Quality Support Center Address List of R&S Representatives** 

**[Contents of Application Firmware R&S -K73 Manual](#page-24-0)** 

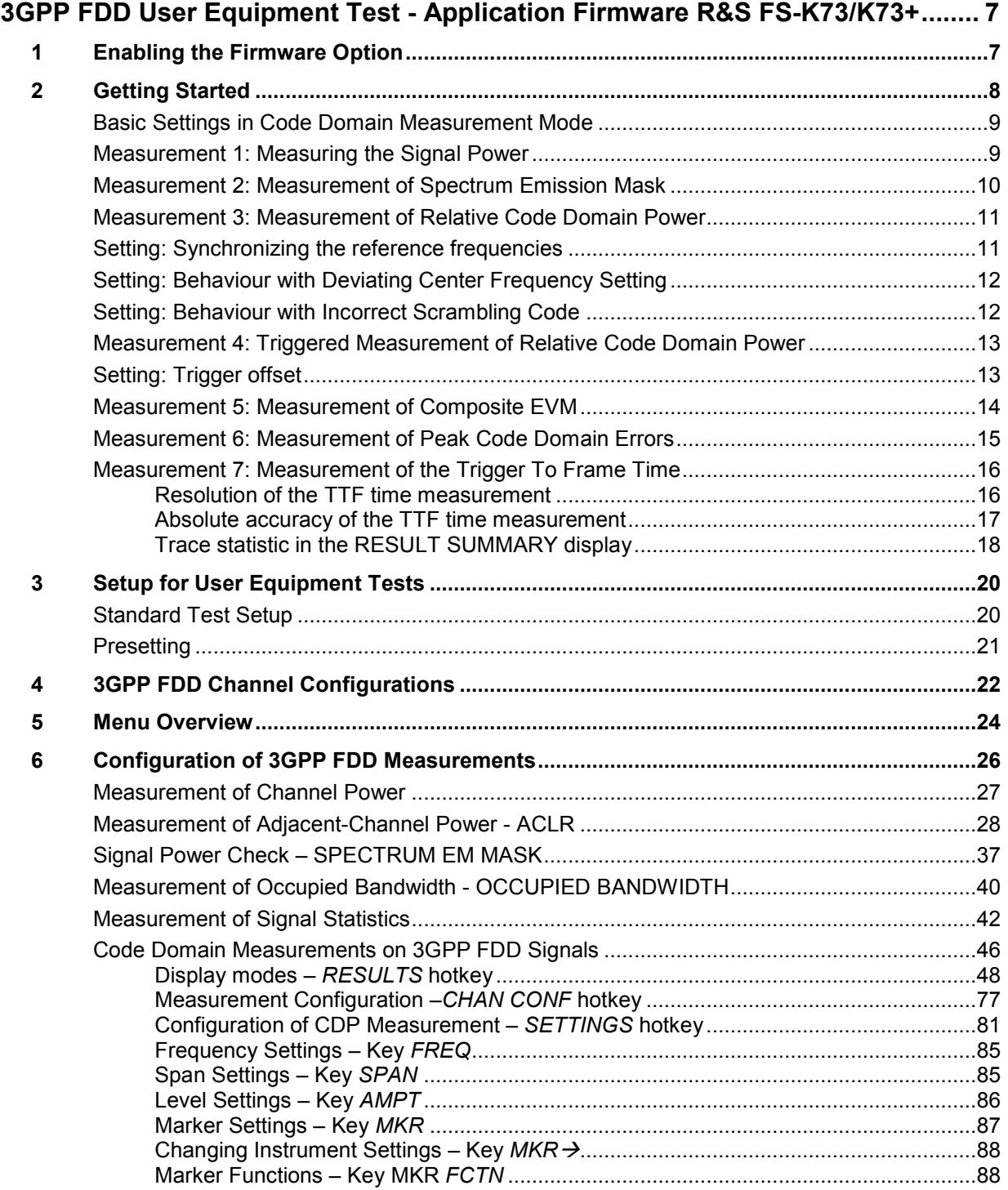

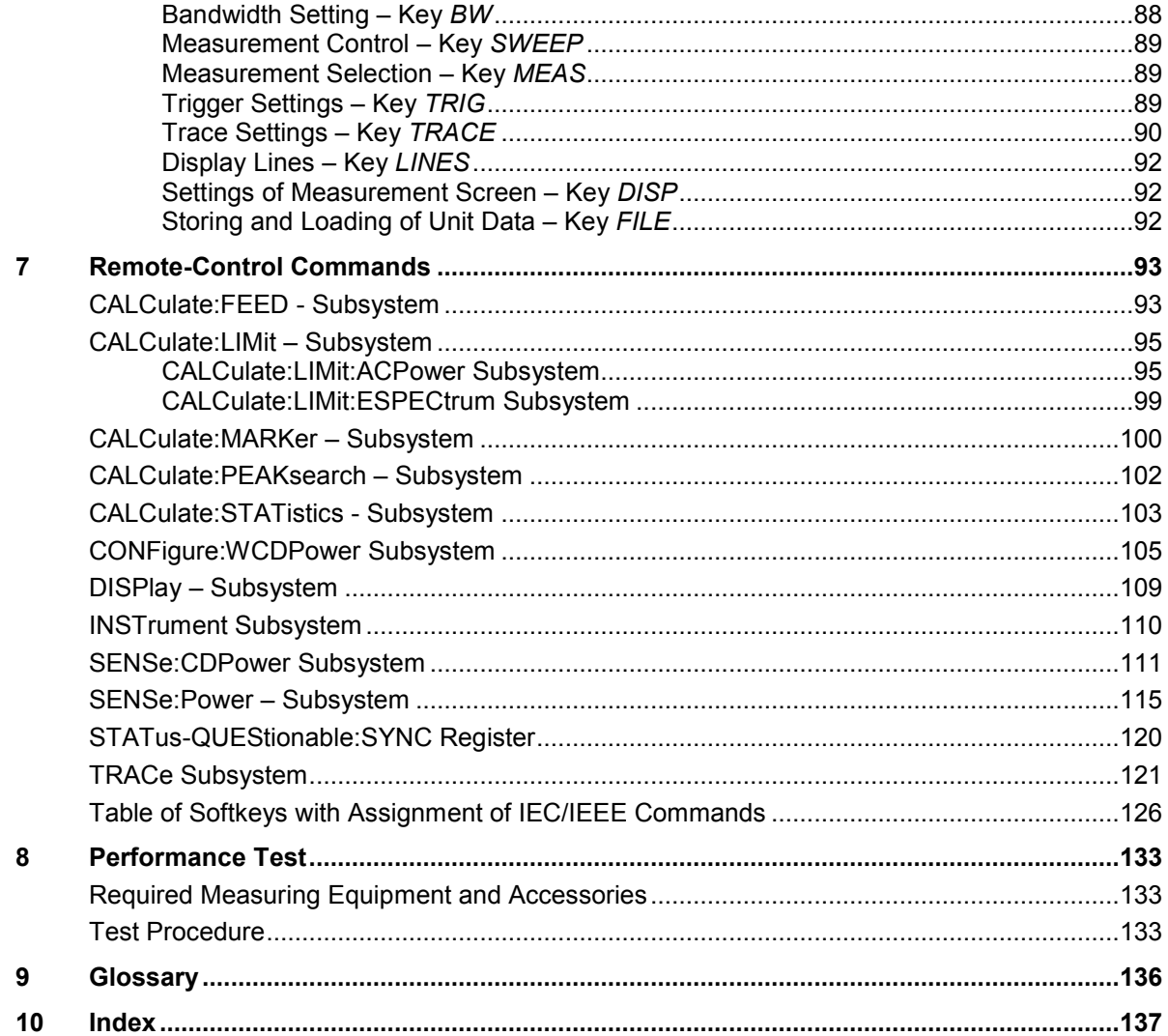

# **Figures**

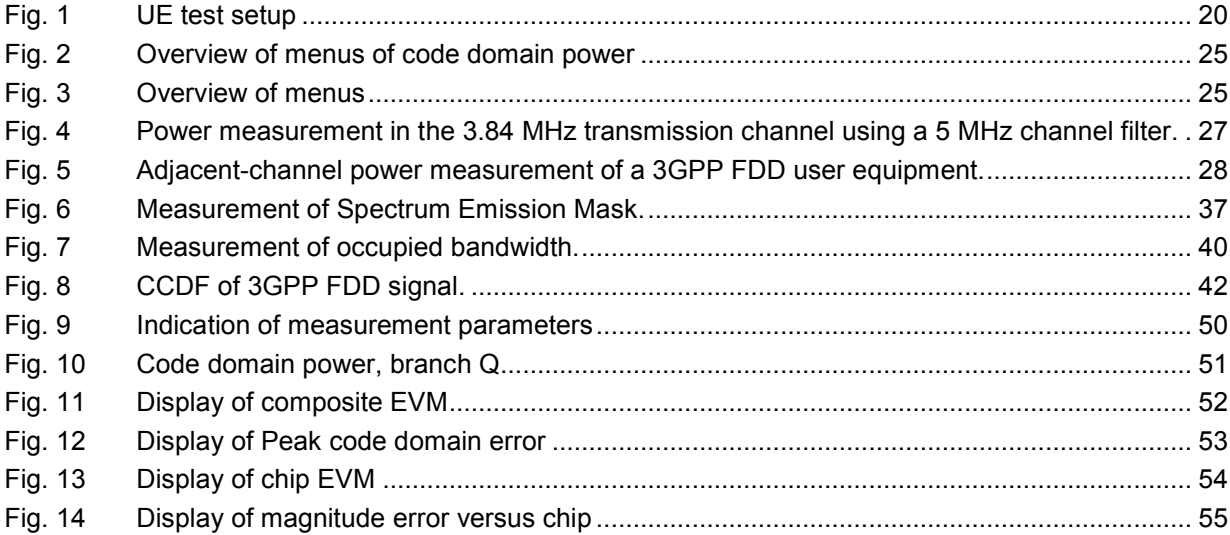

# *R&S FS-K73/K73+ Contents*

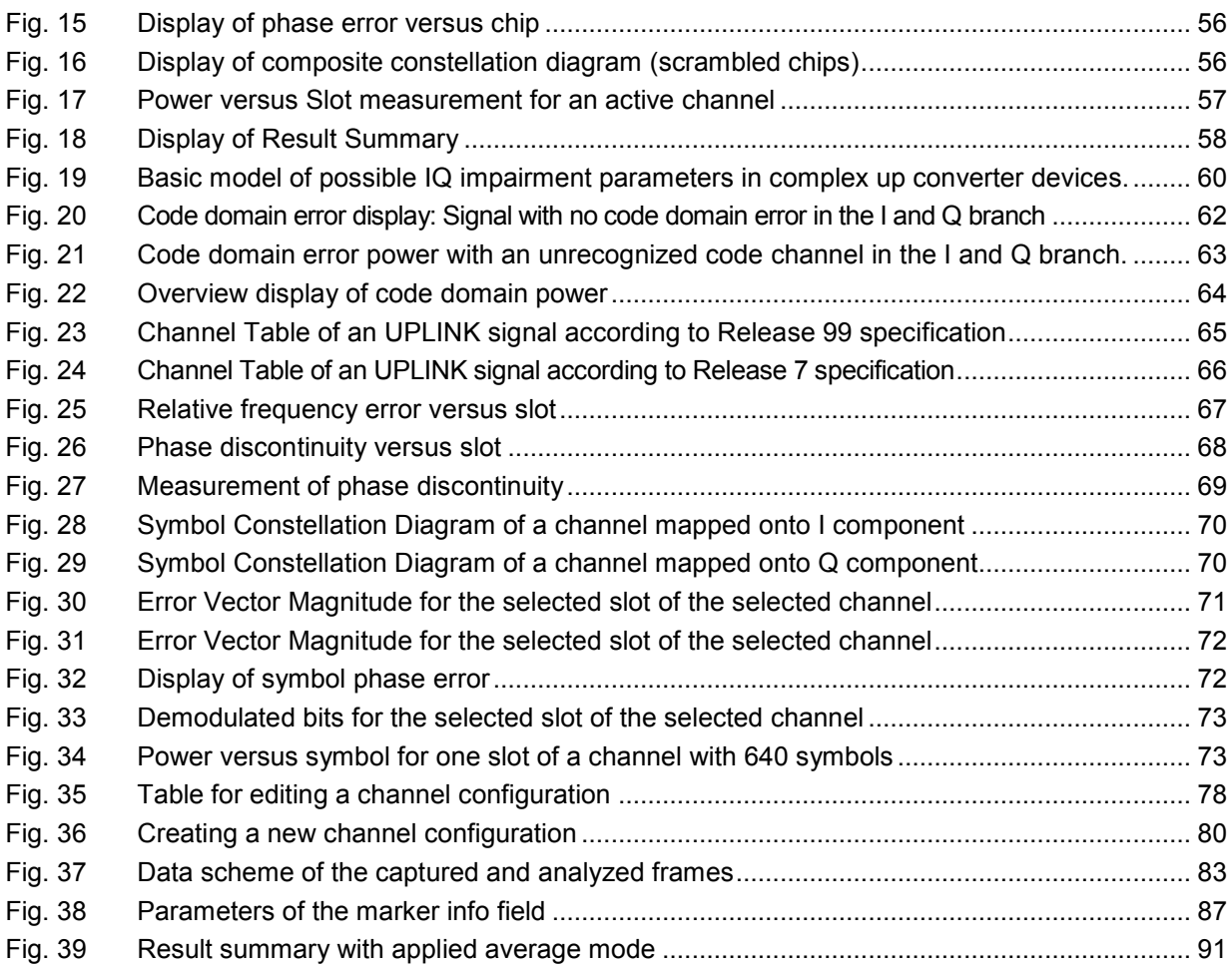

# **[Tables](#page-40-0)**

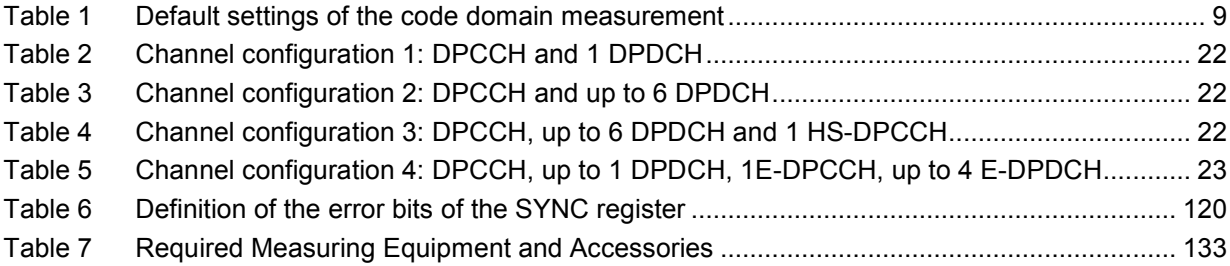

# **Contents of Manual for Application Firmware R&S FS-K73/K73+**

This manual contains all information on the operation of an R&S FSP, R&S FSU, R&S FSQ or R&S FSMR equipped with Application Firmware R&S FS-K73. It includes operation via menus and the remote-control commands for the 3GPP FDD user equipment test.

The manual comprises the data sheet and 10 chapters:

- **The data sheet** informs on the guaranteed specifications and the firmware characteristics.
- **Chapter 1** describes how to enable the application firmware module.
- **Chapter 2** describes typical examples of measurements by means of tests.
- **Chapter 3** describes the measurement setup for user equipment tests.
- **Chapter 4** describes the channel configurations for user equipments.
- **Chapter 5** gives a schematic overview of the R&S FS-K73 control menus.
- **Chapter 6** contains a detailed description of the possible user equipment test measurements as a reference for manual operation. The chapter also presents a list of remote-control commands associated with each function.
- **Chapter 7** describes all remote-control commands defined for the code domain measurement. An alphabetic list of all remote-control commands and a table of softkeys with the assignment of commands are given at the end of this chapter.
- **Chapter 8** contains the performance test.
- **Chapter 9** contains an explanation of terms related to measured quantities of the code domain measurement.
- **Chapter 10** contains the index of this operating manual.

This manual is a supplement to the R&S FSP/R&S FSU/R&S FSQ/R&S FSMR operating manual. It includes exclusively functions of Application Firmware R&S FS-K73. For all other descriptions, please refer to the spectrum analyzers operating manual.

# Basic Safety Instructions

# **Always read through and comply with the following safety instructions!**

All plants and locations of the Rohde & Schwarz group of companies make every effort to keep the safety standards of our products up to date and to offer our customers the highest possible degree of safety. Our products and the auxiliary equipment they require are designed, built and tested in accordance with the safety standards that apply in each case. Compliance with these standards is continuously monitored by our quality assurance system. The product described here has been designed, built and tested in accordance with the attached EC Certificate of Conformity and has left the manufacturer's plant in a condition fully complying with safety standards. To maintain this condition and to ensure safe operation, you must observe all instructions and warnings provided in this manual. If you have any questions regarding these safety instructions, the Rohde & Schwarz group of companies will be happy to answer them.

Furthermore, it is your responsibility to use the product in an appropriate manner. This product is designed for use solely in industrial and laboratory environments or, if expressly permitted, also in the field and must not be used in any way that may cause personal injury or property damage. You are responsible if the product is used for any intention other than its designated purpose or in disregard of the manufacturer's instructions. The manufacturer shall assume no responsibility for such use of the product.

The product is used for its designated purpose if it is used in accordance with its product documentation and within its performance limits (see data sheet, documentation, the following safety instructions). Using the product requires technical skills and a basic knowledge of English. It is therefore essential that only skilled and specialized staff or thoroughly trained personnel with the required skills be allowed to use the product. If personal safety gear is required for using Rohde & Schwarz products, this will be indicated at the appropriate place in the product documentation. Keep the basic safety instructions and the product documentation in a safe place and pass them on to the subsequent users.

Observing the safety instructions will help prevent personal injury or damage of any kind caused by dangerous situations. Therefore, carefully read through and adhere to the following safety instructions before and when using the product. It is also absolutely essential to observe the additional safety instructions on personal safety, for example, that appear in relevant parts of the product documentation. In these safety instructions, the word "product" refers to all merchandise sold and distributed by the Rohde & Schwarz group of companies, including instruments, systems and all accessories.

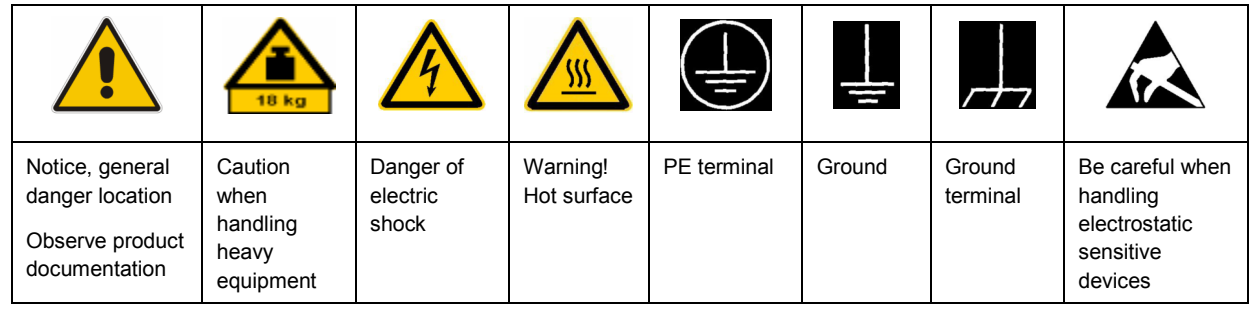

### **Symbols and safety labels**

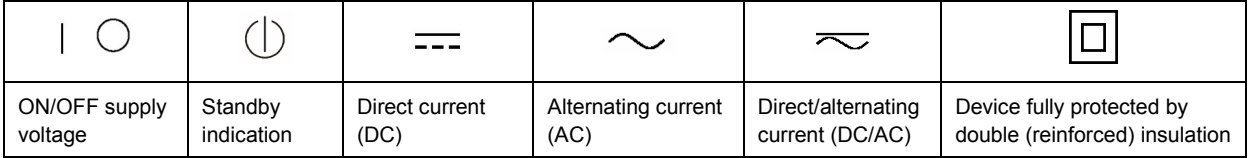

# <span id="page-7-0"></span>**Tags and their meaning**

The following signal words are used in the product documentation in order to warn the reader about risks and dangers.

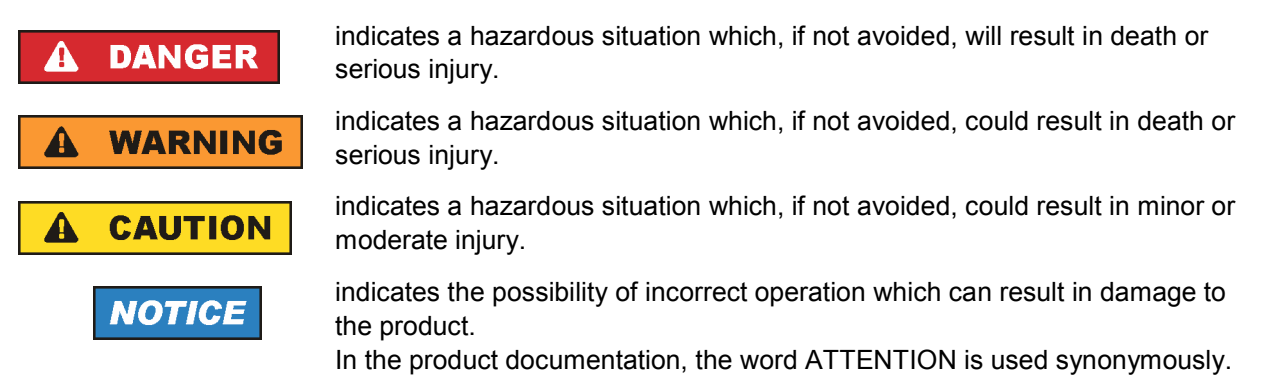

These tags are in accordance with the standard definition for civil applications in the European Economic Area. Definitions that deviate from the standard definition may also exist in other economic areas or military applications. It is therefore essential to make sure that the tags described here are always used only in connection with the related product documentation and the related product. The use of tags in connection with unrelated products or documentation can result in misinterpretation and in personal injury or material damage.

# **Operating states and operating positions**

*The product may be operated only under the operating conditions and in the positions specified by the manufacturer, without the product's ventilation being obstructed. If the manufacturer's specifications are not observed, this can result in electric shock, fire and/or serious personal injury or death. Applicable local or national safety regulations and rules for the prevention of accidents must be observed in all work performed.* 

- 1. Unless otherwise specified, the following requirements apply to Rohde & Schwarz products: predefined operating position is always with the housing floor facing down, IP protection 2X, pollution severity 2, overvoltage category 2, use only indoors, max. operating altitude 2000 m above sea level, max. transport altitude 4500 m above sea level. A tolerance of  $\pm 10$  % shall apply to the nominal voltage and ±5 % to the nominal frequency.
- 2. Do not place the product on surfaces, vehicles, cabinets or tables that for reasons of weight or stability are unsuitable for this purpose. Always follow the manufacturer's installation instructions when installing the product and fastening it to objects or structures (e.g. walls and shelves). An installation that is not carried out as described in the product documentation could result in personal injury or death.
- 3. Do not place the product on heat-generating devices such as radiators or fan heaters. The ambient temperature must not exceed the maximum temperature specified in the product documentation or in the data sheet. Product overheating can cause electric shock, fire and/or serious personal injury or death.

# **Electrical safety**

*If the information on electrical safety is not observed either at all to the extent necessary, electric shock, fire and/or serious personal injury or death may occur.* 

- 1. Prior to switching on the product, always ensure that the nominal voltage setting on the product matches the nominal voltage of the AC supply network. If a different voltage is to be set, the power fuse of the product may have to be changed accordingly.
- 2. In the case of products of safety class I with movable power cord and connector, operation is permitted only on sockets with an earthing contact and protective earth connection.
- 3. Intentionally breaking the protective earth connection either in the feed line or in the product itself is not permitted. Doing so can result in the danger of an electric shock from the product. If extension cords or connector strips are implemented, they must be checked on a regular basis to ensure that they are safe to use.
- 4. If the product does not have a power switch for disconnection from the AC supply network, the plug of the connecting cable is regarded as the disconnecting device. In such cases, always ensure that the power plug is easily reachable and accessible at all times (corresponding to the length of connecting cable, approx. 2 m). Functional or electronic switches are not suitable for providing disconnection from the AC supply network. If products without power switches are integrated into racks or systems, a disconnecting device must be provided at the system level.
- 5. Never use the product if the power cable is damaged. Check the power cable on a regular basis to ensure that it is in proper operating condition. By taking appropriate safety measures and carefully laying the power cable, you can ensure that the cable will not be damaged and that no one can be hurt by, for example, tripping over the cable or suffering an electric shock.
- 6. The product may be operated only from TN/TT supply networks fused with max. 16 A (higher fuse only after consulting with the Rohde & Schwarz group of companies).
- 7. Do not insert the plug into sockets that are dusty or dirty. Insert the plug firmly and all the way into the socket. Otherwise, sparks that result in fire and/or injuries may occur.
- 8. Do not overload any sockets, extension cords or connector strips; doing so can cause fire or electric shocks.
- 9. For measurements in circuits with voltages  $V_{rms}$  > 30 V, suitable measures (e.g. appropriate measuring equipment, fusing, current limiting, electrical separation, insulation) should be taken to avoid any hazards.
- 10. Ensure that the connections with information technology equipment, e.g. PCs or other industrial computers, comply with the IEC60950-1/EN60950-1 or IEC61010-1/EN 61010-1 standards that apply in each case.
- 11. Unless expressly permitted, never remove the cover or any part of the housing while the product is in operation. Doing so will expose circuits and components and can lead to injuries, fire or damage to the product.
- 12. If a product is to be permanently installed, the connection between the PE terminal on site and the product's PE conductor must be made first before any other connection is made. The product may be installed and connected only by a licensed electrician.
- 13. For permanently installed equipment without built-in fuses, circuit breakers or similar protective devices, the supply circuit must be fused in such a way that anyone who has access to the product, as well as the product itself, is adequately protected from injury or damage.
- 14. Use suitable overvoltage protection to ensure that no overvoltage (such as that caused by a bolt of lightning) can reach the product. Otherwise, the person operating the product will be exposed to the danger of an electric shock.
- 15. Any object that is not designed to be placed in the openings of the housing must not be used for this purpose. Doing so can cause short circuits inside the product and/or electric shocks, fire or injuries.
- 16. Unless specified otherwise, products are not liquid-proof (see also section ["Operating states and](#page-7-0) [operating positions](#page-7-0)", item [1.](#page-7-0) Therefore, the equipment must be protected against penetration by liquids. If the necessary precautions are not taken, the user may suffer electric shock or the product itself may be damaged, which can also lead to personal injury.
- 17. Never use the product under conditions in which condensation has formed or can form in or on the product, e.g. if the product has been moved from a cold to a warm environment. Penetration by water increases the risk of electric shock.
- 18. Prior to cleaning the product, disconnect it completely from the power supply (e.g. AC supply network or battery). Use a soft, non-linting cloth to clean the product. Never use chemical cleaning agents such as alcohol, acetone or diluents for cellulose lacquers.

# **Operation**

- 1. Operating the products requires special training and intense concentration. Make sure that persons who use the products are physically, mentally and emotionally fit enough to do so; otherwise, injuries or material damage may occur. It is the responsibility of the employer/operator to select suitable personnel for operating the products.
- 2. Before you move or transport the product, read and observe the section titled "[Transport](#page-10-0)".
- 3. As with all industrially manufactured goods, the use of substances that induce an allergic reaction (allergens) such as nickel cannot be generally excluded. If you develop an allergic reaction (such as a skin rash, frequent sneezing, red eyes or respiratory difficulties) when using a Rohde & Schwarz product, consult a physician immediately to determine the cause and to prevent health problems or stress.
- 4. Before you start processing the product mechanically and/or thermally, or before you take it apart, be sure to read and pay special attention to the section titled "[Waste disposal"](#page-11-0), item [1.](#page-11-0)
- 5. Depending on the function, certain products such as RF radio equipment can produce an elevated level of electromagnetic radiation. Considering that unborn babies require increased protection, pregnant women must be protected by appropriate measures. Persons with pacemakers may also be exposed to risks from electromagnetic radiation. The employer/operator must evaluate workplaces where there is a special risk of exposure to radiation and, if necessary, take measures to avert the potential danger.
- 6. Should a fire occur, the product may release hazardous substances (gases, fluids, etc.) that can cause health problems. Therefore, suitable measures must be taken, e.g. protective masks and protective clothing must be worn.
- 7. If a laser product (e.g. a CD/DVD drive) is integrated into a Rohde & Schwarz product, absolutely no other settings or functions may be used as described in the product documentation. The objective is to prevent personal injury (e.g. due to laser beams).

# <span id="page-10-0"></span>**Repair and service**

- 1. The product may be opened only by authorized, specially trained personnel. Before any work is performed on the product or before the product is opened, it must be disconnected from the AC supply network. Otherwise, personnel will be exposed to the risk of an electric shock.
- 2. Adjustments, replacement of parts, maintenance and repair may be performed only by electrical experts authorized by Rohde & Schwarz. Only original parts may be used for replacing parts relevant to safety (e.g. power switches, power transformers, fuses). A safety test must always be performed after parts relevant to safety have been replaced (visual inspection, PE conductor test, insulation resistance measurement, leakage current measurement, functional test). This helps ensure the continued safety of the product.

### **Batteries and rechargeable batteries/cells**

*If the information regarding batteries and rechargeable batteries/cells is not observed either at all or to the extent necessary, product users may be exposed to the risk of explosions, fire and/or serious personal injury, and, in some cases, death. Batteries and rechargeable batteries with alkaline electrolytes (e.g. lithium cells) must be handled in accordance with the EN 62133 standard.*

- 1. Cells must not be taken apart or crushed.
- 2. Cells or batteries must not be exposed to heat or fire. Storage in direct sunlight must be avoided. Keep cells and batteries clean and dry. Clean soiled connectors using a dry, clean cloth.
- 3. Cells or batteries must not be short-circuited. Cells or batteries must not be stored in a box or in a drawer where they can short-circuit each other, or where they can be short-circuited by other conductive materials. Cells and batteries must not be removed from their original packaging until they are ready to be used.
- 4. Keep cells and batteries out of the hands of children. If a cell or a battery has been swallowed, seek medical aid immediately.
- 5. Cells and batteries must not be exposed to any mechanical shocks that are stronger than permitted.
- 6. If a cell develops a leak, the fluid must not be allowed to come into contact with the skin or eyes. If contact occurs, wash the affected area with plenty of water and seek medical aid.
- 7. Improperly replacing or charging cells or batteries that contain alkaline electrolytes (e.g. lithium cells) can cause explosions. Replace cells or batteries only with the matching Rohde & Schwarz type (see parts list) in order to ensure the safety of the product.
- 8. Cells and batteries must be recycled and kept separate from residual waste. Rechargeable batteries and normal batteries that contain lead, mercury or cadmium are hazardous waste. Observe the national regulations regarding waste disposal and recycling.

### **Transport**

1. The product may be very heavy. Therefore, the product must be handled with care. In some cases, the user may require a suitable means of lifting or moving the product (e.g. with a lift-truck) to avoid back or other physical injuries.

- <span id="page-11-0"></span>2. Handles on the products are designed exclusively to enable personnel to transport the product. It is therefore not permissible to use handles to fasten the product to or on transport equipment such as cranes, fork lifts, wagons, etc. The user is responsible for securely fastening the products to or on the means of transport or lifting. Observe the safety regulations of the manufacturer of the means of transport or lifting. Noncompliance can result in personal injury or material damage.
- 3. If you use the product in a vehicle, it is the sole responsibility of the driver to drive the vehicle safely and properly. The manufacturer assumes no responsibility for accidents or collisions. Never use the product in a moving vehicle if doing so could distract the driver of the vehicle. Adequately secure the product in the vehicle to prevent injuries or other damage in the event of an accident.

### **Waste disposal**

- 1. If products or their components are mechanically and/or thermally processed in a manner that goes beyond their intended use, hazardous substances (heavy-metal dust such as lead, beryllium, nickel) may be released. For this reason, the product may only be disassembled by specially trained personnel. Improper disassembly may be hazardous to your health. National waste disposal regulations must be observed.
- 2. If handling the product releases hazardous substances or fuels that must be disposed of in a special way, e.g. coolants or engine oils that must be replenished regularly, the safety instructions of the manufacturer of the hazardous substances or fuels and the applicable regional waste disposal regulations must be observed. Also observe the relevant safety instructions in the product documentation. The improper disposal of hazardous substances or fuels can cause health problems and lead to environmental damage.

# Informaciones elementales de seguridad

### **Es imprescindible leer y observar las siguientes instrucciones e informaciones de seguridad!**

El principio del grupo de empresas Rohde & Schwarz consiste en tener nuestros productos siempre al día con los estándares de seguridad y de ofrecer a nuestros clientes el máximo grado de seguridad. Nuestros productos y todos los equipos adicionales son siempre fabricados y examinados según las normas de seguridad vigentes. Nuestro sistema de garantía de calidad controla constantemente que sean cumplidas estas normas. El presente producto ha sido fabricado y examinado según el certificado de conformidad adjunto de la UE y ha salido de nuestra planta en estado impecable según los estándares técnicos de seguridad. Para poder preservar este estado y garantizar un funcionamiento libre de peligros, el usuario deberá atenerse a todas las indicaciones, informaciones de seguridad y notas de alerta. El grupo de empresas Rohde & Schwarz está siempre a su disposición en caso de que tengan preguntas referentes a estas informaciones de seguridad.

Además queda en la responsabilidad del usuario utilizar el producto en la forma debida. Este producto está destinado exclusivamente al uso en la industria y el laboratorio o, si ha sido expresamente autorizado, para aplicaciones de campo y de ninguna manera deberá ser utilizado de modo que alguna persona/cosa pueda sufrir daño. El uso del producto fuera de sus fines definidos o sin tener en cuenta las instrucciones del fabricante queda en la responsabilidad del usuario. El fabricante no se hace en ninguna forma responsable de consecuencias a causa del mal uso del producto.

Se parte del uso correcto del producto para los fines definidos si el producto es utilizado conforme a las indicaciones de la correspondiente documentación del producto y dentro del margen de rendimiento definido (ver hoja de datos, documentación, informaciones de seguridad que siguen). El uso del producto hace necesarios conocimientos técnicos y ciertos conocimientos del idioma inglés. Por eso se debe tener en cuenta que el producto solo pueda ser operado por personal especializado o personas instruidas en profundidad con las capacidades correspondientes. Si fuera necesaria indumentaria de seguridad para el uso de productos de Rohde & Schwarz, encontraría la información debida en la documentación del producto en el capítulo correspondiente. Guarde bien las informaciones de seguridad elementales, así como la documentación del producto, y entréguelas a usuarios posteriores.

Tener en cuenta las informaciones de seguridad sirve para evitar en lo posible lesiones o daños por peligros de toda clase. Por eso es imprescindible leer detalladamente y comprender por completo las siguientes informaciones de seguridad antes de usar el producto, y respetarlas durante el uso del producto. Deberán tenerse en cuenta todas las demás informaciones de seguridad, como p. ej. las referentes a la protección de personas, que encontrarán en el capítulo correspondiente de la documentación del producto y que también son de obligado cumplimiento. En las presentes informaciones de seguridad se recogen todos los objetos que distribuye el grupo de empresas Rohde & Schwarz bajo la denominación de "producto", entre ellos también aparatos, instalaciones así como toda clase de accesorios.

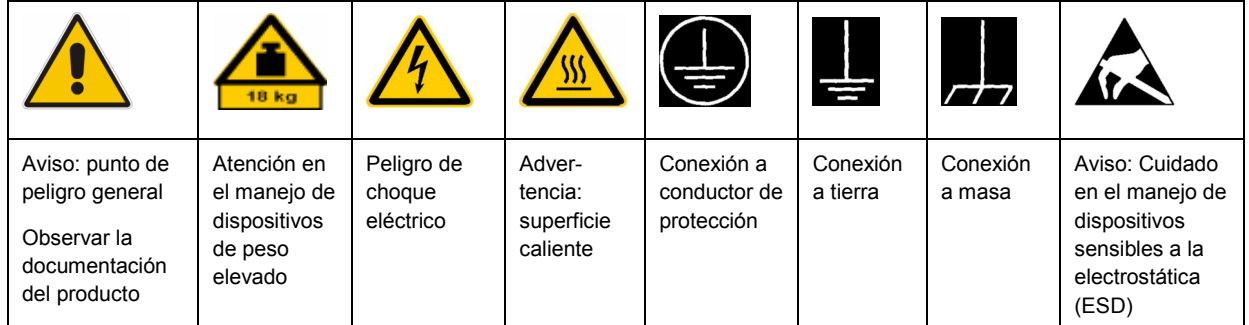

# **Símbolos y definiciones de seguridad**

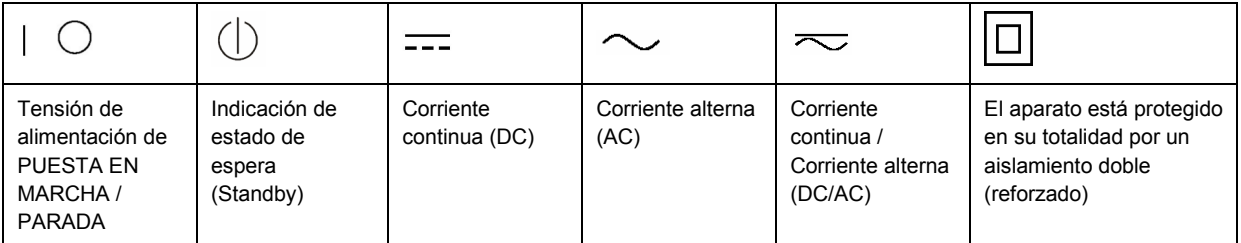

## <span id="page-13-0"></span>**Palabras de señal y su significado**

En la documentación del producto se utilizan las siguientes palabras de señal con el fin de advertir contra riesgos y peligros.

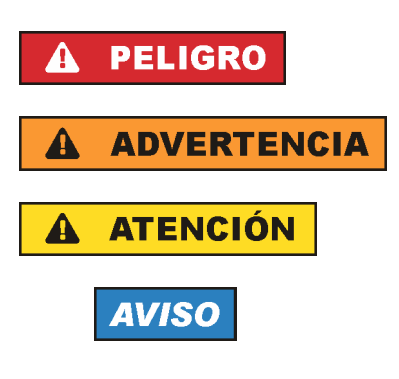

PELIGRO identifica un peligro inminente con riesgo elevado que provocará muerte o lesiones graves si no se evita.

ADVERTENCIA identifica un posible peligro con riesgo medio de provocar muerte o lesiones (graves) si no se evita.

ATENCIÓN identifica un peligro con riesgo reducido de provocar lesiones leves o moderadas si no se evita.

AVISO indica la posibilidad de utilizar mal el producto y, como consecuencia, dañarlo.

En la documentación del producto se emplea de forma sinónima el término CUIDADO.

Las palabras de señal corresponden a la definición habitual para aplicaciones civiles en el área económica europea. Pueden existir definiciones diferentes a esta definición en otras áreas económicas o en aplicaciones militares. Por eso se deberá tener en cuenta que las palabras de señal aquí descritas sean utilizadas siempre solamente en combinación con la correspondiente documentación del producto y solamente en combinación con el producto correspondiente. La utilización de las palabras de señal en combinación con productos o documentaciones que no les correspondan puede llevar a interpretaciones equivocadas y tener por consecuencia daños en personas u objetos.

# **Estados operativos y posiciones de funcionamiento**

*El producto solamente debe ser utilizado según lo indicado por el fabricante respecto a los estados operativos y posiciones de funcionamiento sin que se obstruya la ventilación. Si no se siguen las indicaciones del fabricante, pueden producirse choques eléctricos, incendios y/o lesiones graves con posible consecuencia de muerte. En todos los trabajos deberán ser tenidas en cuenta las normas nacionales y locales de seguridad del trabajo y de prevención de accidentes.* 

- 1. Si no se convino de otra manera, es para los productos Rohde & Schwarz válido lo que sigue: como posición de funcionamiento se define por principio la posición con el suelo de la caja para abajo, modo de protección IP 2X, grado de suciedad 2, categoría de sobrecarga eléctrica 2, uso solamente en estancias interiores, utilización hasta 2000 m sobre el nivel del mar, transporte hasta 4500 m sobre el nivel del mar. Se aplicará una tolerancia de ±10 % sobre el voltaje nominal y de ±5 % sobre la frecuencia nominal.
- 2. No sitúe el producto encima de superficies, vehículos, estantes o mesas, que por sus características de peso o de estabilidad no sean aptos para él. Siga siempre las instrucciones de instalación del fabricante cuando instale y asegure el producto en objetos o estructuras (p. ej. paredes y estantes). Si se realiza la instalación de modo distinto al indicado en la documentación del producto, pueden causarse lesiones o incluso la muerte.
- 3. No ponga el producto sobre aparatos que generen calor (p. ej. radiadores o calefactores). La temperatura ambiente no debe superar la temperatura máxima especificada en la documentación del producto o en la hoja de datos. En caso de sobrecalentamiento del producto, pueden producirse choques eléctricos, incendios y/o lesiones graves con posible consecuencia de muerte.

## **Seguridad eléctrica**

*Si no se siguen (o se siguen de modo insuficiente) las indicaciones del fabricante en cuanto a seguridad eléctrica, pueden producirse choques eléctricos, incendios y/o lesiones graves con posible consecuencia de muerte.* 

- 1. Antes de la puesta en marcha del producto se deberá comprobar siempre que la tensión preseleccionada en el producto coincida con la de la red de alimentación eléctrica. Si es necesario modificar el ajuste de tensión, también se deberán cambiar en caso dado los fusibles correspondientes del producto.
- 2. Los productos de la clase de protección I con alimentación móvil y enchufe individual solamente podrán enchufarse a tomas de corriente con contacto de seguridad y con conductor de protección conectado.
- 3. Queda prohibida la interrupción intencionada del conductor de protección, tanto en la toma de corriente como en el mismo producto. La interrupción puede tener como consecuencia el riesgo de que el producto sea fuente de choques eléctricos. Si se utilizan cables alargadores o regletas de enchufe, deberá garantizarse la realización de un examen regular de los mismos en cuanto a su estado técnico de seguridad.
- 4. Si el producto no está equipado con un interruptor para desconectarlo de la red, se deberá considerar el enchufe del cable de conexión como interruptor. En estos casos se deberá asegurar que el enchufe siempre sea de fácil acceso (de acuerdo con la longitud del cable de conexión, aproximadamente 2 m). Los interruptores de función o electrónicos no son aptos para el corte de la red eléctrica. Si los productos sin interruptor están integrados en bastidores o instalaciones, se deberá colocar el interruptor en el nivel de la instalación.
- 5. No utilice nunca el producto si está dañado el cable de conexión a red. Compruebe regularmente el correcto estado de los cables de conexión a red. Asegúrese, mediante las medidas de protección y de instalación adecuadas, de que el cable de conexión a red no pueda ser dañado o de que nadie pueda ser dañado por él, p. ej. al tropezar o por un choque eléctrico.
- 6. Solamente está permitido el funcionamiento en redes de alimentación TN/TT aseguradas con fusibles de 16 A como máximo (utilización de fusibles de mayor amperaje solo previa consulta con el grupo de empresas Rohde & Schwarz).
- 7. Nunca conecte el enchufe en tomas de corriente sucias o llenas de polvo. Introduzca el enchufe por completo y fuertemente en la toma de corriente. La no observación de estas medidas puede provocar chispas, fuego y/o lesiones.
- 8. No sobrecargue las tomas de corriente, los cables alargadores o las regletas de enchufe ya que esto podría causar fuego o choques eléctricos.
- 9. En las mediciones en circuitos de corriente con una tensión  $U_{\text{eff}}$  > 30 V se deberán tomar las medidas apropiadas para impedir cualquier peligro (p. ej. medios de medición adecuados, seguros, limitación de tensión, corte protector, aislamiento etc.).
- 10. Para la conexión con dispositivos informáticos como un PC o un ordenador industrial, debe comprobarse que éstos cumplan los estándares IEC60950-1/EN60950-1 o IEC61010-1/EN 61010-1 válidos en cada caso.
- 11. A menos que esté permitido expresamente, no retire nunca la tapa ni componentes de la carcasa mientras el producto esté en servicio. Esto pone a descubierto los cables y componentes eléctricos y puede causar lesiones, fuego o daños en el producto.
- 12. Si un producto se instala en un lugar fijo, se deberá primero conectar el conductor de protección fijo con el conductor de protección del producto antes de hacer cualquier otra conexión. La instalación y la conexión deberán ser efectuadas por un electricista especializado.
- 13. En el caso de dispositivos fijos que no estén provistos de fusibles, interruptor automático ni otros mecanismos de seguridad similares, el circuito de alimentación debe estar protegido de modo que todas las personas que puedan acceder al producto, así como el producto mismo, estén a salvo de posibles daños.
- 14. Todo producto debe estar protegido contra sobretensión (debida p. ej. a una caída del rayo) mediante los correspondientes sistemas de protección. Si no, el personal que lo utilice quedará expuesto al peligro de choque eléctrico.
- 15. No debe introducirse en los orificios de la caja del aparato ningún objeto que no esté destinado a ello. Esto puede producir cortocircuitos en el producto y/o puede causar choques eléctricos, fuego o lesiones.
- 16. Salvo indicación contraria, los productos no están impermeabilizados (ver también el capítulo "[Estados operativos y posiciones de funcionamiento](#page-13-0)", punto [1\)](#page-13-0). Por eso es necesario tomar las medidas necesarias para evitar la entrada de líquidos. En caso contrario, existe peligro de choque eléctrico para el usuario o de daños en el producto, que también pueden redundar en peligro para las personas.
- 17. No utilice el producto en condiciones en las que pueda producirse o ya se hayan producido condensaciones sobre el producto o en el interior de éste, como p. ej. al desplazarlo de un lugar frío a otro caliente. La entrada de agua aumenta el riesgo de choque eléctrico.
- 18. Antes de la limpieza, desconecte por completo el producto de la alimentación de tensión (p. ej. red de alimentación o batería). Realice la limpieza de los aparatos con un paño suave, que no se deshilache. No utilice bajo ningún concepto productos de limpieza químicos como alcohol, acetona o diluyentes para lacas nitrocelulósicas.

# **Funcionamiento**

- 1. El uso del producto requiere instrucciones especiales y una alta concentración durante el manejo. Debe asegurarse que las personas que manejen el producto estén a la altura de los requerimientos necesarios en cuanto a aptitudes físicas, psíquicas y emocionales, ya que de otra manera no se pueden excluir lesiones o daños de objetos. El empresario u operador es responsable de seleccionar el personal usuario apto para el manejo del producto.
- 2. Antes de desplazar o transportar el producto, lea y tenga en cuenta el capítulo "[Transporte"](#page-17-0).
- 3. Como con todo producto de fabricación industrial no puede quedar excluida en general la posibilidad de que se produzcan alergias provocadas por algunos materiales empleados, los llamados alérgenos (p. ej. el níquel). Si durante el manejo de productos Rohde & Schwarz se producen reacciones alérgicas, como p. ej. irritaciones cutáneas, estornudos continuos, enrojecimiento de la conjuntiva o dificultades respiratorias, debe avisarse inmediatamente a un médico para investigar las causas y evitar cualquier molestia o daño a la salud.
- 4. Antes de la manipulación mecánica y/o térmica o el desmontaje del producto, debe tenerse en cuenta imprescindiblemente el capítulo ["Eliminación](#page-17-0)", punto [1](#page-17-0).
- 5. Ciertos productos, como p. ej. las instalaciones de radiocomunicación RF, pueden a causa de su función natural, emitir una radiación electromagnética aumentada. Deben tomarse todas las medidas necesarias para la protección de las mujeres embarazadas. También las personas con marcapasos pueden correr peligro a causa de la radiación electromagnética. El empresario/operador tiene la obligación de evaluar y señalizar las áreas de trabajo en las que exista un riesgo elevado de exposición a radiaciones.
- 6. Tenga en cuenta que en caso de incendio pueden desprenderse del producto sustancias tóxicas (gases, líquidos etc.) que pueden generar daños a la salud. Por eso, en caso de incendio deben usarse medidas adecuadas, como p. ej. máscaras antigás e indumentaria de protección.
- 7. En caso de que un producto Rohde & Schwarz contenga un producto láser (p. ej. un lector de CD/DVD), no debe usarse ninguna otra configuración o función aparte de las descritas en la documentación del producto, a fin de evitar lesiones (p. ej. debidas a irradiación láser).

### **Reparación y mantenimiento**

- 1. El producto solamente debe ser abierto por personal especializado con autorización para ello. Antes de manipular el producto o abrirlo, es obligatorio desconectarlo de la tensión de alimentación, para evitar toda posibilidad de choque eléctrico.
- 2. El ajuste, el cambio de partes, el mantenimiento y la reparación deberán ser efectuadas solamente por electricistas autorizados por Rohde & Schwarz. Si se reponen partes con importancia para los aspectos de seguridad (p. ej. el enchufe, los transformadores o los fusibles), solamente podrán ser sustituidos por partes originales. Después de cada cambio de partes relevantes para la seguridad deberá realizarse un control de seguridad (control a primera vista, control del conductor de protección, medición de resistencia de aislamiento, medición de la corriente de fuga, control de funcionamiento). Con esto queda garantizada la seguridad del producto.

### **Baterías y acumuladores o celdas**

*Si no se siguen (o se siguen de modo insuficiente) las indicaciones en cuanto a las baterías y acumuladores o celdas, pueden producirse explosiones, incendios y/o lesiones graves con posible consecuencia de muerte. El manejo de baterías y acumuladores con electrolitos alcalinos (p. ej. celdas de litio) debe seguir el estándar EN 62133.*

- 1. No deben desmontarse, abrirse ni triturarse las celdas.
- 2. Las celdas o baterías no deben someterse a calor ni fuego. Debe evitarse el almacenamiento a la luz directa del sol. Las celdas y baterías deben mantenerse limpias y secas. Limpiar las conexiones sucias con un paño seco y limpio.
- 3. Las celdas o baterías no deben cortocircuitarse. Es peligroso almacenar las celdas o baterías en estuches o cajones en cuyo interior puedan cortocircuitarse por contacto recíproco o por contacto con otros materiales conductores. No deben extraerse las celdas o baterías de sus embalajes originales hasta el momento en que vayan a utilizarse.
- 4. Mantener baterías y celdas fuera del alcance de los niños. En caso de ingestión de una celda o batería, avisar inmediatamente a un médico.
- 5. Las celdas o baterías no deben someterse a impactos mecánicos fuertes indebidos.
- <span id="page-17-0"></span>6. En caso de falta de estanqueidad de una celda, el líquido vertido no debe entrar en contacto con la piel ni los ojos. Si se produce contacto, lavar con agua abundante la zona afectada y avisar a un médico.
- 7. En caso de cambio o recarga inadecuados, las celdas o baterías que contienen electrolitos alcalinos (p. ej. las celdas de litio) pueden explotar. Para garantizar la seguridad del producto, las celdas o baterías solo deben ser sustituidas por el tipo Rohde & Schwarz correspondiente (ver lista de recambios).
- 8. Las baterías y celdas deben reciclarse y no deben tirarse a la basura doméstica. Las baterías o acumuladores que contienen plomo, mercurio o cadmio deben tratarse como residuos especiales. Respete en esta relación las normas nacionales de eliminación y reciclaje.

# **Transporte**

- 1. El producto puede tener un peso elevado. Por eso es necesario desplazarlo o transportarlo con precaución y, si es necesario, usando un sistema de elevación adecuado (p. ej. una carretilla elevadora), a fin de evitar lesiones en la espalda u otros daños personales.
- 2. Las asas instaladas en los productos sirven solamente de ayuda para el transporte del producto por personas. Por eso no está permitido utilizar las asas para la sujeción en o sobre medios de transporte como p. ej. grúas, carretillas elevadoras de horquilla, carros etc. Es responsabilidad suya fijar los productos de manera segura a los medios de transporte o elevación. Para evitar daños personales o daños en el producto, siga las instrucciones de seguridad del fabricante del medio de transporte o elevación utilizado.
- 3. Si se utiliza el producto dentro de un vehículo, recae de manera exclusiva en el conductor la responsabilidad de conducir el vehículo de manera segura y adecuada. El fabricante no asumirá ninguna responsabilidad por accidentes o colisiones. No utilice nunca el producto dentro de un vehículo en movimiento si esto pudiera distraer al conductor. Asegure el producto dentro del vehículo debidamente para evitar, en caso de un accidente, lesiones u otra clase de daños.

# **Eliminación**

- 1. Si se trabaja de manera mecánica y/o térmica cualquier producto o componente más allá del funcionamiento previsto, pueden liberarse sustancias peligrosas (polvos con contenido de metales pesados como p. ej. plomo, berilio o níquel). Por eso el producto solo debe ser desmontado por personal especializado con formación adecuada. Un desmontaje inadecuado puede ocasionar daños para la salud. Se deben tener en cuenta las directivas nacionales referentes a la eliminación de residuos.
- 2. En caso de que durante el trato del producto se formen sustancias peligrosas o combustibles que deban tratarse como residuos especiales (p. ej. refrigerantes o aceites de motor con intervalos de cambio definidos), deben tenerse en cuenta las indicaciones de seguridad del fabricante de dichas sustancias y las normas regionales de eliminación de residuos. Tenga en cuenta también en caso necesario las indicaciones de seguridad especiales contenidas en la documentación del producto. La eliminación incorrecta de sustancias peligrosas o combustibles puede causar daños a la salud o daños al medio ambiente.

# **Certified Quality System**

# **DIN EN ISO 9001 : 2000 DIN EN 9100 : 2003 DIN EN ISO 14001 : 2004**

# DQS REG. NO 001954 QM UM

### *Sehr geehrter Kunde,*

Sie haben sich für den Kauf eines Rohde & Schwarz-Produktes entschieden. Hiermit erhalten Sie ein nach modernsten Fertigungsmethoden hergestelltes Produkt. Es wurde nach den Regeln unseres Managementsystems entwickelt, gefertigt und geprüft.

Das Rohde & Schwarz Managementsystem ist zertifiziert nach:

DIN EN ISO 9001:2000 DIN EN 9100:2003 DIN EN ISO 14001:2004

# QUALITÄTSZERTIFIKAT CERTIFICATE OF QUALITY CERTIFICAT DE QUALITÉ

### *Dear Customer,*

you have decided to buy a Rohde & Schwarz product. You are thus assured of receiving a product that is manufactured using the most modern methods available. This product was developed, manufactured and tested in compliance with our quality management system standards. The Rohde & Schwarz quality management system is certified according to:

DIN EN ISO 9001:2000 DIN EN 9100:2003 DIN EN ISO 14001:2004

### *Cher Client,*

vous avez choisi d'acheter un produit Rohde & Schwarz. Vous disposez donc d'un produit fabriqué d'après les méthodes les plus avancées. Le développement, la fabrication et les tests respectent nos normes de gestion qualité.

Le système de gestion qualité de Rohde & Schwarz a été homologué conformément aux normes:

DIN EN ISO 9001:2000 DIN EN 9100:2003 DIN EN ISO 14001:2004

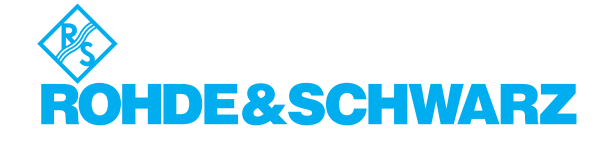

# **Customer Support**

# Technical support – where and when you need it

For quick, expert help with any Rohde & Schwarz equipment, contact one of our Customer Support Centers. A team of highly qualified engineers provides telephone support and will work with you to find a solution to your query on any aspect of the operation, programming or applications of Rohde & Schwarz equipment.

# **Up-to-date information and upgrades**

To keep your instrument up-to-date and to be informed about new application notes related to your instrument, please send an e-mail to the Customer Support Center stating your instrument and your wish.

We will take care that you will get the right information.

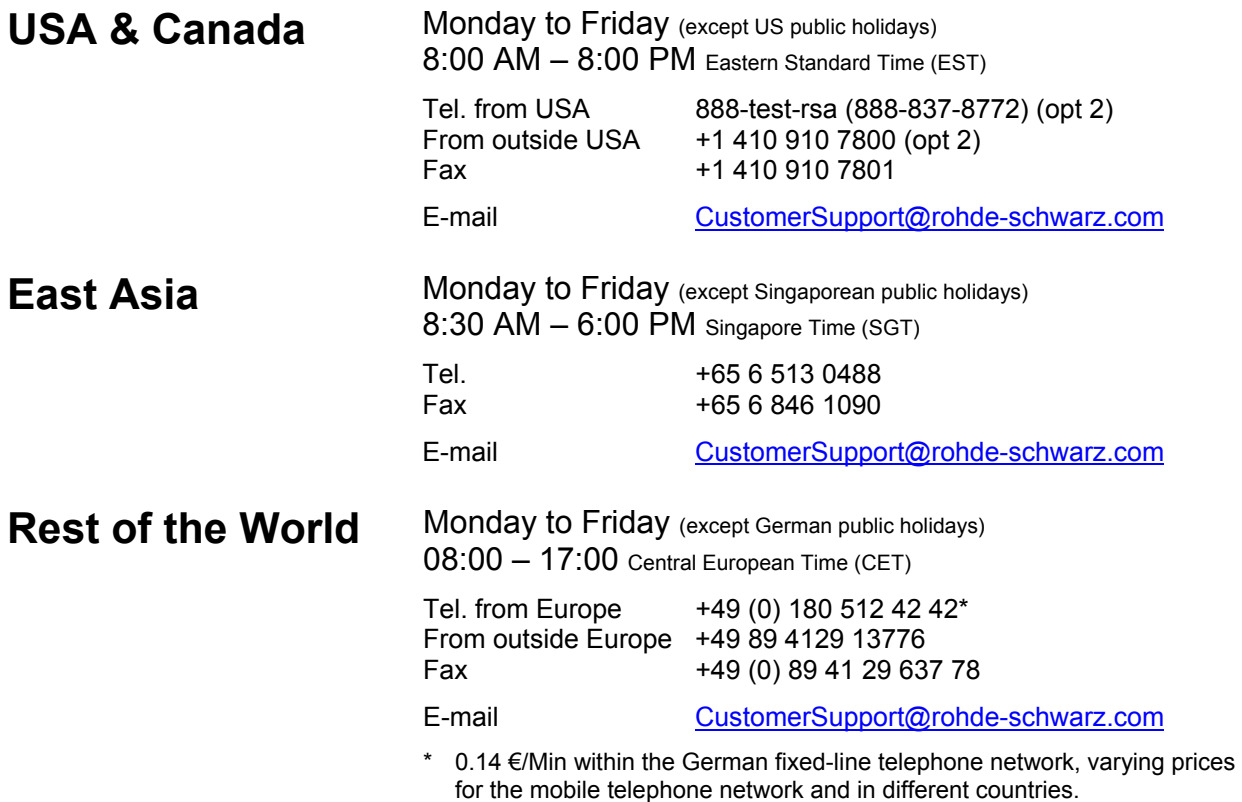

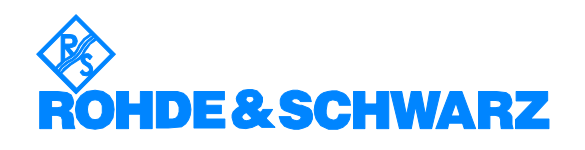

# Headquarters, Plants and Subsidiaries

### **Headquarters**

ROHDE&SCHWARZ GmbH & Co. KG Mühldorfstraße 15 · D-81671 München P.O.Box 80 14 69 · D-81614 München

### **Plants**

ROHDE&SCHWARZ Messgerätebau GmbH Riedbachstraße 58 · D-87700 Memmingen P.O.Box 16 52 · D-87686 Memmingen

ROHDE&SCHWARZ GmbH & Co. KG Werk Teisnach Kaikenrieder Straße 27 · D-94244 Teisnach P.O.Box 11 49 · D-94240 Teisnach

ROHDE&SCHWARZ závod Vimperk, s.r.o. Location Spidrova 49 CZ-38501 Vimperk

ROHDE&SCHWARZ GmbH & Co. KG Dienstleistungszentrum Köln Graf-Zeppelin-Straße 18 · D-51147 Köln P.O.Box 98 02 60 · D-51130 Köln

### **Subsidiaries**

R&S BICK Mobilfunk GmbH Fritz-Hahne-Str. 7 · D-31848 Bad Münder P.O.Box 20 02 · D-31844 Bad Münder

ROHDE&SCHWARZ FTK GmbH Wendenschloßstraße 168, Haus 28 D-12557 Berlin

ROHDE&SCHWARZ SIT GmbH Am Studio 3 D-12489 Berlin

R&S Systems GmbH Graf-Zeppelin-Straße 18 D-51147 Köln

GEDIS GmbH Sophienblatt 100 D-24114 Kiel

HAMEG Instruments GmbH Industriestraße 6 D-63533 Mainhausen

Phone +49 (89) 41 29-0 Fax +49 (89) 41 29-121 64 **info.rs@rohde-schwarz.com**

Phone +49 (83 31) 1 08-0 +49 (83 31) 1 08-1124 **info.rsmb@rohde-schwarz.com**

Phone +49 (99 23) 8 50-0 Fax +49 (99 23) 8 50-174 **info.rsdts@rohde-schwarz.com**

> Phone +420 (388) 45 21 09 Fax +420 (388) 45 21 13

Phone +49 (22 03) 49-0 Fax +49 (22 03) 49 51-229 **info.rsdc@rohde-schwarz.com service.rsdc@rohde-schwarz.com**

Phone +49 (50 42) 9 98-0 Fax +49 (50 42) 9 98-105 **info.bick@rohde-schwarz.com**

Phone +49 (30) 658 91-122 Fax +49 (30) 655 50-221 **info.ftk@rohde-schwarz.com**

Phone +49 (30) 658 84-0 Fax +49 (30) 658 84-183 **info.sit@rohde-schwarz.com**

Phone +49 (22 03) 49-5 23 25  $Fax +49 (22 03) 49 -5 23 36$ <br> $into.rssys@rohde-schwarz.com$ **info.rssys@rohde-schwarz.com**

> Phone +49 (431) 600 51-0  $\frac{Fax + 49}{431}$  600 51-11<br>sales@gedis-online.de **sales@gedis-online.de**

Phone +49 (61 82) 800-0 Fax +49 (61 82) 800-100 **info@hameg.de**

# Locations Worldwide

### **Please refer to our homepage: www.rohde-schwarz.com**

- ◆ Sales Locations
- ◆ Service Locations
- ◆ National Websites

# <span id="page-24-0"></span>**3GPP FDD User Equipment Test - Application Firmware R&S FS-K73/K73+**

The Spectrum Analyzer R&S FSP, R&S FSU, Signal Analyzer R&S FSQ or Measuring Receiver R&S FSMR equipped with Application Firmware R&S FS-K73 perform code domain power measurements on uplink signals according to standard 3GPP (FDD mode). The application firmware is in line with standard 3GPP (Third Generation Partnership Project) with version Release 5. In addition to the code domain measurements prescribed by the standard 3GPP, the application offers measurements with predefined settings in the frequency domain, e.g. power and ACLR measurement. The Application Firmware R&S FS-K73+ additionally allows measurements according to Release 7 including EDPDCH channels with modulation format 4PAM. R&S FS-K73 must be installed before installing R&S FS-K73+ on the R&S Analyzer.

# **1 Enabling the Firmware Option**

Firmware Option R&S FS-K73 is enabled in the *GENERAL SETU*P menu by entering a keyword. The keyword is delivered with the option. R&S FS-K73 and R&S FS-K73+ have different keywords. R&S FS-73 must be installed before R&S FS-K73+ is installed. If one option is factory-installed, it is already enabled.

*GENERAL SETUP* menu:

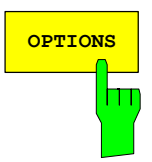

The *OPTIONS* softkey opens a submenu where keywords for new firmware options (application firmware modules) can be entered. Available options are displayed in a table, which is opened when entering the submenu.

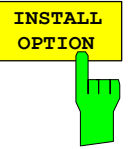

The *INSTALL OPTION* softkey activates the entry of the keyword for a firmware option.

One ore several keywords can be entered in the entry field. On entering a valid keyword, *OPTION KEY OK* is displayed on the message line and the option is entered in the *FIRMWARE OPTIONS* table.

In case of invalid keywords, *OPTION KEY INVALID* is displayed on the message line.

# <span id="page-25-0"></span>**2 Getting Started**

The following chapter explains basic 3GPP FDD user equipment tests by means of a setup with signal generator R&S SMIQ. It describes how operating and measurement errors can be avoided using correct presetting.

The measurement screen is presented in chapter 6 for each measurement.

Key settings are shown as examples to avoid measurement errors. Following the correct setting, the effect of an incorrect setting is shown. The following measurements are performed:

- Measurement 1: Measuring the spectrum
- Measurement 2: Measurement of spectrum emission mask
- Measurement 3: Measurement of relative code domain power
	- Setting: Setting the analyzer center frequency to the DUT frequency
	- Setting: Scrambling code of signal
- Measurement 4: Triggered measurement of relative code domain power
	- Setting: Trigger offset
- Measurement 5: Measurement of composite EVM
- Measurement 6: Measurement of peak code domain error

The measurements are performed using the following units and accessories:

- R&S Analyzer with Application Firmware R&S FS-K73: 3GPP FDD user equipment test.
- Vector Signal Generator R&S SMIQ with option R&S SMIQB45: digital standard 3GPP (options R&S SMIQB20 and R&S SMIQB11 required)
- 1 coaxial cable, 50  $\Omega$ , approx. 1 m, N connector
- 1 coaxial cable, 50  $\Omega$ , approx. 1 m, BNC connector

Conventions for displaying settings on R&S Analyzer:

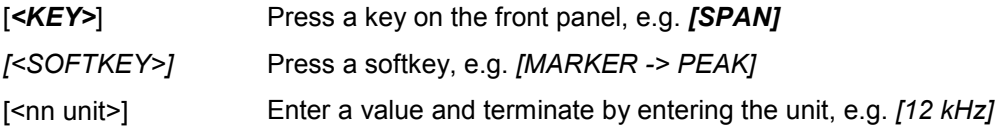

Conventions for displaying settings on R&S SMIQ:

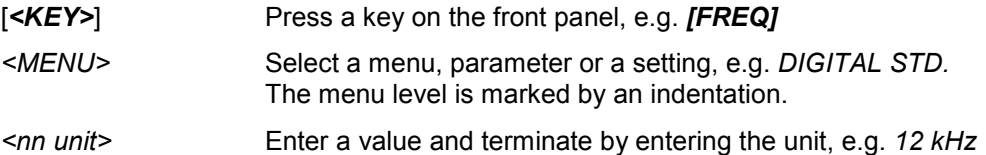

# <span id="page-26-0"></span>**Basic Settings in Code Domain Measurement Mode**

In the default setting after PRESET, the R&S Analyzer is in the analyzer mode. The following default settings of the code domain measurement are activated, provided the code domain measurement mode is selected.

| <b>Parameter</b> | <b>Setting</b>              |
|------------------|-----------------------------|
| Digital standard | W-CDMA 3GPP REV             |
| Sweep            | <b>CONTINUOUS</b>           |
| CDP mode         | CODE CHAN AUTOSEARCH        |
| Trigger settings | <b>FREE RUN</b>             |
| Trigger offset   | 0                           |
| Scrambling code  | 0                           |
| Threshold value  | $-60$ dB                    |
| Symbol rate      | 15 ksps                     |
| Code number      | 0                           |
| Slot number      | $\mathbf 0$                 |
| I/Q branch       | Q                           |
| Display          | Screen A: CODE PWR RELATIVE |
|                  | Screen B: RESULT SUMMARY    |

Table 1 Default settings of the code domain measurement

# **Measurement 1: Measuring the Signal Power**

The measurement of the spectrum gives an overview of the 3GPP FDD signal and the spurious emissions close to the carrier.

Test setup Connect the RF output of R&S SMIQ to the RF input of R&S Analyzer (coaxial cable with N connectors).

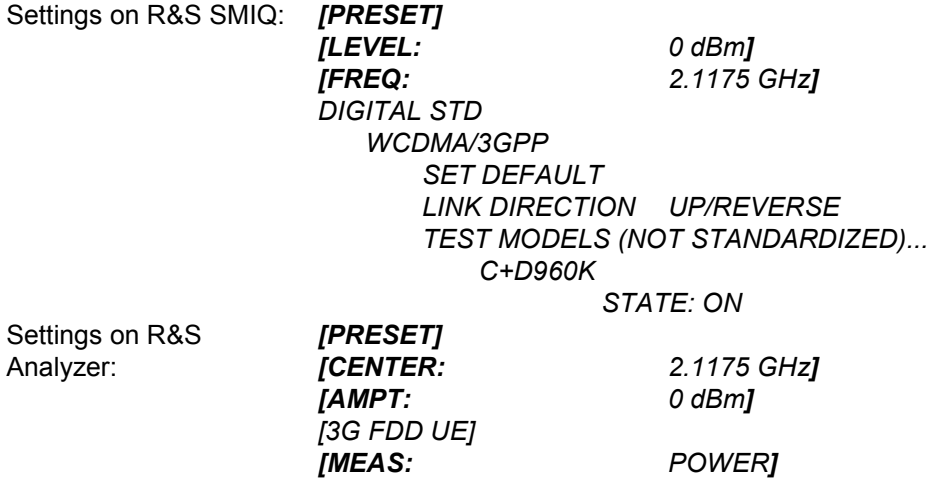

# <span id="page-27-0"></span>**Measurement 2: Measurement of Spectrum Emission Mask**

The 3GPP specification defines a measurement, which monitors the compliance with a spectral mask in a range of at least ±12.5 MHz about the 3GPP FDD carrier. To assess the power emissions in the specified range, the signal power is measured in the range near the carrier by means of a 30kHz filter, in the ranges far off the carrier by means of a 1MHz filter. The resulting trace is compared to a limit line defined in the 3GPP specification.

Test setup Connect the RF output of R&S SMIQ to the RF input of R&S Analyzer (coaxial cable with N connectors).

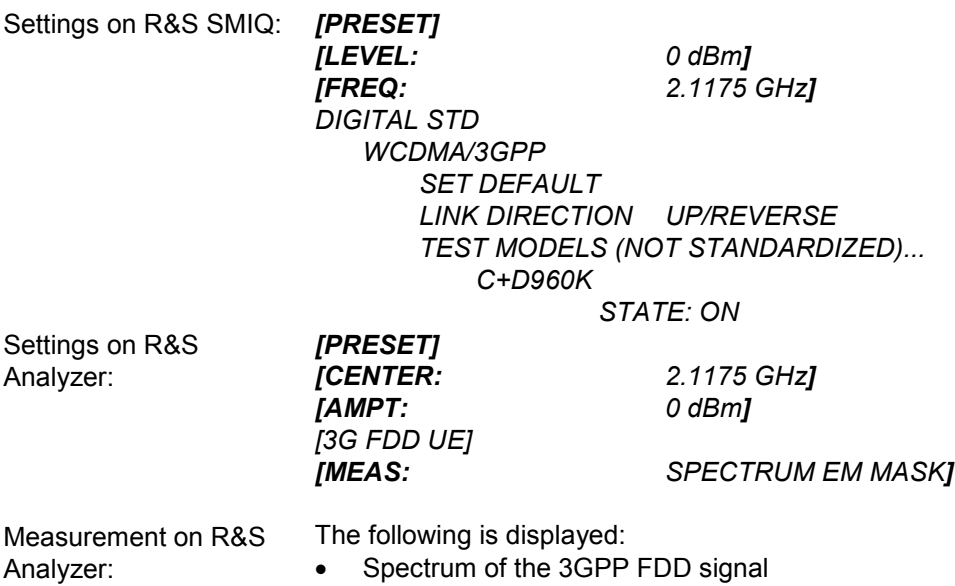

- Limit line defined in the standard
- Information on limit line violations (passed/failed)

Test setup

# <span id="page-28-0"></span>**Measurement 3: Measurement of Relative Code Domain Power**

A code domain power measurement on one of the channel configurations is shown in the following. Basic parameters of CDP analysis are changed to demonstrate the effects of non-signal-adapted values.

- Connect the RF output of R&S SMIQ to the input of R&S Analyzer
- > Connect the reference input (EXT REF IN/OUT) on the rear panel of the analyzer to the reference input (REF) on the rear panel of R&S SMIQ (coaxial cable with BNC connectors).

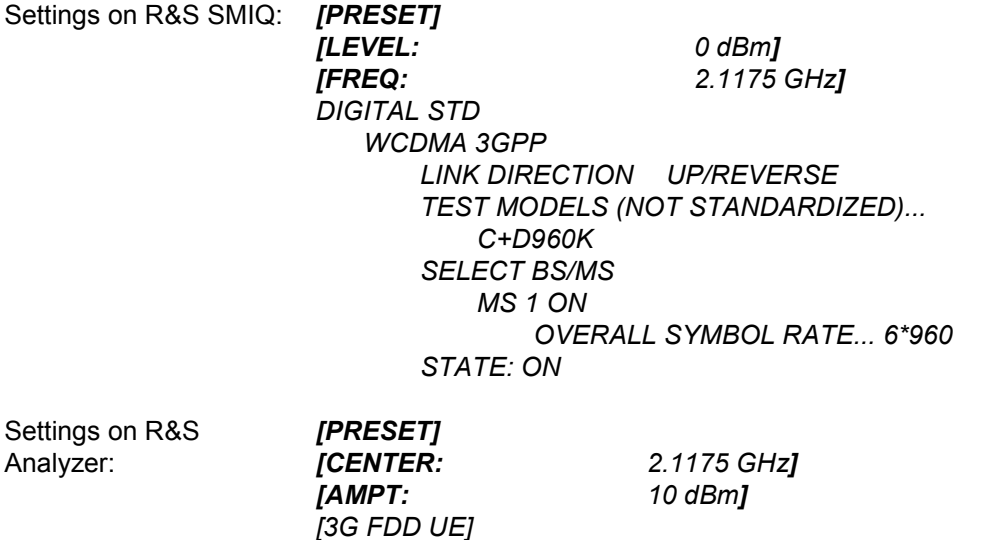

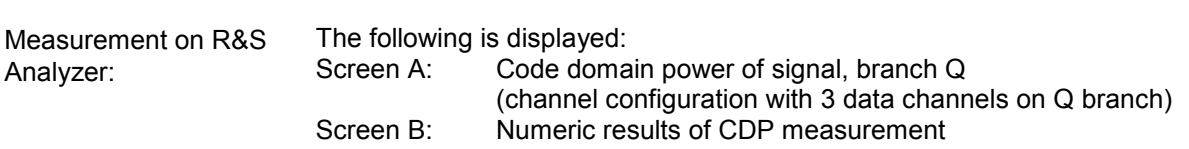

*[SETTINGS: SCRAMBLING CODE 0]*

# **Setting: Synchronizing the reference frequencies**

The synchronization of the reference oscillators both of the DUT and analyzer strongly reduces the measured frequency error.

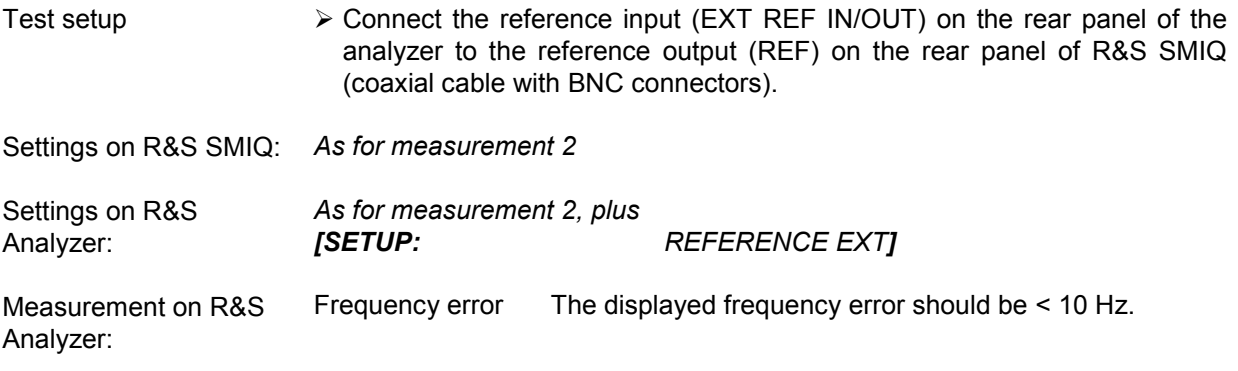

# **The reference frequencies of the analyzer and of the DUT should be synchronized**

# <span id="page-29-0"></span>**Setting: Behaviour with Deviating Center Frequency Setting**

In the following, the behaviour of the DUT and the analyzer with wrong center frequency setting is shown.

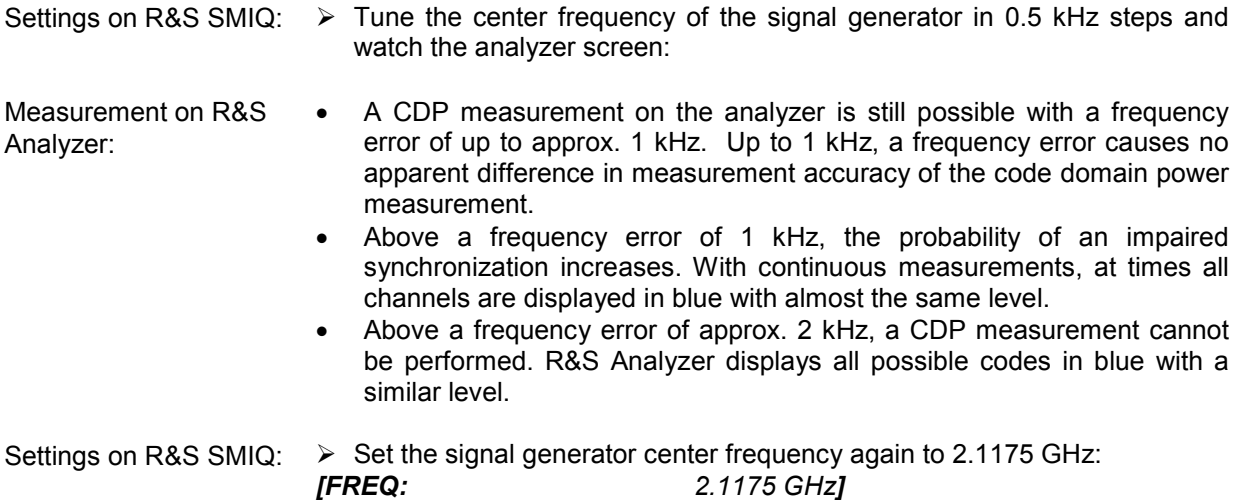

**The analyzer center frequency should not differ from the DUT frequency by more than 2 kHz.** 

# **Setting: Behaviour with Incorrect Scrambling Code**

A valid CDP measurement can only be carried out if the scrambling code set on the analyzer is identical to the one of the transmitted signal.

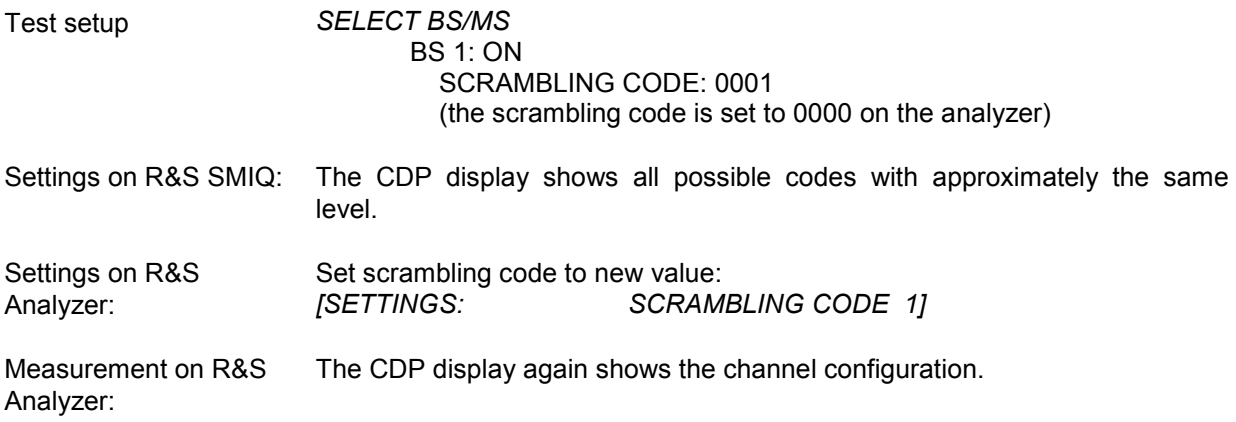

**The scrambling code setting of the analyzer must be identical to that of the measured signal.** 

# <span id="page-30-0"></span>**Measurement 4: Triggered Measurement of Relative Code Domain Power**

If the code domain power measurement is performed without external triggering, a section of approximately 20 ms of the test signal is recorded at an arbitrary moment to detect the start of a 3GPP FDD frame in this section. Depending on the position of the frame start, the required computing time can be quite long. Applying an external (frame) trigger can reduce the computing time.

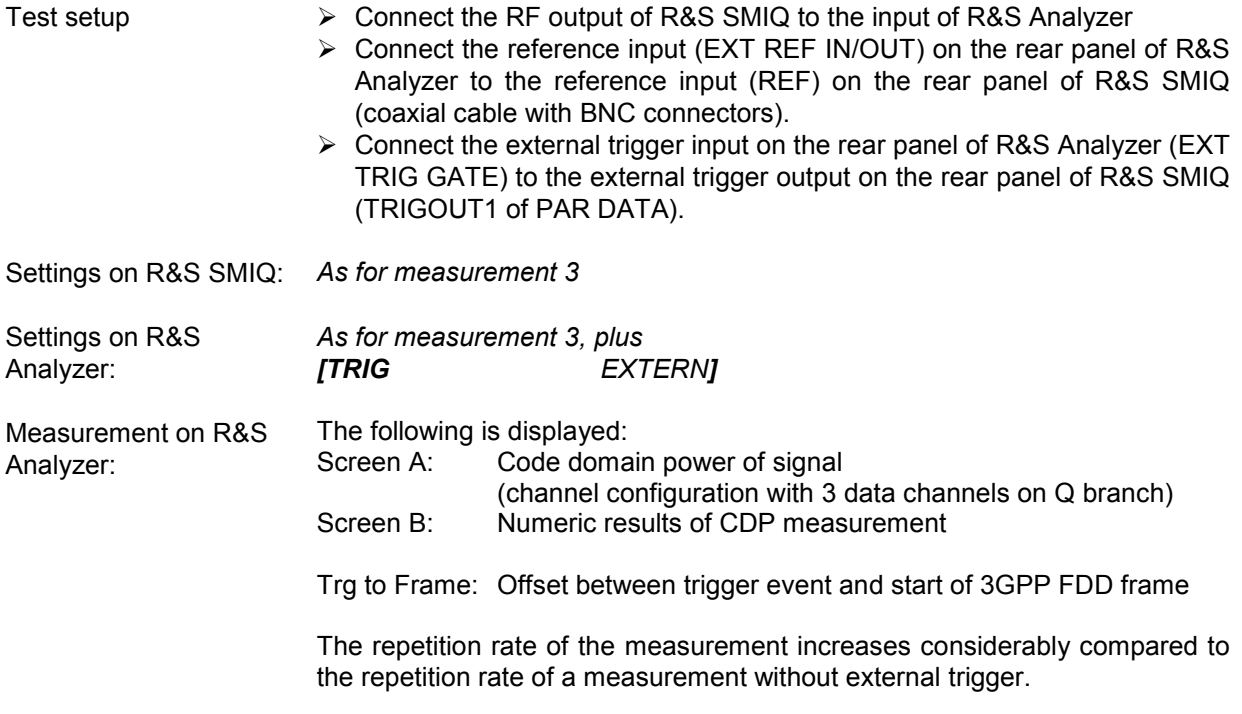

# **Setting: Trigger offset**

A delay of the trigger event referred to the start of the 3GPP FDD frame can be compensated by modifying the trigger offset.

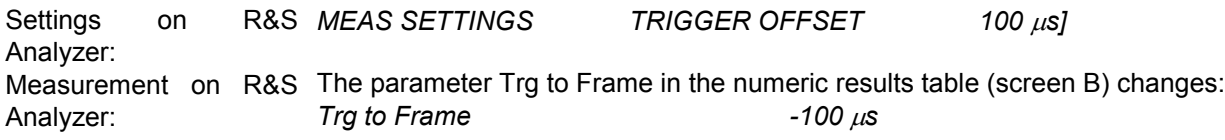

**A trigger offset compensates analog delays of the trigger event.** 

# <span id="page-31-0"></span>**Measurement 5: Measurement of Composite EVM**

The 3GPP specification prescribes the composite EVM measurement as the average square deviation of the total signal:

An ideal reference signal is generated from the demodulated data. The test signal and the reference signal are compared with each other. The square deviation yields the composite EVM.

Test setup ▶ Connect the RF output of R&S SMIQ to the input of R&S Analyzer ► Connect the reference input (EXT REF IN/OUT) on the rear panel of R&S Analyzer to the reference input (REF) on the rear panel of R&S SMIQ (coaxial cable with BNC connectors). > Connect the external trigger input on the rear panel of R&S Analyzer (EXT TRIG GATE) to the external trigger output on the rear panel of R&S SMIQ (TRIGOUT1 of PAR DATA). Settings on R&S SMIQ: *[PRESET] [LEVEL: 0 dBm] [FREQ: 2.1175 GHz]*

> *DIGITAL STD LINK DIRECTION UP / REVERSE TEST MODELS (NOT STANDARDIZED)... C+D960K SELECT BS/MS MS 1 ON OVERALL SYMBOL RATE... 6\*960 STATE: ON*

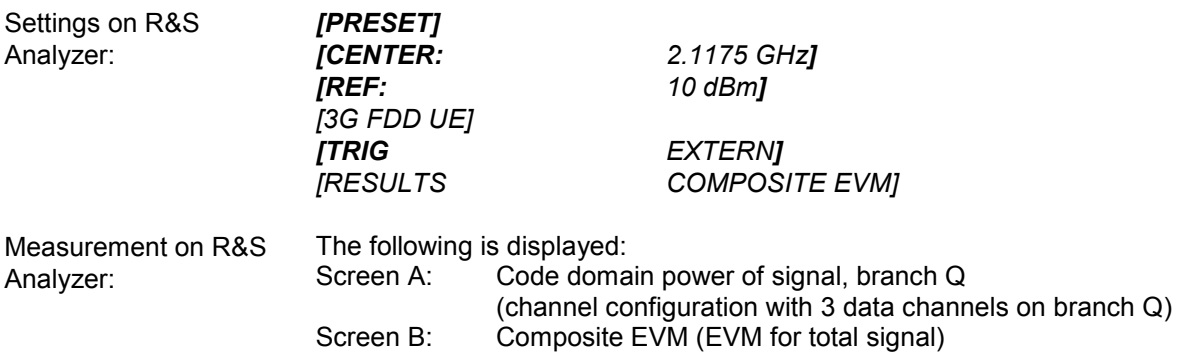

# <span id="page-32-0"></span>**Measurement 6: Measurement of Peak Code Domain Errors**

The peak code domain error measurement is defined in the 3GPP specification for FDD signals. An ideal reference signal is generated from the demodulated data. The test signal and the reference signal are compared with each other. The difference of the two signals is projected onto the classes of the different spreading factors. The peak code domain error measurement is obtained by summing up the symbols of each difference signal slot and searching for the maximum error code.

Test setup

- Connect the RF output of R&S SMIQ to the input of R&S Analyzer
- ▶ Connect the reference input (EXT REF IN/OUT) on the rear panel of R&S Analyzer to the reference input (REF) on the rear panel of R&S SMIQ (coaxial cable with BNC connectors).
- > Connect the external trigger input on the rear panel of R&S Analyzer (EXT TRIG GATE) to the external trigger output on the rear panel of R&S SMIQ (TRIGOUT1 of PAR DATA).

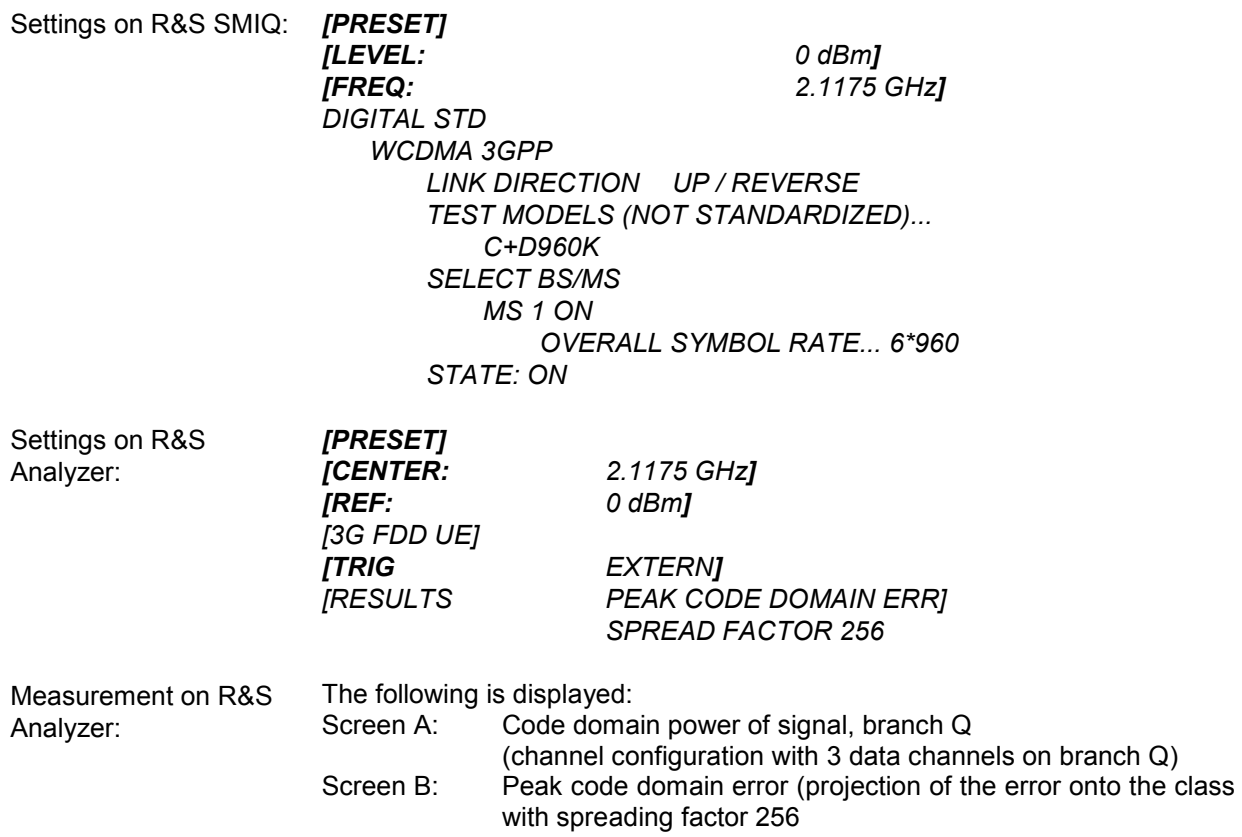

# <span id="page-33-0"></span>**Measurement 7: Measurement of the Trigger To Frame Time**

The trigger to frame (TTF) time measurement yields the time between an external trigger event and the start of the 3GPP WCDMA frame. The result is diplayed in the result summary. The trigger event is expected in a time range of one slot (667us) before the frame start. The resolution and absolute accuracy depend on the analyzer type and the measurement mode.

# **Resolution of the TTF time measurement**

The resolution of the TTF time depends on the analyzer type that is used and the applied trace statistic mode. By using an average mode, the resolution can be increased. The higher the number of sweeps, the higher the resolution at the expense of measurement time. In the average mode, the TTF time is averaged for a number of sweeps (TRACE $\rightarrow$ SWEEP COUNT). If the TTF time of the applied signal does not change during for this number of sweeps, the trigger resolution can be improved.

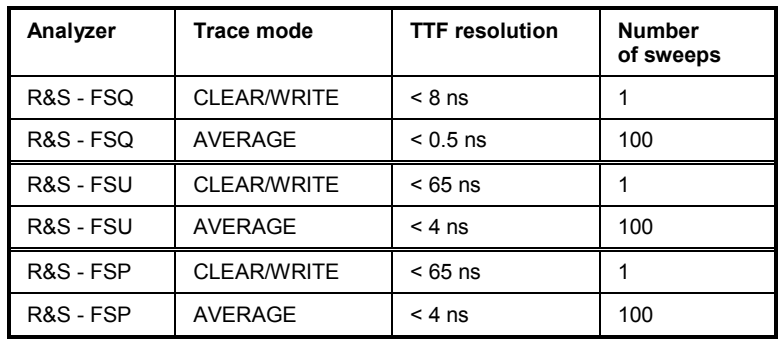

TTF time resolution in dependency of the analyzer type and the statistic mode:

# <span id="page-34-0"></span>*R&S FS-K73/K73+ Getting Started*

# **Absolute accuracy of the TTF time measurement**

The absolute accuracy of the TTF time measurement depends on the level of the trigger pulse. The analyzer is calibrated to display the minimum deviation at a trigger pulse level of  $\frac{3}{4}$  V. The trigger threshold for an external trigger event is 1.4 V. Due to an internal lowpass between the back panel and the trigger detector, the trigger pulse is delayed in correlation to its own level.

The absolute error of the TTF time measurement as a function of the trigger level is as follows:

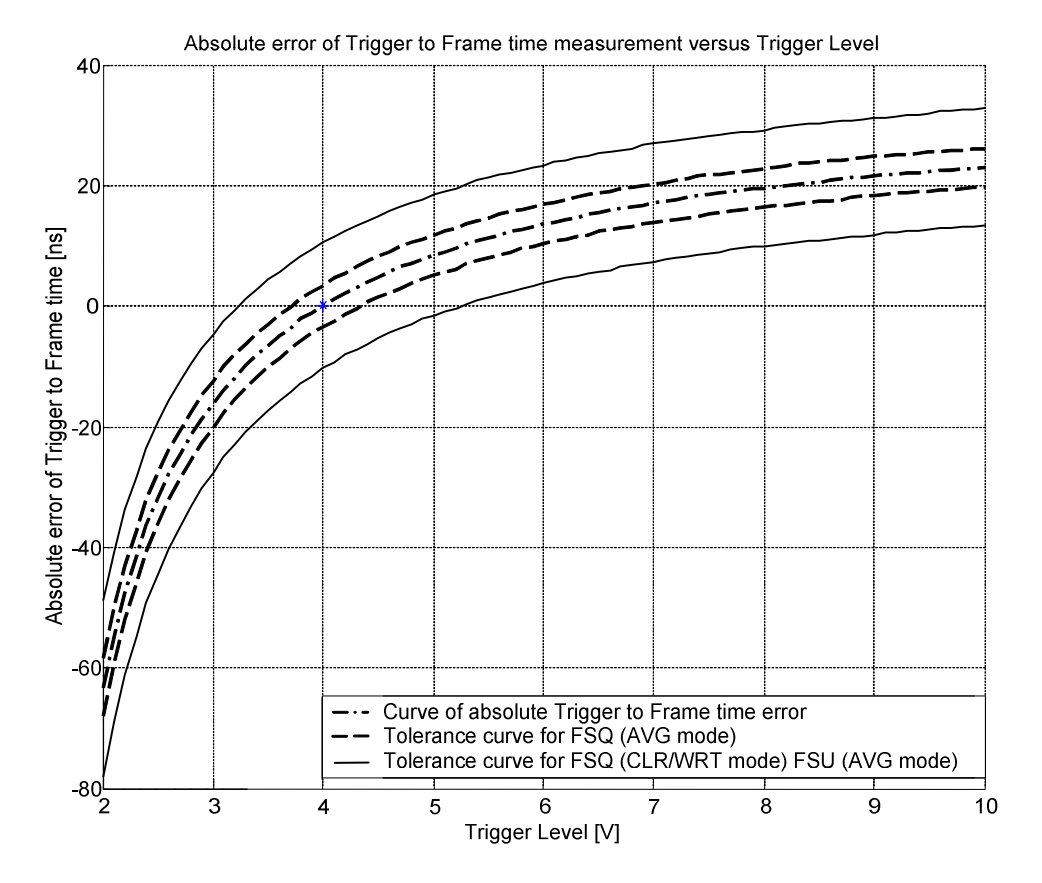

The dash-dotted curve shows the error of the TTF measurement. The dashed and solid curves indicate the expected measurement uncertainty depending on the analyzer type used and the applied trace statistic. To calculate the accurate TTF time, the error needs to be subtracted from the measured TTF value.

$$
T_{TrgToFrame} = T_{Meas} - \text{Analysiser} - T_{Error}
$$

where: T<sub>TrgToFrame</sub> - correct TTF time

 $T_{\text{meas Analizer}}$  - TTF time displayed by the analyzer (display RESULT SUMMARY)  $T<sub>error</sub>$  - absolute error

# <span id="page-35-0"></span>**Trace statistic in the RESULT SUMMARY display**

The trace statistic functions can be enabled by selecting SCREEN B. After screen B is selected, the trace menu can be called (press hardkey TRACE). In the trace menu, the kind of trace statistic can be selected.

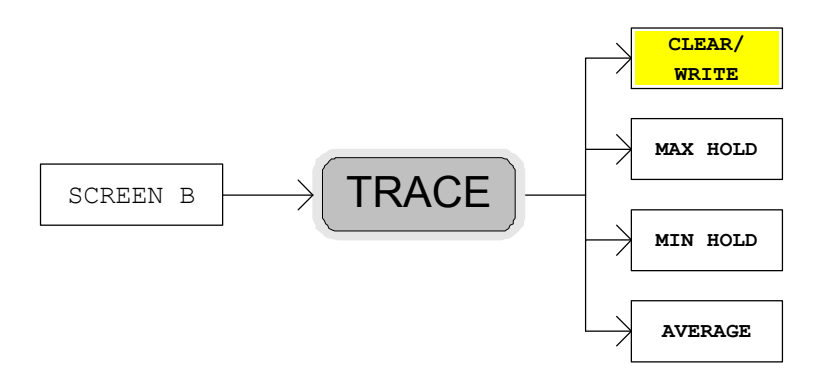

The parameter SWEEP COUNT determines the number of sweeps. The result values in the result summary of screen B are tagged with an abbreviation to indicate which kind of trace statistic is applied to the results. If measured with the trace statistic, the channel table is automatically switched to predefined mode. The last measured channel table is used and stored to "RECENT". In this case, any change in the signal channel configuration does not influence the displayed channel table.

The following trace statistic functions can be applied and are tagged with the corresponding abbreviations shown in the last column:

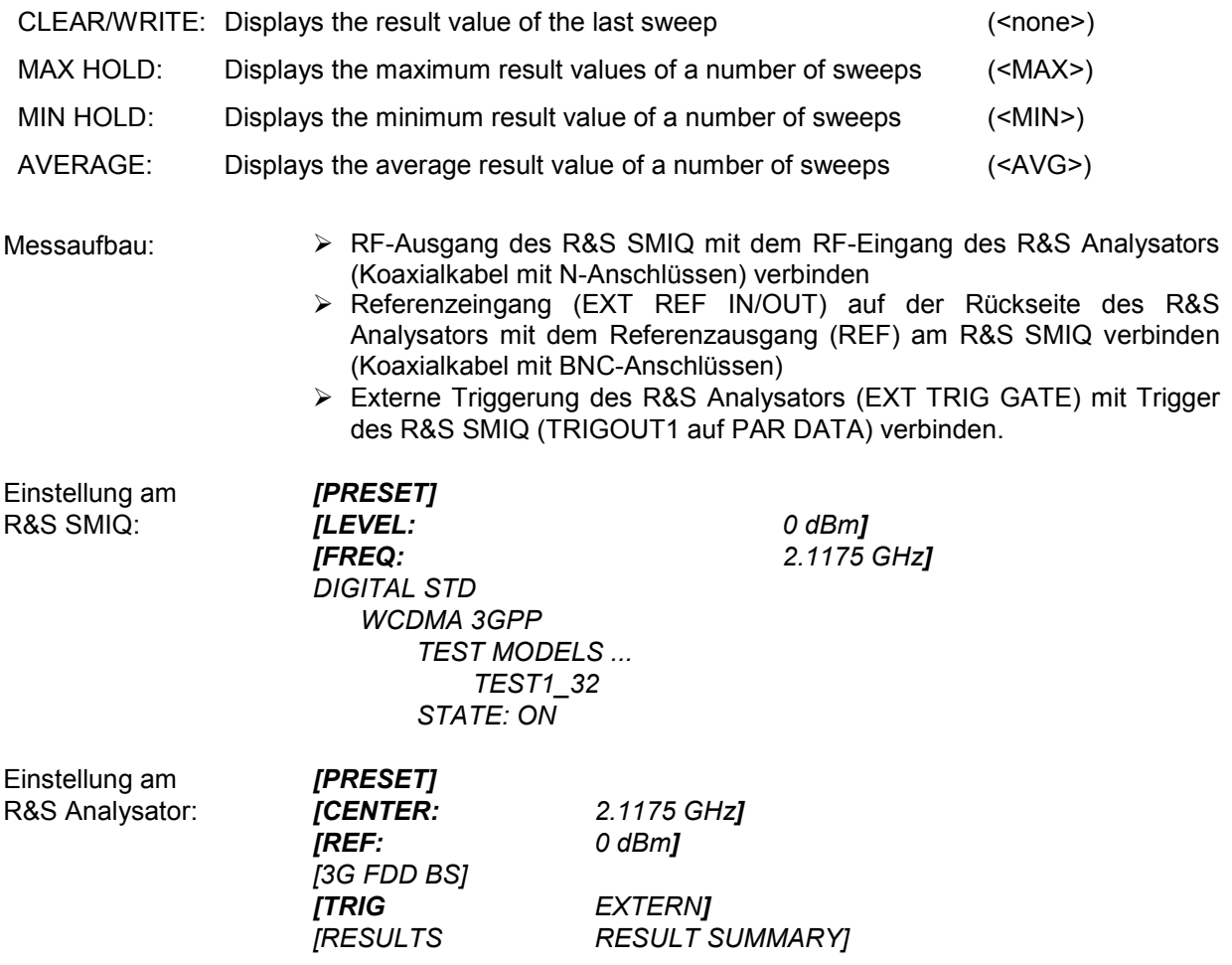
*[SCREEN SCREEN B]*   $\overline{S}$ *[SWEEP COUNT]* 

*[TRACE: AVERAGE] [ CLEAR / WRITE]* 

Messung am R&S Analysator: Dargestellt wird:<br>Screen A: C ..<br>Code-Domain-Power des Signals (Test-Modell 1 mit 32 Kanälen) Screen B: Result-Summary mit Trace-Statistik-Messunge

# **3 Setup for User Equipment Tests**

## *Caution:*

*Before turning the instrument on, the following conditions must be fulfilled:* 

- *Instrument covers are in place and all fasteners are tightened.* 
	- *Fan openings are free from obstructions.*
- *Signal levels at the input connectors are all below specified maximum values.*
- *Signal outputs are correctly connected and not overloaded.*

*Non-compliance with these instructions may cause damage to the instrument.*

This section describes how to set up the analyzer for 3GPP FDD user equipment tests. As a prerequisite for starting the test, the instrument must be correctly set up and connected to the AC power supply as described in chapter 1 of the operating manual for the analyzer. Furthermore, the application firmware module must be properly installed following the instructions given in chapter 1 of the present manual.

## **Standard Test Setup**

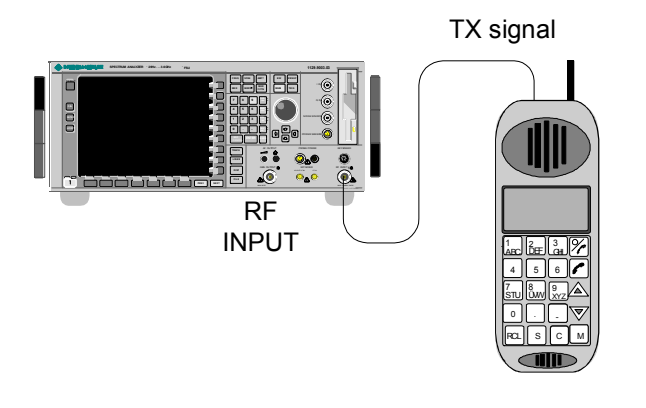

Fig. 1 UE test setup

► Connect antenna output (or TX output) of UE to RF input of the analyzer via a power attenuator of suitable attenuation.

The following values are recommended for the external attenuator to ensure that the RF input of the analyzer is protected and the sensitivity of the analyzer is not reduced too much.

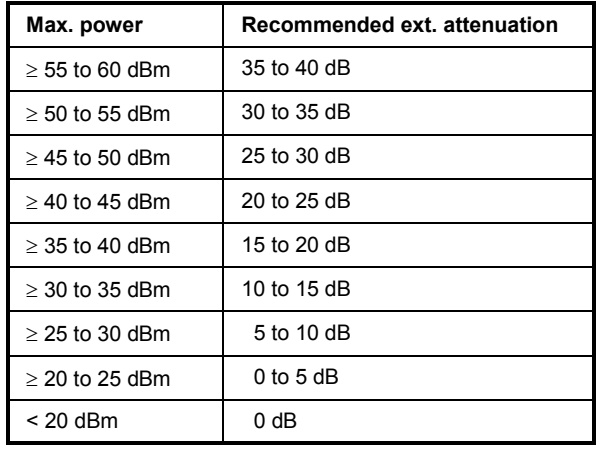

 $\triangleright$  For signal measurements at the output of two-port networks, connect the reference frequency of the signal source to the rear reference input of the analyzer (*EXT REF IN/OUT*).

 To ensure that the error limits specified by the 3GPP standard are met, the analyzer should use an external reference frequency for frequency measurements on user equipments. A rubidium frequency standard may be used for instance as a reference source.

 $\triangleright$  If the user equipment is provided with a trigger output, connect this output to the rear trigger input of the analyzer (*EXT TRIG GATE*).

## **Presetting**

- > Enter external attenuation (REF LVL OFFSET)
- > Enter reference level
- $\triangleright$  Enter center frequency
- $\triangleright$  Set the trigger
- > Select standard and measurement

# **4 3GPP FDD Channel Configurations**

The possible channel configurations for the mobile station signal are limited by 3GPP. Only two different configurations for data channels DPDCH are permissible according to the specification. In addition to these two channel configurations the transmission of channel HS-DPCCH is permissible for operating the mobile station in mode HSDPA. For this reason, the R&S FS-K73 checks for these channel configurations only during the automatic channel search. Therefore, channels whose parameters do not correspond to one of these configurations are not automatically detected as active channels.

The two possible channel configurations are summarized below:

| <b>Channel type</b> | Number of<br>channels | Symbol rate        | Spreading code(s)      | <b>Mapping to</b><br>component |
|---------------------|-----------------------|--------------------|------------------------|--------------------------------|
| <b>DPCCH</b>        |                       | 15 ksps            |                        | Q                              |
| <b>DPDCH</b>        |                       | 15 ksps – 960 ksps | [spreading-factor / 4] |                                |

Table 2 Channel configuration 1: DPCCH and 1 DPDCH

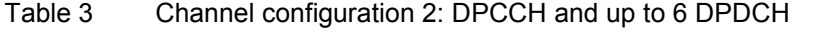

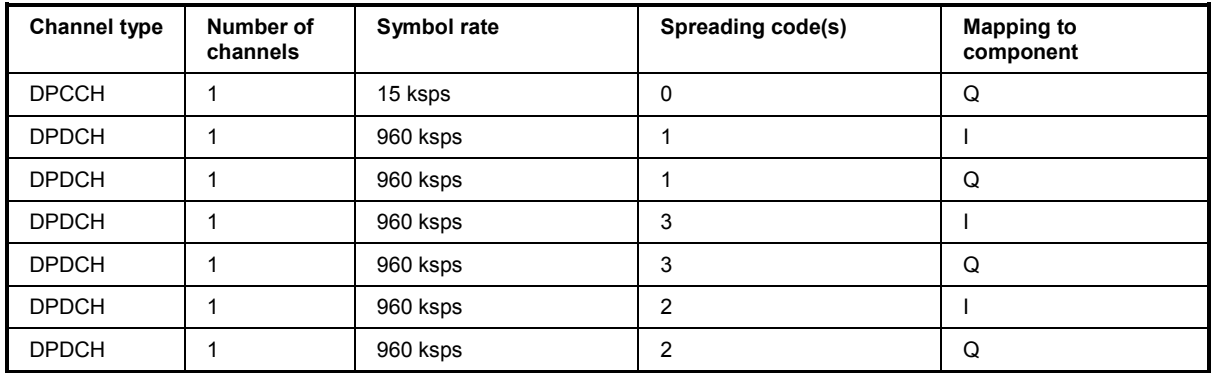

## Table 4 Channel configuration 3: DPCCH, up to 6 DPDCH and 1 HS-DPCCH

In addition to the channel configurations shown above in table 4-2, one HS-DPCCH can be added to each channel table.

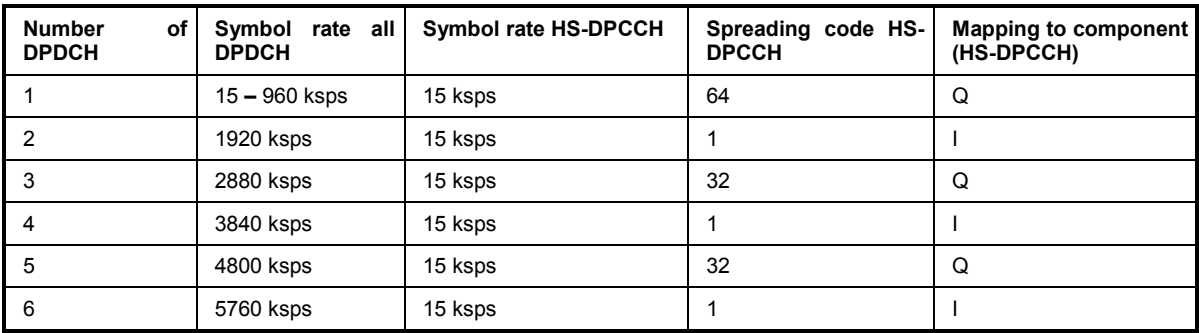

Table 5 Channel configuration 4: DPCCH, up to 1 DPDCH, 1E-DPCCH, up to 4 E-DPDCH

The E-DPCCH is always spread with channelisation code 1 at symbol rate 15 ksps. The number of E-DPDCH channels depends on the number of DPDCH channels: If there is no DPDCH configured, the signal can contain up to 4 E-DPDCH channels. If there is one DPDCH configured, only up to 2 E-DPDCH channels are possible.

E-DPDCH<sub>k</sub> shall be spread with channelisation code  $c_{ed,k}$ . The sequence  $c_{ed,k}$  depends on N<sub>max-dpdch</sub> and the spreading factor selected for the corresponding frame or sub-frame as specified in [7]; it shall be selected according to table 1E.

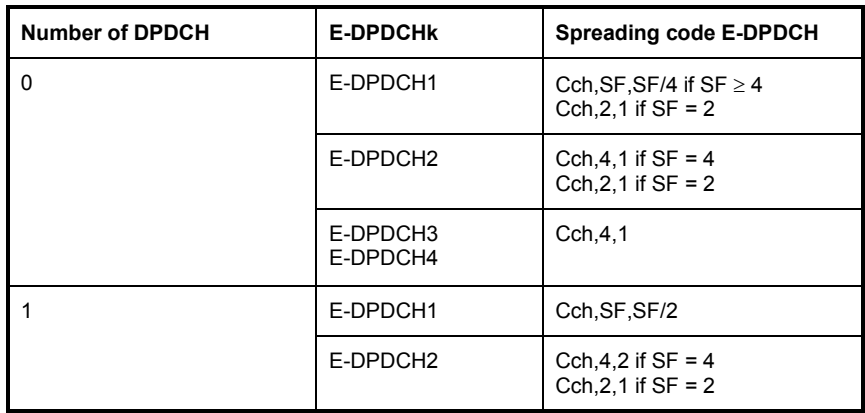

*Note: When more than one E-DPDCH is transmitted, the respective channelisation codes used for E-DPDCH<sub>1</sub>* and *E-DPDCH<sub>2</sub>* are always the same.

# **5 Menu Overview**

Application Firmware Module R&S FS-K73 (3GPP FDD user equipment test) extends the analyzer by the code domain measurement mode for 3GPP FDD standard. Additional softkeys are available which allow overview measurements in the analyzer mode.

The R&S FS-K73 application is started by a click on the 3G FDD UE hotkey:

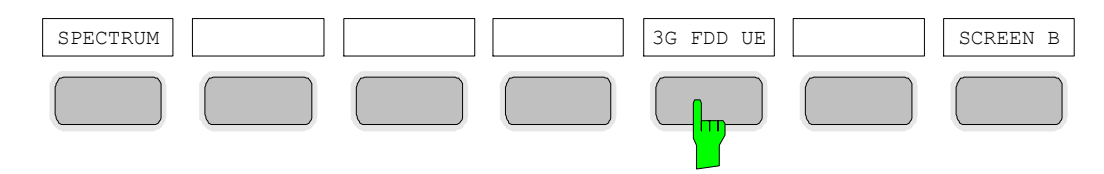

The main settings of the code domain power measurements can be directly selected via the hotkey bar that changes after the application has been started.

When one of the *CHAN CONF*, *SETTINGS*, *RESULTS* hotkeys is selected, the measurement is automatically switched to the Code Domain Power measurement mode.

If the *EXIT 3GPP* hotkey is selected, R&S FS-K73 is exited. The hotkey bar of the basic unit is displayed again.

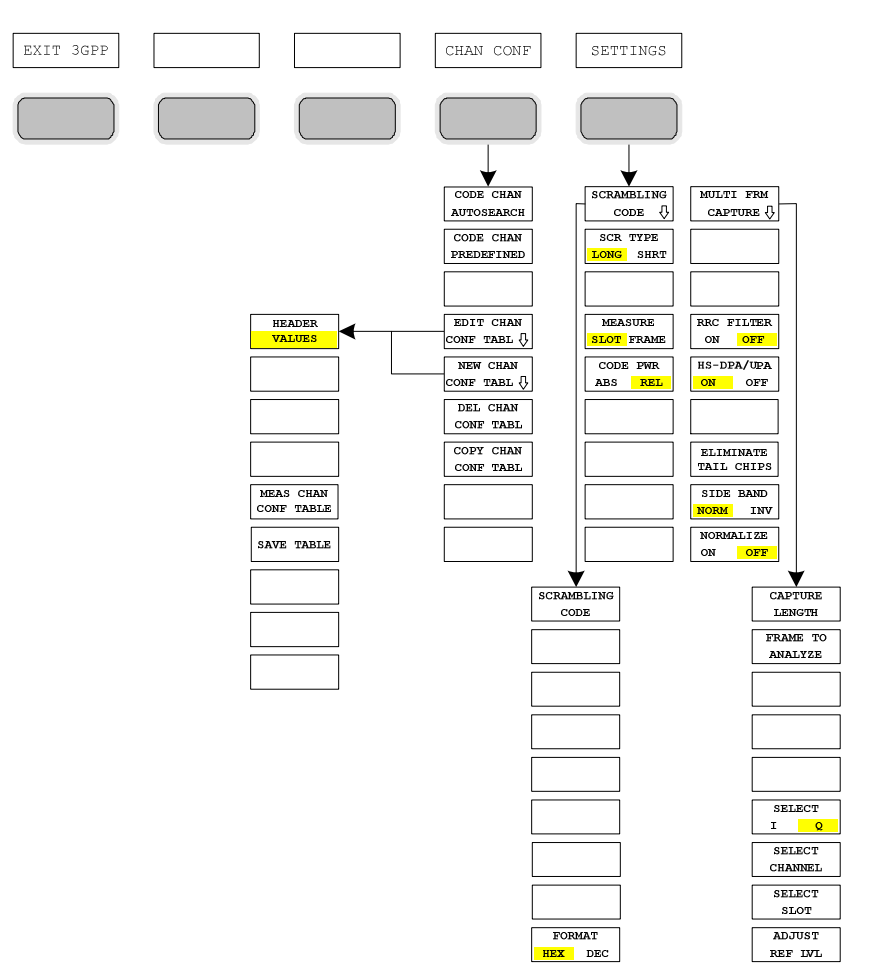

## *R&S FS-K73/K73+ Menu Overview*

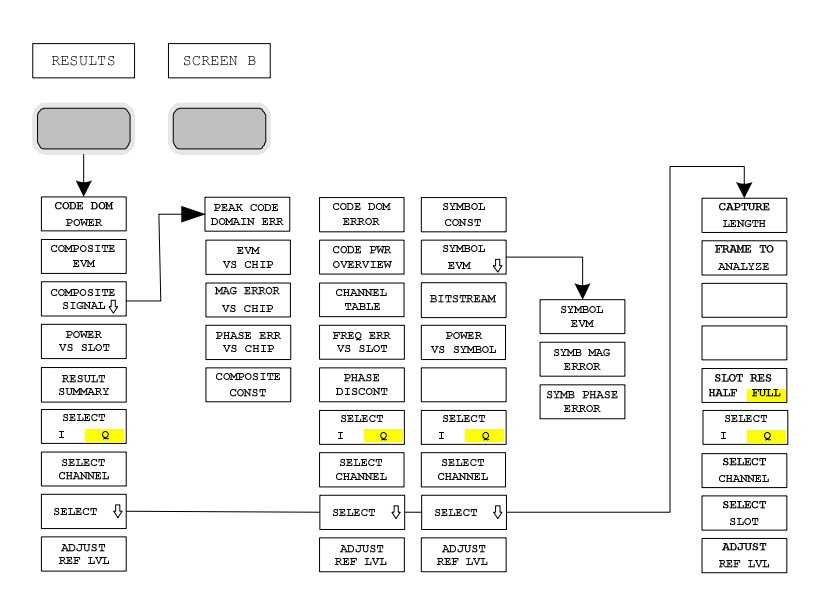

Fig. 2 Overview of menus of code domain power

The measurements available in R&S FS-K73 can be selected by means of the MEAS key:

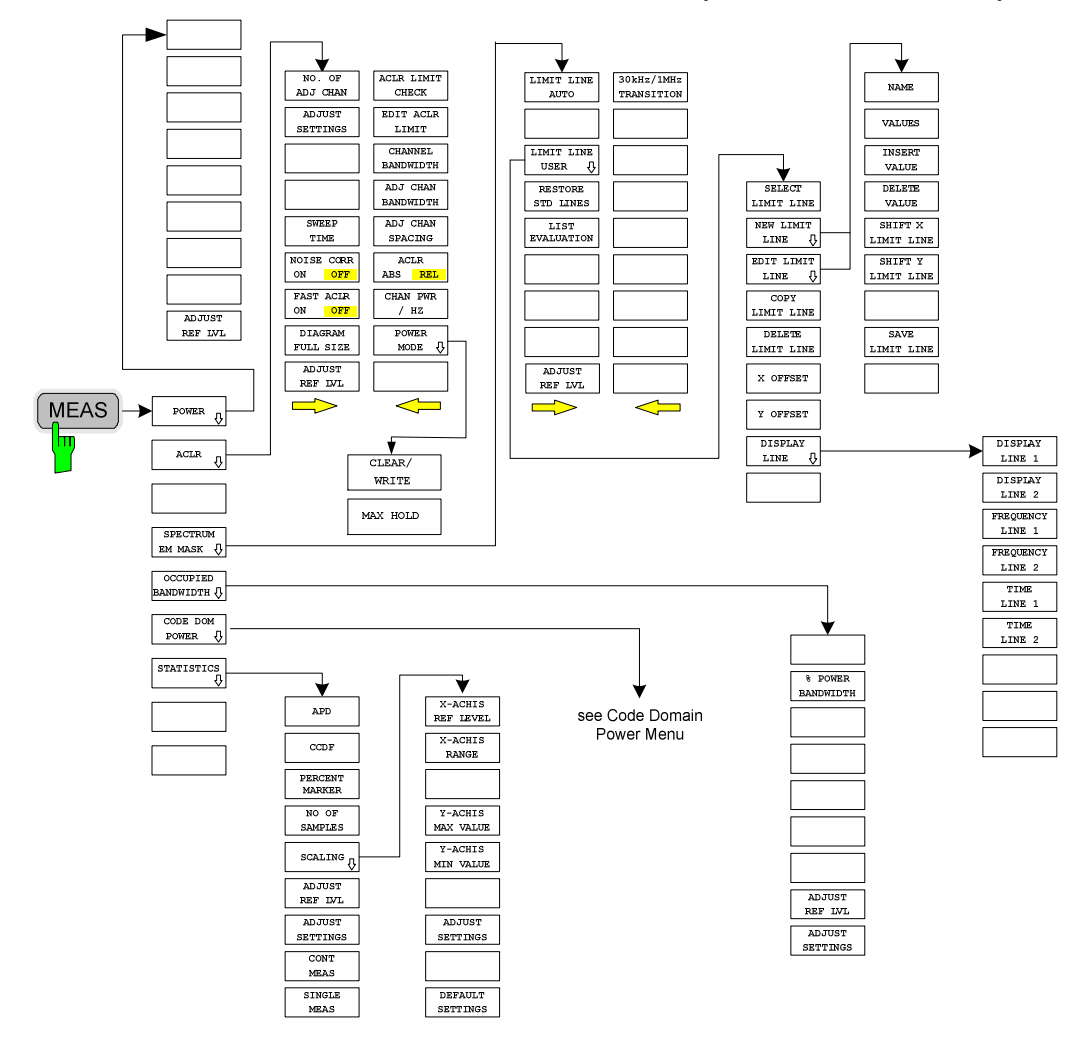

Fig. 3 Overview of menus

# **6 Configuration of 3GPP FDD Measurements**

The most important parameters for the 3GPP FDD user equipment tests are summarized in the menu of key *MEAS* and are explained below using the softkey functions.

The *CODE DOM POWER* softkey activates the code domain measurement mode and opens the submenus for setting the measurement. A change of the hotkey labels after the application has been started ensures that the most important parameters of the CDP (code domain power) measurements are directly accessible via the hotkey bar.

The softkeys *POWER*, *ACLR*, *SPECTRUM EM MASK*, *OCCUPIED BANDWIDTH* and *STATISTICS* activate user equipment tests in the analyzer or vector analyzer mode. Pressing the associated softkey performs the settings required by 3GPP specifications. A subsequent modification of settings is possible.

The other menus of the spectrum analyzer correspond to the menus of these modes and are described in the operating manual of the main unit.

## *CONFIGURATION MODE* menu

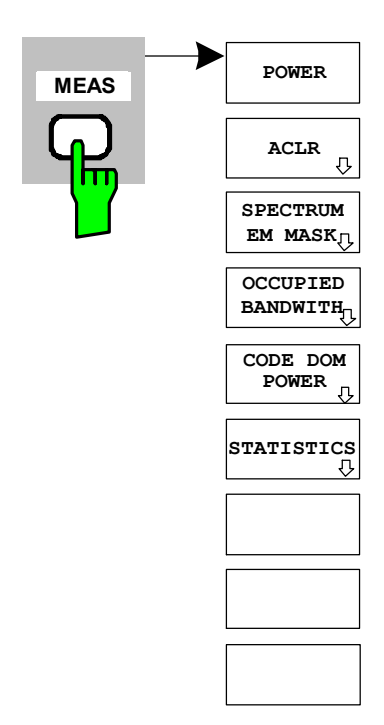

The *MEAS* key opens a submenu for setting the various measurement modes of option R&S FS-K73:

- *POWER activates the channel power measurement with defined settings in the analyzer mode.*
- *ACLR activates the adjacent channel power measurement with defined settings in the analyzer mode.*
- *SPECTRUM EM MASK compares the signal power in different carrier offset ranges with the maximum values specified by 3GPP.*
- *OCCUPIED BANDWIDTH activates the measurement of the occupied bandwidth (analyzer mode).*
- *CODE DOM POWER activates the code domain measurement mode and opens another submenu for selecting and configuring the parameters. All other menus of the spectrum analyzer are adapted to the functions of the code domain measurement mode.*
- *STATISTICS evaluates the signal with regard to its statistical characteristics (distribution function of the signal amplitudes).*

## **Measurement of Channel Power**

## Key *MEAS*

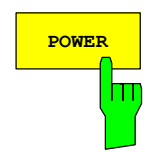

The *POWER* softkey activates measurement of the 3GPP FDD signal channel power.

The R&S Analyzer measures the unweighted RF signal power in a bandwidth of:

$$
f_{BW} = 5 MHz \ge (1+\alpha) \cdot 3.84 MHz \approx 4.7 MHz \quad | \quad \alpha = 0.22
$$

The power is measured in zero span mode using a digital channel filter of 5 MHz in bandwidth. According to the 3GPP standard, the measurement bandwidth (5 MHz) is slightly larger than the minimum required bandwidth of 4.7 MHz. The bandwidth is displayed numerically below the screen.

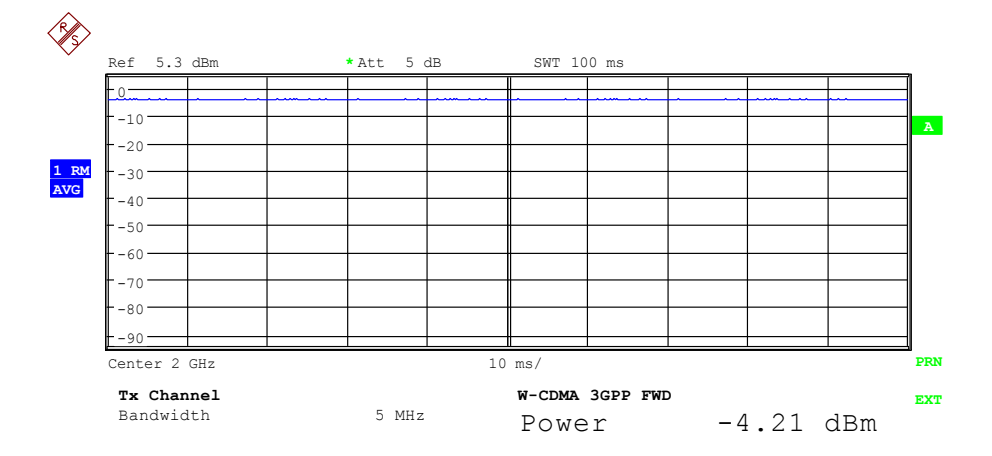

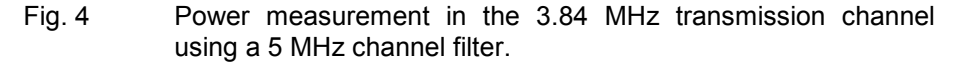

Pressing the softkey activates the analyzer mode with defined settings:

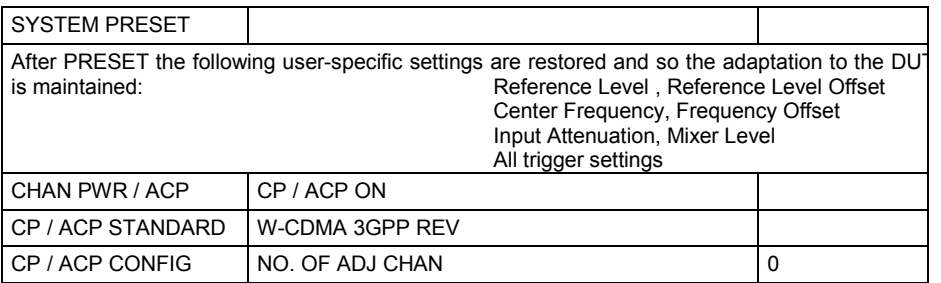

Starting from these settings, the instrument can be operated in all functions available in the analyzer mode, i.e. all test parameters can be adapted to the requirements of the specific measurement.

IEC/IEEE bus command: CONF:WCDP:MEAS POW

Query of results: CALC:MARK: FUNC: POWer: RES? CPOW

## **Measurement of Adjacent-Channel Power - ACLR**

Key *MEAS*

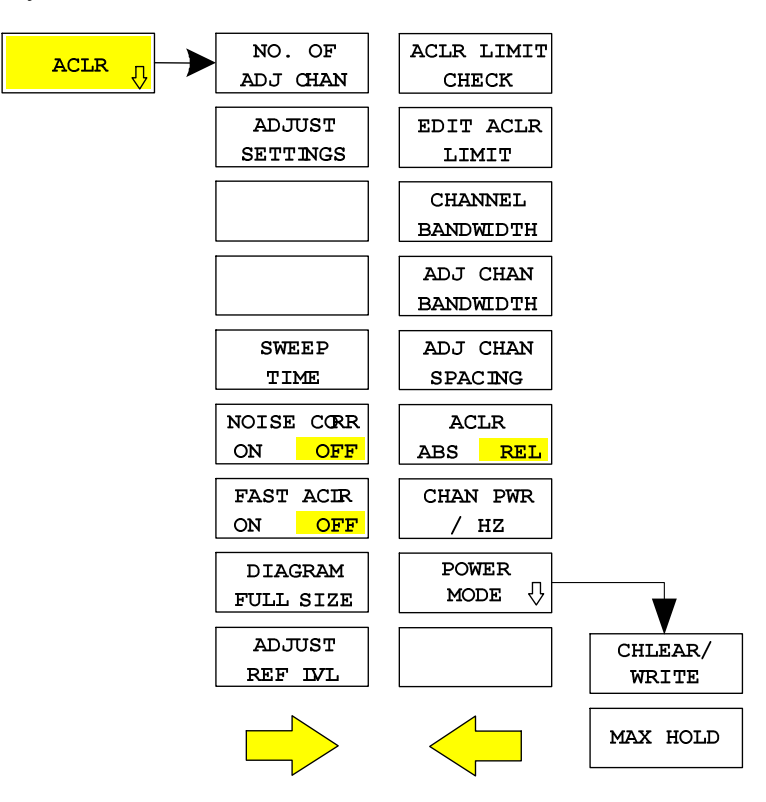

The *ACLR* softkey activates the adjacent-channel power measurement in the default setting according to 3GPP specifications (Adjacent Channel Leakage Power Ratio).

The instrument measures the channel power and the relative power of adjacent channels and of the next channels. The results are displayed below the screen.

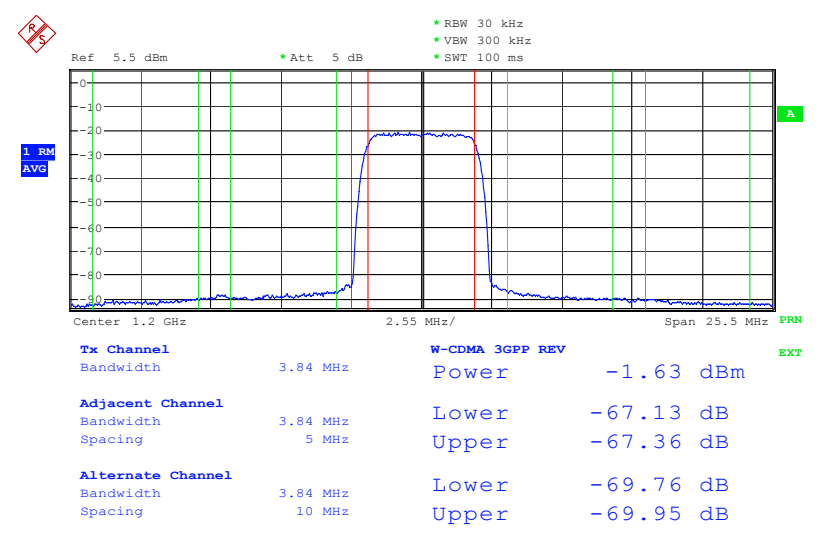

Fig. 5 Adjacent-channel power measurement of a 3GPP FDD user equipment.

Pressing the softkey activates the analyzer mode with defined settings:

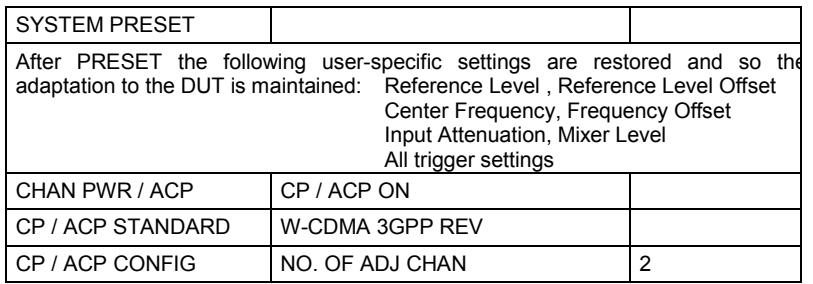

Starting from these settings, the instrument can be operated in all functions available in the analyzer mode, i.e. all test parameters can be adapted to the requirements of the specific measurement.

IEC/IEEE bus command: CONF:WCDP:MEAS ALCR

Query of results: CALC: MARK: FUNC: POW: RES? ACP

## *Configuration of 3GPP FDD Measurements R&S FS-K73/K73+*

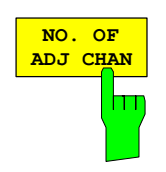

The *NO. OF ADJ CHAN* softkey activates the entry of the number ±n of adjacent channels to be considered in the adjacent-channel power measurement.

Numbers from 0 to 12 can be entered.

The following measurements are performed depending on the number of the channels.

- 0 Only the channel power is measured.
- 1 The channel power and the power of the upper and lower adjacent channel are measured.
- 2 The channels power, the power of the upper and lower adjacent channel and of the next higher and lower channel (alternate channel 1) are measured.
- 3 The channel power, the power of the upper and lower adjacent channel, the power of the next higher and lower channel (alternate channel 1) and of the next but one higher and lower adjacent channel (alternate channel 2) are measured.

With higher numbers the procedure is expanded accordingly.

IEC/IEEE bus command: :SENS:POW:ACH:ACP 2 Result: :SENS: POW: ACH: ACP?

This increased number of adjacent channels is implemented through all the relevant settings such as:

## *ACLR LIMIT CHECK*

CALC:LIM:ACP:ACH:RES? CALC:LIM:ACP:ALT1..11:RES?

## *EDIT ACLR LIMITS*

 CALC:LIM:ACP:ACH:STAT ON CALC:LIM:ACP:ACH:ABS –10dBm,-10dBm CALC:LIM:ACP:ACH:ABS:STAT ON CALC:LIM:ACP:ALT1..11 0dB,0dB CALC:LIM:ACP:ALT1..11:STAT ON CALC:LIM:ACP:ALT1..11:ABS –10dBm,-10dBm CALC:LIM:ACP:ALT1..11:ABS:STAT ON

## *ADJ CHAN BANDWIDTH*

SENS:POW:ACH:BWID:ALT1..11 30kHz

## *ADJ CHAN SPACING*

SENS:POW:ACH:SPAC:ALT1..11 4MHz

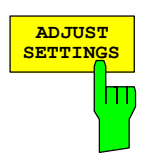

The *ADJUST SETTINGS* softkey automatically optimizes analyzer settings for the selected power measurement (see below). All analyzer settings relevant for power measurements within a specific frequency range (channel bandwidth) are optimally set depending on the channel configuration (channel bandwidth, channel spacing).

• Frequency span:

The frequency span must cover at least all the channels that are to be considered.

When the channel power is measured, the span is set to twice the channel bandwidth.

The setting of the span for adjacent-channel power measurements depends on the channel spacing and the channel bandwidth of the adjacent channel with the largest distance from the transmission channel, ADJ, ALT1 or ALT2 .

- Resolution bandwidthRBW  $\leq$  1/40 of channel bandwidth
- Video bandwidth  $VBW \geq 3 \times RBW$
- Detector RMS detector

The trace math and trace averaging functions are switched off. The reference level is not influenced by *ADJUST SETTINGS.* It can be separately adjusted with *ADJUST REF LVL.*

The adjustment is only carried out once; if necessary, the instrument settings can be changed later.

IEC/IEEE bus command: SENS:POW:ACH:PRES ACP|CPOW|OBW

The *SWEEP TIME* softkey activates entry of the sweep time. When the RMS detector is used, a longer sweep time yields more stable results.

This setting is identical with the *SWEEP TIME MANUAL* setting in the *BW* menu.

IEC/IEEE bus command: SWE:TIM <value>

The *NOISE CORR ON/OFF* softkey switches on correction of measurement results due to the residual instrument noise. When the softkey is switched on, the first step is to measure the residual instrument noise. The measured noise is then deducted from the power in the observed channel.

Each time the measurement frequency, the resolution bandwidth, the measurement time or the level settings are changed, noise correction is switched off. To repeat the residual noise measurement with the new settings, the softkey must be pressed again.

IEC/IEEE bus command: SENS:POW:NCOR ON

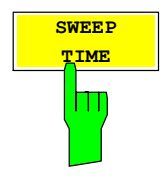

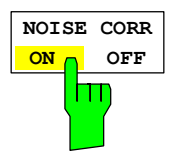

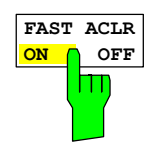

The *FAST ACLR* softkey toggles between measurement in line with the IBW method (FAST ACLR OFF) and measurement in the time domain (FAST ACLR ON).

With *FAST ACLR ON* selected, the power is measured in the various channels in the time domain. The R&S Analyzer sets its center frequency to the different channel center frequencies one after the other, and then measures the power at these frequencies with the set measurement time (= sweep time/number of measured channels). Suitable RBW filters are automatically used for the selected standard and frequency offset (root raised cosine at WCDMA).

The RMS detector is used for correct power measurement. Software correction factors are not required in this case.

Measured values are output in the form of a table; the power of the useful channel is specified in dBm and the power of the adjacent channels in dBm *(ACLR ABS)* or dB *(ACLR REL)*.

The selected sweep time (= measurement time) depends on the desired reproducibility of measurement results. The longer the selected sweep time, the better the reproducibility of results, because, in this case, the power is measured over a longer period of time.

As a rule of thumb, it can be assumed that approx. 500 uncorrelated values are required for a reproducibility value of 0.5 dB (99% of the measurement is within 0.5 dB of the true measured value). Measured values are considered uncorrelated if their time spacing corresponds to the reciprocal of the measurement bandwidth.

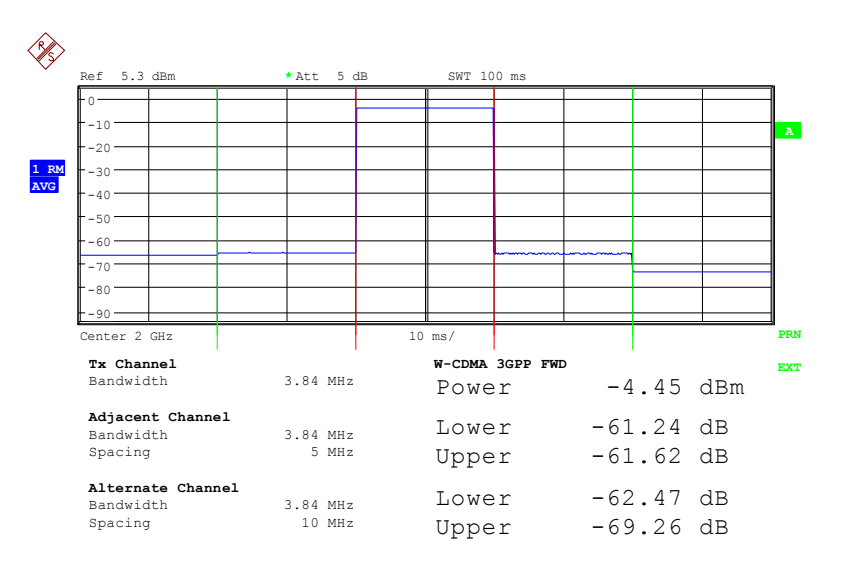

IEC/IEEE bus command: SENS:POW:HSP ON

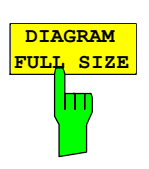

The *DIAGRAM FULL SIZE* softkey switches the diagram to full screen size.

IEC/IEEE bus command:

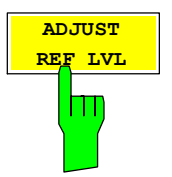

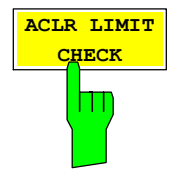

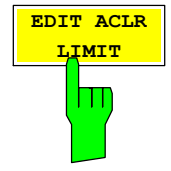

The *ADJUST REF LVL* softkey adapts the reference level of the R&S Analyzer to the measured channel power. This ensures that the settings for RF attenuation and reference level are optimally adapted to the signal level so that the R&S Analyzer is not overdriven or that the dynamic range is not reduced by an S/N ratio that is too low. Since the measurement bandwidth for adjacent-channel power measurements is clearly narrower than the signal bandwidth, the

signal path can be overdriven although the measured trace is definitely below the reference level.

IEC/IEEE bus command: SENS:POW:ACH:PRES:RLEV

The *ACLR LIMIT CHECK* softkey switches limit check for the ACLR measurement on or off.

IEC/IEEE bus command: : CALC:LIM:ACP ON

Query of LIMIT CHECK results for Adjacent channel: CALC:LIM:ACP:ACH:RES? Alternate channel <1 to 2>: CALC:LIM:ACP:ALT<1..2>:RES?

Result format: Left sideband [PASSED, FAILED] Right sideband [PASSED, FAILED]

*EDIT ACLR LIMIT* opens a table with limits for the ACLR measurement. The standard-specific default values are entered with the *ADJUST SETTINGS* softkey*.*

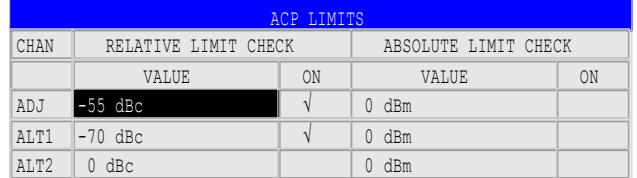

The following rules apply for limit values:

- A limit value can be defined for each of the adjacent channels. The limit value applies to the upper and the lower adjacent channel.
- A relative limit value and/or an absolute limit can be defined. The check can be activated separately for the two limit values.
- Compliance with active limit values is checked irrespective of whether absolute or relative limits are specified or whether the measurement itself is performed with absolute levels or a relative level ratio. If the two checks are active and the higher one of the two levels is exceeded, the respective value will be marked.
- *Note: Measured values violating the limit are printed in red and preceded by a red asterisk.*

IEC/IEEE bus command:

CALC:LIM:ACP ON CALC:LIM:ACP:ACH 0dB,0dB CALC:LIM:ACP:ACH:STAT ON CALC:LIM:ACP:ACH:ABS –10dBm,-10dBm CALC:LIM:ACP:ACH:ABS:STAT ON CALC:LIM:ACP:ALT1 0dB,0dB CALC:LIM:ACP:ALT1:STAT ON CALC:LIM:ACP:ALT1:ABS –10dBm,-10dBm CALC:LIM:ACP:ALT1:ABS:STAT ON CALC:LIM:ACP:ALT2 0dB,0dB CALC:LIM:ACP:ALT2:STAT ON CALC:LIM:ACP:ALT2:ABS –10dBm,-10dBm CALC:LIM:ACP:ALT2:ABS:STAT ON

The *CHANNEL BANDWIDTH* softkey activates the entry of the channel bandwidth for the transmission channel.

The useful channel bandwidth is generally defined by the transmission method. In the WCDMA default setting, measurements are performed with a channel bandwidth of 3.84 MHz.

When measuring according to the IBW method (*FAST ACP OFF),* the channel bandwidth is marked by two vertical lines to the left and right of the screen center. It can thus be visually checked whether the entire power of the signal to be measured is within the selected channel bandwidth.

With the time domain method (*FAST ACP ON),* the measurement is performed in zero span*.* The channel limits are not marked in this case. The R&S Analyzer offers all available channel filters for selecting the channel bandwidth. Deviating channel bandwidths cannot be set. If deviating channel bandwidths are required, the IBW method should be used.

IEC/IEEE bus command: SENS:POW:ACH:BWID 3.84MHz

The ADJ *CHAN BANDWIDTH* softkey opens a table where the channel bandwidths for the adjacent channels can be defined.

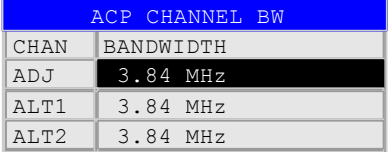

When measuring according to the IBW method (FAST ACP OFF), the bandwidths of the different adjacent channels are to be entered numerically. Since all adjacent channels often have the same bandwidth, the other channels ALT1 and ALT2 are set to the bandwidth of the adjacent channel on entering the adjacent-channel bandwidth (ADJ). Thus only one value needs to be entered in case of equal adjacent channel bandwidths. The same holds true for the ALT2 channels (alternate channels 2) when the bandwidth of the ALT1 channel (alternate channel 1) is entered.

## *Note: The bandwidths can be selected independently from each other by overwriting the table from top to bottom.*

With the time domain method (FAST ACP ON), the adjacent-channel bandwidths are selected from the list of available channel filters. For deviating adjacent-channel bandwidths, the IBW method should be used.

IEC/IEEE bus command: SENS:POW:ACH:BWID:ACH 3.84MHz SENS:POW:ACH:BWID:ALT1 3.84MHz SENS:POW:ACH:BWID:ALT2 3.84MHz

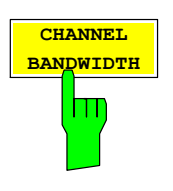

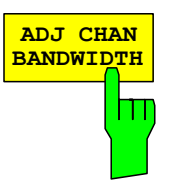

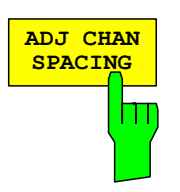

**ACLR ABS REL**

a ka

The ADJ *CHAN SPACING* softkey opens a table for defining the channel spacings.

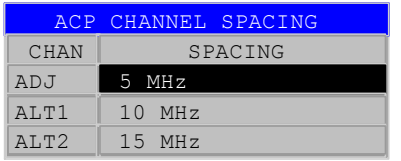

Since all adjacent channels often have the same distance to each other, the entry of the adjacent-channel spacing (ADJ) causes channel spacing ALT1 to be set to twice and channel spacing ALT2 to three times the adjacent-channel spacing. Thus only one value needs to be entered in case of equal channel spacing. The same holds true for the ALT2 channels when the bandwidth of the ALT1 channel is entered.

*Note: The channel spacings can be set separately by overwriting the table from top to bottom.* 

IEC/IEEE bus command: SENS:POW:ACH:SPAC:ACH 5MHz SENS:POW:ACH:SPAC:ALT1 10MHz SENS:POW:ACH:SPAC:ALT2 15MHz

The *ACLR ABS / REL* softkey (channel power absolute/relative) switches between absolute and relative power measurement in the channel.

*ACLR ABS* The absolute power in the transmission channel and in the adjacent channels is displayed in the unit of the y-axis, e.g. in dBm.

*ACLR REL* In case of adjacent-channel power measurements (*NO. OF ADJ CHAN* > 0), the level of the adjacent channels is displayed relative to the level of the transmission channel in dBc.

> With linear scaling of the y-axis, the power of the new channel is displayed relative to the reference channel (CP/CP<sub>ref</sub>). With dB scaling, the logarithmic ratio 10lg  $(CP/CP_{ref})$  is displayed.

> Relative channel power measurement can thus also be used for universal adjacent-channel power measurements. Each channel can be measured individually.

IEC/IEEE bus command: SENS:POW:ACH:MODE ABS

The *CHAN PWR / HZ* softkey switches between the measurement of the total power in the channel and the power measurement with reference to 1 Hz bandwidth.

The conversion factor is 10 · lg  $\frac{1}{C}$  Channel · Bandwidth ·

IEC/IEEE bus command: CALC:MARK:FUNC:POW:RES:PHZ ON|OFF

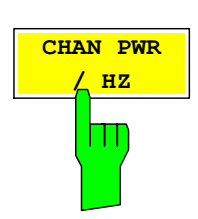

For manual setting of the test parameters different from the settings made with *ADJUST SETTINGS* the following should be observed:

Frequency span The frequency span has to cover at least all channels to be measured. For channel power measurement this is the channel bandwidth. If the frequency span is large compared to the frequency section (or frequency sections) under test, only a few pixels are available to be measured.

Resolution bandwidth (RBW)

 To ensure both an acceptable measurement speed and the required selection (to suppress spectral components outside the channel to be measured, especially of the adjacent channels), the resolution bandwidth must not be selected too small or too large. As a general approach, the resolution bandwidth is to be set to values between 1% and 4% of the channel bandwidth. A larger resolution bandwidth can be selected if the spectrum within the channel to be measured and around it has a flat characteristic.

Video bandwidth (VBW) For a correct power measurement, the video signal must not be limited in bandwidth. A restricted bandwidth of the logarithmic video signal would cause signal averaging and thus result in a too low indication of the power (-2.51 dB at very low video bandwidths). The video bandwidth should therefore be selected at least three times the resolution bandwidth.

> The *ADJUST SETTINGS* softkey sets the video bandwidth (VBW) as a function of the channel bandwidth as follows:

VBW  $\geq 3 \times$  RBW.

Detector The *ADJUST SETTINGS* softkey selects the RMS detector.

The RMS detector is selected since it correctly indicates the power irrespective of the characteristics of the signal to be measured. In principle, the sample detector would be possible as well. Due to the limited number of trace pixels used to calculate the power in the channel, the sample detector would yield less stable results. Averaging, which is often performed to stabilize the measurement results, leads to a too low-level indication and should therefore be avoided. The reduction in the displayed power depends on the number of averages and the signal characteristics in the channel to be measured.

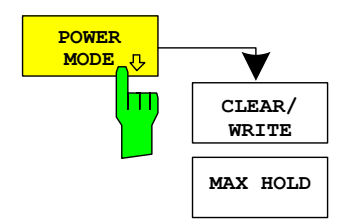

The POWER MODE submenu allows you to change between the normal (*CLEAR/WRITE*) and the MAX HOLD power mode. In the *CLEAR/WRITE* mode the channel power and the adjacent channel powers are calculated directly from the current trace. In *MAX HOLD* mode, the power values are still derived from the current trace, but they are compared with a maximum algorithm to the previous power value. The greater value is retained.

IEC/IEEE bus command:

CALC:MARK:FUNC:POW:MODE WRIT|MAXH

## **Signal Power Check – SPECTRUM EM MASK**

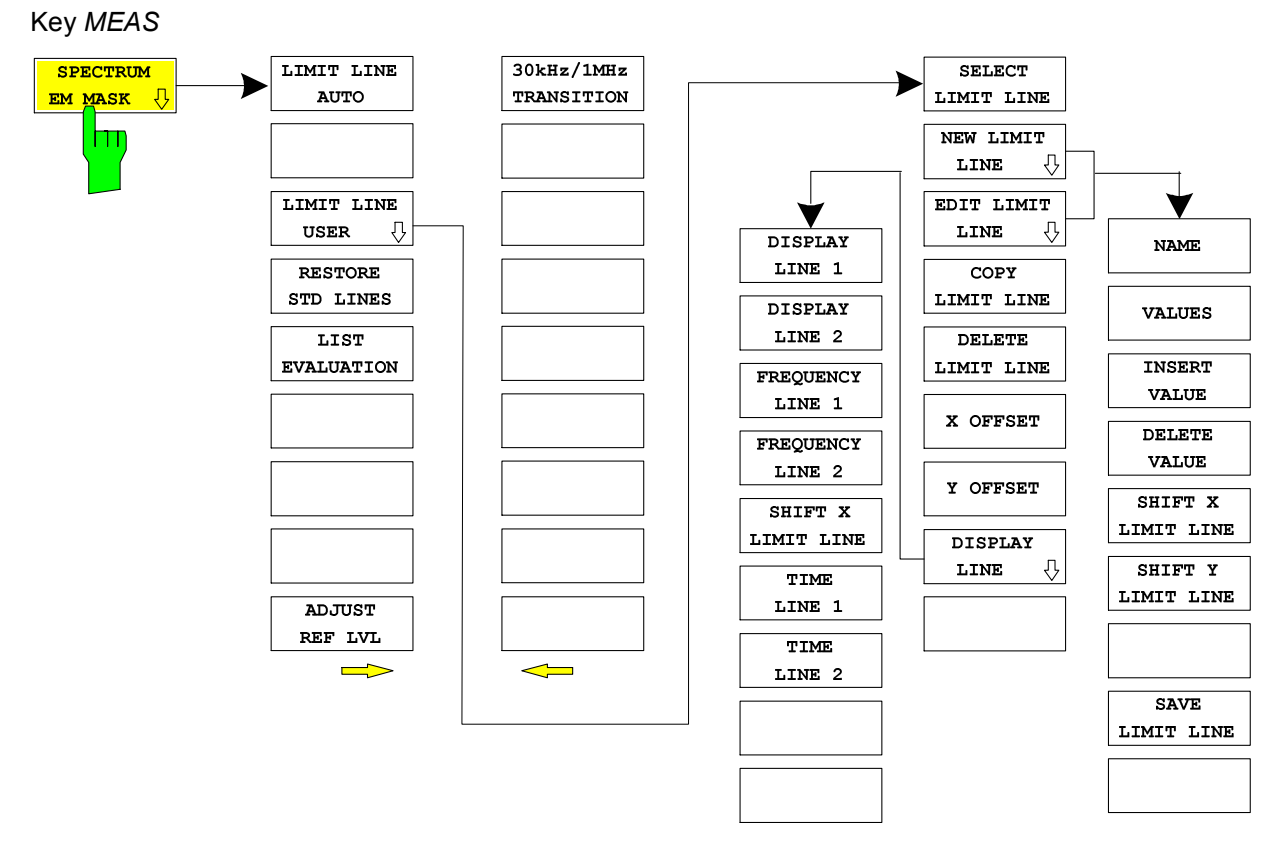

The *SPECTRUM EM MASK* softkey starts the determination of the power of the 3GPP FDD signal in defined offsets from the carrier and compares the power values with a spectral mask specified by 3GPP.

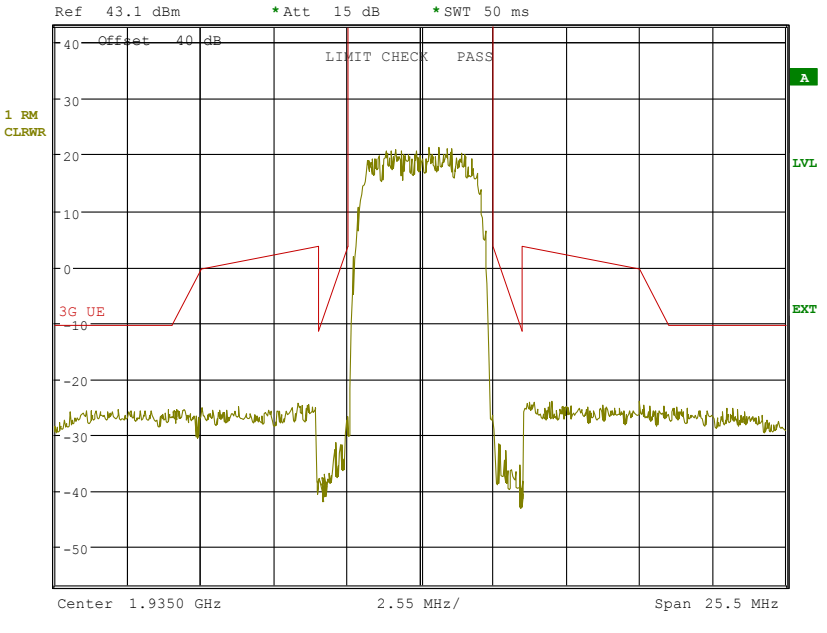

Fig. 6 Measurement of Spectrum Emission Mask.

Pressing the softkey activates the analyzer mode with defined settings:

## *Configuration of 3GPP FDD Measurements R&S FS-K73/K73+*

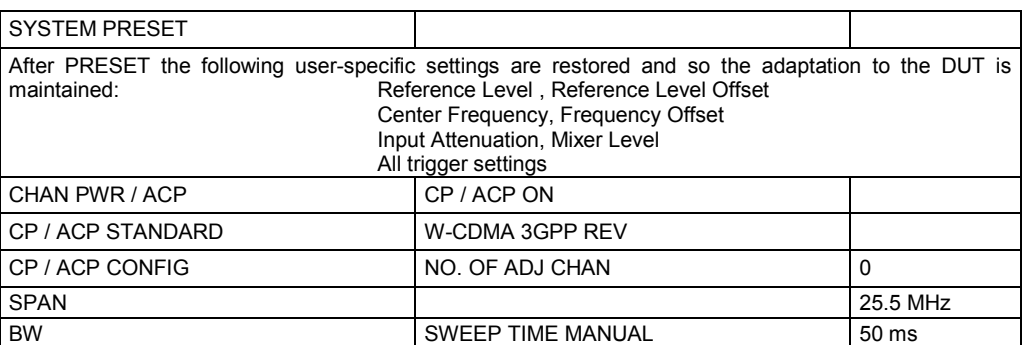

IEC/IEEE bus command: :CONF:WCDPower:MEAS ESP

Query of results: : CALC:LIM: FAIL? and visual evaluation

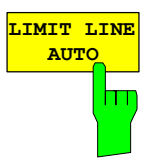

The *LIMIT LINE AUTO* softkey automatically calculates the limit line according to power determined in the useful channel. If the measurement is carried out in *CONTINUOUS SWEEP* and the channel power changes from sweep to sweep, this can result in the limit line being continuously redrawn.

The softkey is activated when the spectrum emission mask measurement is entered.

IEC/IEEE bus command: CALC:LIM:ESP:MODE AUTO

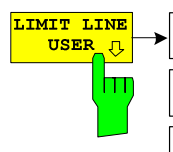

The *LIMIT LINE USER* softkey activates the input of user-defined limit lines. The softkey opens the menus of the limit line editor that are known from the basic unit.

The following limit line settings are useful for user equipment tests:

Trace 1, Domain Frequency, X-Scaling relative, Y-Scaling absolute, Spacing linear, Unit dBm

In contr[ast to the predefined limit lines supplied with th](#page-143-0)e analyzer which correspond to the standard specifications, the user-defined limit line can be specified for the entire frequency range (±12.5 MHz from carrier) either relatively (referred to the channel power) or absolutely.

X OFFSET Y OFFSET DISPLAY ⇩ LINE

**SELECT** 

LIMIT LINE

NEW LIMIT

EDIT LIMIT LINE

 $COPY$ LIMIT LINE DELETE LIMIT LINE

 $\sqrt{2}$ 

 $\sqrt{2}$ 

LINE

IEC/IEEE bus command:

see Table of Softkeys with Assignment of IEC/IEEE Commands

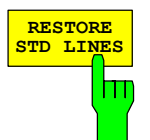

The *RESTORE STD LINES* softkey restores the limit lines defined in the standard to the state they were in when the unit was delivered. This prevents inadvertent overwriting of the standard lines.

IEC/IEEE bus command: CALC:LIM:ESP:REST

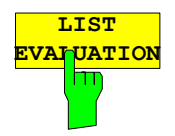

The softkey *LIST EVALUATION* reconfigures the SEM output to a split screen. In the upper half the trace with the limit line is shown. In the lower half the peak value list is shown. For every range of the spectrum emission defined by the standard the peak value is listed. For every peak value the frequency, the absolute power, the relative power to the channel power and the delta limit to the limit line is shown. As long as the delta limit is negative, the peak value is below the limit line. A positive delta indicates a failed value. The results are then colored in red, and a star is indicated at the end of the row, for indicating the fail on a black and white printout. If the list evaluation is active, the peak list function is not available.

IEC/IEEE bus command: CALC1:PEAK:AUTO ON | OFF

With this command the list evaluation which is by default for backwards compatibility reasons off can be turned on.

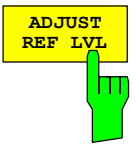

The *ADJUST REF LVL* softkey adjusts the analyzer reference level to the total signal power measured.

The softkey becomes active after the first sweep has been terminated with the measurement of the occupied bandwidth and the total signal power is known.

The adjustment of the reference level ensures that the instrument signal path is not overdriven and that the dynamic range is not limited by a reference level that is too low.

IEC/IEEE bus command: SENS:POW:ACH:PRES:RLEV

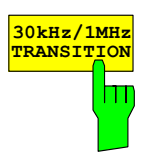

The *30kHz/1MHz TRANSITION* lsoftkey specifies the offset frequency at which the resolution bandwidth is changed between 30 kHz and 1 MHz. The default value is 3.5 MHz.

IEC/IEEE bus command: CALC2:LIM:ESP:TRAN 3 MHz

## **Measurement of Occupied Bandwidth - OCCUPIED BANDWIDTH**

#### Key *MEAS*

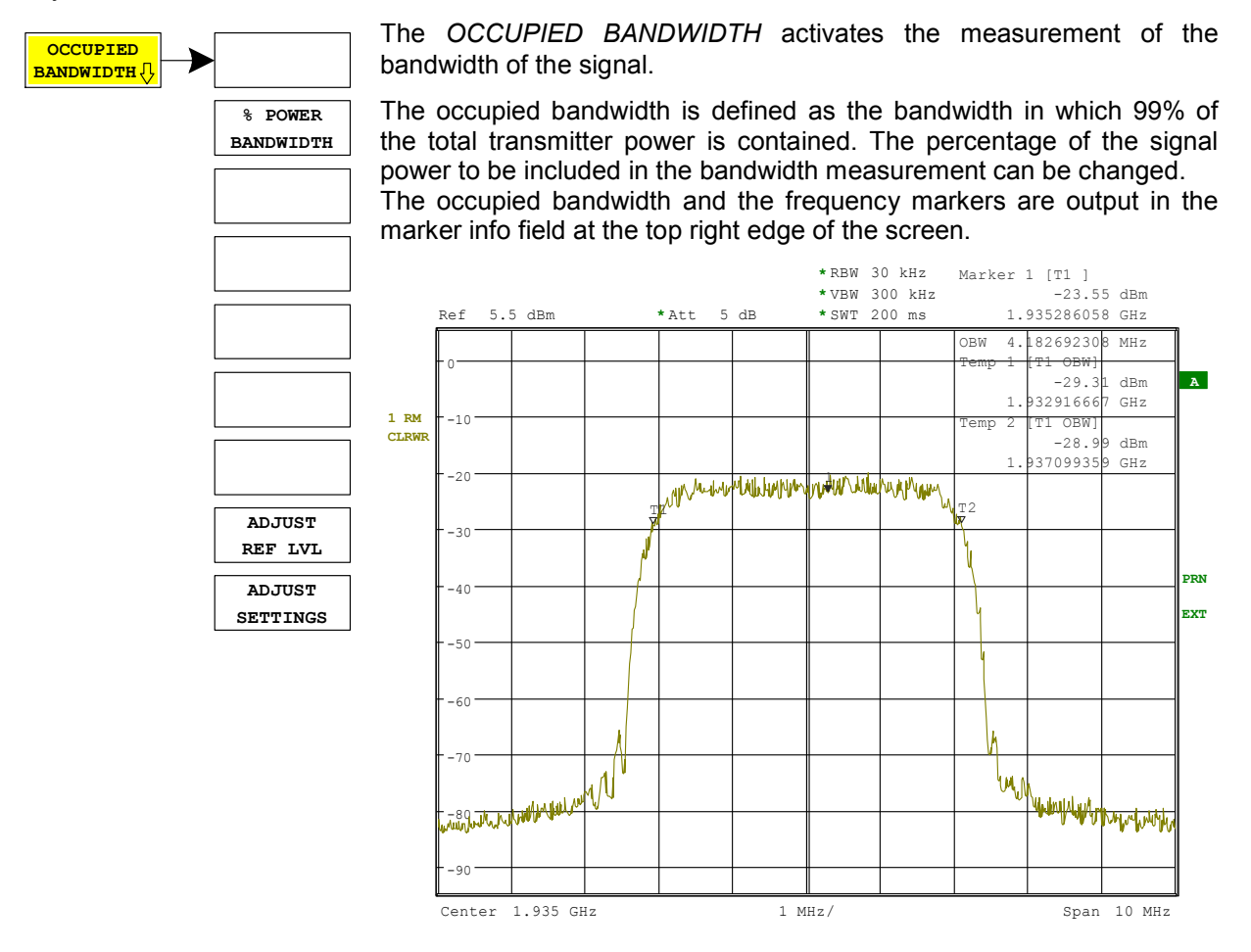

Fig. 7 Measurement of occupied bandwidth.

Pressing the softkey activates the analyzer mode with defined settings:

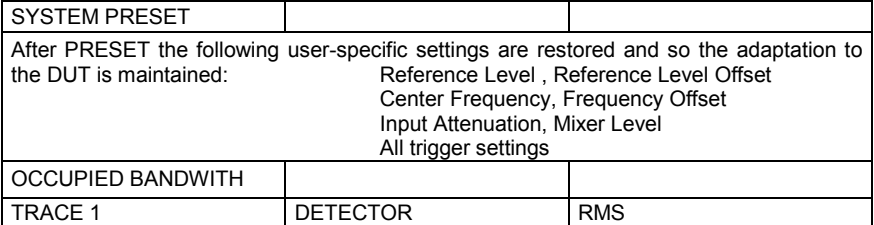

IEC/IEEE bus command: CONF:WCDP:MEAS OBAN

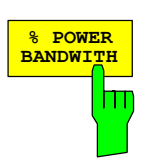

Query of results: CALC:MARK: FUNC: POW: RES? OBAN

The *% POWER BANDWIDTH* softkey opens the entry of the percentage of power related to the total power in the displayed frequency range which defines the occupied bandwidth (percentage of total power). The valid range of values is 10% to 99.9%.

IEC/IEEE bus command: SENS:POW:BWID 99PCT

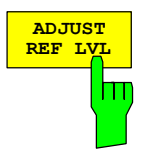

The *ADJUST REF LVL* softkey adjusts the reference level of the analyzer to the measured channel power. This ensures that the settings of the RF attenuation and the reference level are optimally adjusted to the signal level without overloading the instrument or limiting the dynamic range by a too small S/N ratio.

Since the measurement bandwidth for channel power measurements is significantly lower than the signal bandwidth, the signal path may be overloaded although the trace is still significantly below the reference level.

IEC/IEEE bus command: SENS:POW:ACH:PRES:RLEV

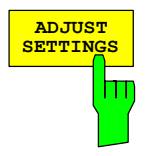

The *ADJUST SETTINGS* softkey automatically optimizes the instrument settings for the selected power measurement (see below). All instrument settings relevant for a power measurement within a specific frequency range (channel bandwidth) are optimized for the selected channel configuration (channel bandwidth, channel spacing):

• Frequency span:

The frequency span has to cover at least all channels to be considered.

When measuring the channel power, 2 x channel bandwidth is set as span.

The setting of the span during adjacent-channel power measurement is dependent on the channel spacing and channel bandwidth of the adjacent channel ADJ, ALT1 or ALT2 with the largest distance from the transmission channel.

- $\bullet$  Resolution bandwidth RBW  $\leq$  1/40 of channel bandwidth
- Video bandwidth  $VBW > 3 \times RBW$
- Detector RMS detector

Trace math and trace averaging functions are switched off. The reference level is not influenced by *ADJUST SETTINGS*. It can be separately adjusted with *ADJUST REF LVL.*

The adjustment is carried out only once; if necessary, the instrument settings can be changed later.

IEC/IEEE bus command: SENS:POW:ACH:PRES OBW

## **Measurement of Signal Statistics**

#### Key *MEAS*

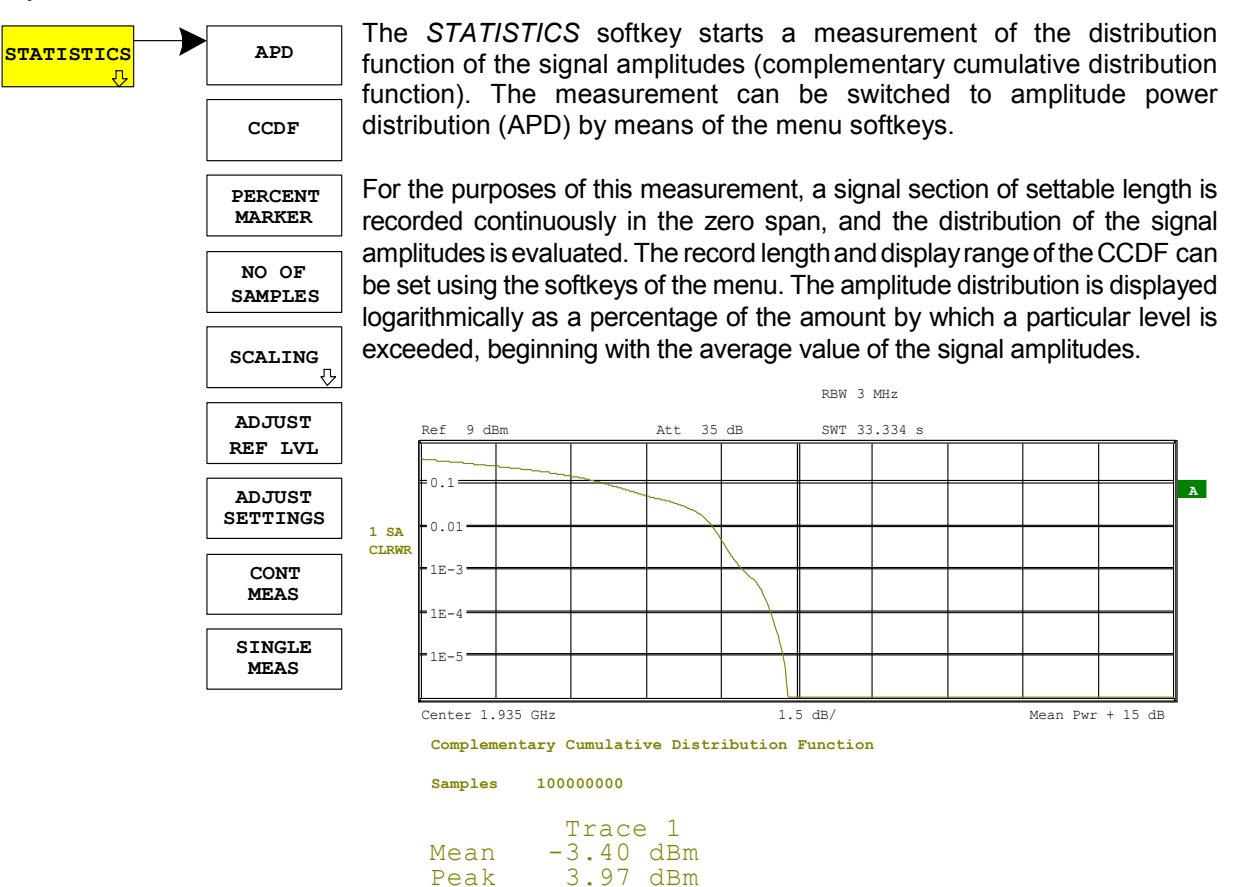

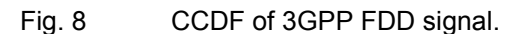

7.37 dB

Peak 3.97 dBm<br>Crest 7.37 dB

Pressing the softkey activates the analyzer mode with defined settings:

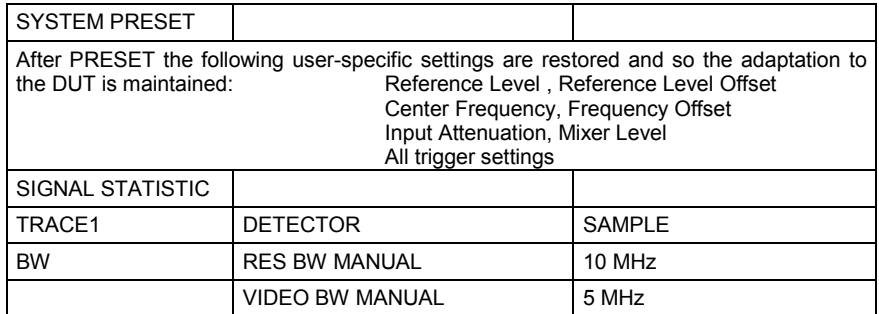

Starting from these settings, the instrument can be operated in all functions available in the analyzer mode, i.e. all test parameters can be adapted to the requirements of the specific measurement.

IEC/IEEE bus command: : CONF: WCDP: MEAS CCDF

or

:CALCu:STAT:CCDF ON

Query of results: CALC:MARK:X?

## *R&S FS-K73/K73+ Configuration of 3GPP FDD Measurements*

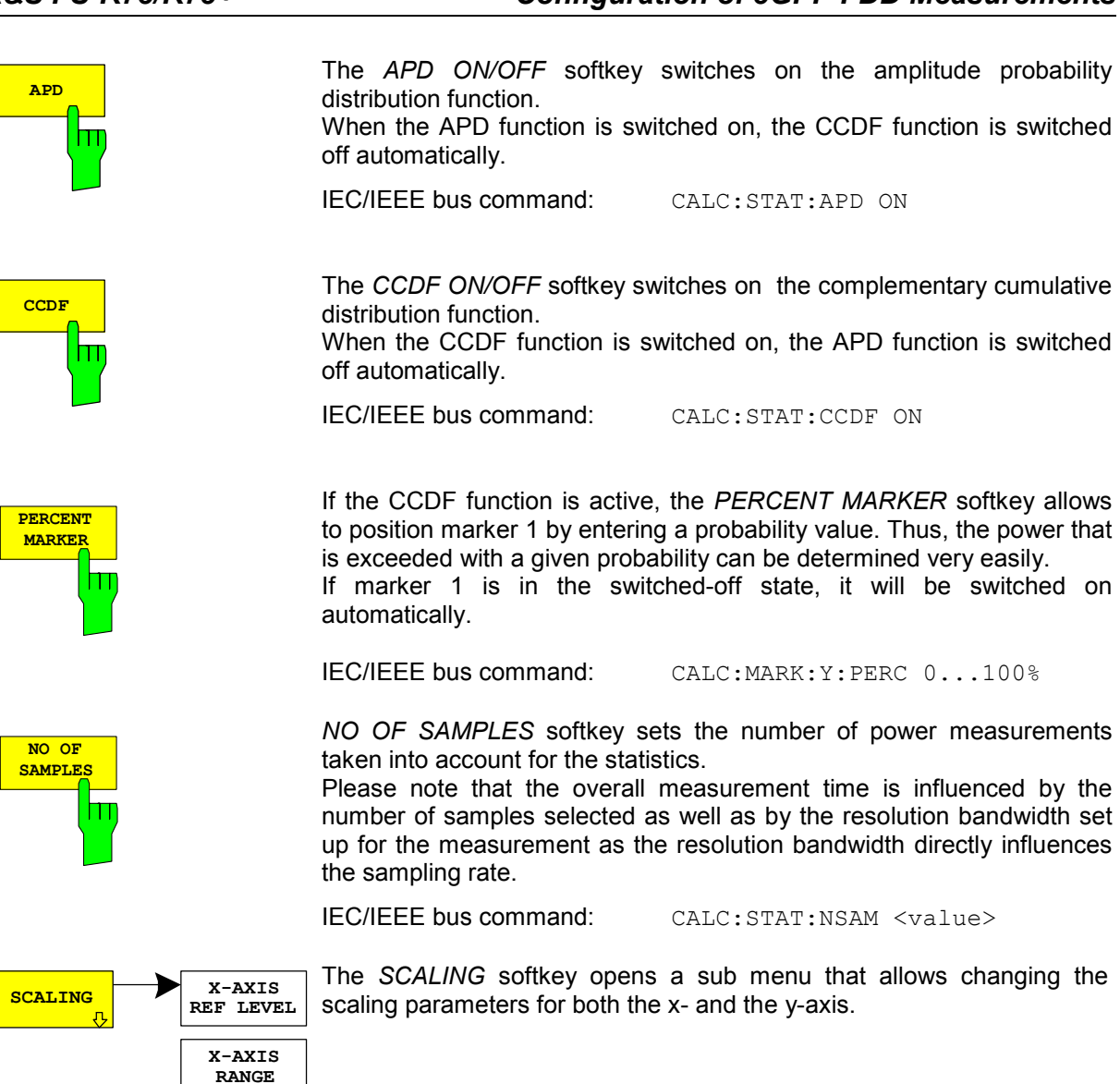

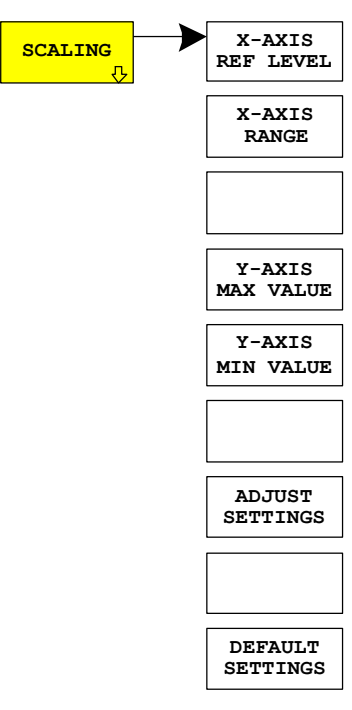

## *Configuration of 3GPP FDD Measurements R&S FS-K73/K73+*

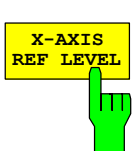

The *X-AXIS REF LEVEL* softkey changes the level settings of the instrument and sets the maximum power to be measured.

The function is identical to softkey *REF LEVEL* in menu *AMPT*.

For the *APD* function this value is mapped to the right diagram border. For the *CCDF* function there is no direct representation of this value on the diagram as the x-axis is scaled relatively to the *MEAN POWER* measured.

IEC/IEEE bus command: CALC:STAT:SCAL:X:RLEV <value>

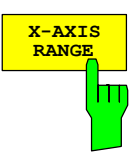

The *X-AXIS RANGE* softkey changes the level range to be covered by the statistics measurement selected.

The function is identical to softkey *RANGE LOG MANUAL* in menu *AMPT*.

IEC/IEEE bus command: CALC:STAT:SCAL:X:RANG <value>

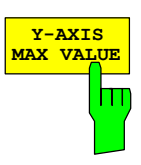

The *Y-AXIS MAX VALUE* softkey defines the upper limit of the displayed probability range.

Values on the y-axis are normalized which means that the maximum value is 1.0. As the y-axis scaling has a logarithmic axis the distance between max and min value must be at least one decade.

IEC/IEEE command: CALC:STAT:SCAL:Y:UPP <value>

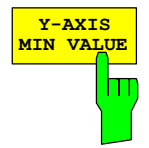

The *Y-AXIS MIN VALUE* softkey defines the lower limit of the displayed probability range.

As the y-axis scaling has a logarithmic axis the distance between max and min value must be at least one decade. Valid values are in the range  $0 <$  value  $< 1$ .

IEC/IEEE bus command: CALC:STAT:SCAL:Y:LOW <value>

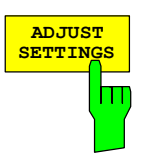

The *ADJUST SETTINGS* softkey optimizes the level settings of the analyzer according to the measured peak power in order to gain maximum sensitivity of the instrument.

The level range is adjusted according to the measured difference between peak and minimum power for APD measurement and peak and mean power for CCDF measurement in order to obtain maximum power resolution.

Additionally the probability scale is adapted to the selected number of samples.

IEC/IEEE bus command: CALC:STAT:SCAL:AUTO ONCE

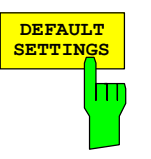

The *DEFAULT SETTINGS* softkey resets the x- and y-axis scaling to their PRESET values.

x-axis reference level: -20 dBm x-axis range APD: 100 dB x-axis range CCDF: 20 dB

y-axis upper limit: 1.0 y-axis lower limit: 1E-6

IEC/IEEE bus command: CALC:STAT:PRES

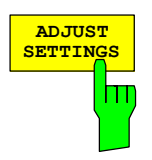

The *ADJUST SETTINGS* softkey optimizes the level settings of the analyzer according to the measured peak power in order to gain maximum sensitivity of the instrument.

The level range is adjusted according to the measured difference between peak and minimum power for APD measurement and peak and mean power for CCDF measurement in order to obtain maximum power resolution.

Additionally the probability scale is adapted to the selected number of samples.

IEC/IEEE bus command: CALC:STAT:SCAL:AUTO ONCE

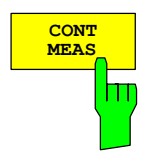

The *CONT MEAS* softkey starts collecting a new sequence of sample data and calculating the APD or CCDF curve depending on the selected measurement. The next measurement is started automatically as soon as the indicated number of samples has been reached ("CONTinuous MEASurement").

IEC/IEEE bus command: INIT: CONT ON;

INIT:IMM

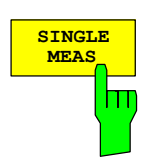

The *SINGLE MEAS* softkey starts collecting a new sequence of sample data and calculating the APD or CCDF curve depending on the selected measurement. At the beginning of the measurement previously obtained measurement results are discarded.

IEC/IEEE bus command: INIT: CONT OFF;

INIT:IMM

## **Code Domain Measurements on 3GPP FDD Signals**

Application Firmware R&S FS-K73 provides the peak code domain error measurement, an EVM measurement of the total signal (composite EVM), prescribed by the 3GPP standard, as well as the code domain power measurement of assigned and unassigned codes. In addition, the symbols demodulated in a slot, the decided bits or the EVM symbol can be displayed for an active channel.

Two signal recording modes are available with Application Firmware R&S FS-K73, depending on the spectrum analyzer on which the firmware is run:

- With Spectrum Analyzer R&S FSP, a section of approx. 2 ms is recorded. This section is searched for the beginning of an arbitrarily selected slot of the 3GPP FDD signal. All analyses are carried out for this slot only. This cuts processing time by a factor of ten compared with the analysis of a complete frame, i.e. it saves approx. 90% processing time.
- With Spectrum Analyzers R&S FSU or R&S FSQ, the user can choose between slot analysis (recording length approx. 2 ms) and frame analysis (recording length approx. 20 ms without multi frame capture), see *MEASURE SLOT/FRAME* softkey. In the latter case, the recorded signal section is searched for the beginning of a 3GPP FDD frame. Starting at the beginning of such a frame, 15 consecutive slots are analyzed. Frame analysis offers additional display modes compared with slot analysis:

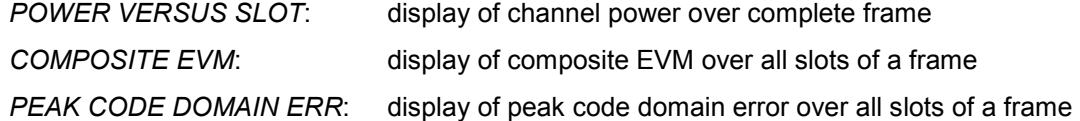

The two signal recording modes are described jointly in the following. For each softkey/each display mode it is stated to what recording mode it applies (slot or frame analysis). In figures, frame analysis is shown always. The two recording modes can be selected on the spectrum analyzers as follows:

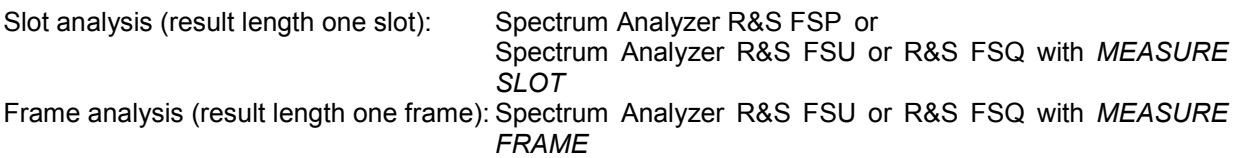

Application firmware R&S FS-K73 offers two different ways of representing the code domain power measurement:

• Representation of all code channels

Option R&S FS-K73 displays the power of all occupied code channels in a bar graph. The X-axis is scaled for the highest code class or the highest spreading factor (256). Code channels with a lower spreading factor occupy correspondingly more channels of the highest code class. The power of the code channel is always correctly measured in accordance with the actual power of the code channel. Unused code channels are assumed to belong to the highest code class and displayed accordingly. The displayed power of an unused code channel therefore corresponds to the power of a channel with the spreading factor 256 at the respective code position.

To simplify identification, used and unused channels are displayed in different colours. Used channels are yellow, unused channels are blue.

- The measured power always refers to one slot or one half slot, depending on the settings. The time reference for the start of slot 0 is the start of the 3GPP FDD frame.
- Representation of channel power versus slots of a 3GPP FDD signal frame (result length one frame only)

In this case the power of a selectable code channel is indicated versus a frame. The power is measured within one slot or half slot of the selected channel. The time reference for the start of slot 0 is the start of the 3GPP FDD frame.

The measurements symbol EVM, symbol constellation diagram and bitstream are always referred to one slot/halfslot of the selected channel.

The composite EVM and peak code domain error measurements are always referred to the total signal. For code domain power (CDP) measurements, the display is operated in the SPLIT SCREEN mode. Only those display modes having the codes of the class with the highest spreading factor as basis for the x-axis are permitted in the upper part of the screen, all other display modes are assigned to the lower part of the screen.

For code domain power measurement, R&S FS-K73 expects the Dedicated Physical Control Channel (DPCCH) to be part of the signal.

There are two modes for the CDP analysis. In the *CODE CHAN AUTOSEARCH* mode, R&S FS-K73 performs an automatic search for active channels in the whole code domain. The channel search is based on the power of the channels and on a signal/noise ratio that should not be exceeded within the channel. In the *CODE CHAN PREDEFINED* mode, the user can define the active channels contained in the signal via tables that can be selected and edited.

## **Display modes –** *RESULTS* **hotkey**

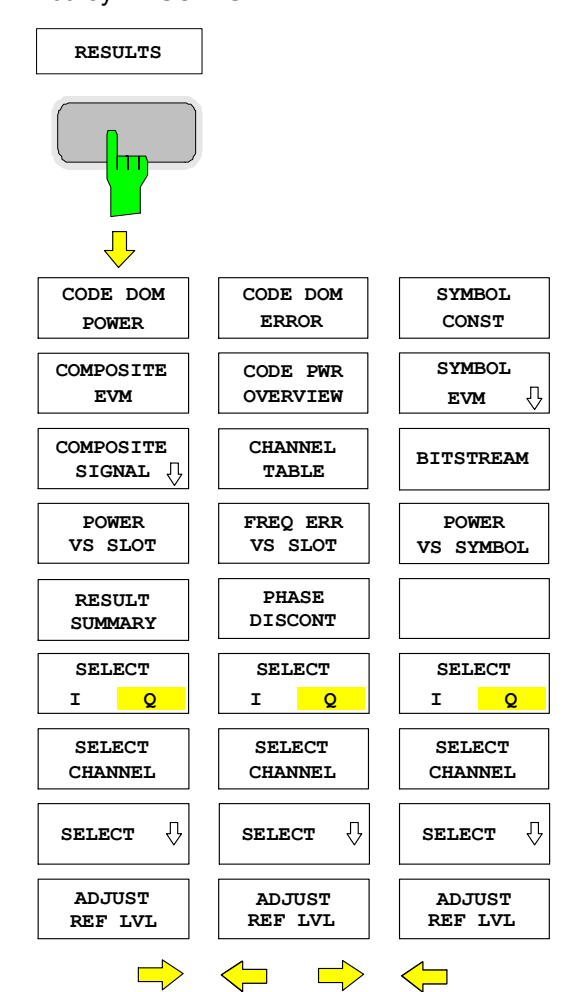

## Hotkey *RESULTS*

The *RESULTS* hotkey opens a submenu for setting the display mode. The main menu contains the most important display modes as well as the measurements specified by the 3GPP standard for fast access, whereas the side menus contain more detailed display modes.

The following display modes are available:

#### CODE DOM POWER

Code domain power with relative or absolute scaling *(scaling depends on Toggle Key SETTINGS CODE PWR ABS / REL)*

## COMPOSITE EVM

(Square difference between test signal and ideal reference signal *(Frame mode only reference to SETTINGS MEASURE SLOT / FRAME)*

#### COMPOSITE SIGNAL

Opens a submenu for display modes that refer to the composite signal (e.g. PEAK CODE DOMAIN ERROR). *(Parts of the displays frame mode only reference to SETTINGS MEASURE SLOT / FRAME)*

#### POWER VS SLOT

Power of the selected channel versus all slots of a 3GPP FDD signal frame. *(Frame mode only reference to SETTINGS MEASURE SLOT / FRAME)*

## RESULT SUMMARY

Tabular result display

## CODE DOM ERROR

Projection of the error between the test signal and the ideal reference signal onto Code Class 8 (CC8) and subsequent averaging using the CC8 symbols of the selected channel slot of the difference signal. The error power is related to the total power of the selected slot and displayed for each code number of CC8.

## CODE PWR OVERVIEW

Code domain power (I and Q component simultaneously)

## CHANNEL TABLE

Display of channel occupation table

## FREQ ERR VS SLOT

Display of frequency error versus slot. *(Frame mode only reference to SETTINGS MEASURE SLOT / FRAME)*

## PHASE DISCONT

Display of phase discontinuity versus slot . *(Frame mode only reference to SETTINGS MEASURE SLOT / FRAME)*

## POWER VS SYMBOL

Display of symbol power at the selected slot

SYMBOL CONST

Display of constellation diagram

SYMBOL EVM

Display of error vector magnitude diagram

## BITSTREAM

Display of decided bits

## SELECT I/Q

The displayed component of the signal can be selected.

SELECT CHANNEL

By entering a channel number (*SELCT CHANNEL* softkey) in the modes *CODE DOM POWER or CHANNEL TABLE,* it is possible to mark a channel for more detailed display modes

> POWER VS SLOT RESULT SUMMARY POWER VS SYMBOL SYMBOL CONST SYMBOL EVM BITSTREAM

## **SELECT**

Opens a submenu for entering display configuration parameters (e.g. slot selection)

SELECT SLOT: *(Frame mode only reference to SETTINGS MEASURE SLOT / FRAME).* In the following display modes, a slot/half slot (see *SLOT RES HALF / FULL* softkey) can be marked by entering a slot/half slot number using the *SELECT SLOT* softkey:

*POWER VS SLOT PEAK CODE DOMAIN ERROR COMPOSITE EVM FREQ ERR VS SLOT PHASE DISCONT* 

The following measurement results are displayed for the selected slot/half slot:

*CODE DOMAIN POWER RESULT SUMMARY CODE DOMAIN ERROR POWER CHANNEL TABLE POWER VS SYMBOL SYMBOL CONST SYMBOL EVM BITSTREAM*

## ADJUST REF LVL

Optimal matching of the reference level to the signal level can be achieved.

## *Configuration of 3GPP FDD Measurements R&S FS-K73/K73+*

Above the diagram, the most important measurement settings, which form the basis of the display modes, are summarized:

 $Slot # 0$ Code Power Relative CF 1.935 GHz SR 960 ksps Chan 2 / Q Meas Int Slot

Fig. 9 Indication of measurement parameters

The different elements are:

1st column:

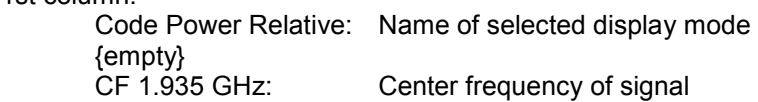

2nd column:

 {empty}  ${empty}$ <br>Slot # 0: Slot number (value of *SELECT SLOT* softkey) This value is only displayed at a result length of one frame. The entry is coupled with the softkey *SLOT RES HALF / FULL*: If *SLOT RES FULL* is chosen, values will be from 0 to 14. At  *SLOT RES HALF* values will be from 0 to 29 while the caption turns from Slot # to HSlot #.

3rd column:

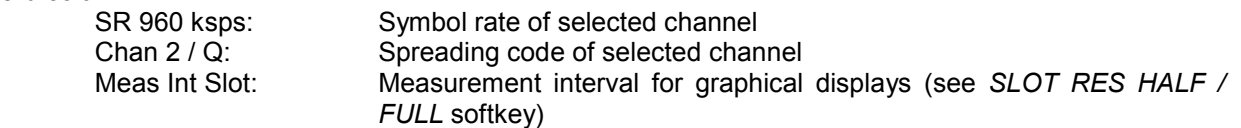

*Note: For the peak code domain error display mode, the indication of the symbol rate is replaced by the indication of the spreading factor onto which the error is projected (see PEAK CODE DOMAIN ERR softkey)* 

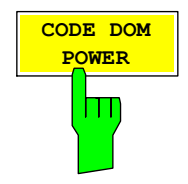

The *CODE DOM POWER* softkey selects the code domain power display mode.

The scaling of the displayed result depends on the softkey SETTINGS  $\rightarrow$  CODE PWR ABS / REL. In case of a relative display (REL), the power of the channels is referenced to the total power of the selected slot. The values are specified in dB. In case of a absolute display (ABS), the absolute power values are specified in dBm.

The measurement interval for determining the power of the channels depends on the value of softkey *SLOT RES HALF / FULL*: For *SLOT RES FULL* the measurement interval is one complete slot (2560 chips), while for *SLOT RES HALF* the length of the measurement interval turns to one half slot (1280 chips). The time reference for the start of slot 0 is the start of the 3GPP FDD frame.

The powers of the active channels and of the unassigned codes are shown in different colours:

- vellow: active channels
- blue: unassigned codes

In the *CODE CHAN AUTOSEARCH* mode, a data channel is designated as active if its power has a minimum value compared to the total power of the signal and if a minimum signal/noise ratio is maintained within the channel.

In *CODE CHAN PREDEFINED* mode, each data channel that is included in the user defined channel table is considered to be active.

The received pilot symbols of the DPCCH are compared to the prescribed pilot symbols of the 3GPP standard. If some of these pilot symbols are not equal to the symbols of the 3GPP standard a message "INCORRECT PILOT" is displayed.

By entering a channel number (see *SELECT CHANNEL* softkey) it is possible to mark a channel for more detailed display modes. The marked channel is shown in red. The whole channel is marked if it is an assigned channel, and only the entered code is marked in the case of an unassigned code.

The display mode for the path of representation and the slot can be varied using the *SELECT I/Q* and *SELECT SLOT* (frame analysis only) softkeys.

Selecting other display modes (e.g. SYMBOL CONSTELLATION) for unassigned codes is possible but not useful since the results are not valid.

**A 3DB Ref 0.00 dBm 1 CLRWR** Code Power Relative 1.935 GHz Chan 2 / Q<br>Meas Int Slot slot # 4 Meas Int **Att\* 5 dB** Stop Ch 25 SR 960 ksps -56 -49 -42 -35 -28 .<br>21 -14 -7

The figure shows the relative CDP representation of the Q path for 3 data channels that are active in this path.

Fig. 10 Code domain power, branch Q IEC/IEEE bus command: :CALC1:FEED "XPOW:CDP"

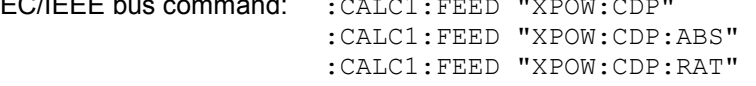

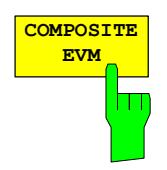

The *COMPOSITE EVM* softkey selects the composite EVM display mode according to 3GPP specification. The softkey is only valid if one frame of the 3GPP signal is analyzed.

During the composite EVM measurement, the square root of the squared errors between the real and imaginary parts of the test signal and an ideal reference signal (EVM referred to the total signal) is determined. Composite EVM thus is a measurement of the composite signal.

The measurement result consists of one composite EVM measurement value per slot or half slot, depending on the value of softkey *SLOT RES HALF / FULL*. For *SLOT RES FULL*, this results in a total of 15 values to be displayed for composite EVM. For *SLOT RES HALF* the number of values displayed will turn to 30. The time reference for the start of slot 0 is the start of the 3GPP FDD frame.

Only the channels recognized as active are used to generate the ideal reference signal. If an assigned channel is not recognized, the difference between the measurement and reference signal and the composite EVM is very high.

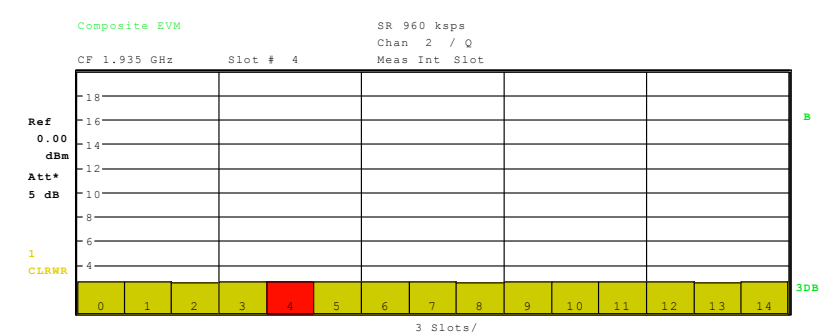

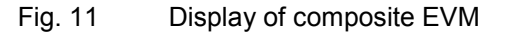

IEC/IEEE bus command: :CALC2:FEED "XTIM:CDP:MACC"

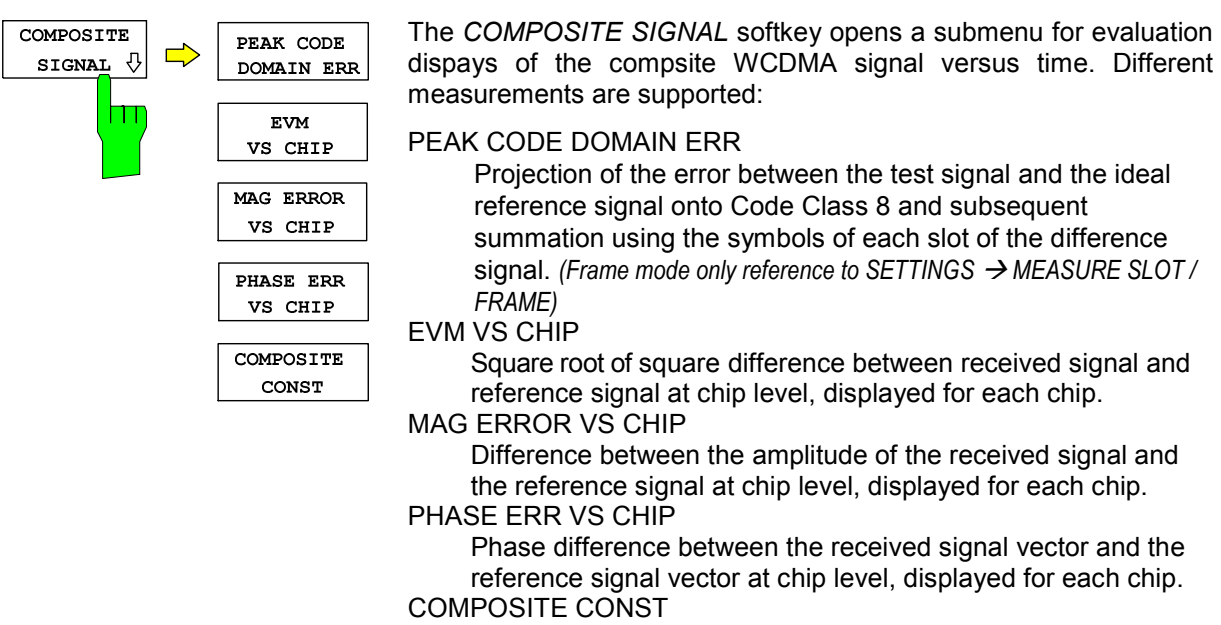

Constellation diagram of received signal (scrambled chips):

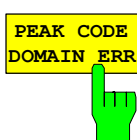

The *PEAK CODE DOMAIN ERR* softkey selects the peak code domain error display mode. The softkey is only valid if one frame of the 3GPP signal is analyzed.

In line with the 3GPP specifications, the error between the measurement signal and the ideal reference signal is projected onto spreading factor 256. This spreading factor can be changed via a table that is shown after the *PEAK CODE DOMAIN ERR* softkey has been pressed. The spreading factor the signal is projected onto is indicated within the measurement parameters shown above the peak code domain error diagram.

The measurement result consists of one peak code domain error measurement value per slot or half slot, depending on the value of softkey *SLOT RES HALF / FULL*. For *SLOT RES FULL*, this results in a total of 15 values to be displayed for peak code domain error. For *SLOT RES HALF* the number of values displayed will turn to 30. The time reference for the start of slot 0 is the start of the 3GPP FDD frame.

Only the channels recognized as active are used to generate the ideal reference signal for the peak code domain error. If an assigned channel is not recognized, the difference between the measurement and reference signal is very high. R&S FS-K73 consequently indicates a peak code domain error that is too high.

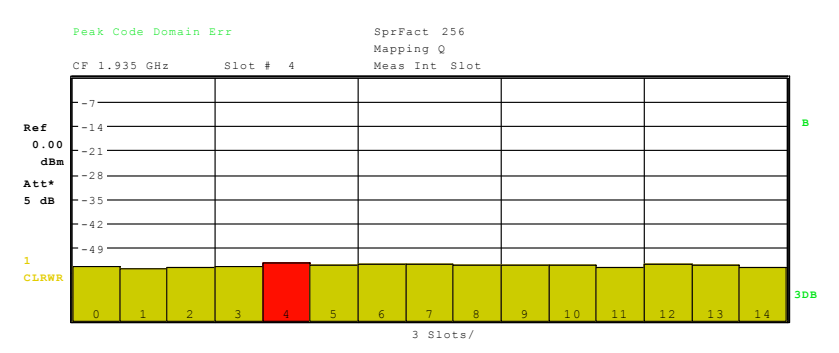

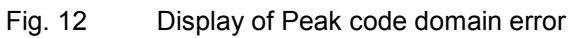

IEC/IEEE bus command: :CALC2:FEED "XTIM:CDP:ERR:PCD"

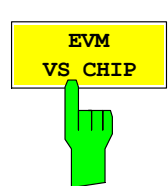

**EVM** The *EVM VS CHIP* activates the Error Vector Magnitude (EVM) versus chip display. In case of *SLOT RES FULL* (see softkey *SLOT RES HALF / FULL*), the EVM is displayed for all chips of the slected slot, in case of *SLOT RES HALF*, EVM is displayed for the chips of one half slot. The selected slot / halfslot can be varied by the *SELECT SLOT* softkey. Possible entries for the *SELECT SLOT* softkey are 0 to 14 for *SLOT RES FULL* and 0 to 29 for *SLOT RES HALF*.

The EVM is calculated to be the root of the squared difference between the received and reference signal. The reference signal is estimated out of the channel configurations of all active channels. The EVM is given in percent referred to the square root of the mean power of the reference signal.

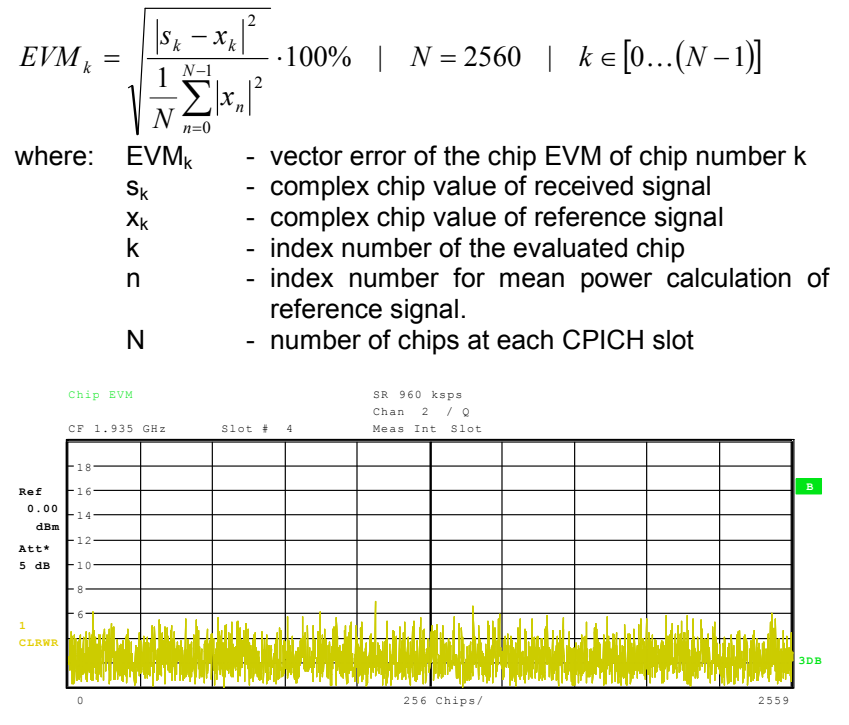

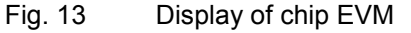

IEC/IEEE bus command: :CALC2:FEED "XTIM:CDP:CHIP:EVM"

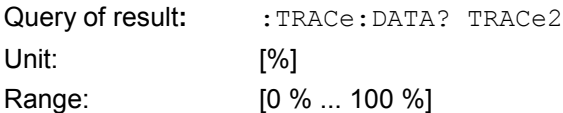

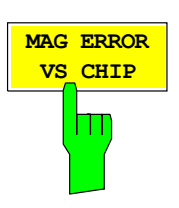

MAG ERROR The MAG ERROR VS CHIP softkey activates the Magnitude Error versus chip display. In case of *SLOT RES FULL* (see softkey *SLOT RES HALF / FULL*), the magnitude error is displayed for all chips of the slected slot, in case of *SLOT RES HALF*, magnitude error is displayed for the chips of one half slot. The selected slot / halfslot can be varied by the *SELECT SLOT* softkey. Possible entries for the *SELECT SLOT* softkey are 0 to 14 for *SLOT RES FULL* and 0 to 29 for *SLOT RES HALF*.

> The magnitude error is calculated to be the difference between the magnitudes of the received and reference signal. The reference signal is estimated out of the channel configurations of all active channels. The magnitude error is given in percent referred to the square root of the mean power of the reference signal.
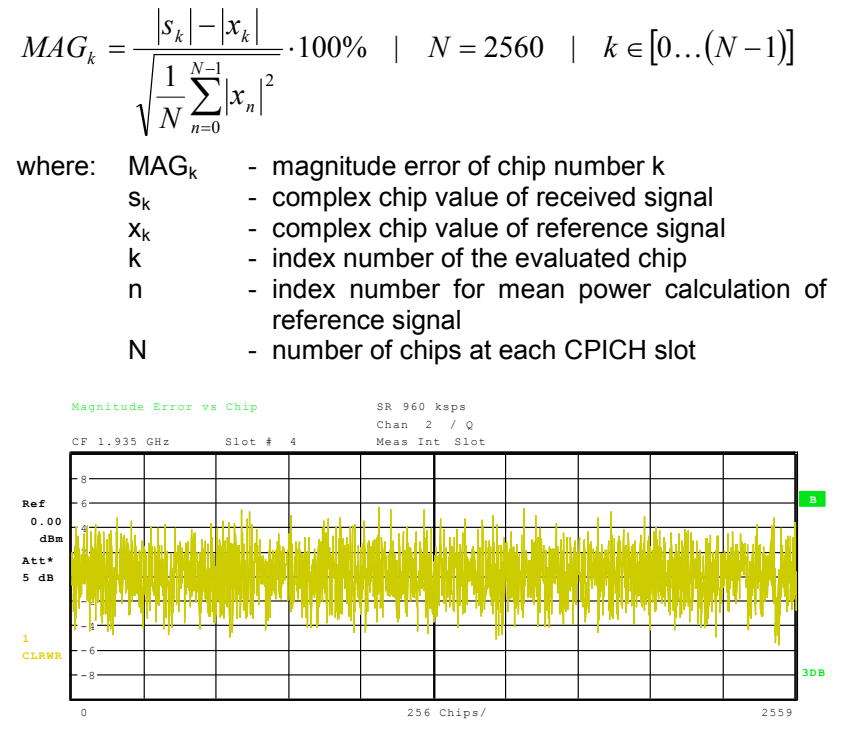

Fig. 14 Display of magnitude error versus chip

IEC/IEEE bus command::CALCulate2:FEED "XTIM:CDP:CHIP:MAGNitude"

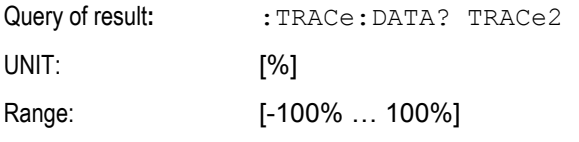

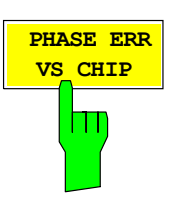

**PHASE ERR** The PHASE ERROR VS CHIP softkey activates the Phase Error versus chip display. In case of *SLOT RES FULL* (see softkey *SLOT RES HALF / FULL*), the phase error is displayed for all chips of the slected slot, in case of *SLOT RES HALF*, the phase error is displayed for the chips of one half slot. The selected slot / halfslot can be varied by the *SELECT SLOT* softkey. Possible entries for the *SELECT SLOT* softkey are 0 to 14 for *SLOT RES FULL* and 0 to 29 for *SLOT RES HALF*.

> The phase error is calculated to be the difference between the phases of the received and reference signal. The reference signal is estimated out of the channel configurations of all active channels. The magnitude error is given in grad ranging from -180° to 180°.

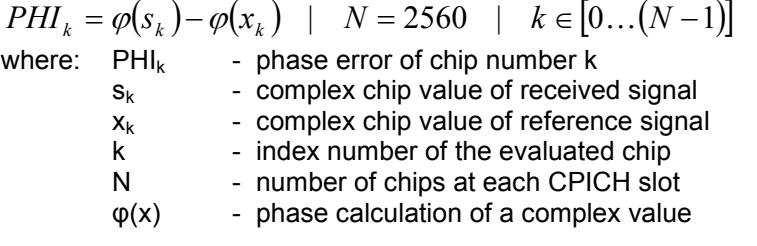

# *Configuration of 3GPP FDD Measurements R&S FS-K73/K73+*

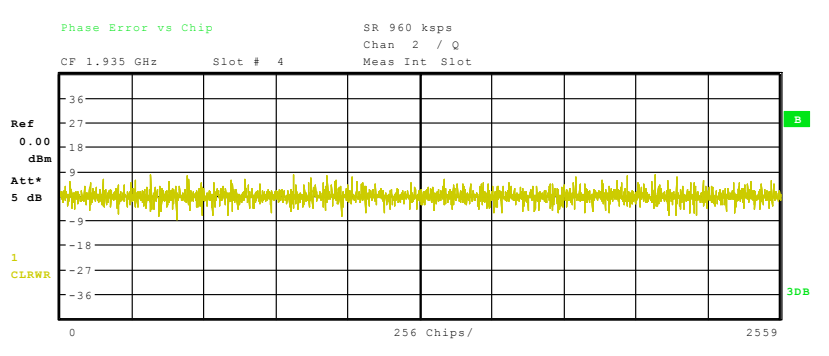

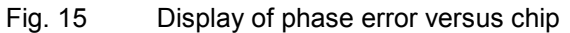

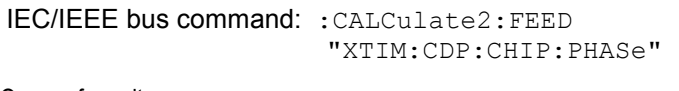

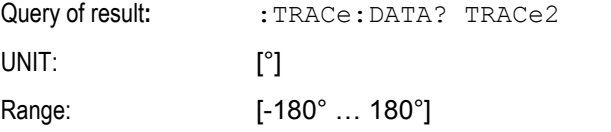

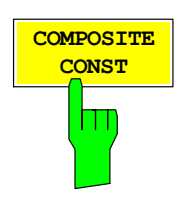

**COMPOSITE** The *COMPOSITE CONST* softkey selects the display of the constellation diagram for the chips of all channels. The displayed constellation points are normalized to the square root of the total power.

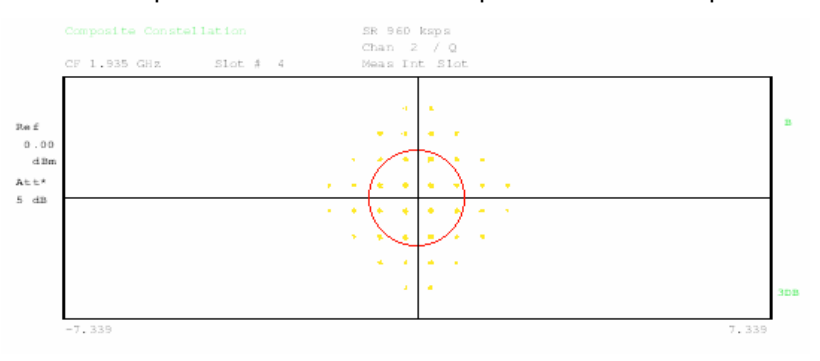

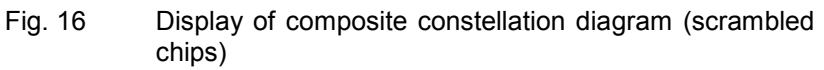

IEC/IEEE bus command: CALC2:FEED "XTIM:CDP:COMP:CONS" Query of result: TRACe: DATA? TRACe2

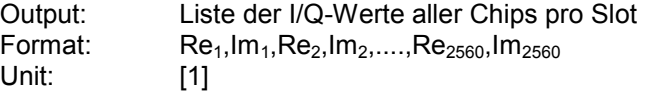

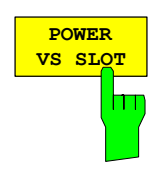

The *POWER VS SLOT* softkey selects the indication of the power of the selected code channel depending on the slot number. The power of the selected channel (marked red in the CDP diagram) is displayed versus all slots of a frame of the 3GPP FDD signal. The softkey is only valid if one frame of the 3GPP signal is analyzed.

Beginning at the start of the 3GPP FDD frame, 15 or 30 successive slots/half slots are displayed, depending on the value of the *SLOT RES HALF / FULL* softkey. The power is shown in absolute scaling or referenced to the total signal power, see softkey *CODE PWR ABS / REL*.

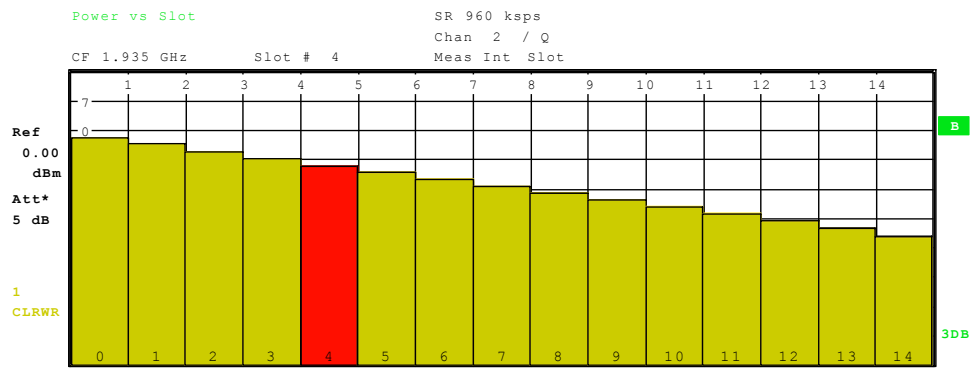

Fig. 17 Power versus Slot measurement for an active channel

It is not only possible to select a code channel in the CDP diagram, but also to mark a slot in the power-versus-slot diagram. Marking is done by entering the slot number (see *SELECT SLOT* softkey) and the selected slot is marked in red. For more detailed displays, the marked slot of the channel is selected (see SLOT # entry in the function panels above the diagrams in the Figures).

Modifying a slot number has the following effects:

- The CDP diagram in the upper half of the display is updated referred to the entered slot number.
- All results that depend on the selected slot are recalculated for selected channel. The relevant graphics are updated.

IEC/IEEE bus command: CALC2:FEED "XTIM:CDP:PVSL"

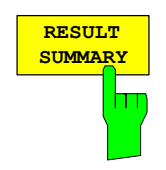

The *RESULT SUMMARY* softkey selects the numerical display of all results. The display is subdivided as follows:

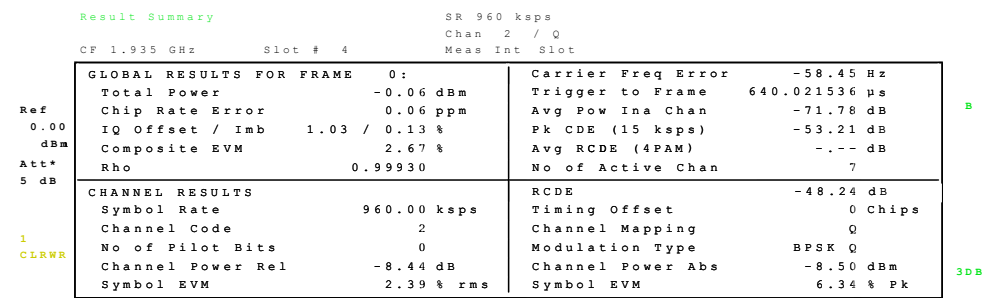

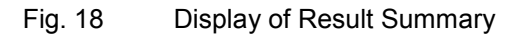

The upper part contains the results relating to the total signal:

Carrier Freq Error:

 Outputs the frequency error referred to the center frequency of the analyzer. The absolute frequency error is the sum of the analyzer and DUT frequency error.

 Differences of more than 1 kHz between transmitter and receiver frequency impair the synchronization of the CDP measurement. For this reason, the transmitter and receiver should be synchronized (see chapter Getting Started).

Total Power: Outputs the total signal power (average power of total evaluated 3GPP FDD frame).

Trigger to Frame:

 This result outputs the timing offset from the beginning of the recorded signal section to the start of the analyzed 3GPP FDD frame. In the case of triggered data collection, this timing offset is identical with the timing offset of frame trigger (+ trigger offset) – frame start. In the case of failure of the synchronization of analyzer and 3GPP FDD signal, the value of Trigger to Frame is not significant.

Chip Rate Error:

 Outputs the chip rate error in ppm [As a result o](#page-77-0)f a high chip rate error [symbol err](#page-77-0)ors arise and the CDP measurement is possibly not synchronized to the 3GPP FDD signal. The result is valid even if the synchronization of analyzer and signal failed.

- Av Pow Ina Chan: The power in the code domain of all inactive channels is averaged to give the user an overview on the difference between active and inactive channels.
- IQ Offs / Imb: DC offset and IQ imbalance of the signal in % (see "Explanation of IQ impairment model"). If K73+ key is installed, the IQ offset is measured together with all other relevant parameters that describe the in-channel quality of the signal in a single measurement process. If K73+ key is not installed IQ offset is measured together with IQ imbalance after the in-channel measurement has been done.
- Pk CDE: The *Pk CDE* measurement specifies a projection of the difference between the test signal and the ideal reference signal onto the selected spreading factor (see *PEAK CODE DOMAIN ERR* softkey). The Pk CDE value for the selected slot is indicated in the

*RESULT SUMMARY*. The spreading factor onto which projection is made is shown beneath the measurement result.

- Composite EVM: The composite EVM is the difference between the test signal and the ideal reference signal (see *COMPOSITE EVM* softkey). The composite EVM value for the selected slot is given in the *RESULT SUMMARY*.
- Avg RCDE: Average of residual code domain errors of all channels that use 4PAM modulation. The entry is valid only if K73+ key is installed, otherwise "-.—" is used. If the signal does not contain channels with 4PAM modulation, "-.-" is used too.
- Rho: Quality paramter rho for every slot.

No of Active Chan:

 Indicates the number of active channels detected in the signal. Both the detected data channels and the control channels are considered active channels.

The results of measurements on the selected channel (red in the CDP diagram) are displayed in the lower part of the *RESULT SUMMARY*.

- RCDE: Residual code domain error of the channel according to 3GPP.
- Symbol Rate: Symbol rate at which the channel is transmitted.
- Timing Offset: Offset between the start of the first slot in the channel and the start of the analyzed 3GPP FDD frame.
- Channel Code: Number of the spreading code of the selected channel.
- Chan Mapping: Component onto which the channel is mapped (I or Q)
- No of Pilot Bits: Indicates the number of pilot bits detected in the control channel.
- Modulation Type: Indicates the modulation type of the selected channel. Valid entries are BPSK I for channels on branch I, BPSK Q for channels on branch Q and NONE for inactive channels. If R&S FS-K73+ key is installed, additional valid entries are 4PAM\_I and 4PAM\_Q for channels that use 4PAM modulation.

Chan Pow rel. / abs.:

 Channel relative (referred to the total power of the signal) and absolute.

Symbol EVM Pk / rms:

Peak or average of the results of the error vector magnitude measurement (see SYMBOL EVM softkey). The measurement provides information on the EVM of the channel (marked red) in the CDP diagram in the slot (marked red) of the power-versusslot diagram at symbol level.

IEC/IEEE bus command:

```
:CALC2:FEED "XTIM:CDP:ERR:SUMM" 
:CALC1:MARK1:FUNC:WCDP:RES? 
                          PTOT | FERR | TFR | TOFF | MACC | 
                          PCD | EVMR | EVMP | CERR | 
                          SRAT | CHAN | CDP | CDPR | 
                          IQOF | IQIM | PSYM | RHO | TOFF| 
                          MTYP | ACH | MPIC | RCD | ARCD
```
## <span id="page-77-0"></span>**Explanation of IQ impairment model**

In RF devices including analog mixers such as up-converter, the analog complex base band signal  $(r(t)=rI(t)+i<sup>*</sup>rQ(t))$  is shifted to a real high frequency signal (sHF(t)) (Fig. 19). Each non-ideal complex mixer adds IQ impairments to the base band signal. Two of them, the IQ offset and the IQ imbalance are estimated by the R&S FS-K73. Both values are given in the Result Summary display. The estimation and display of IQ offset and IQ imbalance do NOT depend on the status of the NORMALIZE ON/OFF key. The key only controls an algorithm which compensates the IQ offset to normalize the constellation diagram to the origin.

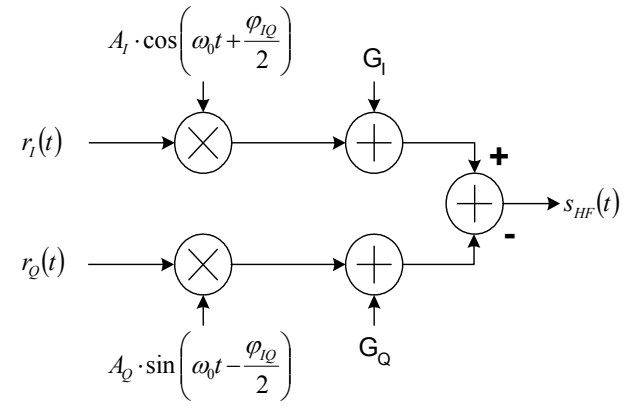

Fig. 19 Basic model of possible IQ impairment parameters in complex up converter devices.

IQ Offset The IQ offset is given in the Result Summary display. It represents a complex offset which leads to a shifted composite constellation diagram. The value is given relative to the mean power of the signal. It is calculated as follows:

$$
offset_{IQ} = |g| \cdot 100\% = \sqrt{|g_I + j \cdot g_Q|^2} \cdot 100\% = \sqrt{\frac{G_I^2 + G_Q^2}{T \int_0^T |r(t)|^2 dt}} \cdot 100\%
$$

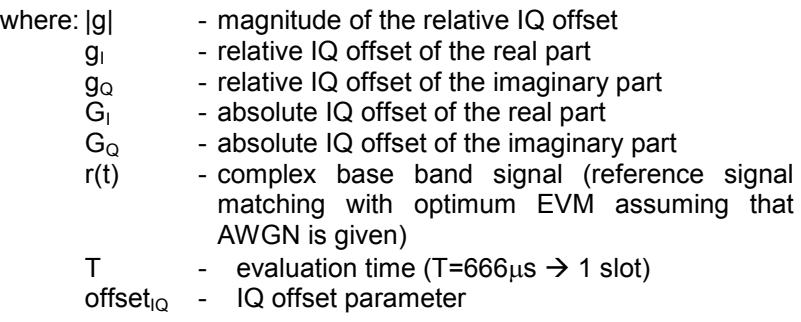

IQ Imbalance The IQ imbalance is given in the Result Summary display. It represents a complex gain error between the mixer gain in the I path and the mixer gain in the Q path. We assume that a base band signal r(t) is multiplied by a complex analog oscillator with radian frequency  $\omega_0=2\pi * f_0$  Fig. 19). The complex signal r(t) can be split into a real part  $\{r_1(t)\}$  and an imaginary part  $\{r_0(t)\}$ . Using this assumption, an ideal complex local oscillator  $(LO<sub>ideal</sub>)$  can also be described by two real sinusoidal signals with a phase offset of 90°. These signals are described as  $cos(\omega_0 t)$  and  $sin(\omega_0 t)$ .

$$
LO_{ideal} = A \cdot \exp(j\omega_0 t) = A \cdot \cos(\omega_0 t) + j \cdot A \cdot \sin(\omega_0 t)
$$

The local oscillator is not ideal in an analog mixer. Normally there are two different amplitude values  $(A_1 \text{ and } A_0)$  in each (Fig. 19) path. Moreover, an unwanted phase shift  $(\varphi_{10})$  between the real part and the imaginary part of the local oscillator (LO<sub>impairment</sub>) may occur. Considering these impairments a non ideal LO can be described as follows:

$$
LO_{\text{impairment}} = A_I \cdot \cos\left(\omega_0 t + \frac{\varphi_{IQ}}{2}\right) + j \cdot A_Q \cdot \sin\left(\omega_0 t - \frac{\varphi_{IQ}}{2}\right)
$$

The IQ imbalance expresses the relative gain error of the mixer. It is calculated as follows:

*imbalance<sub>IQ</sub>* = 
$$
\sqrt{\frac{A_I \cdot \exp(j\frac{\varphi_{IQ}}{2}) - A_Q \cdot \exp(-j\frac{\varphi_{IQ}}{2})^2}{|A_I \cdot \exp(j\frac{\varphi_{IQ}}{2}) + A_Q \cdot \exp(-j\frac{\varphi_{IQ}}{2})^2}} \cdot 100\%
$$

where:  $A_1$  - amplitude mixer gain of the real part<br>A<sub>c</sub> - amplitude mixer gain of the imaginary

- amplitude mixer gain of the imaginary part
- $\varphi_{\text{IQ}}$  additional phase shift between real part and imaginary part

 $imbalance<sub>10</sub> - IQ imbalance parameter$ 

*Note: In 3GPP UPLINK signals, each code channel is BPSK-modulated. The BPSK symbols are sent to the I path or Q path. This is controlled by higher layer functionalities. In signals of lower data rates with only one data channel, IQ impairments may affect the detected code channel configuration. IQ impairments result in a power leakage from the I path to the Q branch and vice versa. This power leakage increases the channel power in the non-active channels and slightly decreases the power in the active channels. If the IQ impairments are enlarged, the leakage power is also enlarged and may cause a false detection of non-active channels in the code channel. If these leakage power code channels are detected as active channels, the displayed values of the IQ impairments and composite error vector magnitude (EVM) are decreased.* 

> *The displayed IQ impairments and the EVM value are calculated based on a comparison between an estimated ideal base band signal and the received signal. The fact that it depends on the detected channel configuration can be explained as follows: the estimated ideal signal based on a channel configuration including these additionally detected leakage power channels matches far better with the received signal than the estimated ideal signal. This estimated ideal signal is based on a channel configuration of actually sent active channels.*

> *A false detection of leakage power channels is indicated in the code domain power display (CDP) where all active channels are highlighted in yellow. All active channels are yellow. Yellow channels of low power and high data rate are most likely code channels. To suppress these channels, a PREDEFINED channel table can be used. A predefined channel table can be set via the CHAN CONF menu. This menu is selected by a softkey at the bottom of the screen.*

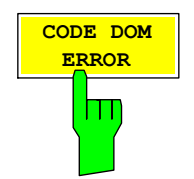

The *CODE DOM ERROR* softkey selects the code domain error power (CDEP) display mode. The displayed error power is always referred to the total power. The code domain error power (CDEP) is calculated by subtracting a chip-stream of a generated reference signal (chip<sub>ref</sub>) from the received chips (chip<sub>rec</sub>). This difference signal is de-spread to all 256 code channels of code class  $8$  (Dspr<sub>n</sub>). The average power of the error symbols of the selected slot is related to the total power of the selected slot. The measurement interval for determining the CDEP of the channels is one slot or one half slot, depending on *SLOT RES HALF / FULL*: at *SLOT RES FULL* one complete slot is used for determining the CDEP, at *SLOT RES HALF* half of a slot is used.

$$
CDEF = \frac{\frac{1}{N} \sum_{n=1}^{N} \left[ \text{Re} \left\{ Dspr_n \left( chip_{rec} - chip_{ref} \right) \right\}^2 + \text{Im} \left\{ Dspr_n \left( chip_{rec} - chip_{ref} \right) \right\}^2 \right]}{\frac{1}{N} \sum_{n=1}^{N} \left[ \text{Re} \left\{ Dspr_n \left( chip_{ref} \right) \right\}^2 + \text{Im} \left\{ Dspr_n \left( chip_{ref} \right) \right\}^2 \right]}
$$

The powers of the active channels and of the unassigned codes are shown in different colours:

- vellow: active channels
- blue: unassigned codes

The CDEP is calculated for each channel of code class 8 (CC8). In case of an active code channel of a lower code class, all included CC8 channels are marked yellow. The power is displayed for each CC8 channel and not subsumed for all CC8 channels of the active channel.

By entering a channel number (see *SELECT CHANNEL* softkey), it is possible to mark a channel for more detailed display modes. The first CC8 code channel of a marked channel of a lower code class is shown in red.

The figure below shows the I and Q branch with no code domain error.

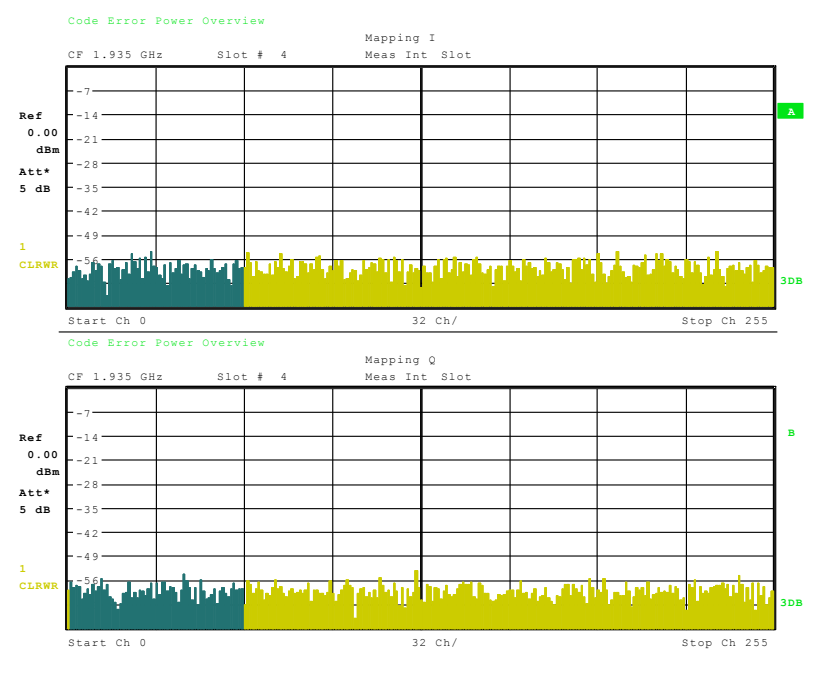

Fig. 20 Code domain error display: Signal with no code domain error in the I and Q branch

If a channel is not detected, a code domain error will occur. The power level of the error is similar to the power of the CC8 channels in the code range of the undetected code. This case is shown in the figure below.

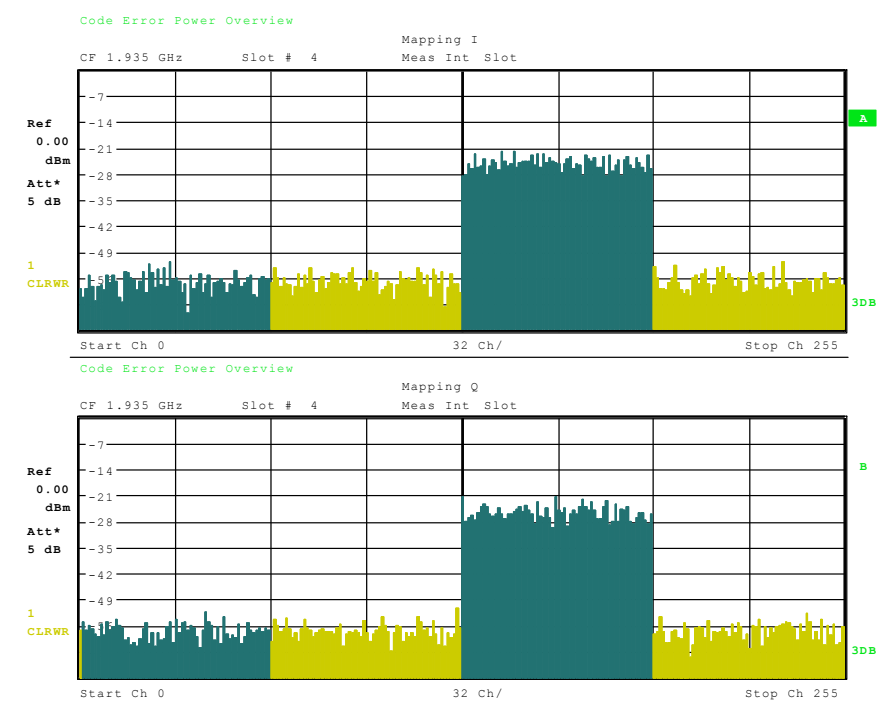

Fig. 21 Code domain error power with an unrecognized code channel in the I and Q branch.

IEC/IEEE bus command**:** :CALCulate<1>:FEED "XPOWer:CDEP"

Query of result: :TRAC1: DATa? TRAC1

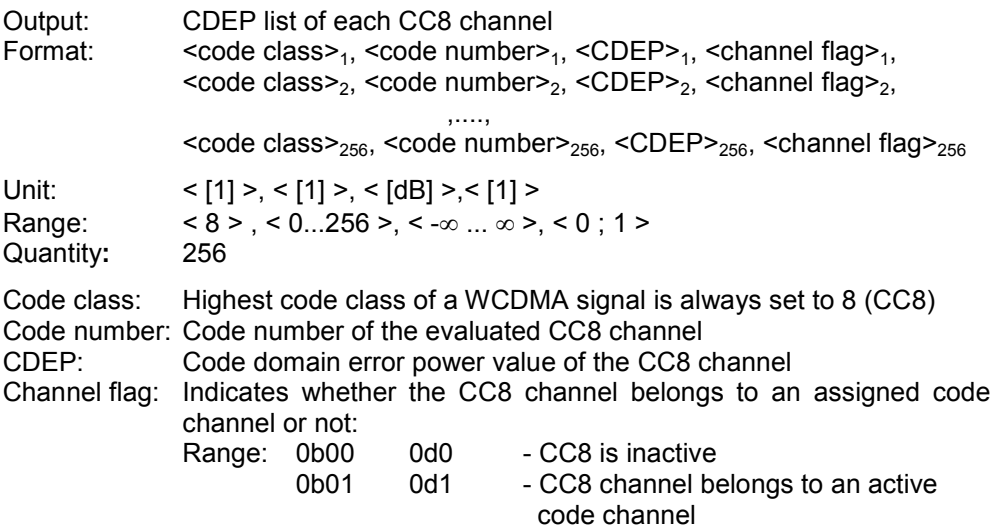

# *Configuration of 3GPP FDD Measurements R&S FS-K73/K73+*

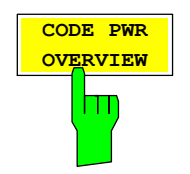

The *CODE PWR OVERVIEW* softkey enables screen B to show a code power display. By enabling the overview mode, both mappings (I mapping and Q mapping) are displayed. In this case the I mapping is displayed in screen A, which corresponds to trace 1, and the Q mapping is displayed in screen B, which corresponds to trace 2. The softkey can be used in code domain power (CDP) measurements for absolute or relative scaling as well as in code domain error power (CDEP) measurements.

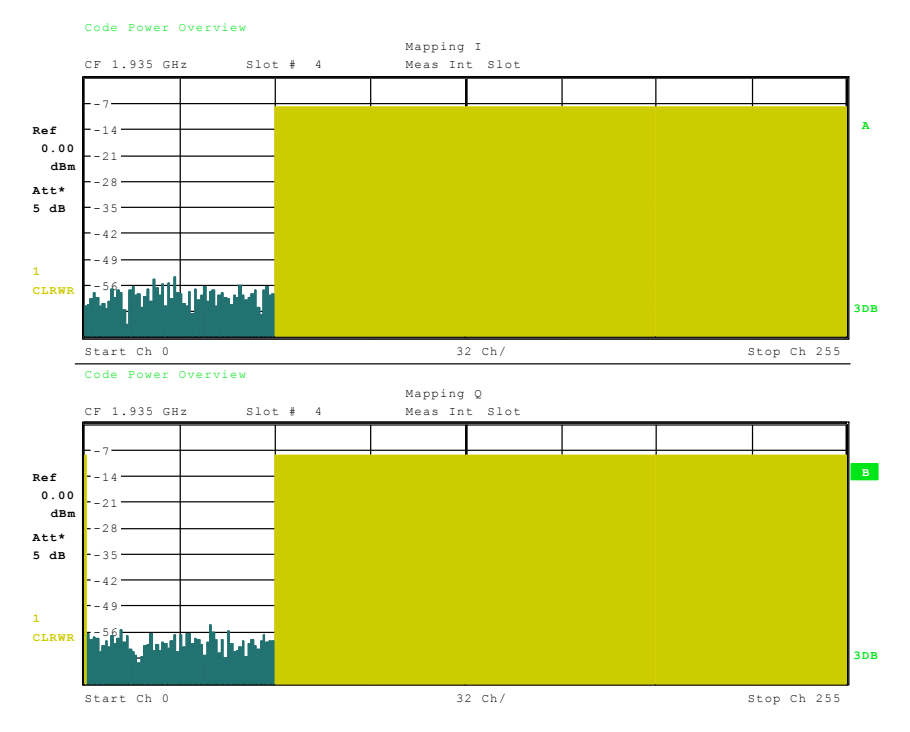

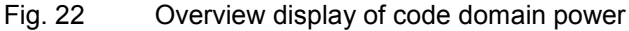

#### IEC/IEEE bus command:

:[SENSe:]CDPower:OVERview ON | OFF

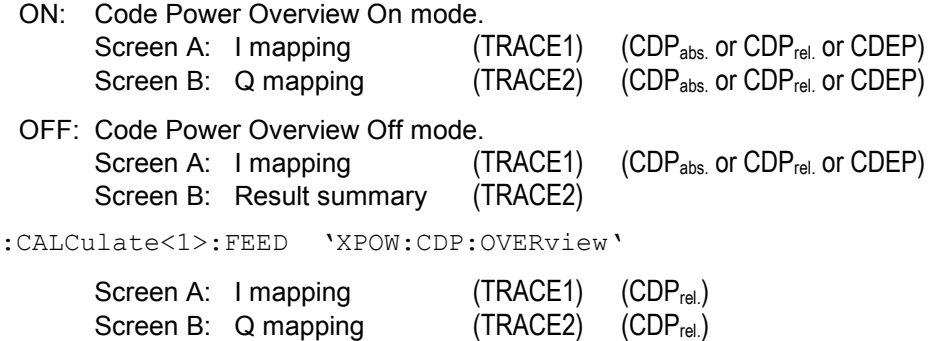

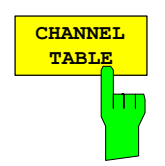

The *CHANNEL TABLE* softkey selects the display of the channel assignment table. The channel assignment table can contain a maximum of 512 entries, corresponding to the 256 codes that can be assigned within the class of spreading factor 256, both I and Q components.

The upper part of the table indicates the DPCCH channel that has to be present in every signal to be analyzed. Furthermore there are additional control channels used in HSDPA and HSUPA signals. These channels (HSDPCCH and EDPCCH) are also displayed in the upper part of the table.

The lower part of the table indicates the data channels (DPDCH and E-DPDCH) that are contained in the signal. As specified in 3GPP, the channel table can contain up to 6 DPDCHs or up to 4 E-DPDCHs. The channels are in descending order according to symbol rates and within a symbol rate in ascending order according to the channel numbers. Therefore, the unassigned codes are always to be found at the end of the table.

Physical channels used in 3GPP UPLINK signals according to Release 99 specification:

- DPCCH: The **D**edicated **P**hysical **C**ontrol **Ch**annel is used to synchronize the signal. It carries pilot symbols and is expected in the Q branch at code class 8 with code number 0. The channel is displayed in the upper part of the table.
- DPDCH: The **D**edicated **P**hysical **D**ata **Ch**annel is used to carry UPLINK data from the UE to the BS. The code allocation depends on the total required symbol rate. The following table represents the possible configurations of DPCH spreading factors and code allocation.

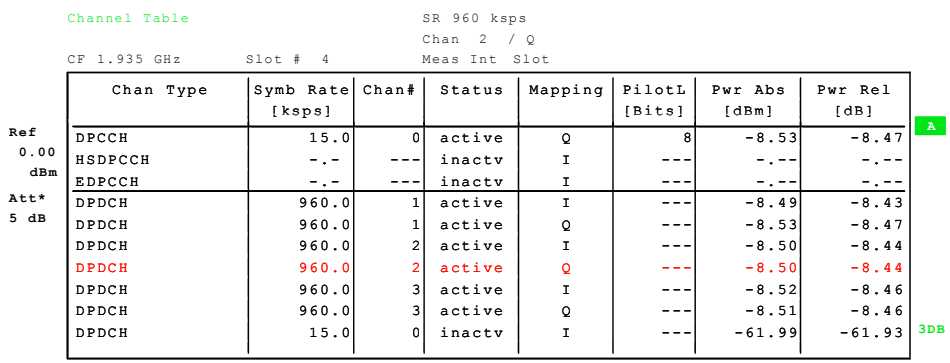

- Fig. 23 Channel Table of an UPLINK signal according to Release 99 specification
- HSDPCCH: The **H**igh **S**peed **D**edicated **P**hysical **C**ontrol **Ch**annel (for HS-DCH) is used to carry control information (CQI / ACK/NACK) for downlink high speed data channels (HS-DCH). It is used in HSDPA signal setup. The data rate is fixed to 15ksps. The code allocation depends on the number of active DPCH and is described in the table below. This control channel is displayed in the upper part of the channel table. The HS-DPCCH can be switched on or of at for a duration of 1/5 frame  $\rightarrow$  3 slots  $\rightarrow$  2ms. Power control is applicable too.
- EDPCCH: The **E**nhanced **D**edicated **P**hysical **C**ontrol **Ch**annel is used to carry control information for uplink high speed data channels (EDPDCH). It is used in HSUPA signal setup. The data rate is fixed to 15ksps. This control channel is displayed in the upper part of the channel table.
- EDPDCH: The **E**nhanced **D**edicated **P**hysical **D**ata **Ch**annel is used to carry UPLINK data for high speed channels (EDPDCH). It is used in HSUPA signal setup. The data rate and code allocation depends on the number of

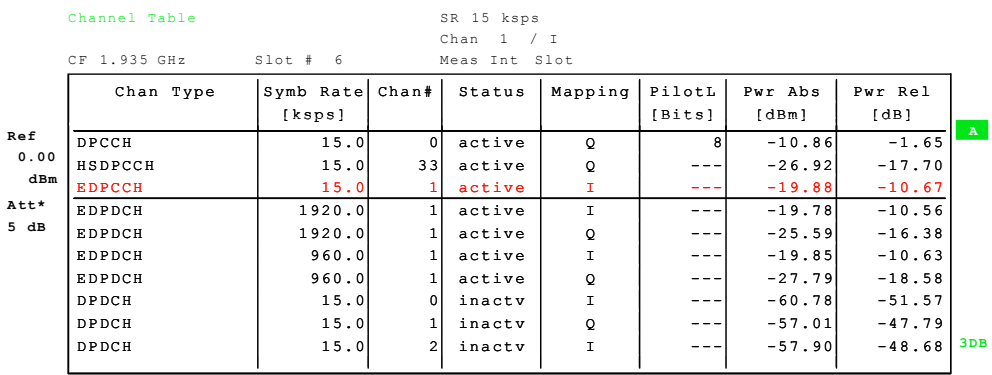

DPDCH and HS-DPCCH (refer to table below). This data channel is displayed in the lower part of the channel table.

Fig. 24 Channel Table of an UPLINK signal according to Release 7 specification

The following parameters of these channels are determined by the CDP measurement:

- Type: Type of channel (active channels only)
- Symbol Rate: Symbol rate at which the channel is transmitted (15 ksps to 960 ksps).
- Chan #: Number of channel spreading code (0 to [spreading factor-1])
- Status: Status display. Codes that are not assigned are marked as inactive channels.
- Mapping: Component onto which the channel is mapped (I or Q). The entry is not editable, since the standard specifies the channel assignment for each channel.
- PilotL: Number of pilot bits of the channel (only valid for the control channel DPCCH).

Pwr Abs / Pwr Rel:

Indication of the absolute and relative channel power (referred to the CPICH or the total power of the signal).

In *CODE CHAN AUTOSEARCH* mode, a data channel is designated as active if its power has a minimum value compared to the total power of the signal and if a minimum signal/noise ratio is maintained within the channel.

In *CODE CHAN PREDEFINED* mode, each data channel that is included in the user defined channel table is considered to be active.

IEC/IEEE bus command: CALC1:FEED "XTIM:CDP:ERR:CTAB"

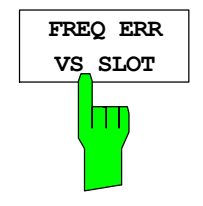

The *FREQ ERR VS SLOT* softkey selects the new display mode of frequency error versus slot. The softkey is available in frame mode of R&S FS-K73. In slot mode of R&S FS-K73, the softkey will not appear.

To reduce the overall span of frequency error versus slot, for each value to be displayed the difference between the frequency error of the corresponding slot and the mean frequency error of the frame is calculated. This will help to eliminate a static frequency offset of the whole signal to better display a real-time-based frequency curve.

The measurement result consists of one frequency error measurement value per slot or half slot, depending on the value of softkey *SLOT RES HALF / FULL*. For *SLOT RES FULL*, this results in a total of 15 values to be displayed for frequency error. For *SLOT RES HALF* the number of values displayed will turn to 30. The time reference for the start of slot 0 is the start of the 3GPP FDD frame.

For R&S FS-K73, the measurement is inflected by the elimination of 25  $\mu$ s of tail chips at each end of the one slot (see *ELIMINATE TAIL CHIPS* softkey). The values of *FREQ ERR VS SLOT* are displayed in Hz.

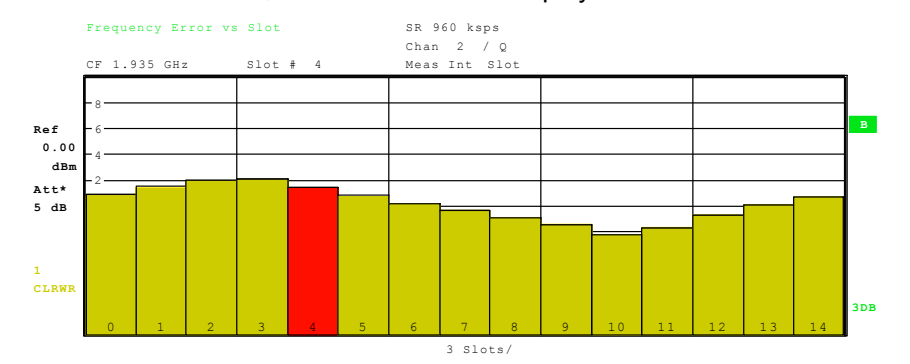

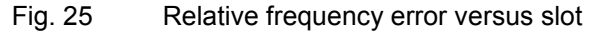

The relative frequency error  $df_{rel}(i)$  is displayed versus slot. The values are given in Hz. They are referenced to the mean frequency error of the frame. In the figure above a relative frequency  $df_{rel}(i)$  error with a sine shape is given. The displayed frequency error is given as

$$
df_{rel}(i) = df_{abs}(i) - \frac{1}{N} \sum_{n=0}^{N-1} df_{abs}(n) \quad | \quad i \in [0...14] \quad N = 15
$$

where:  $df_{rel}(i)$  [Hz] - relative frequency error for each slot<br>df<sub>abs</sub>(i) [Hz] - absolute frequency error for each slot  $df<sub>abs</sub>(i)$  [Hz] - absolute frequency error for each slot<br>N  $\qquad$  - number of slots per frame [] - number of slots per frame

The absolute frequency error  $df<sub>abs</sub>(i)$  is displayed in the result summary

IEC/IEEE bus command: :CALC2:FEED "XTIM:CDP:FVSL"

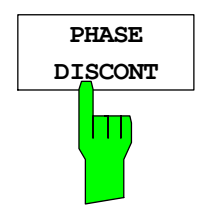

The *PHASE DISCONT* softkey selects the new display mode of phase discontinuity versus slot. The softkey is available in frame mode of R&S FS-K73. In slot mode of R&S FS-K73, the softkey will not appear.

The phase discontinuity is calculated in accordance with 3GPP specifications. The phase calculated for each measurement interval will be interpolated to both ends of the interval using its the frequency shift. The difference between the phase interpolated for the beginning of one measurement interval and the end of the preceding measurement interval is displayed as the phase discontinuity of that interval. The measurement interval can be one full slot or one half slot, depending on the value of softkey *SLOT RES HALF / FULL*. *SLOT RES FULL* will result in a total of 15 values of phase discontinuity, *SLOT RES HALF* will give 30 values. For R&S FS-K73, the setting of the *ELIMINATE TAIL CHIPS* softkey (see *ELIMINATE TAIL CHIPS* softkey) is taken into account.

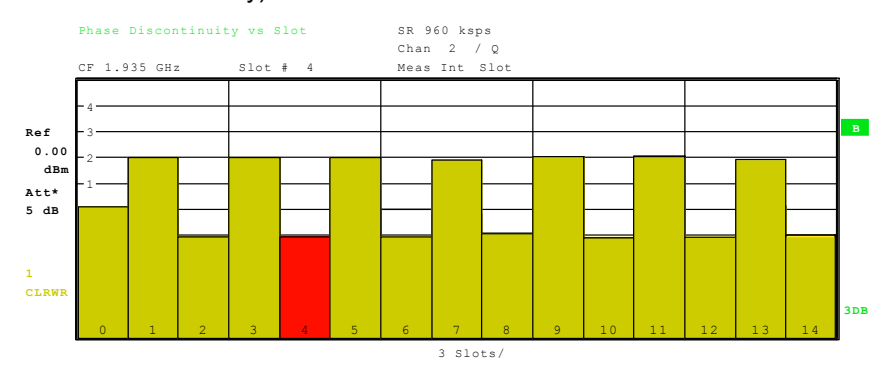

Fig. 26 Phase discontinuity versus slot

The phase discontinuity d $\phi_{disc}(i)$ is displayed versus slot. The values of *PHASE DISCONT* are displayed in ° (deg). They are calculated by the difference of the absolute phase at the end of the previous slot  $[\phi_{slot\_end}(i-1)]$  and the absolute phase at the beginning of the current slot  $[\phi_{dslot\_start}(i)]$  Fig. 26). In case of slot zero (i=0), the phase at the end of slot 14 of the previous frame is taken as reference.  $[\phi_{slot\ end}(-1) = \phi_{slot\ end\ prev\ frame}(14)].$ 

In Fig. 27 a signal with a alternating phase discontinuity of  $+/-$  10 degree is measured.

$$
d\phi_{disc}(i) = \phi_{slot \ end}(i-1) - \phi_{slot \ start}(i) \ | i \in [0...14]
$$

where:  $d\phi_{disc}(i)$  [deg] - phase discontinuity result at the slot boarder  $\phi_{slot\ start}(i)$  [deg] - absolute phase at the start of the current slot  $\phi_{slot\_end}(i-1)$  [deg] - absolute phase at the end of the previous slot

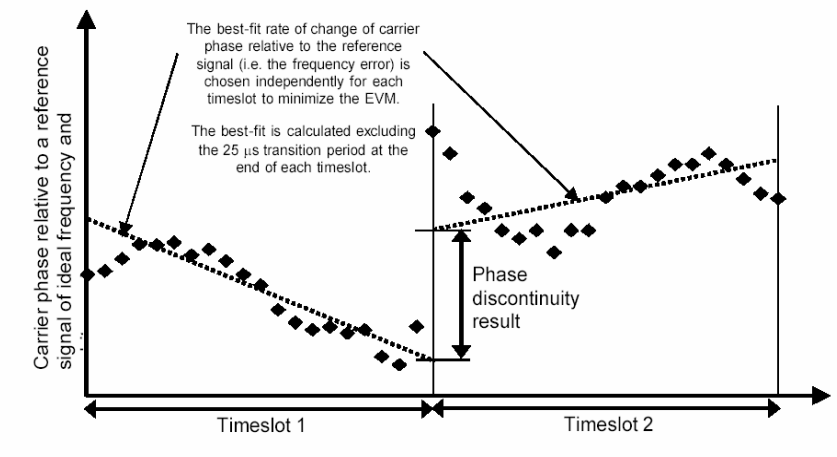

Figure 5.13.3.1 Graphical description of phase discontinuity

Fig. 27 Measurement of phase discontinuity

IEC/IEEE bus command: CALC2:FEED "XTIM:CDP:PVS"

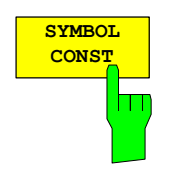

The *SYMBOL CONST* softkey selects the display of symbol constellation diagram. The symbols are displayed for the selected channel (red marking in the CDP diagram) and the selected slot (red marking in the power-versus-slot diagram). The measurement interval for displaying the symbol constellation is one half slot or

one full slot, depending on the value of softkey *SLOT RES HALF / FULL*. In order to provide a better illustration of the constellation, the channel is entered in

the diagram as if its constellation points would lie in the I/Q plane, i.e. channels that are mapped onto the I component have points on the real axis and channels mapped onto the Q component have points on the imaginary axis.

It is possible to display the symbol constellation for unassigned codes (red marking in the CDP diagram on a code represented in blue), but the results are not meaningful, as the unassigned code channel does not contain data.

For orientation the unit circle is shown within the diagram.

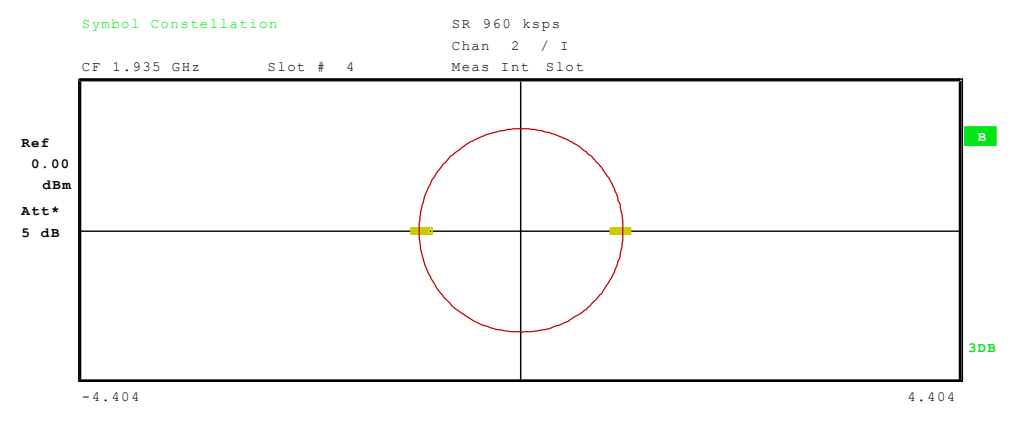

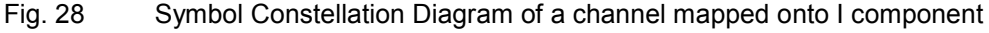

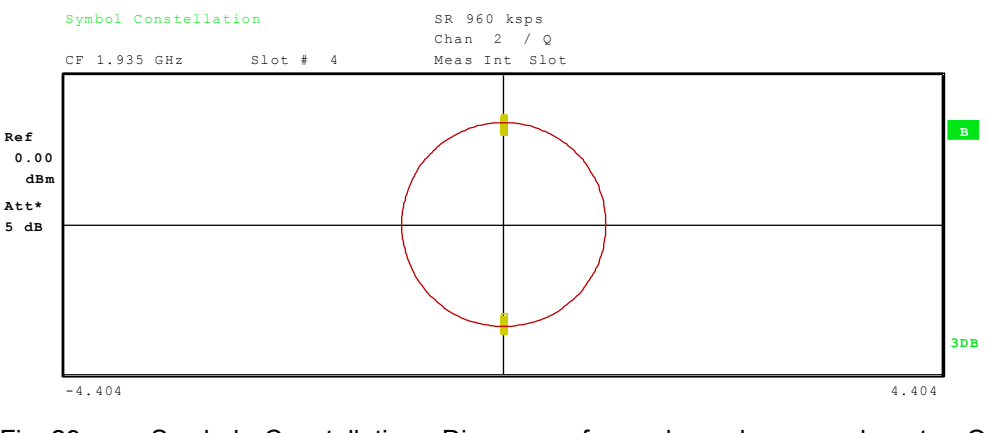

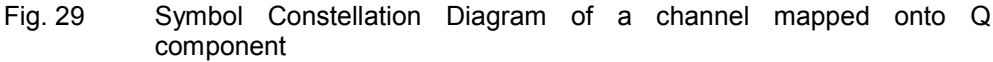

IEC/IEEE bus command: CALC2:FEED "XTIM:CDP:SYMB:CONS"

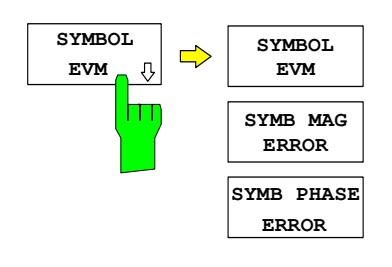

**SYMBOL EVM**

m

The *SYMBOL EVM* softkey opens a submenu for symbol error vector magnitude display.

The *SYMBOL EVM* softkey activates the symbol error vector magnitude display. The EVM is displayed for the selected channel (red marking in the CDP diagram) and the selected slot (red marking in the power-versus-slot diagram).

The measurement interval for displaying the symbol EVM is one half slot or one full slot, depending on the value of softkey *SLOT RES HALF / FULL*.

It is possible to display the symbol error vector magnitude for unassigned codes (red marking in the CDP diagram on a code represented in blue), but the results are not valid.

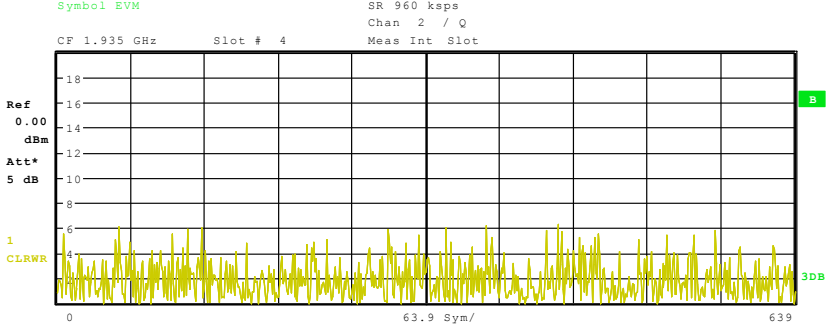

Fig. 30 Error Vector Magnitude for the selected slot of the selected channel

IEC/IEEE bus command: CALC2:FEED "XTIM:CDP:SYMB:EVM"

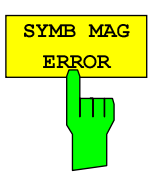

The *SYMB MAG ERROR* softkey selects the new display mode of symbol magnitude error. The softkey is available in both frame and slot modes of R&S FS-K73.

The measurement interval for displaying the symbol magnitude error is one half slot or one full slot, depending on the value of softkey *SLOT RES HALF / FULL*.

The symbol magnitude error is calculated analogously to symbol EVM. The result of calculation is one symbol magnitude error value for each symbol of the slot of a special channel. Positive values of symbol magnitude error indicate a symbol magnitude that is larger than the expected ideal value; negative symbol magnitude errors indicate a symbol magnitude that is less than the ideal one.

Symbol magnitude error like symbol EVM can be calculated for both active and inactive slots of a channel. For inactive slots of a channel, however, the results are meaningless.

The values of *SYMB MAG ERROR* are displayed in %.

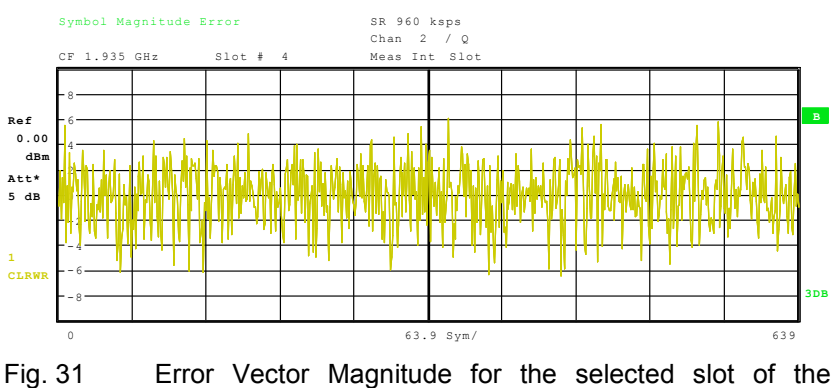

selected channel

IEC/IEEE bus command:

CALC2:FEED "XTIM:CDP:SYMB:EVM:MAGN"

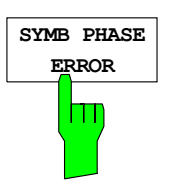

The *SYMB PHASE ERROR* softkey selects the new display mode of symbol phase error. The softkey is available both frame and slot modes of R&S FS-K73.

The measurement interval for displaying the symbol phase error is one half slot or one full slot, depending on the value of softkey *SLOT RES HALF / FULL*.

The symbol phase error is calculated analogously to symbol EVM. The result of calculation is one symbol phase error value for each symbol of the slot of a special channel. Positive values of symbol phase error indicate a symbol phase that is larger than the expected ideal value; negative symbol phase errors indicate a symbol phase that is less than the ideal one.

Symbol phase error like symbol EVM can be calculated for both active and inactive slots of a channel. For inactive slots of a channel, however, the results are meaningless.

For R&S FS-K73, the displayed symbol phase error will always be calculated to zero. This effect is caused by the following: For R&S FS-K73, each channel is projected to one of the branches I or Q exclusively. For symbol error calculation, only the symbols spread onto this branch are taken into account. Therefore no phase difference between the measured and ideal symbols can occur. The phase error is always calculated to zero.

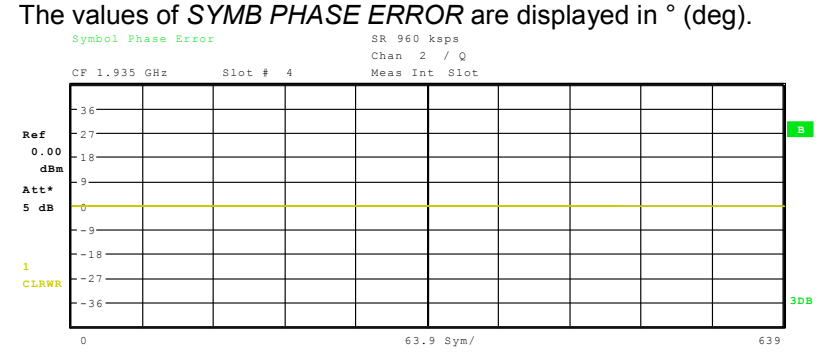

Fig. 32 Display of symbol phase error

IEC/IEEE bus command:

CALC2:FEED "XTIM:CDP:SYMB:EVM:PHAS"

# *R&S FS-K73/K73+ Configuration of 3GPP FDD Measurements*

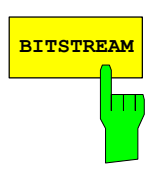

The *BITSTREAM* softkey activates the bitstream display.

The decided bits are displayed for the selected channel (red marking in the CDP diagram) and the selected slot (red marking in the power-versus-slot diagram). While it is possible to display the bitstream for unused codes (red marking in the CDP diagram at a code displayed in blue), the missing data means that the results are not very informative. In this case, "-" is used to indicate that all the bits are invalid.

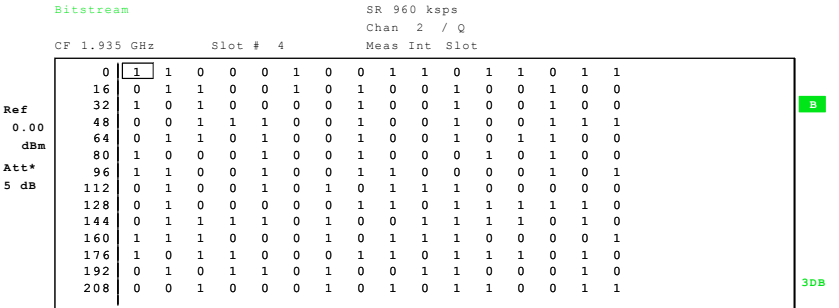

Fig. 33 Demodulated bits for the selected slot of the selected channel

IEC/IEEE bus command: CALC2:FEED "XTIM:CDP:BSTR"

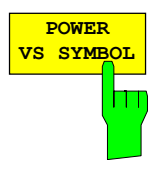

The *POWER VS SYMBOL* softkey displays the symbol power in a selected channel within a selected slot. The number of symbols depends on the code class of the selected channel and the value of the softkey *SLOT RES HALF / FULL*.. In case of *SLOT RES FULL* the number of symbols can be calculated as

 $NOF_{\textit{Symbols}} = 10 \cdot 2^{(8-Code\textit{Class})}$ 

In case of *SLOT RES HALF* it will be:  $NOF_{\textit{Symbols}} = 5 \cdot 2^{(8-CodeClass)}$ 

The power curve below represents the ratio of the symbol power to the total power of the selected slot.

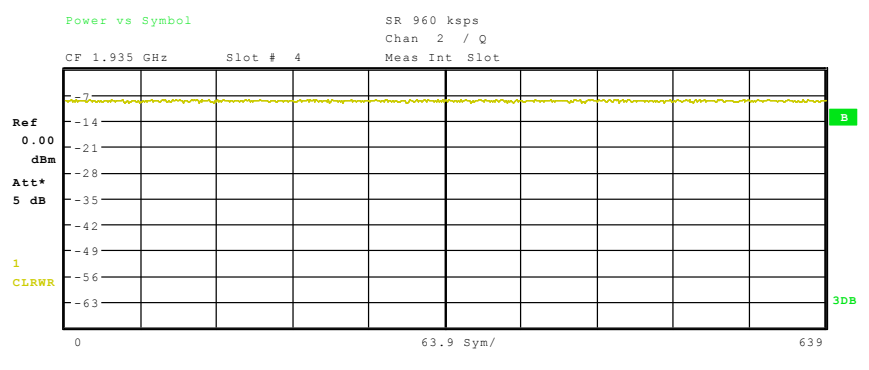

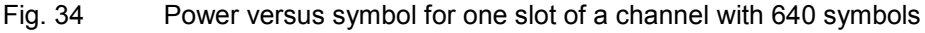

IEC/IEEE bus command: :CALC1:FEED "XTIM:CDP:PVSY"

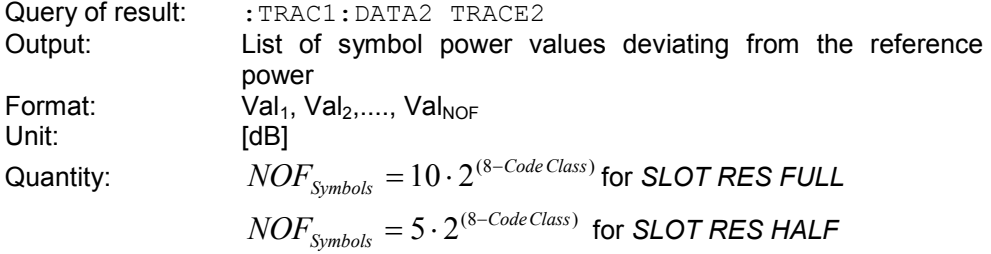

## *Configuration of 3GPP FDD Measurements R&S FS-K73/K73+*

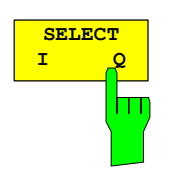

**SELECT CHANNEL**

The *SELECT I/Q* softkey switches the display modes *CDP PWR RELATIVE /ABSOLUTE*, *CODE PWR ZOOM*, *POWER VS SLOT*, *SYMBOL CONST*, *SYMBOL EVM* between indication of I and Q component. Only channels that are mapped onto the corresponding component are taken into account by the respective display modes.

IEC/IEEE bus command: SENS:CDP:MAPP Q

The *SELECT CHANNEL* softkey activates the selection of a channel for the display modes *CDP PWR RELATIVE/ABSOLUTE*, *POWER VS SLOT*, *SYMBOL CONST*, *SYMBOL EVM*.

There are two ways of entering the channel numbers:

• Entry of channel number and spreading factor, separated by a decimal point If the channel number and the spreading factor are entered simultaneously, the entered channel is selected and marked in red if an active channel is concerned. For the display, the channel number entered is converted on the basis of spreading factor 256. For unused channels, the code resulting from the conversion is marked.

Example: Entry 2.4

 Channel 2 is marked at spreading factor 4 (960 ksps) if the channel is active, otherwise code 128 at spreading factor 256.

• Entry of a channel number without a decimal point

In this case, R&S FS-K73 interprets the entered code as based on spreading factor 256. If the code entered corresponds to a used channel, the whole associated channel is marked. If the code corresponds to an unused channel, only the code entered is marked.

Example: Entry 128

Code 128 is marked at spreading factor 256 if there is no active channel on this code. If for instance channel 2 is active at spreading factor 4, the entire channel 2 is marked.

If the entered code corresponds to an active channel, the whole associated channel is marked. If it corresponds to a gap between the channels, only the entered code is marked.

If the code number is modified using the roll key, the red marking changes its position in the diagram only if the code number no longer belongs to the marked channel. The step width of the changed roll key position refers to spreading factor 256.

IEC/IEEE bus command: SENS:CDP:CODE 0 to 255

# *R&S FS-K73/K73+ Configuration of 3GPP FDD Measurements*

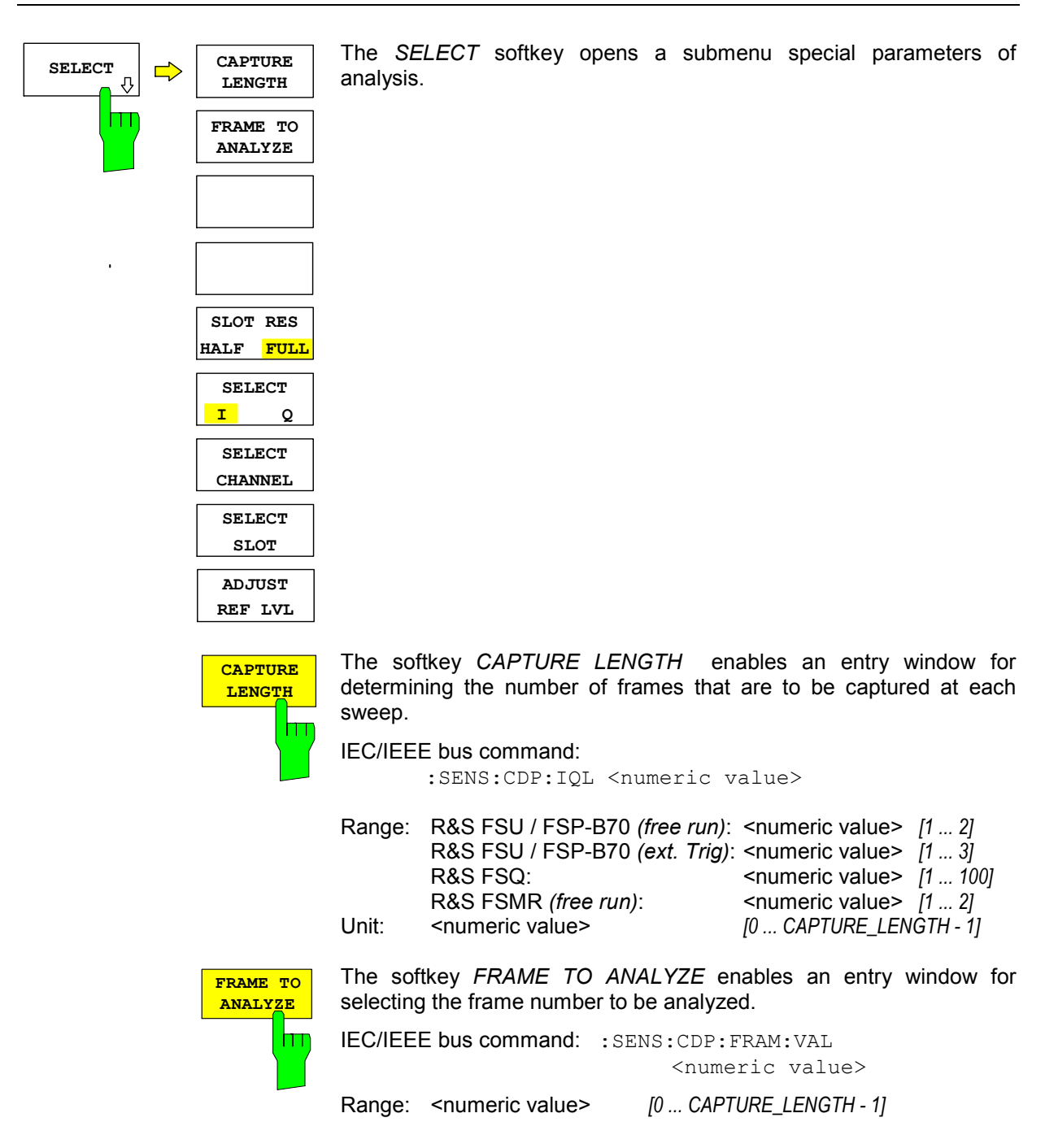

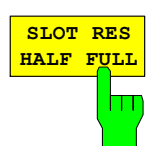

The *SLOT RES HALF / FULL* softkey switches the R&S FS-K73 between the analysis of one half and one full slot.

In case of *SLOT RES FULL* the length of each analysis interval will be 2560 chips, corresponding to one time slot of the 3GPP signal. The time reference for the start of slot 0 is the start of a 3GPP radio frame.

In case of *SLOT RES HALF* the length of each analysis interval is reduced to 1280 chips, corresponding to the half of one time slot of the 3GPP signal. The softkey *SELECT SLOT* switches its caption to *SELECT HALF SLOT* and via the keys half slot numbers can be entered. The time reference for the start of half slot 0 remains the same as above: the start of one radio frame of 3GPP signal.

Both measurement intervals are influenced by the softkey *ELIMINATE TAIL CHIPS*: If *ELIMINATE TAIL CHIPS* is selected, 96 chips at both ends of the measurement interval are not taken into account for analysis.

IEC/IEEE bus command: SENS:CDP:HSL ON | OFF

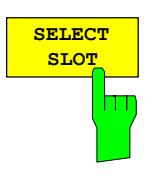

The softkey *SELECT SLOT* activates the selection of the slot number for the display modes *POWER VS SLOT*, *SYMBOL CONST*, *SYMBOL EVM*. The softkey is only valid if one frame of the 3GPP signal is analyzed.

The caption of the softkey is influenced by softkey *SLOT RES HALF / FULL*: At *SLOT RES HALF* the caption will change to *SELECT HALF SLOT* and the range of entries will be 0 to 29 instead *SELECT SLOT* and 0 to 14 in case of *SLOT RES FULL*.

When the slot number is entered, the red marking in the powerversus-slot diagram changes its position in steps of a slot.

IEC/IEEE bus command: SENS:CDP:SLOT 0 to 14

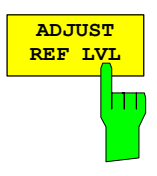

The *ADJUST REF LVL* softkey adjusts the reference level of the analyzer to the measured channel power. This ensures that the settings of the RF attenuation and the reference level are optimally adjusted to the signal level without overloading the instrument or limiting the dynamic range by a too small S/N ratio.

IEC/IEEE bus command: SENS:POW:ACH:PRES:RLEV

#### **Measurement Configuration –***CHAN CONF* **hotkey**

Hotkey *CHAN CONF*

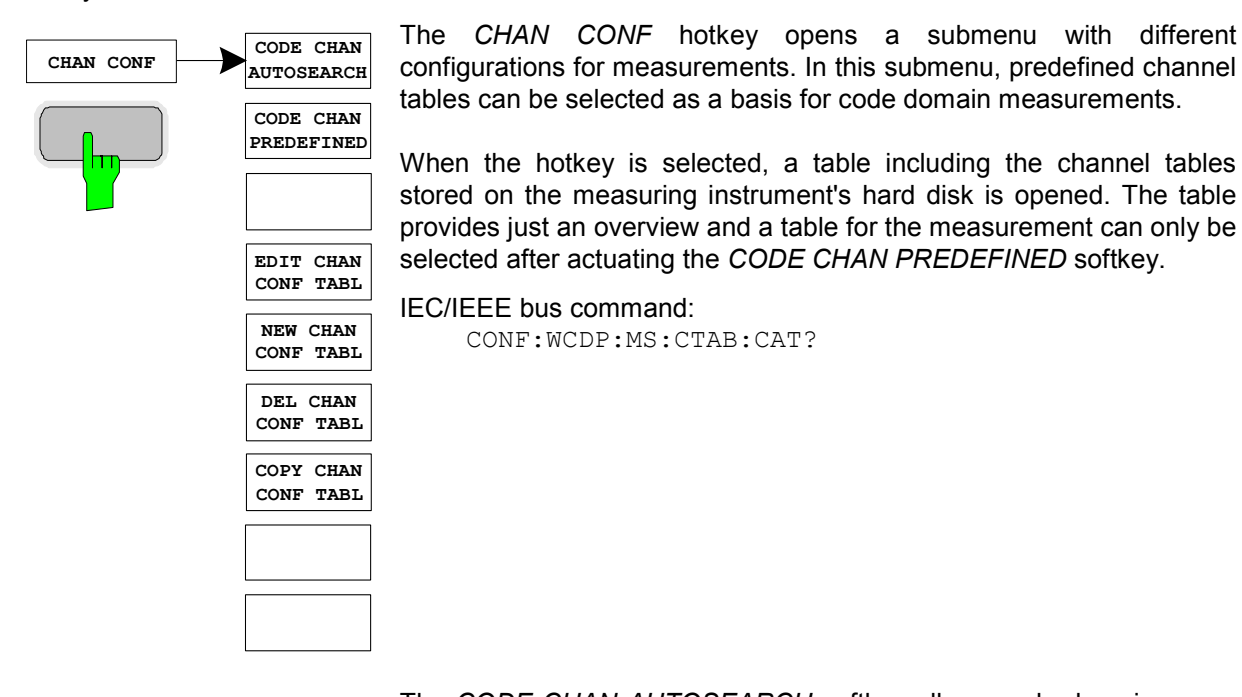

The *CODE CHAN AUTOSEARCH* softkey allows code domain power measurements in the automatic search mode. In this mode, the whole code domain (all permissible symbol rates and channel numbers) is searched for active channels. The channel search is based on a comparison of the powers of active channels and unused codes. Furthermore, the restrictions in channel configuration given by the

3GPP specifications are taken into account. The synchronization channel DPCCH is assumed to be present in the signal by the CDP analysis and added to the channel table for each measurement.

The *CODE CHAN AUTOSEARCH* mode is the preset search mode when starting the CDP analysis. It is mainly intended for giving the user an overview of the channels contained in the signal. If the signal contains channels that are not detected as being active in the automatic search mode, the CDP analysis can be performed with the channel configurations predefined by the user by switching to the *CODE CHAN PREDEFINED* mode.

IEC/IEEE bus command:

CONF:WCDP:MS:CTAB:STAT OFF

CONF:WCDP:MS:CTAB:CAT?

The *CODE CHAN PREDEFINED* softkey activates the predefined channel table mode. No search for active channels in the code domain is performed in this mode, but the channels contained in a channel table defined prior to the measurement are assumed to be active. The code domain power measurement and all further evaluations are carried out for these channels.

On selecting the softkey, a table containing all channel tables stored in the measuring instrument is opened. The CDP analysis is switched to the mode "predefined channel table". When the next measurement is started, the power is measured according to this mode. The last table

**CODE CHAN AUTOSEARCH**

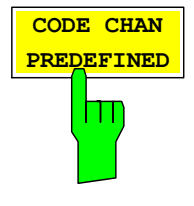

of the automatic search mode is first taken as a basis for the measurement. This table is available under the *RECENT* entry. Switching to one of the predefined channel tables is done by selecting the corresponding table entry and pressing one of the unit keys. From the next measurement onwards, the selected channel table is taken as a basis for the sweep. A tick marks the selected channel table.

IEC/IEEE bus command: CONF:WCDP:MS:CTAB:STAT ON CONF:WCDP:MS:CTAB:SEL "CTAB 1"

The *EDIT CHAN CONF TABLE* softkey opens a channel table in which the user can edit the channel configuration. In addition, a submenu is opened giving access to the softkeys required for editing the table.

|             |                         |               | EDIT CHANNEL TABLE |                                            |          |               |  |  |  |
|-------------|-------------------------|---------------|--------------------|--------------------------------------------|----------|---------------|--|--|--|
| NAME:       | UP6DPDCH                |               |                    |                                            |          |               |  |  |  |
| COMMENT:    |                         |               |                    | Channel configuration with 6 data channels |          |               |  |  |  |
| SYMBOL RATE | CHAN #                  |               |                    | PILOT BITS                                 | CDP REL. | <b>STATUS</b> |  |  |  |
| [ksps]      |                         |               |                    |                                            | [dB]     |               |  |  |  |
| DPCCH       | $\circ$                 | $\circ$       |                    | 8                                          | 0.0000   | <b>ACTIVE</b> |  |  |  |
| 960         | $\mathbf{1}$            | $\mathbbm{I}$ |                    | ---                                        | 0.0000   | <b>ACTIVE</b> |  |  |  |
| 960         | $\mathbf{1}$            | $\circ$       |                    |                                            | 0.0000   | <b>ACTIVE</b> |  |  |  |
| 960         | $\overline{\mathbf{3}}$ | <b>T</b>      |                    |                                            | 0.0000   | INACTIVE      |  |  |  |
| 960         | $\overline{\mathbf{3}}$ | $\circ$       |                    |                                            | 0.0000   | INACTIVE      |  |  |  |
| 960         | $\overline{2}$          | <b>II</b>     |                    |                                            | 0.0000   | INACTIVE      |  |  |  |
| 960         | $\overline{2}$          | $\circ$       |                    |                                            | 0.0000   | INACTIVE      |  |  |  |
|             |                         |               |                    |                                            |          |               |  |  |  |
|             |                         |               |                    |                                            |          |               |  |  |  |
|             |                         |               |                    |                                            |          |               |  |  |  |
|             |                         |               |                    |                                            |          |               |  |  |  |
|             |                         |               |                    |                                            |          |               |  |  |  |
|             |                         |               |                    |                                            |          |               |  |  |  |
|             |                         |               |                    |                                            |          |               |  |  |  |
|             |                         |               |                    |                                            |          |               |  |  |  |
|             |                         |               |                    |                                            |          |               |  |  |  |
|             |                         |               |                    |                                            |          |               |  |  |  |
|             |                         |               |                    |                                            |          |               |  |  |  |
|             |                         |               |                    |                                            |          |               |  |  |  |
|             |                         |               |                    |                                            |          |               |  |  |  |
|             |                         |               |                    |                                            |          |               |  |  |  |
|             |                         |               |                    |                                            |          |               |  |  |  |
|             |                         |               |                    |                                            |          |               |  |  |  |
|             |                         |               |                    |                                            |          |               |  |  |  |
|             |                         |               |                    |                                            |          |               |  |  |  |
|             |                         |               |                    |                                            |          |               |  |  |  |

Fig. 35 Table for editing a channel configuration

Basically, any channel table stored on the instrument's hard disk can be edited as required. An edited table is not stored automatically but only after pressing the *SAVE TABLE* softkey. This prevents inadvertent overwriting of a table.

If the user edits the table currently used in CDP analysis, the edited table is taken as a basis for the next measurement immediately after it is stored. The effects of modifications made to the table show, therefore, at once. Here, too, the *SAVE TABLE* softkey must be pressed to store the edited table on the instrument's hard disk.

If the user edits a table stored on the hard disk but currently not active, the modifications become visible only after storage (*SAVE TABLE*  softkey) and subsequent activation.

IEC/IEEE bus command: CONF:WCDP:MS:CTAB:EDAT

The *HEADER/VALUES* softkey switches between editing the channel table header or its values.

*HEADER* allows editing the table header, i.e. the name and the comment. By changing the table name, overwriting of a table already stored is prevented. The table name may contain max. 8 characters.

IEC/IEEE bus command:

CONF:WCDP:MS:CTAB:NAME "NEW\_TAB"

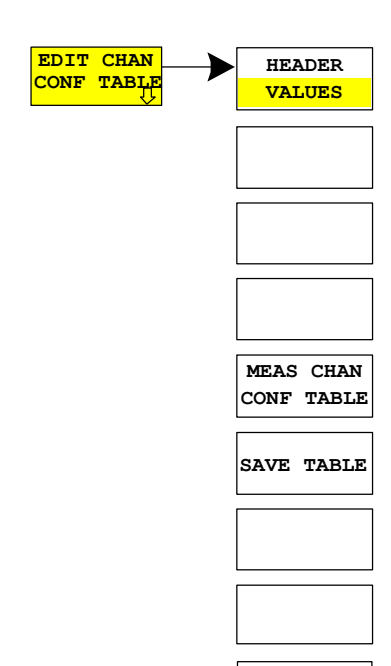

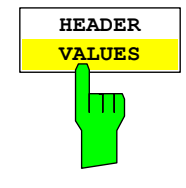

*VALUES* allows editing the entries in a channel table. The following parameters are available for each channel of a table (confirm each entry with one of the unit keys):

- SYMBOL RATE: Symbol rate at which a channel is transmitted. This entry can only be edited if one data channel is used within the channel configuration.
- CHAN #: Number of channel in the associated transmission class. For the channel numbers are fixed for all channel configurations of 3GPP uplink, the entry is not editable. The channel numbers will be set automatically according to the specifications.
- MAPPING: I or Q component the channel is projected onto. The entry is not editable since the component the channel should be projected onto is fixed in 3GPP specifications for each channel.
- PILOT BITS: Number of pilot bits of a channel. The entry is editable for the DPCCH only.
- CDP REL.: Information about relative channel power. This entry cannot be edited and exists only for the *RECENT* table; it is used for indicating low-power channels.
- STATUS: Channel status (active/inactive). Setting the channel status to inactive excludes a channel entered in the table from CDP analysis without the complete channel line having to be cleared from the table. Only channels with an active status are taken into account in CDP analysis. By activating/deactivating a channel the analysis is switched between the onedata-channel-model and the multiple-data-channelmodel. At the model with more than one data channel, the channel configurations will be set according to the 3GPP specifications.

IEC/IEEE bus commands:

CONF:WCDP:MS:CTAB:DATA 8,4,1 CONF:WCDP:MS:CTAB:COMM "Comment for new table"

The *MEAS CHAN CONF TABLE* softkey starts a measurement in the *CODE CHAN AUTOSEARCH* mode. The measurement results are entered in the channel table currently open. This softkey is available only in the *CODE CHAN AUTOSEARCH* mode.

IEC/IEEE bus command: --

The *SAVE TABLE* softkey saves the table under the specified name. *Caution:* Editing a channel model and storing it under its original name will overwrite the model.

IEC/IEEE bus command:

-- (automatic storage with remote control)

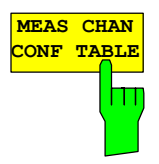

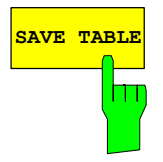

# *Configuration of 3GPP FDD Measurements R&S FS-K73/K73+*

INACTIVE INACTIVE INACTIVE<br>INACTIVE

INACTIVE

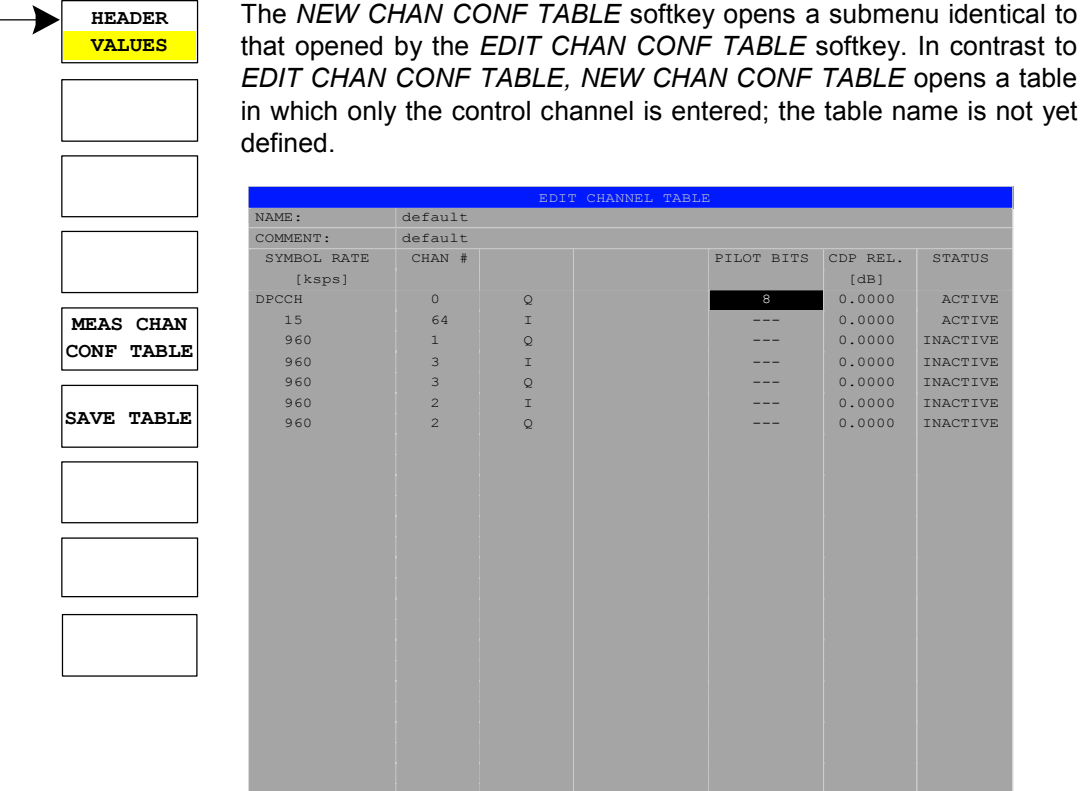

Fig. 36 Creating a new channel configuration

The *DEL CHAN CONF TABLE* softkey deletes a selected table from the list. The currently active table in the *CODE CHAN PREDEFINED* mode cannot be deleted.

IEC/IEEE bus command: CONF:WCDP:MS:CTAB:DEL

The *COPY CHAN CONF TABLE* softkey copies a selected table. The user is queried to enter the name under which the copy is to be saved.

IEC/IEEE bus command: CONF:WCDP:MS:CTAB:COPY "CTAB2"

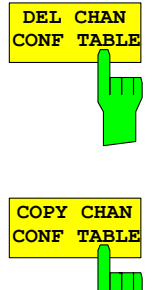

**NEW CHAN CONF TABLE**

# **Configuration of CDP Measurement –** *SETTINGS* **hotkey**

Hotkey *SETTINGS*

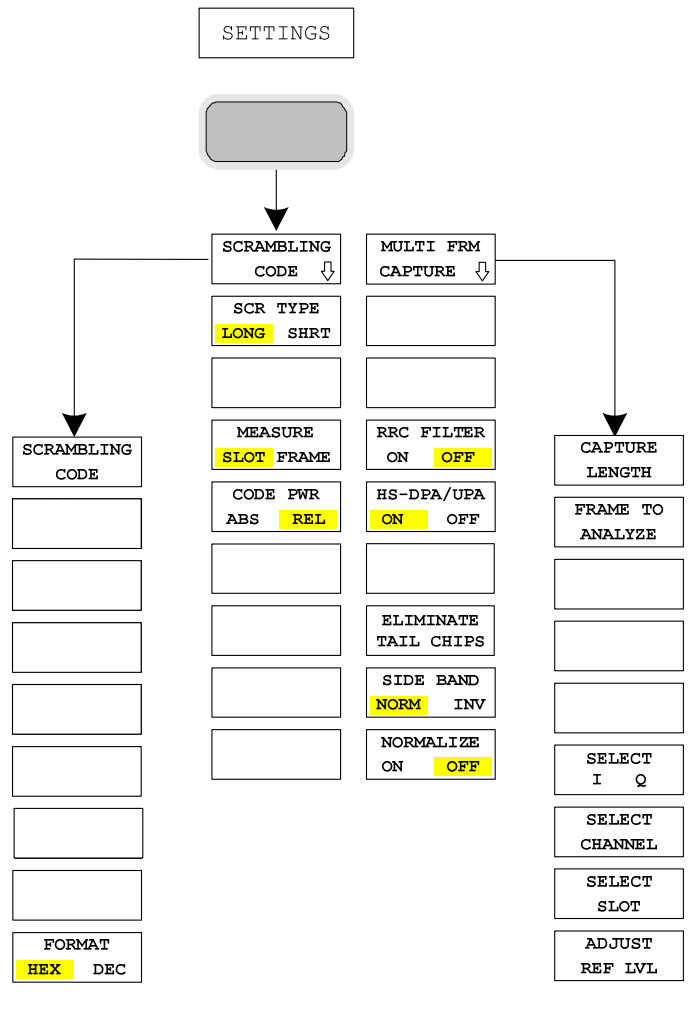

The *SETTINGS* hotkey opens a submenu with softkeys for setting<br>parameters for the CDP parameters for the measurement.

The *SCRAMBLING CODE* softkey opens a window for entering the scrambling code. The scrambling code is input in hex format.

The entered scrambling code has to coincide with that of the signal. Otherwise a CDP measurement of the signal is not possible.

IEC/IEEE bus command: SENS:CDP:LCOD:VAL #H2

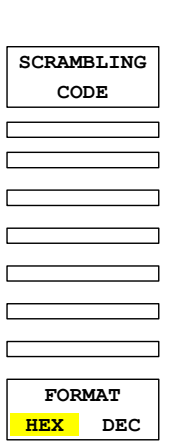

# *Configuration of 3GPP FDD Measurements R&S FS-K73/K73+*

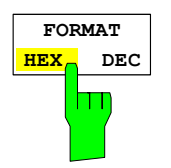

**SCR TYPE LONG SHRT**

Ш

The format for the entry of the *SCRAMBLING CODE* can be specified. With the *FORMAT HEX / DEC* softkey, either hexadecimal or decimal can be selected. Default is hexadecimal.

IEC/IEEE bus command: Scrambling code hex (legacy commandl) SENS:CDPower:LCOD:VAL <hex> Scrambling code dec SENS: CDP: LCOD: DVAL <numeric value>

The *SCR TYPE LONG / SHRT* softkey determines whether the scrambling code entered (see softkey SCRAMBLING CODE) is to be handled as long or short scrambling code.

IEC/IEEE bus command: SENSe:CDP:LCOD:TYPE SHOR

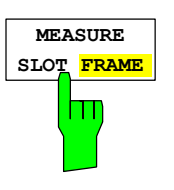

The *MEASURE SLOT / FRAME* softkey switches between a result length of one slot and one complete frame. The softkey is only valid, if the spectrum analyzer R&S FSU or R&S FSQ is used. For spectrum analyzer R&S FSP, a fixed result length of one slot is used.

IEC/IEEE bus command:

SENS:CDP:BASE SLOT | FRAME

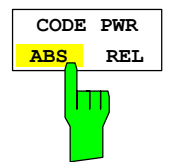

The *CODE PWR ABS / REL* softkey toggles the display mode of the code domain power display (see CODE DOM POWER). If the power versus slot measurement is active, the slot power is indicated in absolute or relative values.

- REL: Selects relative scaling of the CDP measurement. The power is referenced to the total power of the selected slot. The values are displayed in dB (default settings).
- ABS: Selects an absolute scaling of the CDP measurement. The values are displayed in dBm.

IEC/IEEE bus command:

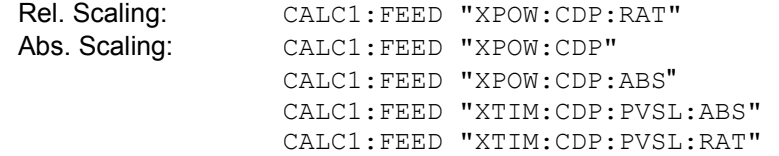

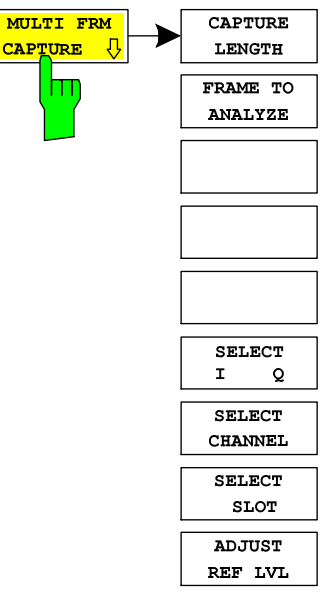

The Softkey MULTI FRM CAPTURE opens a submenu for specifying the parameters for multi-frame measurement. This measurement supports the data aquisition and evaluation of more than one 3GPP WCDMA frame. Depending on the analyser type that is used, several frames can be captured and evaluated.

The following figure shows the memory structure of the captured data. The size of the stored data depends on the parameter CAPTURE LENGTH, which defines the number of frames that are captured after a sweep is forced. If the parameter CAPTURE LENGTH has been changed, a new sweep must be started (SINGLE SWEEP) or must have been finished (CONTINUOUS SWEEP) in order to obtain valid measurement results for the specified range. The maximum number of storable frames depends on the trigger mode (FREE RUN or EXT TRIG). By changing the parameter FRAME TO ANALYZE, the frame number to be analyzed can be selected. The displayed results are refreshed if FRAME TO ANALYZE has been changed or a new sweep is started.

The *TRIGGER TO FRAME* time (TTF) is measured from the external trigger event to the start of the selected frame (*FRAME TO ANALYZE*). Therefore, the TTF of frame 0 is usually smaller than one slot (<667 us). If frame 1 is selected, the displayed TTF is between 10 ms and 10.667 ms. The TTF time is diplayed in the result summary. For the TTF time of frame n, the following equation is used:

$$
TTF_n = TTF_0 + n \cdot 10 \, \text{ms}
$$

The maximum number of captured frames depends on the memory size and the trigger mode.

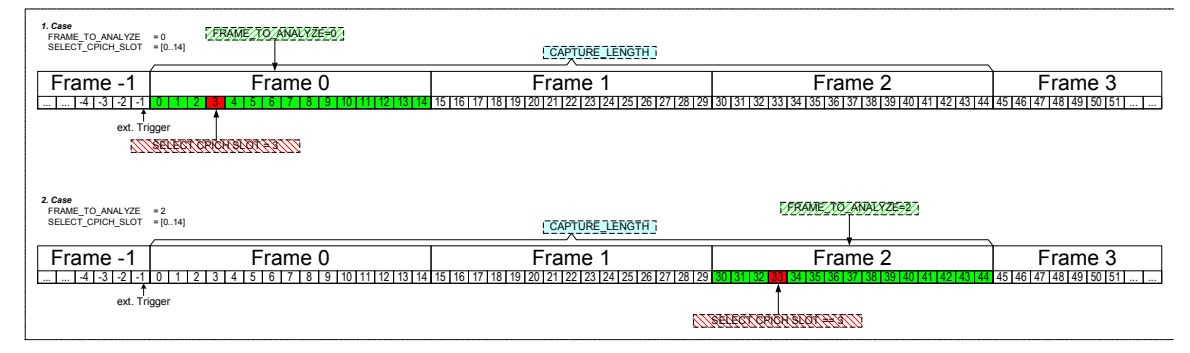

Fig. 37 Data scheme of the captured and analyzed frames

Maximum number of captured frames

| Analysator               | Downlink (K72/K74)<br><b>EXT TRIGGER</b> | Downlink (K72/K74)<br><b>FREE RUN</b> | Uplink (K73)<br><b>EXT TRIGGER</b> | Downlink (K73)<br><b>FREE RUN</b> |
|--------------------------|------------------------------------------|---------------------------------------|------------------------------------|-----------------------------------|
| R&S FSP                  |                                          |                                       | 1 slot                             | 1 slot                            |
| <b>R&amp;S FSP (B70)</b> | 3 frames                                 | 2 frames                              | 3 frames                           | 2 frames                          |
| R&S FSU                  | 3 frames                                 | 2 frames                              | 3frames                            | 2 frames                          |
| R&S FSQ                  | 100 frames                               | 100 frames                            | 100 frames                         | 100 frames                        |

*Note: The SELECT I/Q, SELECT CHANNEL and ADJUST REF LVL softkeys are described on page 74.*  The softkey *CAPTURE LENGTH* enables an entry window for determining the number of frames that are to be captured at each sweep.

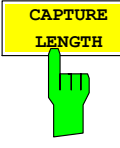

IEC/IEEE bus command: SENS: CDPr: IOL <numeric value>

Range: R&S FSU / R&S FSP-B70 *(free run)*: <numeric value> *[1 ... 2]* R&S FSU / R&S FSP-B70 *(ext. Trig)*: <numeric value> *[1 ... 3]* R&S FSQ: <numeric value> *[1 ... 100]* Unit: [Frames]]

# *Configuration of 3GPP FDD Measurements R&S FS-K73/K73+*

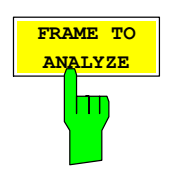

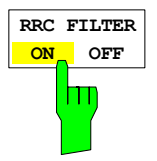

The softkey *FRAME TO ANALYZE* enables an entry window for selecting the frame number to be analyzed.

IEC/IEEE bus command: SENS: CDP: FRAM: VAL <numeric value> Range: <numeric value>  $[0 \dots \text{CAPTURE LENGTH - 1}]$ Unit: [Frames]]

The *RRC FILTER ON / OFF* softkey selects if a root raised cosine (RRC) receiver filter is used or not. This feature is useful if the RRC filter is implemented in the device under test (DUT).

- ON: If an unfiltered WCDMA signal is received (normal case), the RRC filter should be used to get a correct signal demodulation. (Default settings)
- OFF: If a filtered WCDMA signal is received, the RRC filter should not be used to get a correct signal demodulation. This is the case if the DUT filters the signal.

The *HS-DPA/UPA ON / OFF* softkey selects if the HS-DPCCH, E-DPCCH and

IEC/IEEE bus command: SENS:CDP:FILT ON|OFF

E-DPDCH channels are displayed or not.

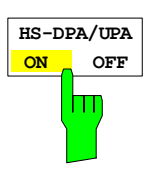

ON: The HSUPA/HSDPA channel can be detected.(Default settings) OFF: The HSUPA/HSDPA channel cannot be detected.

IEC/IEEE bus command: SENS:CDP:HSDP ON|OFF CONF:WCDP:MS:CTAB:DATA:HSDP ON|OFF

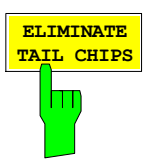

The *ELIMINATE TAIL CHIPS* selects length of the measurement interval for calculation of error vector magnitude (EVM). In accordance with 3GPP specification Release 5, the EVM measurement interval is one slot (4096 chips) minus 25 us at each end of the burst (3904 chips) if power changes are expected. If no power changes are expected, the evaluation length is one slot (4096 chips).

- ON: Changes of power are expected. Therefore an EVM measurement interval of one slot minus 25 us (3904 chips) is considered.
- OFF: Changes of power are not expected. Therefore an EVM measurement interval of one slot (4096 chips) is considered. (Default settings)

IEC/IEEE bus command: SENS:CDP:ETCH ON|OFF

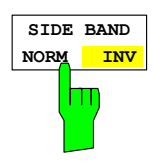

The *SIDE BAND NORM / INV* softkey is used to perform the measurement both in the normal (NORM) and inverted position (INV).

- NORM The normal position allows the measurement of RF signals from the user equipment.
- INV The inverted position is useful for measurements on IF modules or components in case of spectral inversion.

IEC/IEEE bus command: SENS:CDP:SBAN NORM|INV

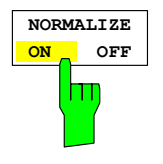

The *NORMALIZE ON / OFF* softkey eliminates the DC offset of the signal (see entry "IQ offset" of RESULT SUMMARY) display. In case K73+ key is installed on the analyzer, the DC offset is measuresd together with all other relevant parameters that describe the in-channel quality of the signal in a single measurement process. If the key is not installed, the DC offset is measured together with IQ imbalance beside the in-channel measurement.

IEC/IEEE bus command SENS:CDP:NORM OFF

# **Frequency Settings – Key** *FREQ*

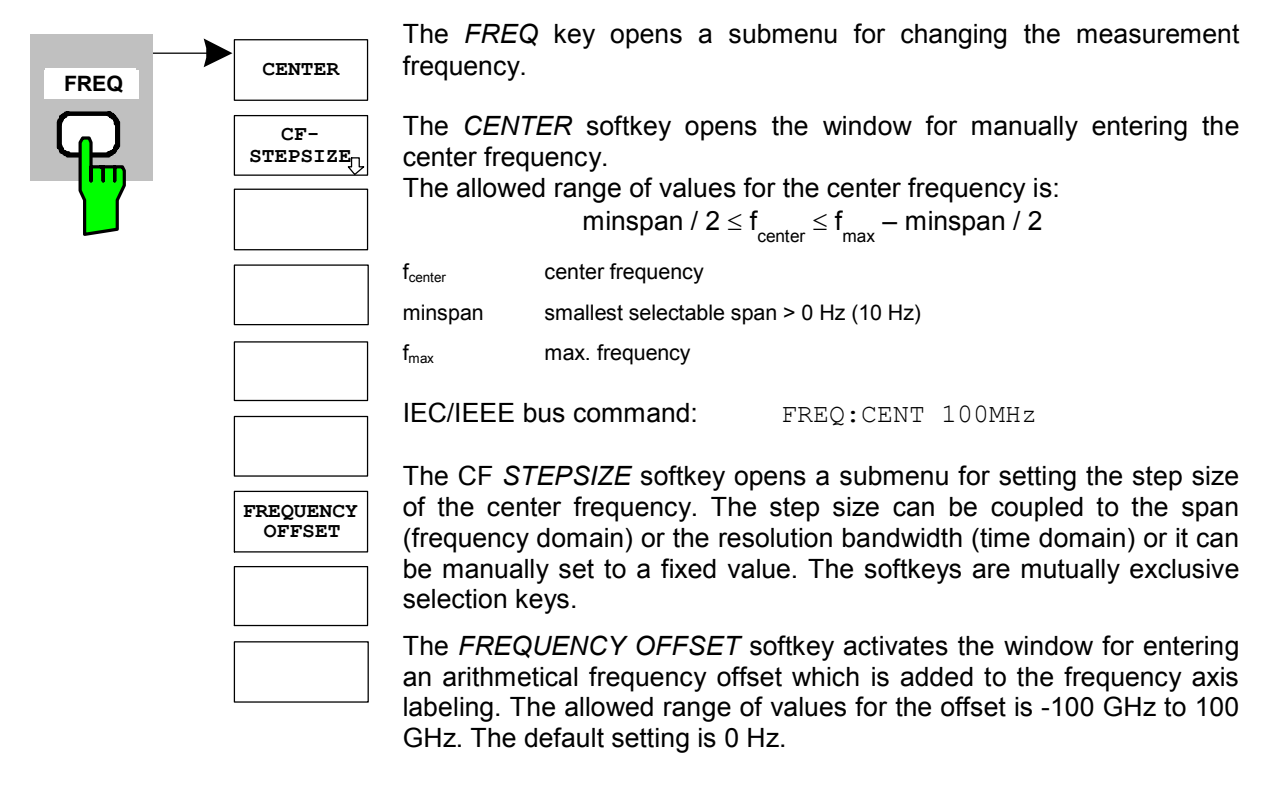

IEC/IEEE bus command: FREQ: OFFS 10 MHz

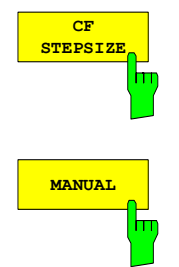

The center frequency can be adjusted either be typing in the carrier frequency or by using the up and down keys or the rotary knob. The step size can be set, e.g. to a carrier spacing in multicarrier measurements. With the *CF STEPSIZE* softkey, a submenu with the *MANUAL* softkey is available. The default value of 10 Hz can be adjusted.

IEC/IEEE bus command: SENS:FREQ:CENT:STEP 15 Hz

# **Span Settings – Key** *SPAN*

The *SPAN* key is disabled for measurements in the CDP mode. For all other measurements (see *MEAS* key), the permissible span settings are described with the relevant measurement. The associated menu corresponds to that of the measurement in the basic unit and is described in the manual of the basic unit.

# **Level Settings – Key** *AMPT*

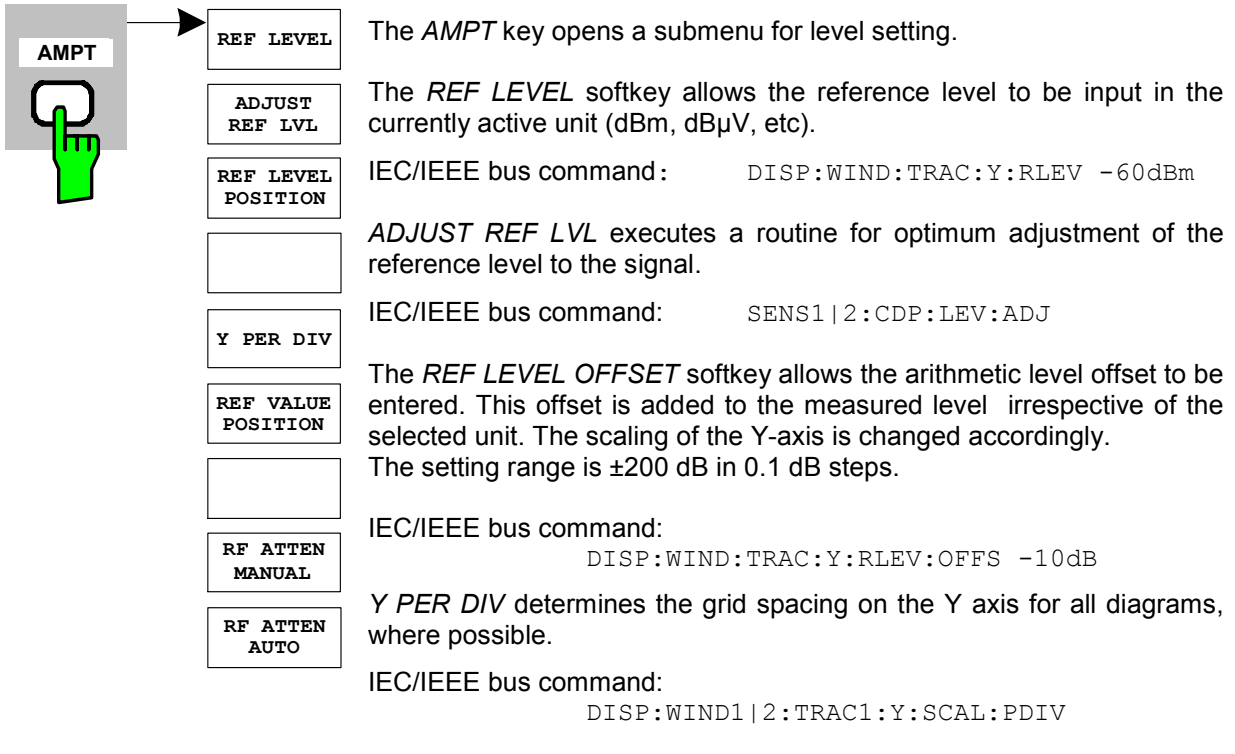

*REF VALUE POSITION* allows entry of the position of the reference value on the Y axis  $(0 - 100\%)$ .

IEC/IEEE bus command: DISP:WIND1|2:TRAC1:Y:SCAL::RPOS

The *RF ATTEN MANUAL* softkey allows the attenuation to be entered irrespective of the reference level.

If the defined reference level cannot be set for the given RF attenuation, the reference level will be adjusted accordingly and the warning "Limit reached" will be output.

IEC/IEEE bus command: INP:ATT 40 DB

The *RF ATTEN AUTO* softkey sets the RF attenuation automatically as a function of the selected reference level.

This ensures that the optimum RF attenuation desired by the user is always used.

*RF ATTEN AUTO* is the default setting.

IEC/IEEE bus command: INP:ATT:AUTO ON

#### **Marker Settings – Key** *MKR*

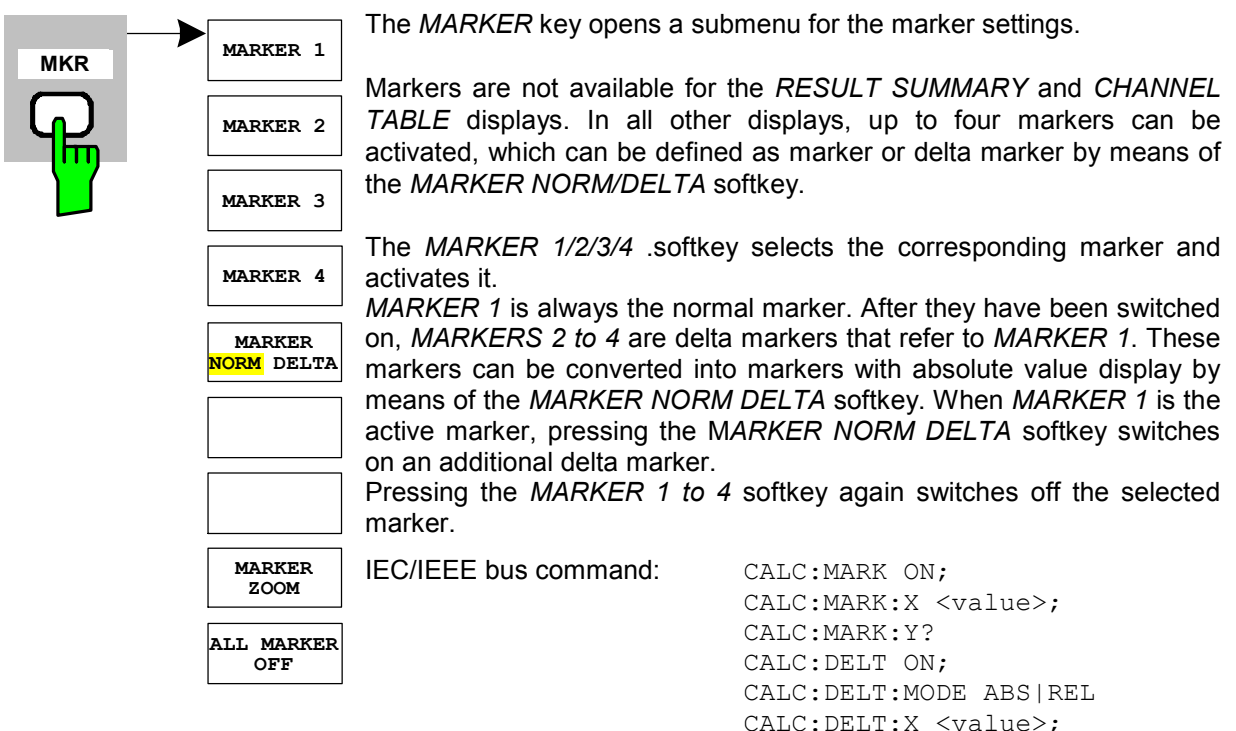

The *MARKER ZOOM* softkey expands the area around MARKER 1. With the zoom function, more details of the display can be seen. If *MARKER 1* is not active when the softkey is pressed, it is automatically activated and set to the highest peak in the window. If an instrument setting is changed after selection of *MARKER ZOOM*, the function is aborted.

CALC:DELT:X:REL? CALC:DELT:Y?

IEC/IEEE bus command: CALC:MARK1:FUNC:ZOOM

The *ALL MARKER OFF* softkey switches off all markers (reference and delta markers). It also switches off all functions and displays associated with the markers/delta markers.

IEC/IEEE bus command: CALC:MARK:AOFF

The parameters concerning an activated marker are output at the top of the diagram:

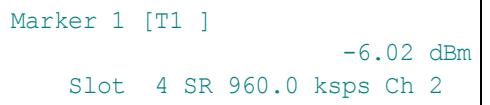

Fig. 38 Parameters of the marker info field

Besides the channel power, the parameters are: Slot 4: Slot number of the channel SR 960 ksps: Symbol rate of the channel unassigned codes 15 ksps) Ch 2: Number of the spreading code of the channel

For all other measurements, the marker functions of the basic unit apply.

## **Changing Instrument Settings – Key** *MKR*

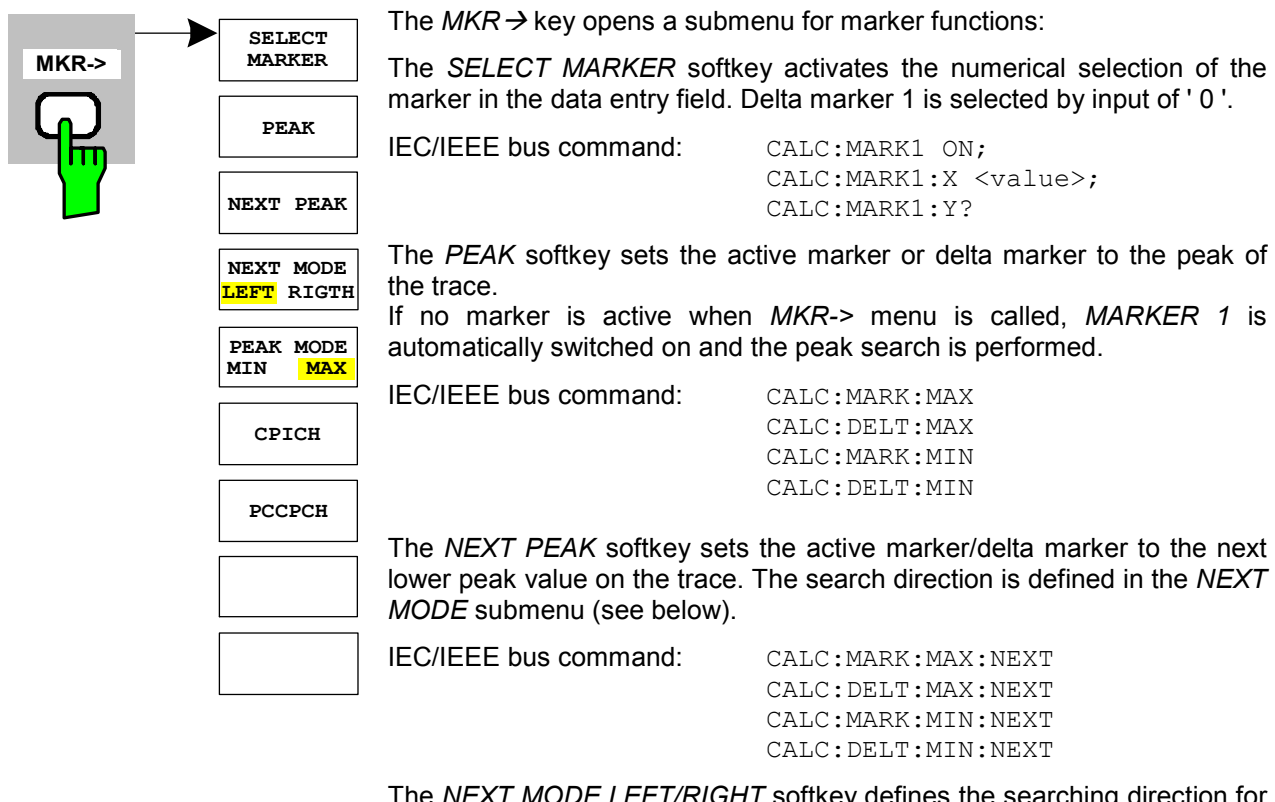

The *NEXT MODE LEFT/RIGHT* softkey defines the searching direction for the search of the next maximum/minimum. For *NEXT MODE LEFT/RIGHT* the next extreme is searched to the left/right of the active marker.

IEC/IEEE bus command: CALC:MARK:MAX:LEFT

CALC:DELT:MAX:LEFT CALC:MARK:MIN:LEFT CALC:DELT:MIN:LEFT CALC:MARK:MAX:RIGH CALC:DELT:MAX:RIGH CALC:MARK:MIN:RIGH CALC:DELT:MIN:RIGH

The *PEAK MODE MIN/MAX* softkey defines whether the peak should be searched in minima or maxima. This parameter influences the behaviour of the softkeys *PEAK* and *NEXT PEAK*.

IEC/IEEE bus command: --

# **Marker Functions – Key MKR** *FCTN*

The *MKR FCTN* key is disabled for all measurements in the code domain power. For all other R&S FS-K73 measurements, the menu softkeys are described in the manual of the basic unit.

# **Bandwidth Setting – Key** *BW*

The *BW* key is disabled for all measurements in the code domain power. For all other R&S FS-K73 measurements, the menu-specific softkeys are described in the manual of the basic unit.

#### **Measurement Control – Key** *SWEEP*

The menu of the *SWEEP* key contains options for switchover between single measurement and continuous measurement and for the control of individual measurements. For measurements within the spectrum, the measurement time for a sweep can also be set. All menu-specific softkeys are described in the manual of the basic unit.

#### **Measurement Selection – Key** *MEAS*

The menu of the *MEAS* key contains all the R&S FS-K73 measurements, which can be selected at a keystroke. The menu and its submenus are described in chapter 6.

#### **Trigger Settings – Key** *TRIG*

The selectable trigger functions depend on the measurement selected. Code domain power measurements allow the free run mode as well as the frame trigger mode specified by the 3GPP standard. For all other measurements, the trigger modes are identical to those of the corresponding measurement in the basic unit. The associated softkeys are described in the manual of the basic unit.

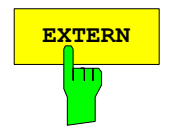

With the *TRIGGER EXTERN* softkey the external trigger source can be selected. The external trigger level can be adjusted in the range from 0.5V to 3.5V. The default value is 1.4 V.

IEC/IEEE bus commands: TRIG: SEQ: LEV: EXT <numeric value>

Read trigger level TRIG1:SEQ:LEV:EXT?

Activate external Trigger Mode TRIG1:SEQ:SOUR EXT

Inactivate external Trigger Mode TRIG1:SEQ:SOUR IMM

# **Trace Settings – Key** *TRACE*

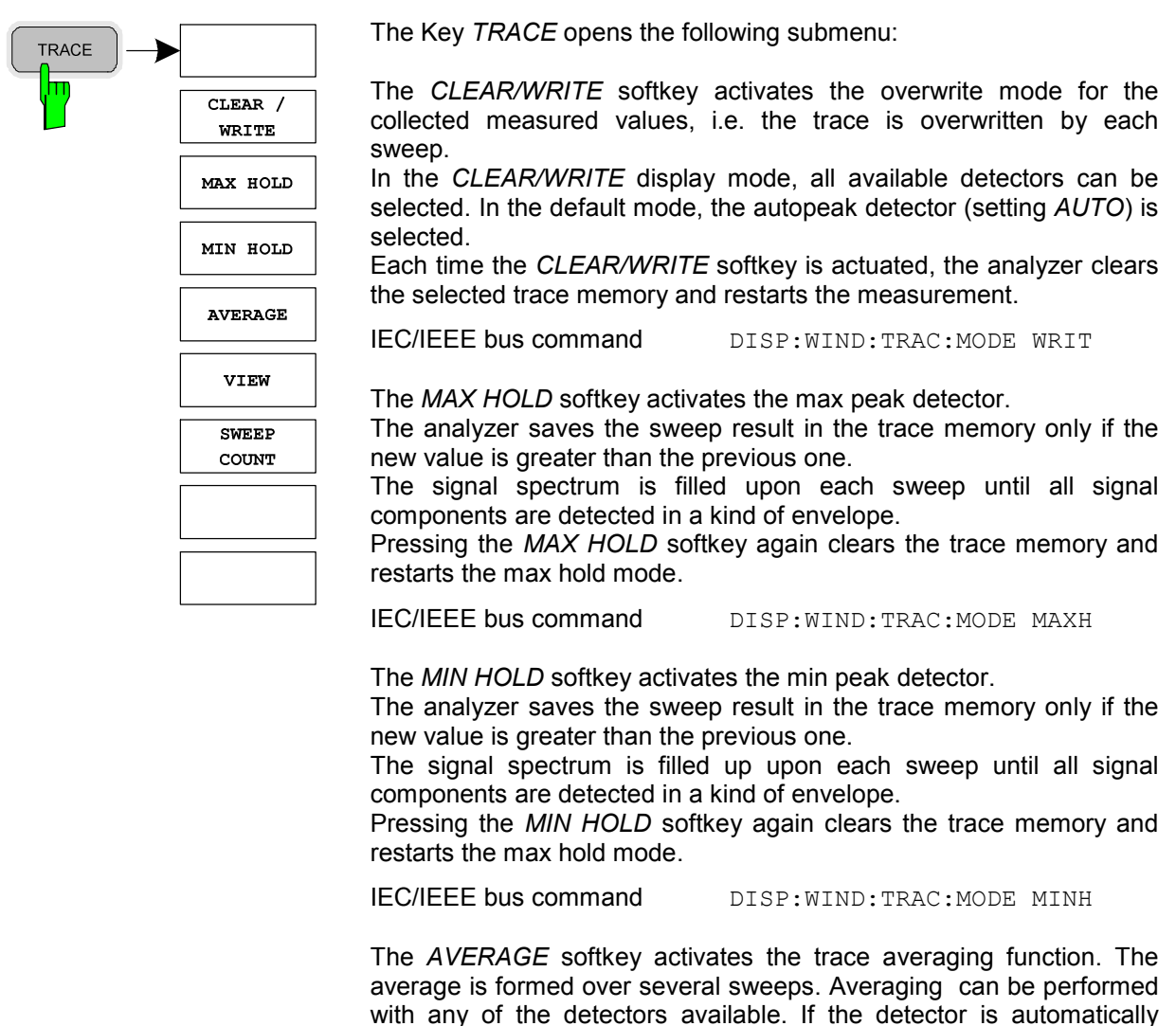

selected by the analyzer, the sample detector is used. Averaging is restarted every time the *AVERAGE* softkey is pressed. The trace memory is always cleared.

IEC/IEEE bus command DISP:WIND:TRAC:MODE AVER

The *VIEW* softkey freezes the current contents of the trace memory and displays them.

If a trace is frozen by *VIEW*, the instrument settings can be changed without the displayed trace being modified (exception: level display range and reference level, see below). The fact that the trace and the current instrument setting no longer agree is indicated by an enhancement label "\*" at the right edge of the grid.

If in the *VIEW* display mode the level display range (*RANGE*) or the reference level (*REF LEVEL*) is changed, the R&S Analyzer automatically adapts the measured data to the changed display range. This allows an amplitude zoom to be carried out after the measurement in order to show details of the trace.

IEC/IEEE bus command DISP:WIND:TRAC:MODE VIEW

The *SWEEP COUNT* softkey activates the entry of the number of
sweeps used for averaging. The allowed range of values is 0 to 30000 and the following should be observed:

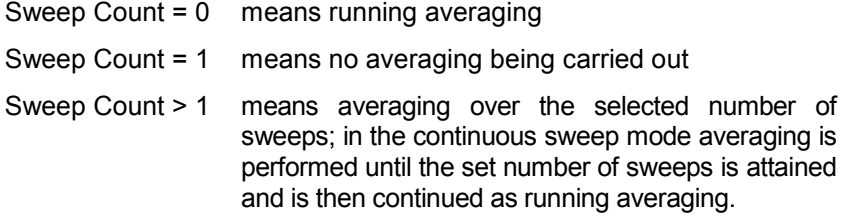

The default setting is running averaging (Sweep Count  $= 0$ ). The number of sweeps used for averaging is the same for all active traces in the selected diagram.

IEC/IEEE bus command SWE: COUN 64

By using the hotkeys *SCREEN A* or *SCREEN B,* the upper (A) or lower (B) part of the display screen can be selected. The trace statistic functions described above are applied only to the measurement results, which are displayed in the selected screen. The display of special interest is the RESULT SUMMARY. It is shown in the lower part (SCREEN B). If the trace statistic functions are applied to the result summary, the affected results are marked if it is an average result, a max hold or a min hold result.

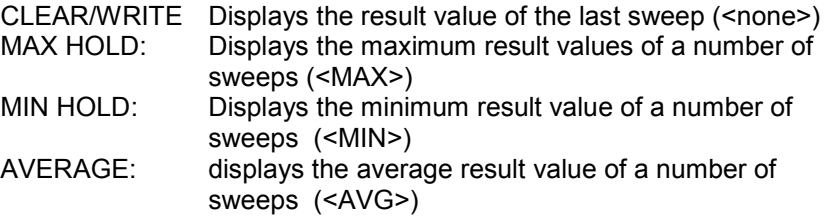

The number of evaluated sweeps depends on the sweep count value. The figure below shows an example of the result summary display with applied sweep averaging. All averaged values are marked with "AVG". In particular, the resolution and accuracy of the trigger-toframe value can be increased by using the trace average mode.

|                            | Result Summary                  |            |                | SR 960 ksps   |                                |            |              |              |
|----------------------------|---------------------------------|------------|----------------|---------------|--------------------------------|------------|--------------|--------------|
|                            |                                 |            |                | Chan $2 / 0$  |                                |            |              |              |
|                            | CF 1.922 GHz Slot # 4           |            |                | Meas Int Slot |                                |            |              |              |
|                            | GLOBAL RESULTS FOR FRAME        |            | 0:             |               | Carrier Freq Error             |            | $-58.45$     | HZ           |
|                            | Total Power AVG                 |            | $-0.06$ dBm    |               | Trq to Frame AVG 640.017549 us |            |              |              |
| Ref                        | Chip Rate Err AVG               |            | $0.06$ ppm     |               | Avg Pow Ina                    | AVG        | $-71.78$ dB  | $\mathbf{B}$ |
| $-20.0$                    | IO Offs / Imb AVG 1.00 / 0.07 % |            |                |               | PkCDE(15ksps)                  | AVG        | $-53.21 dB$  |              |
| dBm                        | Composite EVM AVG               |            | $2.67*$        |               | Avg RCDE                       | AVG        | $-$ . $-$ dB |              |
| Att<br>5 dB                | Rho                             | <b>AVG</b> | 0.99930        |               | No of Active Chan              |            | 7            |              |
|                            | CHANNEL RESULTS                 |            |                |               | <b>RCDE</b>                    | AVG        | $-32.42$ dB  |              |
| $\mathbf{1}$<br><b>AVG</b> | Symbol Rate                     |            | 960.00 ksps    |               | Timing Offset AVG              |            |              | 0 Chips      |
|                            | Channel Code                    |            | $\overline{2}$ |               | Channel Mapping                |            | Q            |              |
|                            | No of Pilot Bits                |            | 0              |               |                                |            |              |              |
|                            | Chan Pwr Rel                    | AVG        | $-8.44 dB$     |               | Chan Pwr Abs                   | AVG        | $-8.50$ dBm  | 3DB          |
|                            | Symbol EVM                      | AVG        |                | 2.39 % rms    | Symbol EVM                     | <b>AVG</b> |              | 6.34 % Pk    |

Fig. 39 Result summary with applied average mode

# **Display Lines – Key** *LINES*

The *LINES* key is disabled for all measurements in the code domain power. For all other measurements, the menu settings are equivalent to those of the corresponding measurement in the basic unit; the associated softkeys are described in the manual of the basic unit.

# **Settings of Measurement Screen – Key** *DISP*

The menu of the *DISP* key contains softkeys for the configuration of the measurement screen. The menus and the softkey functions are described in the manual of the basic unit.

# **Storing and Loading of Unit Data – Key** *FILE*

The *FILE* menu is identical to that of the basic unit. All softkeys are described in the manual of the basic unit.

All keys of the analyzer front panel that are not specifically mentioned are identical to those of the basic unit. The key functions and the softkeys are described in the manual of the basic unit.

# **7 Remote-Control Commands**

The following chapter describes the remote-control commands for the application firmware. An alphabetical list at the end of this chapter provides an overview of the commands. The commands, which are also valid for the basic unit in the signal analyzer mode as well as the system settings, are described in the operating manual of the analyzer.

# **CALCulate:FEED - Subsystem**

The CALCulate:FEED subsystem selects the evaluation method for the measured data. This corresponds to the result display selection in manual operation.

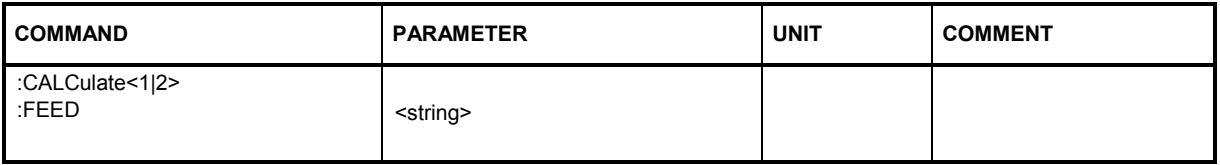

# **:CALCulate<1|2>:FEED** <string>

This command selects the measured data that are to be displayed. .

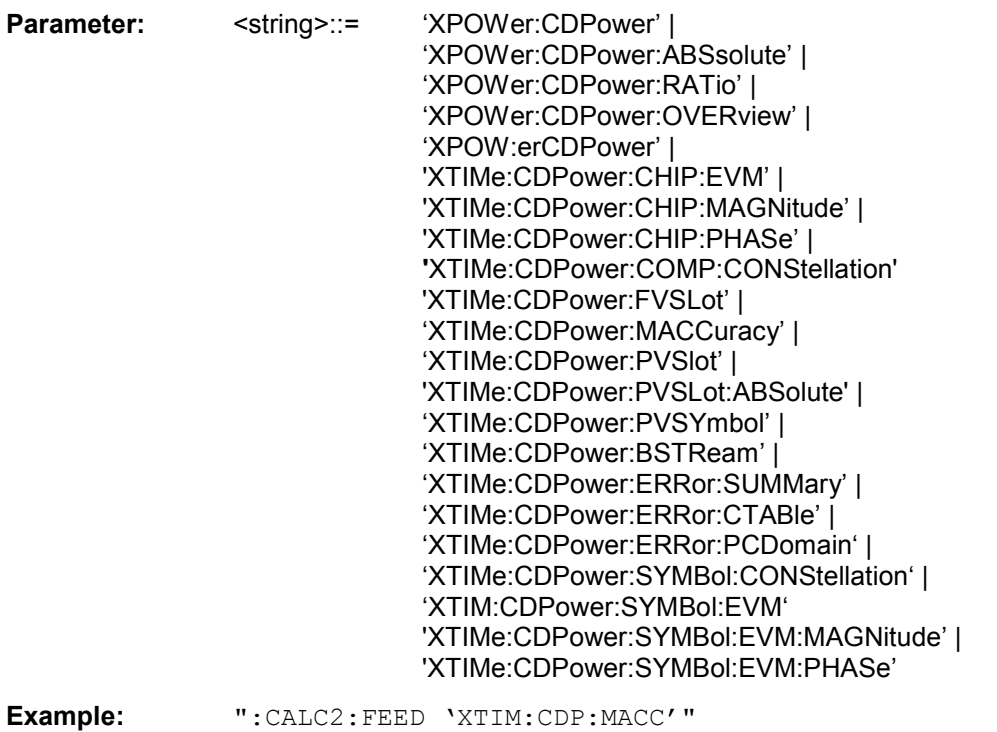

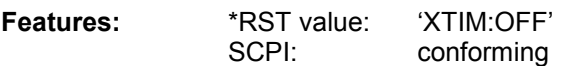

*Note: For code domain power (CDP) measurements, the display is always operated in the SPLIT SCREEN mode and the assignment of display mode to measurement window is fixed. Therefore, the numeric suffix that is required or permitted is given in brackets for each display mode.* 

The string parameters have the following meaning: 'XPOW:CDP' Result display of code domain power as bar graph absolute scaling (CALCulate<1>) 'XPOW:CDP:ABS' Result display of code domain power as bar graph absolute scaling (CALCulate<1>) 'XPOW:CDP:RAT' Result display of code domain power ratio as bar graph relative scaling (CALCulate<1>)<br>
'XPOW:CDP:OVER' Result display of code domain powe Result display of code domain power (both I and Q component) as bar graph (CALCulate<1>)<br>
'XPOW:CDP' Result display of code domain e Result display of code domain error power as bar graph (CALCulate<1>)<br>'XTIMe:CDP:CHIP:EVM' | Result display of e Result display of error vector magnitude (EVM) versus Chip 'XTIMe:CDP:CHIP:MAGNitude' | Result display of magnitude error versus chip 'XTIMe:CDP:CHIP:PHASe' | Result display of phase error versus chip **'**XTIM:CDP:COMP:CONS' Result display of composite constellation (CALCulate2) 'XTIM:CDP:ERR:SUMM' Result display in tabular form (CALCulate2) 'XTIM:CDP:ERR:CTAB' Result display of channel assignment table (CALCulate<1>) 'XTIM:CDP:ERR:PCD' Result display of peak code domain error (CALCulate2)<br>'XTIM:CDP:FVSL' Result display of frequency versus Slot (CALCulate2) 'XTIM:CDP:FVSL' Result display of frequency versus Slot (CALCulate2) Result display of composite EVM (error vector magnitude referenced to the overall signal) (CALCulate2) 'XTIM:CDP:PVSLot' Result display of power versus slot (CALCulate2) 'XTIM:CDP:PVSLot:ABSolute' Result display of power versus slot [absolute scaling] (CALCulate2) 'XTIM:CDP:PVSL:RAT' Result display of power versus slot 'XTIM:CDP:PVSY' Result display of power versus symbol (CALCulate2) 'XTIM:CDP:BSTR' Result display of bit stream (CALCulate2)<br>'XTIM:CDP:SYMB:CONS' Result display of symbol constellation (CAL Result display of symbol constellation (CALCulate2) 'XTIM:CDP:SYMB:EVM' Result display of symbol error vector magnitude (CALCulate2) 'XTIM:CDP:SYMB:EVM:PHAS Result display of the phase of EVM versus symbols (CALCulate2) 'XTIM:CDP:SYMB:EVM:MAGN Result display of the magnitude of EVM versus symbols

(CALCulate2)

# **CALCulate:LIMit – Subsystem**

# **CALCulate:LIMit:ACPower Subsystem**

The CALCulate:LIMit:ACPower subsystem defines limit checking for adjacent channel power measurements.

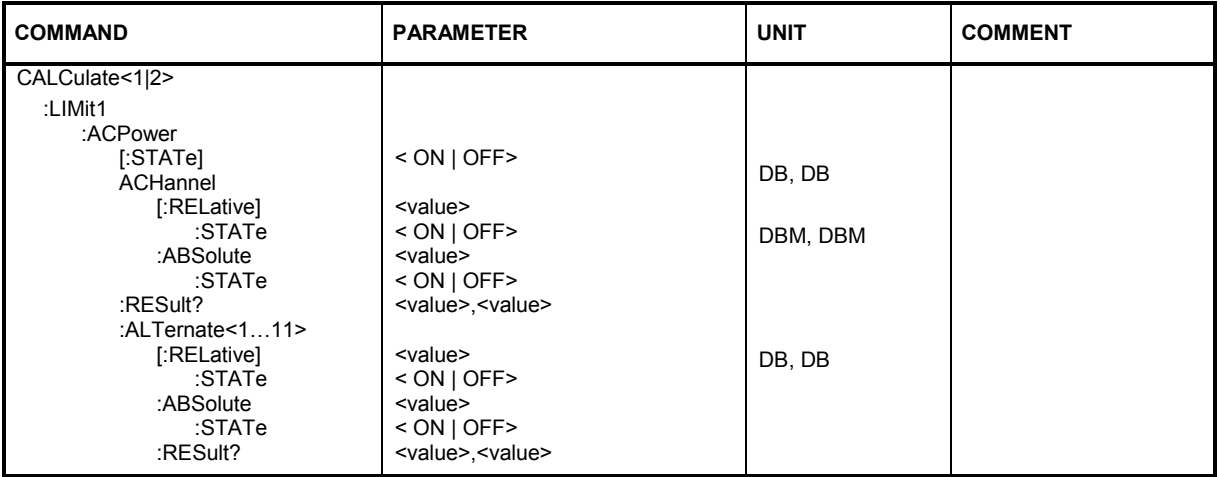

# **CALCulate<1|2>:LIMit1:ACPower:ACHannel:ABSolute** -200DBM to 200DBM,

-200 to 200DBM

This command defines the absolute limit value for the lower/upper adjacent channel during adjacentchannel power measurement (Adjacent Channel Power) in the selected measurement window.

It should be noted that the absolute limit value has no effect on the limit check as soon as it is below the relative limit value defined with CALCulate:LIMit:ACPower:ACHannel:RELative. This mechanism allows automatic checking of the absolute basic values of adjacent channel power as defined in mobile radio standards.

**Parameter:** The first value is the limit for the lower and the upper adjacent channel. The second limit value is ignored but must be indicated for reasons of compatibility with the FSE family.

**Example:** "CALC:LIM:ACP:ACH:ABS -35DBM, -35DBM" 'Sets the absolute limit value in for the power in the lower and upper adjacent channel to -35 dBm.

**Characteristics:** \*RST value: -200DBM SCPI: device-specific

### **CALCulate<1|2>:LIMit1:ACPower:ACHannel:ABSolute:STATe** ON | OFF

This command activates the limit check for the adjacent channel when adjacent-channel power measurement (Adjacent Channel Power) is performed. Before the command, the limit check for the channel/adjacent-channel measurement must be globally switched on using CALC: LIM: ACP ON.

The result can be queried with CALCulate:LIMit:ACPower:ACHannel:RESult?. It should be noted that a complete measurement must be performed between switching on the limit check and the result query, since otherwise no valid results are available.

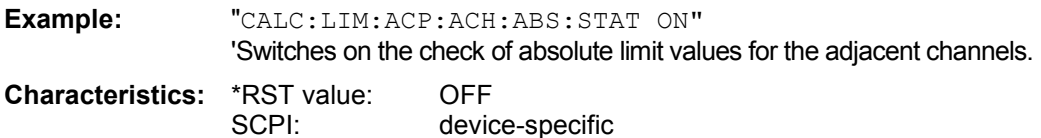

# **CALCulate<1|2>:LIMit1:ACPower:ACHannel[:RELative]** 0 to 100dB,

0 to 100dB

This command defines the relative limit of the upper/lower adjacent channel for adjacent channel power measurements in the selected measurement window. The reference value for the relative limit value is the measured channel power.

It should be noted that the relative limit value has no effect on the limit check as soon as it is below the absolute limit value defined with CALCulate:LIMit:ACPower:ACHannel:ABSolute. This mechanism allows automatic checking of the absolute basic values of adjacent channel power as defined in mobile radio standards.

**Parameter:** The first numeric value is the limit for the upper (lower) adjacent channel. The second value is ignored but must be indicated for reasons of compatibility with the FSE family.

**Example:** "CALC:LIM:ACP:ACH 30DB, 30DB" 'Sets the relative limit value in for the power in the lower and upper adjacent channel to 30 dB below the channel power.

**Characteristics:** \*RST value: 0 dB SCPI: device-specific

## **CALCulate<1|2>:LIMit1:ACPower:ACHannel[:RELative]:STATe** ON | OFF

This command activates the limit check for the relative limit value of the adjacent channel when adjacent channel power measurement is performed. Before the command, the limit check must be activated using CALCulate:LIMit:ACPower:STATe ON.

The result can be queried with CALCulate:LIMit:ACPower:ACHannel:RESult?. It should be noted that a complete measurement must be performed between switching on the limit check and the result query, since otherwise no valid results are available.

**Example:** "CALC:LIM:ACP:ACH:REL:STAT ON" 'Switches on the check of the relative limit values for adjacent channels.

**Characteristics:** \*RST value: OFF SCPI: device-specific

### **CALCulate<1|2>:LIMit1:ACPower:ACHannel:RESult?**

This command queries the result of the limit check for the upper/lower adjacent channel in the selected measurement window when adjacent channel power measurement is performed. If the power measurement of the adjacent channel is switched off, the command produces a query error.

**Parameter:** The result is returned in the form <result>, <result> where <result> = PASSED | FAILED, and where the first returned value denotes the lower, the second denotes the upper adjacent channel.

**Example:** "CALC:LIM:ACP:ACH:RES?" 'Queries the limit check result in the adjacent channels Sets the relative limit value for the power in the lower and upper adjacent channel to 30 dB below the channel power.

**Characteristics: \*RST value:** SCPI: device-specific

### **CALCulate<1|2>:LIMit1:ACPower:ALTernate<1...11>ABSolute** -200DBM to 200DBM, -200DBM to 200DBM

This command defines the absolute limit value for the selected alternate adjacent channel power measurement (Adjacent Channel Power) in the selected measurement window.

The numeric suffix after ALTernate denotes the first or the second alternate channel. It should be noted that the absolute limit value for the limit check has no effect as soon as it is below the relative limit value defined with CALCulate:LIMit:ACPower:ALTernate:RELative. This mechanism allows automatic checking of the absolute basic values defined in mobile radio standards for the power in adjacent channels.

- **Parameter:** The first value is the limit for the lower and the upper alternate adjacent channel. The second limit value is ignored but must be indicated for reasons of compatibility with the FSE family.
- **Example:** "CALC:LIM:ACP:ALT2:ABS -35DBM, -35DBM" 'Sets the absolute limit value for the power in the lower and upper second alternate adjacent channel to -35 dBm.
- **Characteristics:** \*RST value: -200DBM SCPI: device-specific

## **CALCulate<1|2>:LIMit1:ACPower:ALTernate<1...11>:ABSolute:STATe** ON | OFF

This command activates the limit check for the selected alternate adjacent channel in the selected measurement window for adjacent channel power measurement (Adjacent Channel Power). Before the command, the limit check must be globally switched on for the channel/adjacent channel power with the command CALCulate:LIMit:ACPower:STATe ON.

The numeric suffix after ALTernate denotes the alternate channel.

The result can be queried with CALCulate:LIMit:ACPower:ALTernate:RESult?. It should be noted that a complete measurement must be performed between switching on the limit check and the result query, since otherwise no valid results are available.

**Example:** "CALC:LIM:ACP:ACH:ABS:STAT ON" 'Switches on the check of absolute limit values for the first alternate adjacent channels.

**Characteristics:** \*RST value: OFF SCPI: device-specific

# **CALCulate<1|2>:LIMit1:ACPower:ALTernate<1...11>[:RELative]** 0 to 100dB,

0 to 100dB

This command defines the limit for the selected alternate adjacent channel in the selected measurement window for adjacent channel power measurements.The reference value for the relative limit value is the measured channel power.

The numeric suffix after  $\text{ALTerm}$   $\text{ALTerm}$   $\text{ALTerm}$  denotes the first or the second alternate channels. It should be noted that the relative limit value has no effect on the limit check as soon as it is below the absolute limit defined with CALCulate:LIMit:ACPower:ALTernate:ABSolute. This mechanism allows automatic checking of the absolute basic values of adjacent channel power as defined in mobile radio standards.

**Parameter:** The first value is the limit for the lower and the upper alternate adjacent channel. The second limit value is ignored but must be indicated for reasons of compatibility with the FSE family.

**Example:** "CALC:LIM:ACP:ALT2 30DB, 30DB" 'Sets the relative limit value for the power in the lower 'and upper second alternate adjacent channel to 30 dB below the channel power.

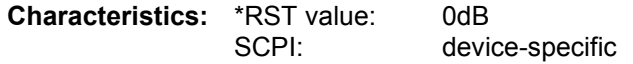

## **CALCulate<1|2>:LIMit1:ACPower:ALTernate<1...11>[:RELative]:STATe** ON | OFF

This command activates the limit check for the selected alternate adjacent channel in the selected measurement window for adjacent channel power measurements. Before the command, the limit check must be activated using CALCulate:LIMit:ACPower:STATe ON.

The numeric suffix after ALTernate denotes alternate channel.

The result can be queried with CALCulate:LIMit:ACPower:ALTernate<1...11>:RESult?. It should be noted that a complete measurement must be performed between switching on the limit check and the result query, since otherwise no valid results are obtained.

**Example:** "CALC:LIM:ACP:ACH:REL:STAT ON" 'Switches on the check of the relative limit values for the first alternate adjacent channels **Characteristics:** \*RST value: OFF SCPI: device-specific

## **CALCulate<1|2>:LIMit1:ACPower:ALTernate<1...11>:RESult?**

This command queries the result of the limit check for the selected alternate adjacent channel in the selected measurement window for adjacent channel power measurements. The numeric suffix after ALTernate denotes the alternate channel.

If the power measurement of the adjacent channel is switched off, the command produces a query error.

**Parameter:** The result is returned in the form <result>, <result> where <result> = PASSED | FAILED and where the first (second) returned value denotes the lower (upper) alternate adjacent channel.

**Example:** "CALC:LIM:ACP:ALT2:RES?" 'Queries the limit check result in the second alternate adjacent channels.

**Characteristics: \*RST value:** SCPI: device-specific

## **CALCulate<1|2>:LIMit1:ACPower[:STATe]** ON | OFF

This command switches on and off the limit check for adjacent channel power measurements in the selected measurement window. The commands CALCulate:LIMit:ACPower:ACHannel:STATe or CALCulate:LIMit:ACPower:ALTernate:STATe must be used in addition to specify whether the limit check is to be performed for the upper/lower adjacent channel or for the alternate adjacent channels.

**Example:** "CALC:LIM:ACP ON"

**Characteristics:** \*RST value: OFF SCPI: device-specific

# **CALCulate:LIMit:ESPECtrum Subsystem**

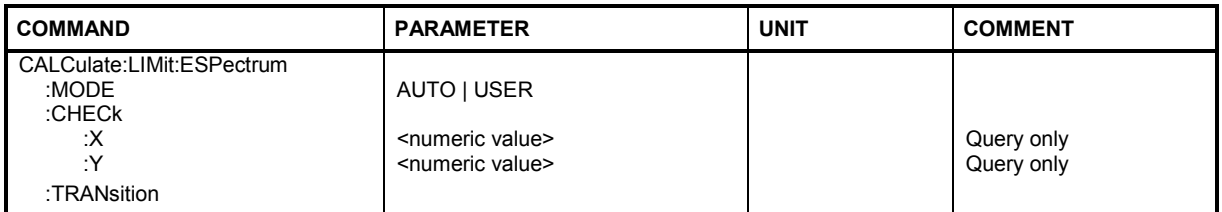

## **:CALCulate:LIMit:ESPectrum:MODE** AUTO | USER

This command activates or deactivates automatic selection of the limit line in the spectrum emission mask measurement.

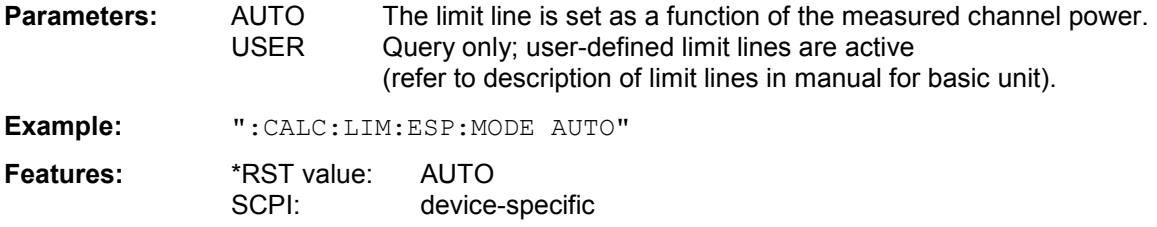

# **:CALCulate:LIMit:ESPectrum:CHECk:X?**

With this commands the frequency value of the worst fail of a SEM measurement can be queried.

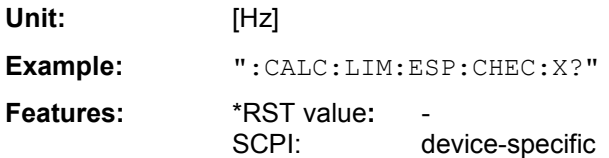

# **:CALCulate:LIMit:ESPectrum:CHECk:Y?**

With this command the power value of the worst fail of a SEM measurement can be queried.

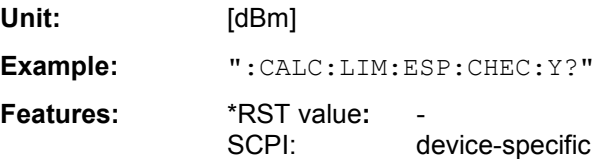

### **:CALCulate<1|2>:LIMit<1...8>:ESPectrum:TRANsition** <numeric value>

Th command specifies the offset frequency at which the resolution bandwidth is changed between 30 kHz and 1 MHz.. The default value is 3.5 MHz.

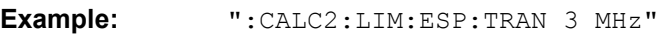

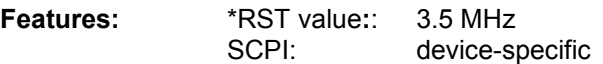

# **CALCulate:MARKer – Subsystem**

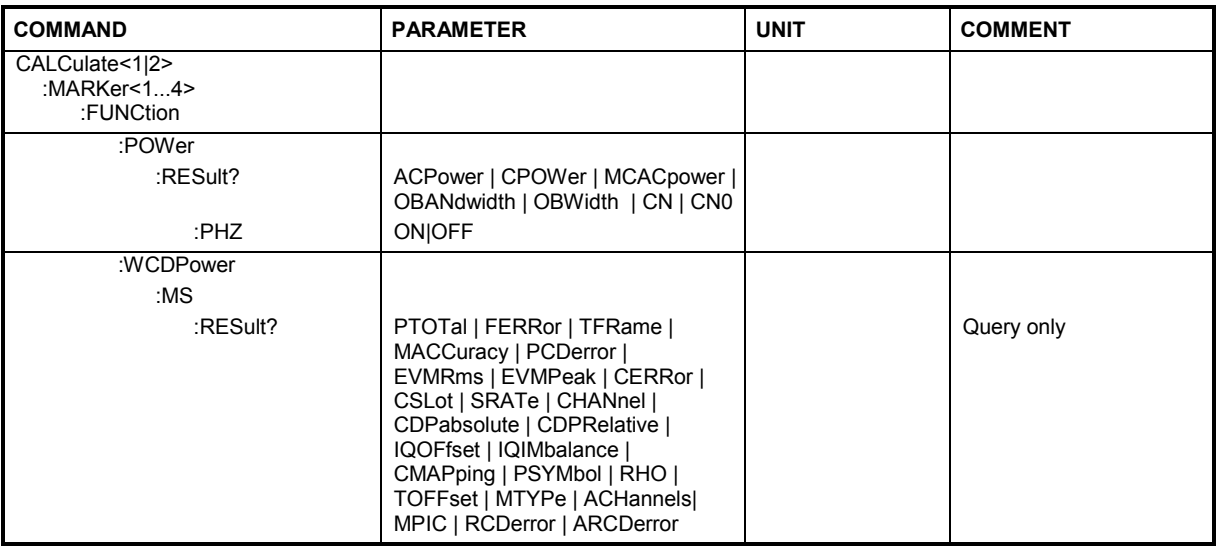

## **:CALCulate<1|2>:MARKer1:FUNCtion:POWer:RESult:PHZ** ON|OFF

This command switches the query response of the power measurement results in the indicated measurement window between output of absolute values (OFF) and output referred to the measurement bandwidth (ON). The measurement results are output with measurement bandwidth (ON). The measurement results CALCulate:MARKer:FUNCtion:POWer:RESult?

ON Results output referred to measurement bandwidth.

OFF Results output in absolute values.

**Example:** "CALC:MARK:FUNC:POW:RES:PHZ ON"

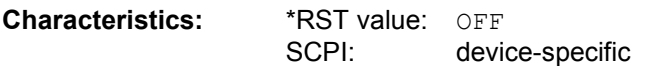

## **:CALCulate<1|2>:MARKer<1>:FUNCtion:WCDPower:MS:RESult?**

PTOTal | FERRor | TFRame | MACCuracy | PCDerror | EVMRms | EVMPeak | CERRor | | SRATe | CHANnel | CDPabsolute | CDPRelative | IQOFfset | IQIMbalance | CMAPping | PSYMbol | RHO | TOFFset | MPIC | MTYPe | ACHannels | RCDerror | ARCDerror

This command queries the measured and calculated results of the 3GPP FDD code domain power measurement.

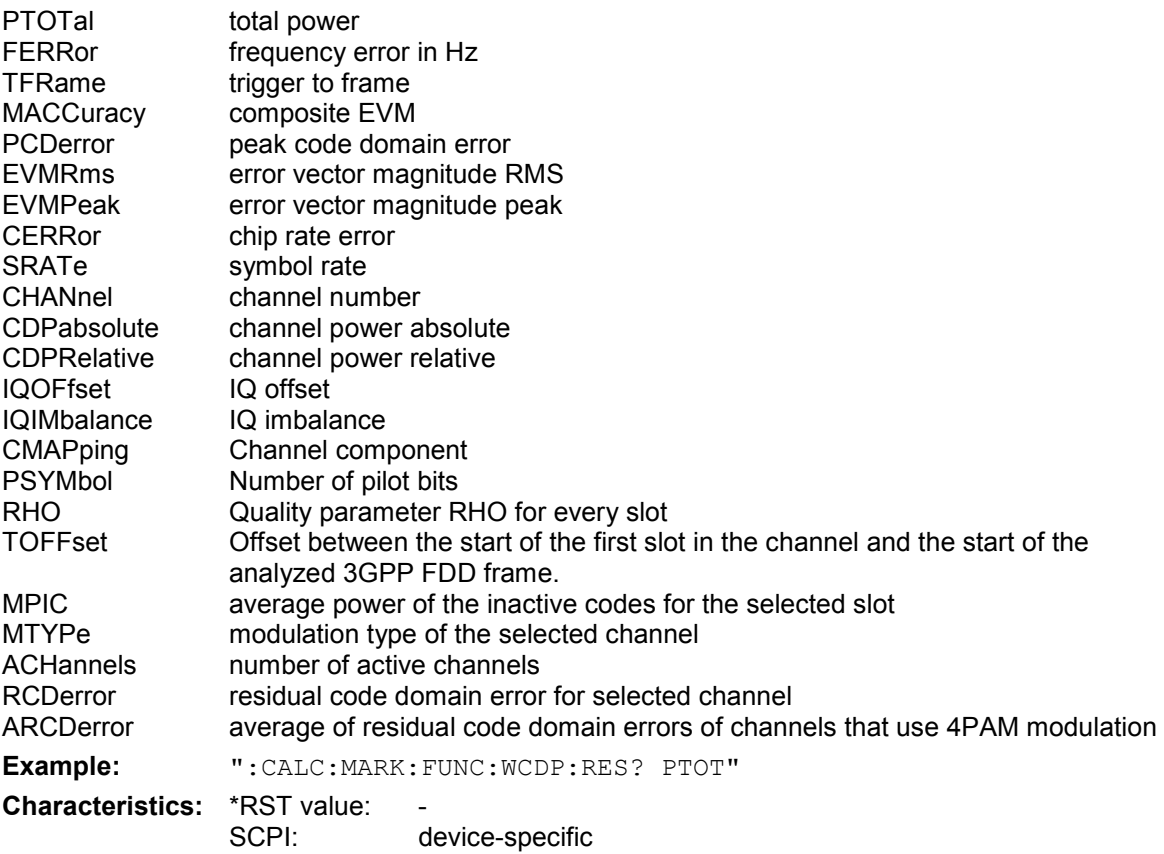

# **CALCulate:PEAKsearch – Subsystem**

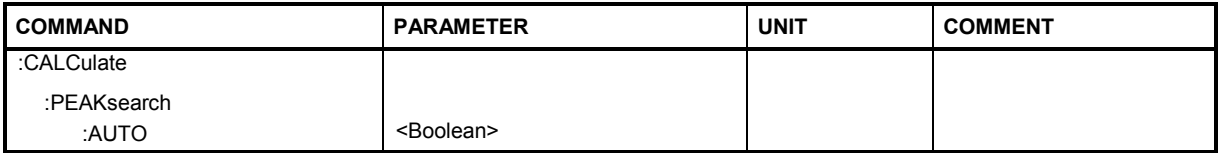

## **:CALCulate<1|2>:PEAKsearch:AUTO** ON | OFF

This command calculates a peak list of the spectrum emission mask measurement at each sweep. One peak value is determined for each range of the limit line.

With this command the list evaluation which is by default for backwards compatibility reasons off can be turned on.

ON: Enables automatic peak search

OFF: Disables automatic peak search

**Example:** ":CALC1:PEAK:AUTO ON"

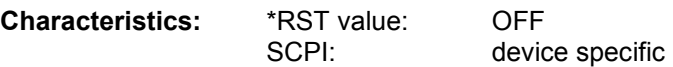

# **CALCulate:STATistics - Subsystem**

The CALCulate:STATistics subsystem controls the statistical measurement functions in the instrument. The measurement window cannot be selected with these functions. The numeric suffix in CALCulate is therefore ignored.

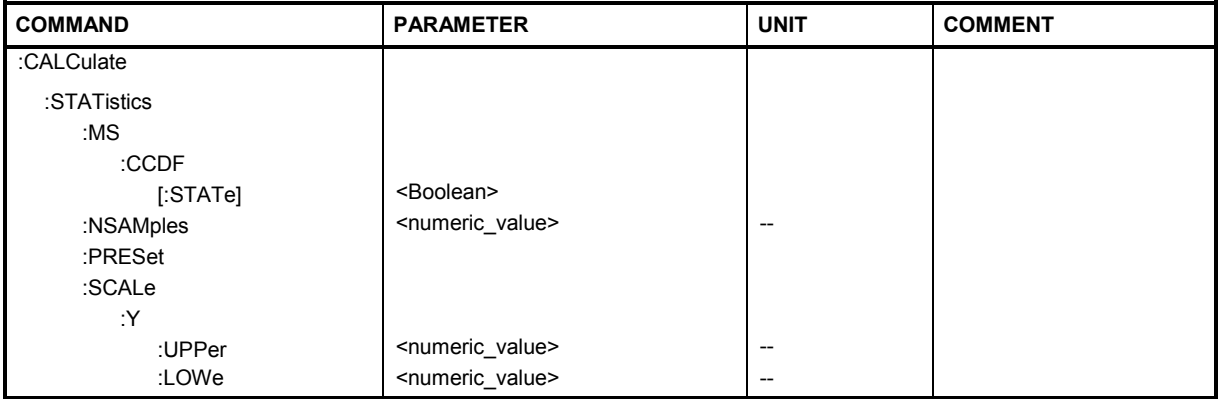

# **:CALCulate:STATistics:MS:CCDF[:STATe]** ON | OFF

This command switches on or off the measurement of the complementary cumulative distribution function (CCDF).

**Example:** "CALC:STAT:MS:CCDF ON"

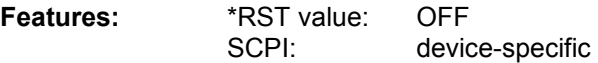

### **:CALCulate:STATistics:NSAMples** 100 to 32768

This command sets the number of measurement points to be acquired for the statistical measurement functions

**Example:** "CALC:STAT:NSAM 5000"

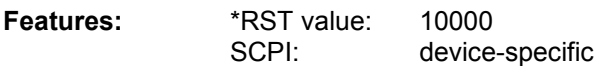

## **:CALCulate:STATistics:PRESet[**

This command resets the scaling of the X and Y axes in a statistical measurement. The following values are set:

X axis ref level: -20 dBm X axis range APD: 100 dB X axis range CCDF: 20 dB

Y axis upper limit: 1.0 Y axis lower limit: 1E-6

**Example:** "CALC: STAT: PRES" Resets the scaling for statistical functions

**Characteristics:** \*RST value:<br>SCPI:

device-specific

This command is an "event" which is why it is not assigned an \*RST value and has no query.

# *Remote-Control Commands R&S FS-K73/K73+*

## **:CALCulate:STATistics:SCALe:Y:LOWer** 1E-6 to 0.1

This command defines the lower limit for the Y-axis of the diagram in statistical measurements. Since probabilities are specified on the Y-axis, the entered numerical values are dimensionless.

**Example:** "CALC:STAT:SCAL:Y:LOW 0.001"

**Features:** \*RST value: 1E-6 SCPI: device-specific

### **:CALCulate:STATistics:SCALe:Y:UPPer** 1E-5 to 1.0

This command defines the upper limit for the Y-axis of the diagram in statistical measurements. Since probabilities are specified on the Y-axis, the entered numerical values are dimensionless.

**Example:** "CALC:STAT:SCAL:Y:UPP 0.01"

**Features:** \*RST value: 1.0 SCPI: device-specific

# **CONFigure:WCDPower Subsystem**

This subsystem comprises the commands for configuring the code domain power measurements. Only the numeric suffix 1 is permissible in CONFigure.

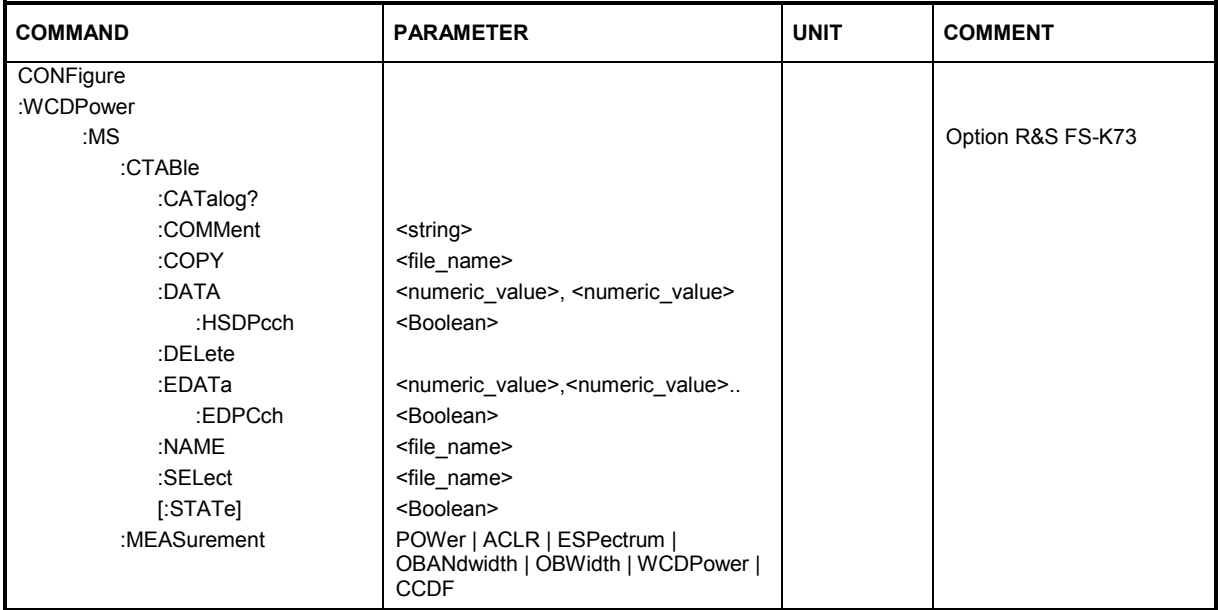

### **:CONFigure:WCDPower:MS:CTABle:CATalog?**

This command reads out the names of all channel tables stored on the hard disk.

Syntax of output format:

<Sum of file lengths of all subsequent files>,<free memory on hard disk>, <1st file name>,,<1st file length>,<2nd file name>,,<2nd file length>,....,<nth file name>, <nth file length>

**Example:** ":CONF:WCDP:MS:CTAB:CAT?"

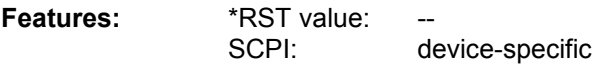

### **:CONFigure:WCDPower:MS:CTABle:COMMent** <string>

This command defines a comment for the selected channel table

Prior to this command, the name of the channel table has to be defined with command CONF:WCDP:MS:CTAB:NAME and the values of the table have to be defined with command CONF:WCDP:MS:CTAB:DATA.

**Example:** ":CONF:WCDP:MS:CTAB:COMM 'Comment for table 1'"

**Features:** \*RST value: "" SCPI: device-specific

# *Remote-Control Commands R&S FS-K73/K73+*

### **:CONFigure:WCDPower:MS:CTABle:COPY** <file\_name>

This command copies one channel table onto another one. The channel table to be copied is selected with command CONF: WCDP: MS: CTAB: NAME.

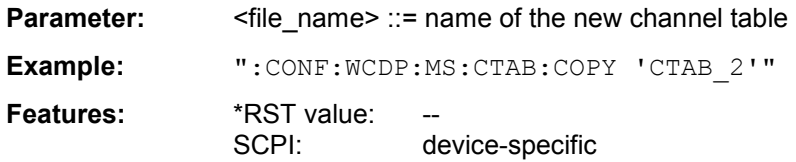

The name of the channel table may contain a maximum of 8 characters. This command is an "event" which is why it is not assigned an \*RST value and has no query.

### **:CONFigure:WCDPower:MS:CTABle:DATA** <numeric\_value>,<numeric\_value>..

This command defines the values of the selected channel table. Each line of the table consists of 6 values: <pilot length>,<code class>,<number of active channels>,<CDP rel. 1 [dB]>,

<CDP rel. 2 [dB]>,<CDP rel. 3 [dB]>,<CDP rel. 4 [dB]>,<CDP rel. 5 [dB]>,<CDP rel. 6 [dB]

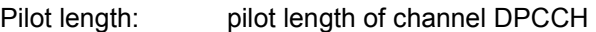

Code class: code class of channel 1. I-mapped

Number of active channels: 1 to 7

CDP rel. 1: measured value of channel 1, only when queried

CDP rel. 2: measured value of channel 2, only when queried

CDP rel. 3: measured value of channel 3, only when queried

CDP rel. 4: measured value of channel 4, only when queried

CDP rel. 5: measured value of channel 5, only when queried

CDP rel. 6: measured value of channel 6, only when queried

The Channel DPCCH may only be defined once. If channel DPCCH is missing in the command, it is automatically added at the end of the table.

Prior to this command, the name of the channel table has to be defined with command CONF:WCDP:MS:CTAB:NAME.

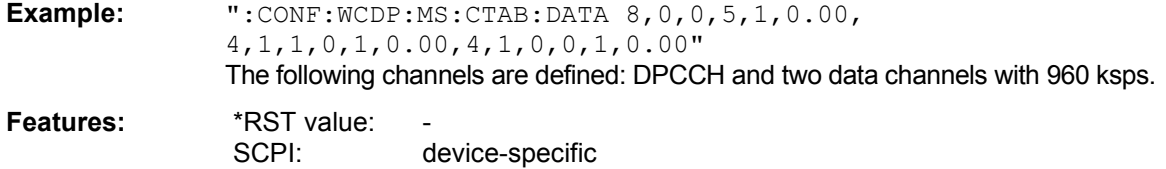

### **:CONFigure:WCDPower:MS:CTABle:DATA:HSDPcch** ON|OFF

This command activates [ON] or deactivates [OFF] the HS-DPCCH entry in a predefined channel table.

**Example:** : CONF:WCDP:MS:CTAB:DATA:HSDP ON

**Characteristics:** \*RST- value: ON SCPI: device-specific

## **:CONFigure:WCDPower:MS:CTABle:DELete**

This command deletes the selected channel table. The channel table to be deleted is selected with command CONF:WCDP:MS:CTAB:NAME.

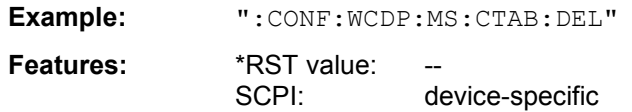

This command is an "event" which is why it is not assigned an \*RST value and has no query.

### **:CONFigure:WCDPower:MS:CTABle:EDATa** code class>,<number of active channels>, <CDP rel. 1 [dB]>,<CDP rel. 2 [dB]>,<CDP rel. 3 [dB]>, <CDP rel. 4 [dB]>

This command defines the values of the selected channel table.

Code class: code class of channel 1. Number of active channels: 0 to 4 ECDP rel. 1: measured value of channel 1, only when queried ECDP rel. 2: measured value of channel 2, only when queried ECDP rel. 3: measured value of channel 3, only when queried ECDP rel. 4: measured value of channel 4, only when queried

**Example:** ":CONF:WCDP:MS:CTAB:EDAT"

**Features: \*RST value** SCPI: device-specific

### **:CONFigure:WCDPower:MS:CTABle:EDATa:EDPCch** ON|OFF

This command activates [ON] or deactivates [OFF] the E-DPCCH entry in a predefined channel table.

**Example:** :CONF:WCDP:MS:CTAB:EDAT:EDPC ON

**Features:** \*RST value OFF SCPI: device-specific

### :CONFigure:WCDPower:MS:CTABle:NAME <file\_name>

This command selects an existing channel table or creates the name of a new channel table.

**Example:** ":CONF:WCDP:CTAB:NAME 'NEW\_TAB'"

**Features:** \*RST value: "RECENT" SCPI: device-specific

### **:CONFigure<1>:WCDPower:MS:CTABle:SELect** <string>

This command selects a predefined channel table file. Before using this command, the RECENT channel table must be switched on first with the command  $CONF:WCDP:CTAB:STATEON$ .

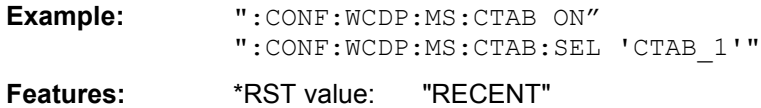

SCPI: device-specific

### **:CONFigure<1>:WCDPower:MS:CTABle[:STATe]** ON | OFF

This command switches the channel table on or off. On switching on, the measured channel table is stored under the name RECENT and switched on. After the RECENT channel table is switched on, another channel table can be selected with the command CONF:WCDP:MS:CTABle:SELect.

*Note: The RECENT channel table must always be switched on first with the command*  CONF:WCDP:MS:CTAB:STAT *and then the required channel table can be selected with the command* CONF:WCDP:CTAB:SEL

**Example:** ":CONF:WCDP:MS:CTAB ON"

**Features:** \*RST value: OFF SCPI: device-specific

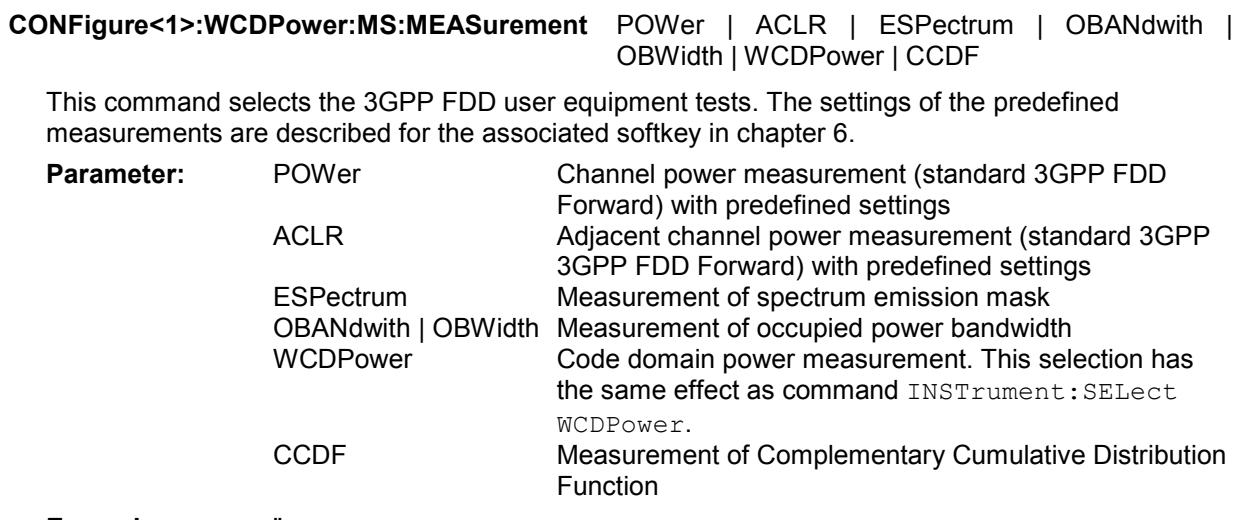

**Example:** "CONF:WCDP:MS:MEAS POW"

**Features:** \*RST value: POWer SCPI: device-specific

**Features:** \*RST value: WRITe for TRACe1, STATe OFF for TRACe2/3

# **DISPlay – Subsystem**

The DISPLay subsystem controls the selection and presentation of textual and graphic information as well as of measurement data on the display. The measurement windows are selected by WINDow1 (screen A) or WINDow2 (screen B) .

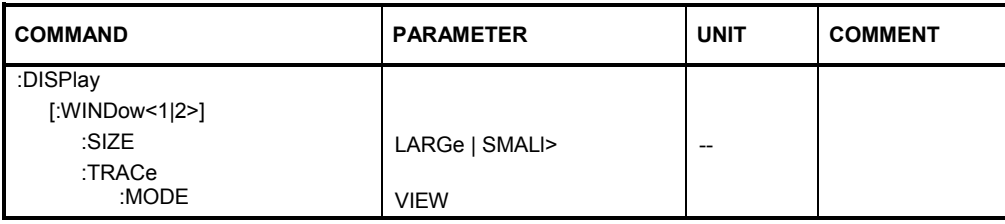

# **:DISPlay[:WINDow<1|2>]:SIZE LARGe | SMALl**

This command switches the diagram to full screen size.

LARGe full screen size.

SMALI small screen size of the ACLR diagram.

**Example:** "DISP:WIND1:SIZE LARG"

**Characteristics:** \*RST value: SMALl SCPI: device-specific **Query of results:** :DISP:WINDow1:SIZE?

Result: <LARG|SMAL1>

## **:DISPlay[:WINDow<1|2>]:TRACe<1...3>:MODE** VIEW

This command freezes the current contents of the trace memory and displays them.

If a trace is frozen by *VIEW*, the instrument settings can be changed without the displayed trace being modified (exception: level display range and reference level, see below). The fact that the trace and the current instrument setting no longer agree is indicated by an enhancement label "\*" at the right edge of the grid.

If in the *VIEW* display mode the level display range (*RANGE*) or the reference level (*REF LEVEL*) is changed, the R&S Analyzer automatically adapts the measured data to the changed display range. This allows an amplitude zoom to be carried out after the measurement in order to show details of the trace.

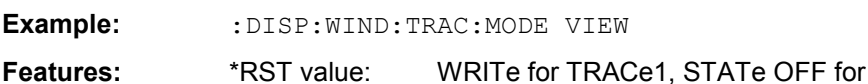

SCPI: device-specific

# **INSTrument Subsystem**

### **:INSTrument[:SELect]** SANalyzer | RECeiver | MSGM | MWCDpower

This command switches between the operating modes by means of text parameters.

Selection MWCDpower presets the instrument as described in Chapter 2, Section "Basic Settings in Code Domain Measurement Mode".

**Example:** ":INST MWCD"

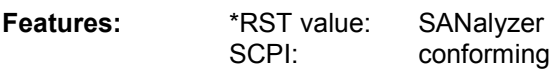

# **SENSe:CDPower Subsystem**

This subsystem controls the parameters for the code domain mode. The numeric suffix in SENSe<1|2> is not significant in this subsystem.

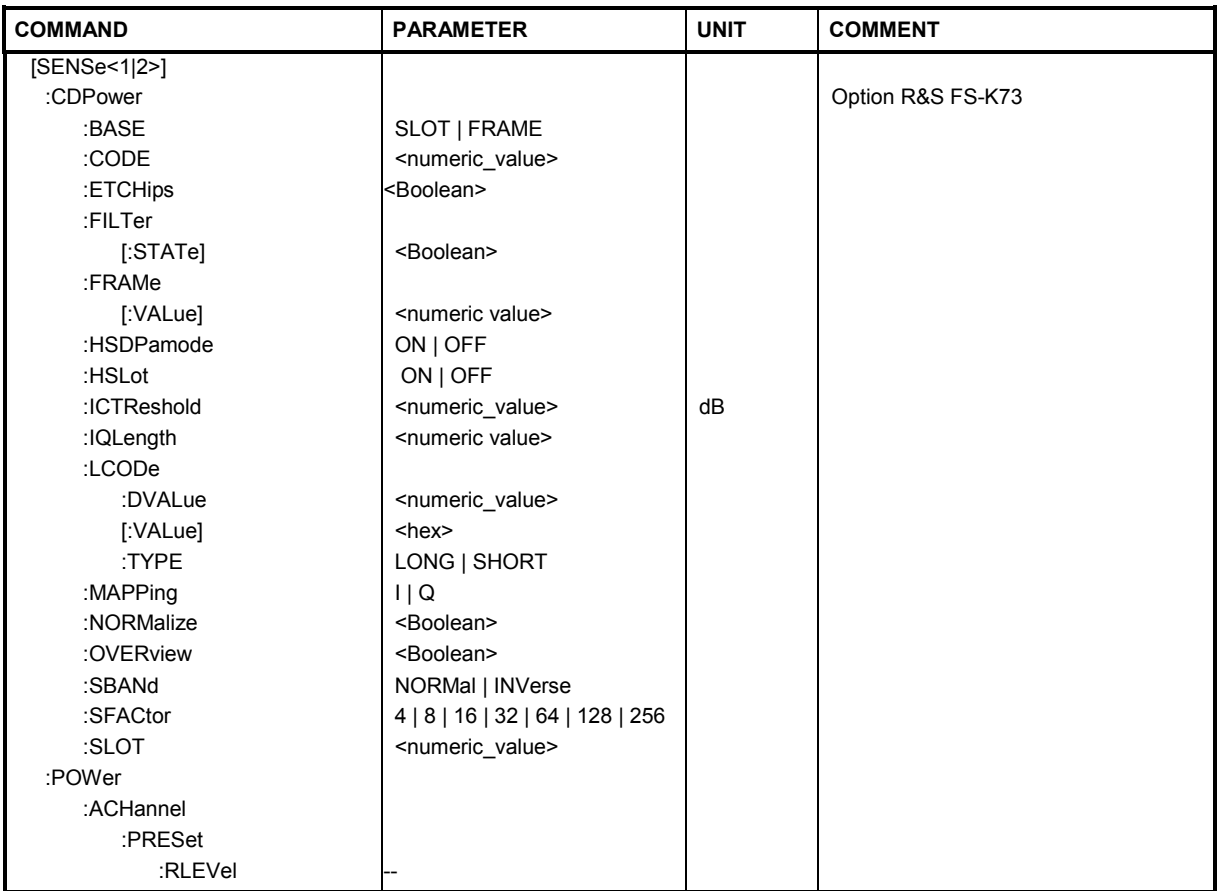

## **:[SENSe<1|2>:]CDPower:BASE** SLOT | FRAMe

This command chooses the base of the CDP analysis: At SLOT one slot of the signal is analyzed only; at FRAME the complete 3GPP frame will be analyzes.

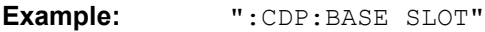

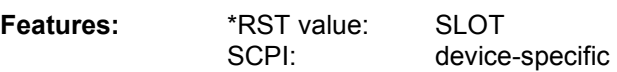

## **:[SENSe:]CDPower:CODE** 0 to 255

This command sets the code number. The code number refers to code class 8 (spreading factor 256).

**Example:** ":SENS:CDP:CODE 128"

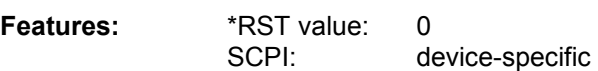

# *Remote-Control Commands R&S FS-K73/K73+*

### **:[SENSe:]CDPower:ETCHips** ON|OFF

This command selects length of the measurement interval for calculation of error vector magnitude (EVM). In accordance with 3GPP specification Release 5, the EVM measurement interval is one slot (4096 chips) minus 25 us at each end of the burst (3904 chips) if power changes are expected. If no power changes are expected, the evaluation length is one slot (4096 chips).

- ON: Changes of power are expected. Therefore an EVM measurement interval of one slot minus 25  $\mu$ s (3904 chips) is considered.
- OFF: Changes of power are not expected. Therefore an EVM measurement interval of one slot (4096 chips) is considered

**Example:** : SENS: CDP: ETCH ON

**Features:** \*RST value: OFF SCPI:

### **:[SENSe:]CDPower:FILTer[:STATe]** ON|OFF

This command selects if a root raised cosine (RRC) receiver filter is used or not. This feature is useful if the RRC filter is implemented in the device under test (DUT)

- ON: If an unfiltered WCDMA signal is received (normal case), the RRC filter should be used to get a correct signal demodulation.
- OFF: If a filtered WCDMA signal is received, the RRC filter should not be used to get a correct signal demodulation. This is the case if the DUT filters the signal..

**Example:** :SENS:CDP:FILT:STAT OFF

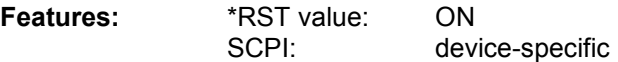

### **:[SENSe:]CDPower:FRAMe[:VALue]** <numeric value>

This command defines the frame to be analyzed within the captured data.

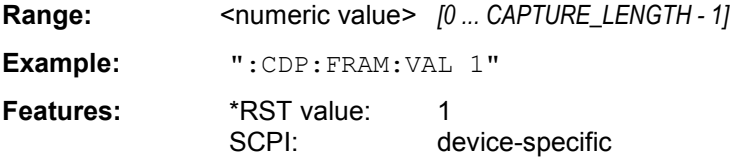

### **:[SENSe<1|2>:]CDPower:HSDPamode** ON|OFF

This command selects if the HS-DPCCH channel is searched or not.

ON: The HSUPA/HSDPA channel can be detected.

OFF: The HSUPA/HSDPA channel cannot be detected.

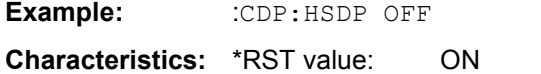

SCPI: device-specific

### **:[SENSe:]CDPower:HSLot** ON | OFF

This command switches the R&S FS-K73 between the analysis of one half and one full slot.

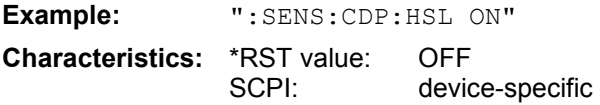

### **:[SENSe:]CDPower:ICTReshold** -100 dB to + 10 dB

This command sets the threshold value from which a channel is treated as active. The level entered refers to the total signal power.

**Example:** ":CDP:ICTR –10DB" **Characteristics:** \*RST value: -60 dB SCPI: device-specific

### **:[SENSe:]CDPower:IQLength** <numeric value>

This command defines the number of frames which are captured for every sweep.

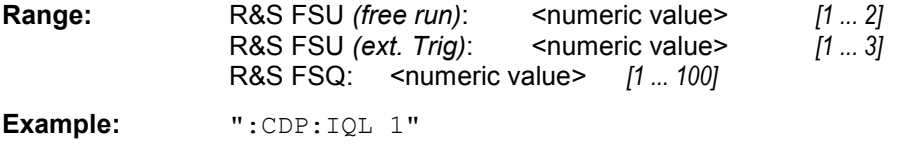

### **:[SENSe:]CDPower:LCODe:TYPE** LONG | SHORt

This command switches between long and short scrambling code.

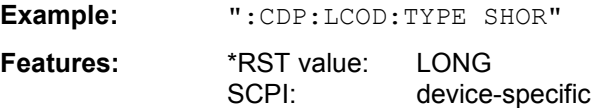

### **:[SENSe:]CDPower:LCODe[:VALue]** #H0 to #H1fff

This command defines the scrambling code in hexadecimal format.

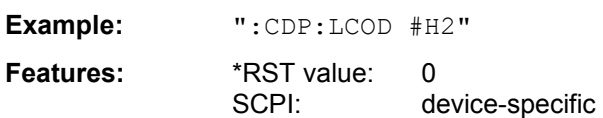

## **:[SENSe:]CDPower:MAPPing** I | Q

This command switches between I and Q component of the signal.

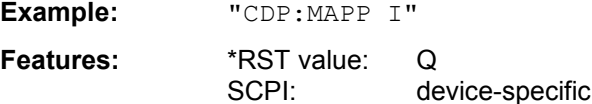

### **:[SENSe:]CDPower:NORMalize** ON | OFF

This command switches elimination of IQ offset on or off.

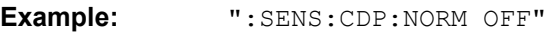

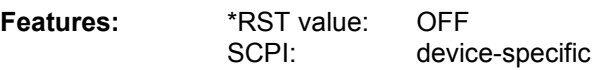

# *Remote-Control Commands R&S FS-K73/K73+*

## **:[SENSe<1|2>:]CDPower:OVERview** ON | OFF

This command switches to an overview display of a code domain measurement (CDP<sub>rel.</sub> / CDP<sub>abs.</sub> / CDEP). If it is enabled ("ON"), the I branch of the code power is displayed in screen A and the Q branch in screen B. Both results can be read via IEC by using TRACE:DATA? TRACE1 and TRACE:DATA? TRACE2 respectively. If it is disabled ("OFF"), screen A displays the I branch and screen B provides the result summary display.

**Example:** ":CDP:OVER OFF"

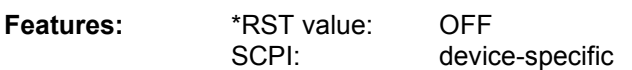

## **:[SENSe:]CDPower:SBANd** NORMal | INVers

This command is for interchanging the left and the right sideband.

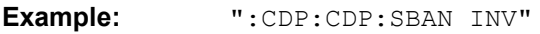

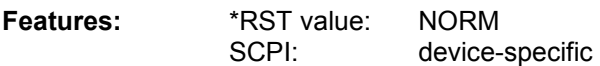

### **:[SENSe:]CDPower:SFACtor** 4 | 8 | 16 | 32 | 64 | 128 | 256

This command defines the spreading factor. The spreading factor is only significant for display mode PEAK CODE DOMAIN ERROR.

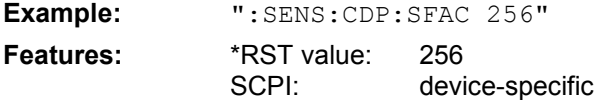

### **:[SENSe:]CDPower:SLOT** 0 to 14

This command sets the slot number.

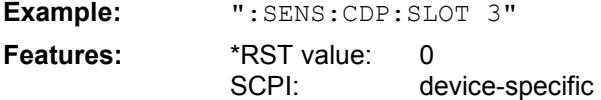

# **SENSe:Power – Subsystem**

This subsystem controls the parameters for the spectral power measurements. The numeric suffix in  $SENSE < 1 | 2$  is not significant in this subsystem.

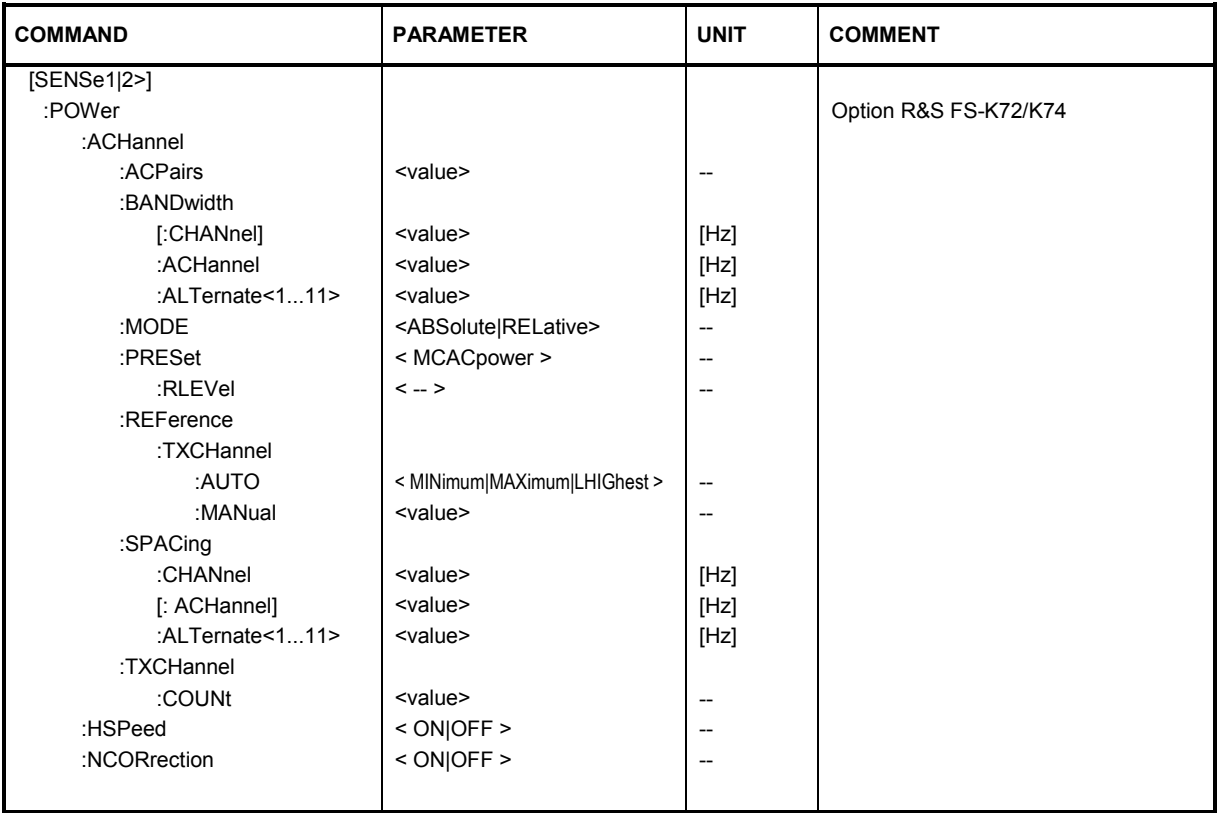

# **:[SENSe<1|2>:]POWer:ACHannel:ACPairs** <value>

This command sets the number of adjacent channels (upper and lower channel in pairs). The number 0 stands for pure channel power measurement.

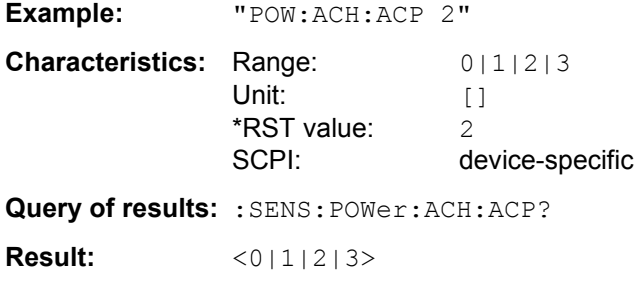

# *Remote-Control Commands R&S FS-K73/K73+*

## **:[SENSe<1|2>:]POWer:ACHannel:BANDwidth[:CHANnel]** <value>

This command sets the channel bandwidth of the radio communication system. The bandwidths of adjacent channels are not influenced by this modification.

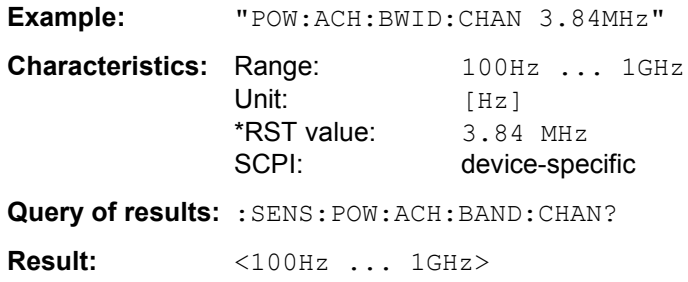

### **:[SENSe<1|2>:]POWer:ACHannel:BANDwidth:ACHannel** <value>

This command defines the channel bandwidth of the adjacent channel of the radio transmission system. If the bandwidth of the adjacent channel is changed, the bandwidths of all alternate adjacent channels are automatically set to the same value.

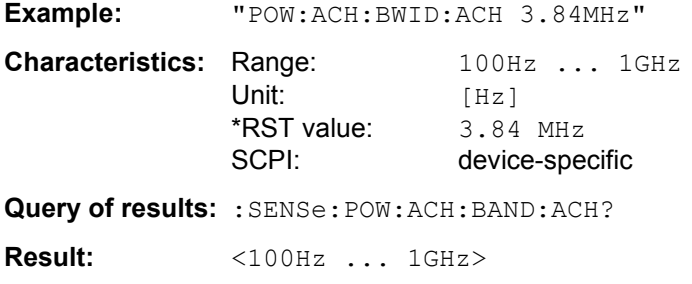

### **:[SENSe<1|2>:]POWer:ACHannel:BANDwidth:ALTernate<1...11>** <value>

This command defines the channel bandwidth of the first/second alternate adjacent channel of the radio transmission system. If the channel bandwidth of alternate adjacent channel 1 is changed, the bandwidth of alternate adjacent channel 2 is automatically set to the same value.

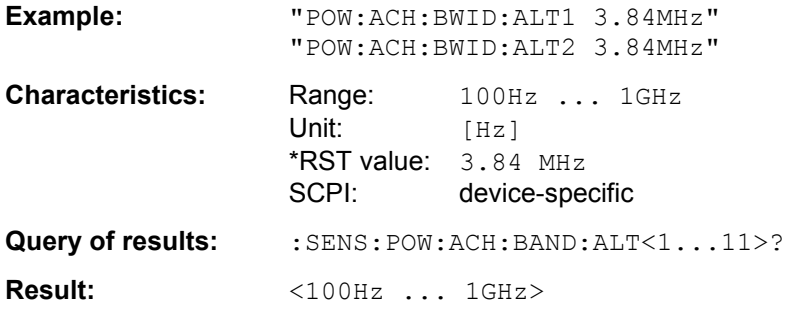

### **:[SENSe<1|2>:] POWer:ACHannel:MODE** ABSolute|RELative

This command toggles between absolute and relative adjacent channel measurement. For the relative measurement the reference value is set to the currently measured channel power by command SENSe:POWer:ACHannel:REFerence:AUTO ONCE.

ABSolute absolute adjacent channel measurement.

RELative relative adjacent channel measurement.

**Example:** "POW:ACH:MODE ABS"

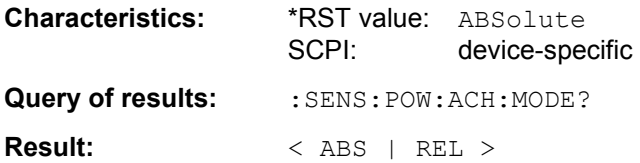

### **:[SENSe<1|2>:]POWer:ACHannel:PRESet** MCACpower

This command adjusts the frequency span, the measurement bandwidths and the detector as required for the number of channels, the channel bandwidths and the channel spacings selected in the active power measurement. If necessary, adjacent-channel power measurement is switched on prior to the adjustment. To obtain valid results, a complete sweep with synchronization to the end of the sweep must be performed after the adjustment. Synchronization is possible only in the single-sweep mode.

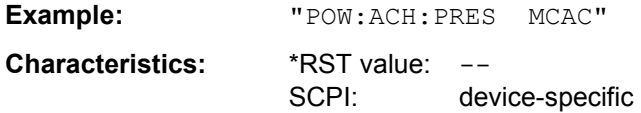

### **:[SENSe<1|2>:]POWer:ACHannel:PRESet:RLEVel**

This command adapts the reference level to the measured channel power. This ensures, that the signal path of the instrument is not overloaded. Since the measurement bandwidth is significantly smaller than the signal bandwidth in channel power measurements, the signal path can be overloaded although the trace is still significantly below the reference level. If the measured channel power equals the reference level, the signal path is not overloaded.

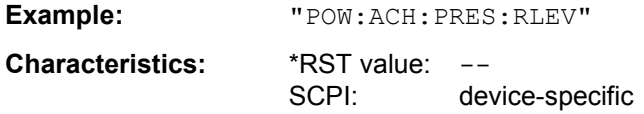

### **:[SENSe<1|2>:]POWer:ACHannel:REFerence:TXCHannel:AUTO** MINimum|MAXimum|LHIGhest

This command activates the automatic selection of a transmission channel to be used as a reference channel in relative adjacent-channel power measurements. The transmission channel with the highest power, the transmission channel with the lowest power, or the transmission channel nearest to the adjacent channels can be defined as a reference channel. The command is available only for multicarrier channel and adjacent-channel power measurements.

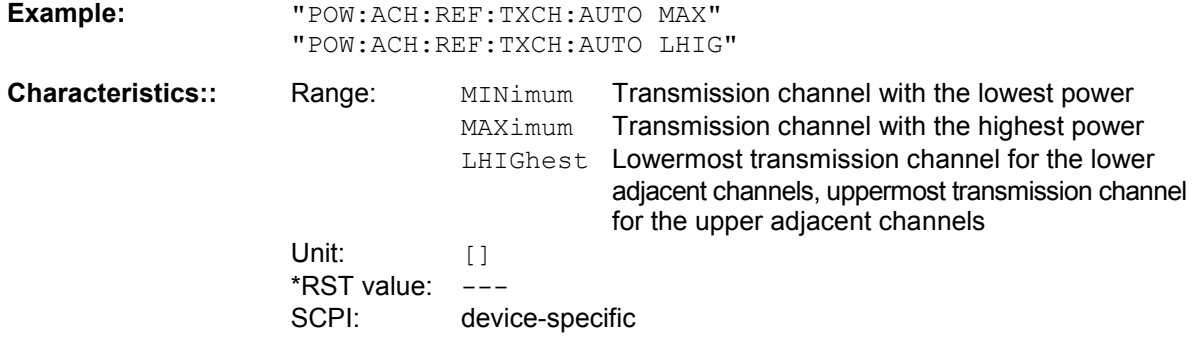

# *Remote-Control Commands R&S FS-K73/K73+*

### **:[SENSe<1|2>:]POWer:ACHannel:REFerence:TXCHannel:MANual** <value>

This command selects a transmission channel to be used as a reference channel in relative adjacent-channel power measurements. The command is available only for multi carrier channel and adjacent-channel power measurements

**Example:** "POW:ACH:REF:TXCH:MAN 1" **Characteristics:** Range: <1 ... number of TX channels>

Unit: [] \*RST value:  $1$ <br>SCPL: de device-specific

### **:[SENSe<1|2>:]POWer:ACHannel:SPACing:CHANnel** <value>

This command defines the channel spacing for the carrier signals. At the same time the spacing of carriers with higher channel number are set to the same value. If the spacing is equal between all carriers it is sufficient to set the spacing between carrier 1 and 2 with the command:

SENS:POW:ACP:SPAC:CHAN1

or

SENS:POW:ACP:SPAC:CHAN.

If the spacing are set in ascending order individual spacing of the carriers can be set.

**Example:** "POW:ACH:SPAC:CHAN 4.8MHz" 'sets the spacing between TX

carrier 2 and 3 to 4.8 MHz.

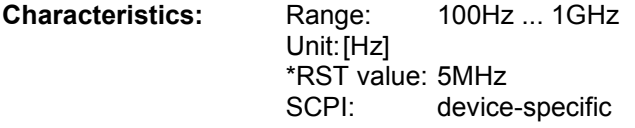

**Query of results:** :SENSe:POW:ACH:SPAC:CHAN?

**Result:** <100Hz ... 1GHz>

*Note: If the ACP or MCACP measurement is started all settings according to the standard including the channel bandwidths and channel spacings are set and can be adjusted afterwards.* 

### **:[SENSe<1|2>:]POWer:ACHannel:SPACing[:ACHannel]** <value>

This command defines the channel spacing of the adjacent channel to the TX channel. At the same time, the spacing of alternate adjacent channels 1 and 2 is set to the double or triple of the entered value.

**Example:** "POW:ACH:SPAC:ACH 5MHz"

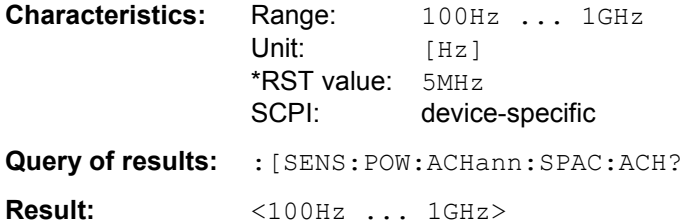

### **:[SENSe<1|2>:]POWer:ACHannel:SPACing:ALTernate<1...11>** <value>

This command defines the spacing between the first (ALTernate1) or the second alternate adjacent channel (ALTernate2) and the TX channel. If the spacing to the alternate adjacent channel ALTernate1 is modified, the spacing to alternate adjacent channel 2 is set to 1.5 times the entered value.

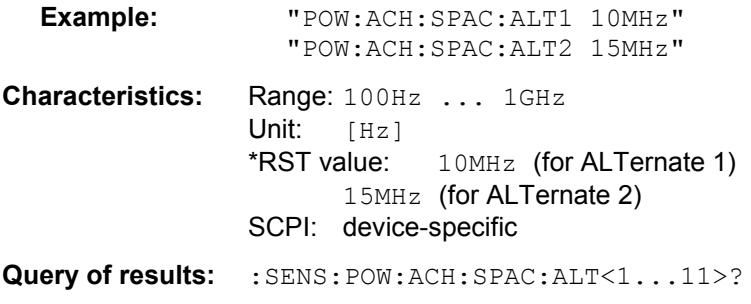

**Result:** <100Hz ... 1GHz>

### **:[SENSe<1|2>:] POWer:HSPeed** ON|OFF

This command switches on or off the high-speed adjacent channel leakage power measurement. The measurement itself is performed in the time domain on the center frequencies of the individual channels. The command automatically switches to the time domain and back. A weighting filters with root raised cosine characteristic and 0.22 roll off is used for band limitation.

ON high-speed measurement with RRC filter in time domain.

OFF measurement with gaussian filters in frequency domain.

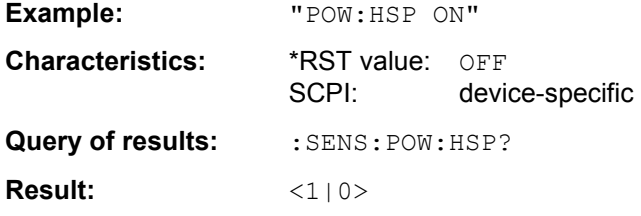

### **:[SENSe<1|2>:]POWer:NCORrection** ON|OFF

This command switches on or off the correction of the instrument inherent noise for ACLR measurement. On activating this function, a reference measurement of the instrument inherent noise is performed. The measured noise power is then subtracted from the power in the examined channel. The instrument inherent noise is then re-determined after any change of the center frequency, resolution bandwidth, sweep time and level setting by repeating the reference measurement in the new instrument setting.

ON inherent noise correction is switched on.

OFF inherent noise correction is switched off.

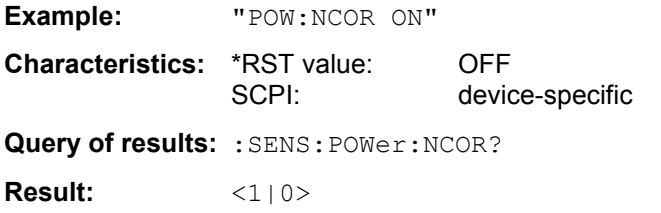

# **STATus-QUEStionable:SYNC Register**

This register contains information on the error situation in the code domain power analysis of the R&S FS-K73 option. It can be queried with the following commands:

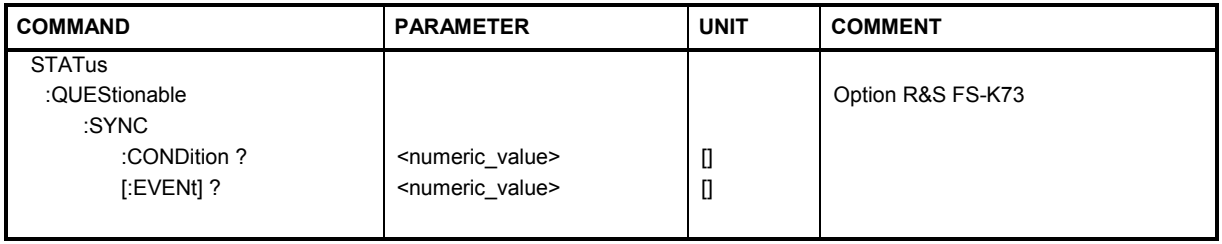

## **:STATus:QUEStionable:SYNC:CONDition ?**

This command reads the information on the error situation in the code domain power analysis of the R&S FS-K73 option.

**Example:** ":STAT:QUES:SYNC:COND ?" **Characteristics:** \*RST value: OFF SCPI: device-specific

**Return value:** (see Table 7-1)

## **:STATus:QUEStionable:SYNC[:EVENt] ?**

This command reads the information on the error situation in the code domain power analysis of the FS-K73 option. The value can only be read once.

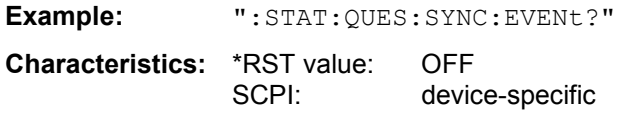

**Return value:** (see Table 10)

Table 6 Definition of the error bits of the SYNC register

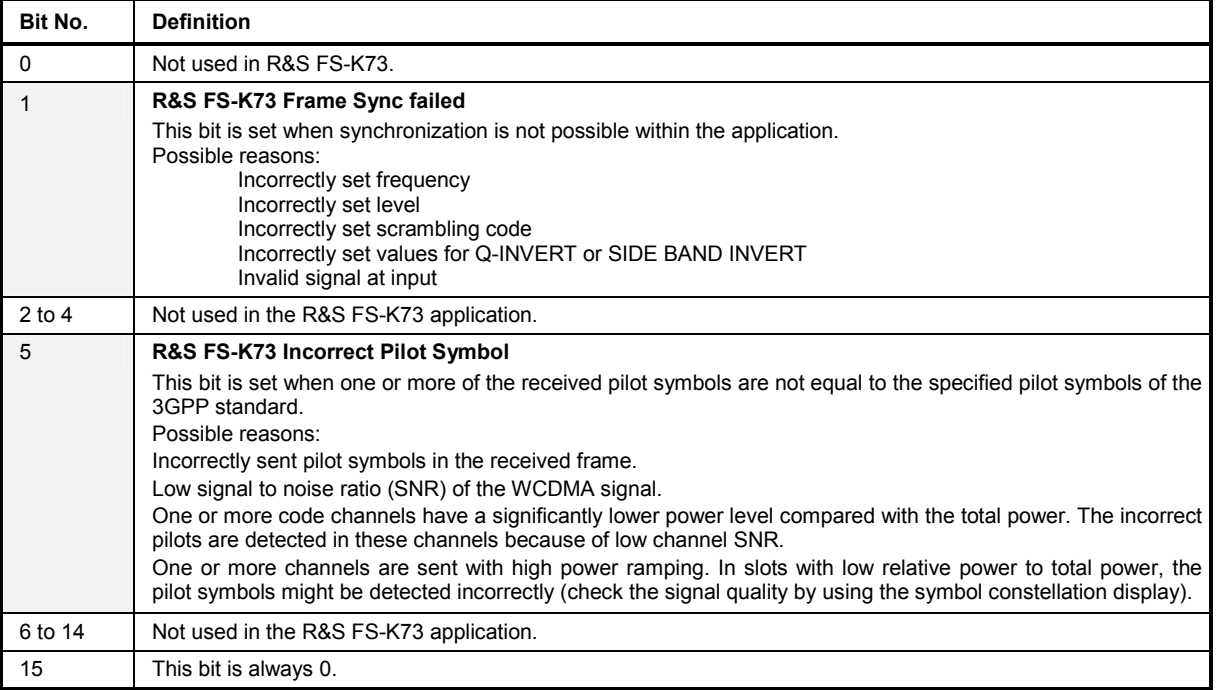

# **TRACe Subsystem**

## **:TRACe[:DATA]** TRACE1 | TRACE2 | ABITstream | CTABle | CWCDp | TPVSlot | LIST | CEVM

This command transfers trace data from the controller to the instrument, the query reads trace data out of the instrument.

ABITstream can be set only if CALC2:FEED "XTIM:CDP:BSTReam" is selected (in the lower bitstream window). This command returns the bit streams of all 15 slots one after the other, the output format may be REAL, UINT or ASCII. The results of ABITstream are valid only if the analysis of one complete frame is selected. In slot mode the query always yields characters '9' to mark bits that are invalid.

The output format is equal to that of the ":TRACe1:DATa? TRACE2" command in case of an activated bitstream display. The only difference is the number of symbols which are evaluated. The ABITstream command evaluates all symbols of one frame. One value is transferred per bit (range 0,1,). Each symbol contains of one bit in case of BPSK modulation or two consecutive bits in case of 4PAM modulation. If the modulation type of the channel the bits are given for changes within the frame, always two consecutive bits are transferred for each symbol to provide an equal length of the string. At symbols with only one bit per symbol the second (unused) bit is marked with '9'.. The number of symbols is not constant and may vary depending on the spreading factor of the selected channel. The bit stream may contain invalid bits(symbols without power). In this case the character '9' is transferred.  $U$ nit:  $\Pi$ 

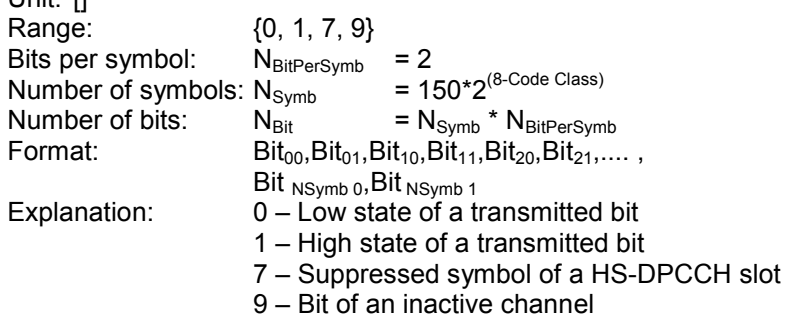

CTABle reads out the channel table: Seven values are transmitted for each channel, the sixth value (reserved for pilot length) being constantly 0:

 $\leq$  class>, <cannel number>, <absolute level>, <relative level>, <l/Q component>,0, <state>...

*CWCDp* can be set if CODE PWR ABSOLUTE / RELATIVE, CHANNEL TABLE is selected for trace 1. The pilot length, channel state, channel type, modulation type and a reserved value are transmitted in addition to the values transmitted for trace 1. For each channel, 11 values are transmitted <code class>, <channel number>, <IQ component>, <absolute level>, <relative level>, <timing offset>, <pilot length>, <active flag>, <channel type>, <modulation type>, <reserved>...

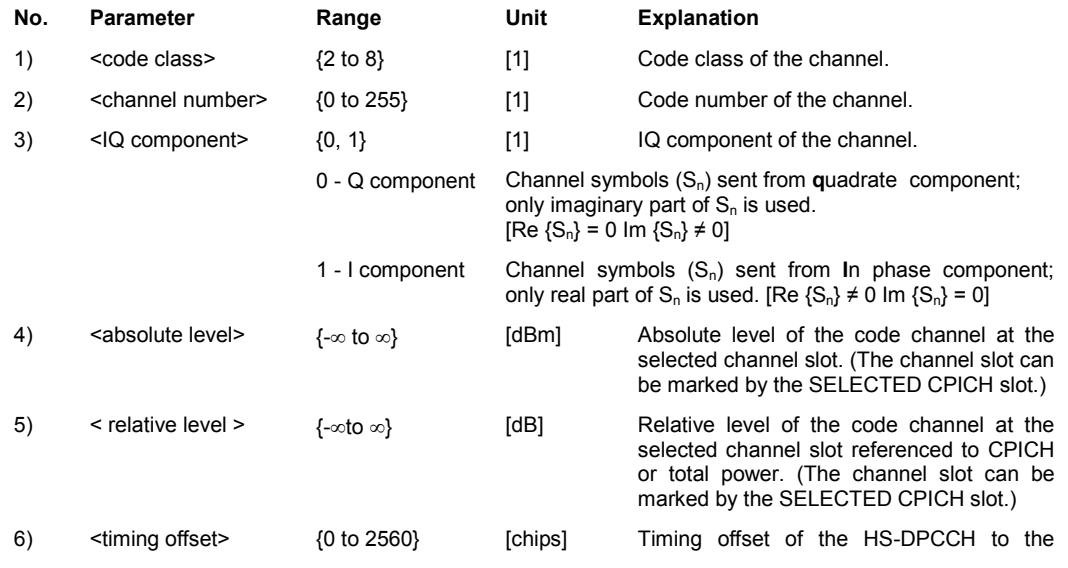

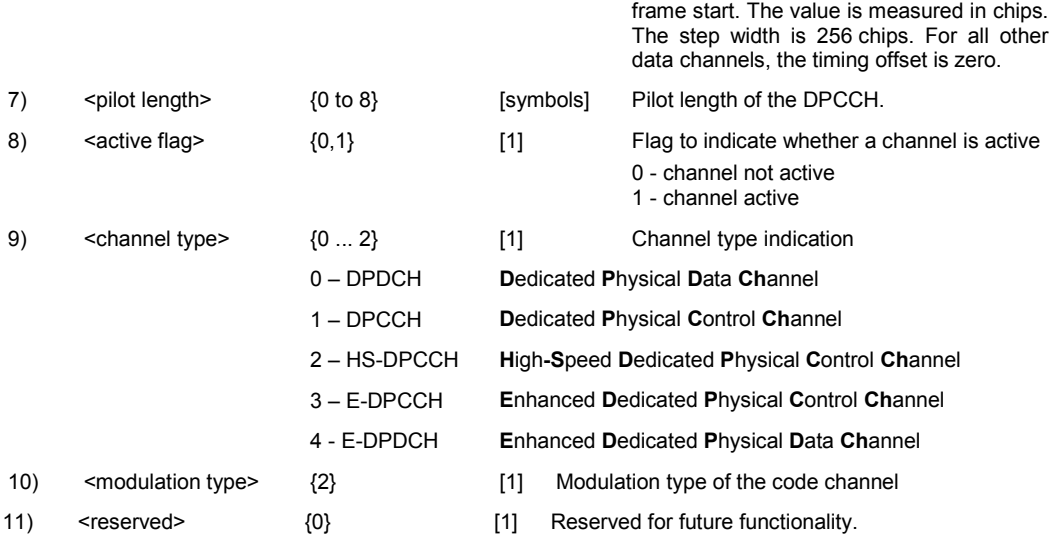

For TRACE1 or TRACE2 the following measured values are transferred depending on the display mode:

### CODE PWR ABSOLUTE / RELATIVE , CHANNEL TABLE (TRACE1)

Each channel is defined by the class, the channel number, the absolute level, the relative level and the timing offset. The class denotes the spreading factor of the channel.

Class 8 corresponds to the highest spreading factor (256, symbol rate 15 ksps), class 2 to the lowest admissible spreading factor (4, symbol rate 960 ksps).

### Five values are transmitted for each channel.

<class>,<cannel number>,<absolute level>,<relative level>,<l/Q component>, .....

For CODE PWR ABSOLUTE / RELATIVE, the channels are output in ascending order sorted according to the code numbers, i.e. in the same sequence as they are displayed on the screen. For CHANNEL TABLE, the channels are sorted according to the code classes, i.e. the unassigned channels are transmitted last.

### The units are:

Absolute level dBm,

Relative level dB referred to the total power of the signal.

The example shows the results of a query for three channels with the following configuration:

1<sup>st</sup> channel: spreading factor 256, channel number 0, component Q

 $2^{nd}$  channel: spreading factor 4, channel number 1, component I

3<sup>rd</sup> channel: spreading factor 4, channel number 1, component Q

This yields the following result: 8,0,-20.0,0.0,0,2,-20.0,0.0,1,2,1,-20.0,0.0,0

The channels come in the same order as in the CDP diagram, i.e. depending on their position in the code domain of spreading factor 256.

### CODE DOMAIN ERROR POWER (TRACE1 [Overview OFF] TRACE1 / TRACE2 [Overview ON])

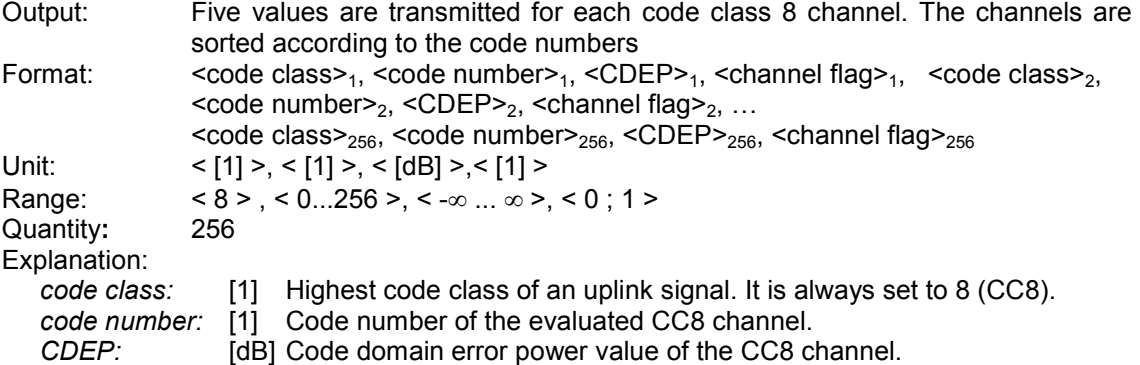

*channel flag:* [1] Indicates if the CC8 channel belongs to an assigned code channel: Range: 0b00 0d0 - CC8 is inactive

0b01 0d1 - CC8 channel belongs to an active code channel

## RESULT SUMMARY (TRACE2)

The results of the RESULT SUMMARY are output in the following order:

<composite EVM>,<peak CDE>,<carr freq error>,<chip rate error>,

<total power>,<trg to frame>,<EVM peak channel>,<EVM mean channel>, <class>, <channel number>, <power abs. channel>, <power rel. channel>, <l/Q component>,

<pilot length>,<IQ offset>,<IQ imbalance>

### The units are:

EVM peak channel/mean channel, composite EVM, IQ offset/imbalance :

 $\%$ ,

peak CDE, total power and power abs. channel:

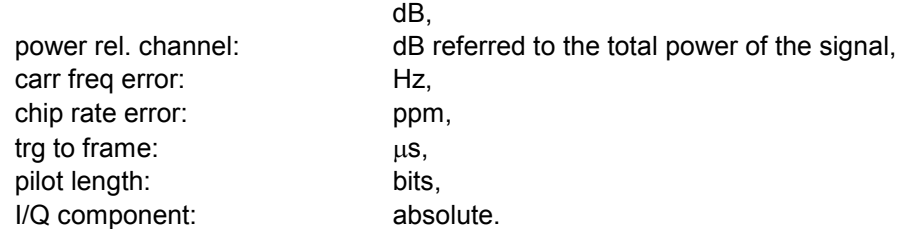

### POWER VS SLOT (TPVSlot)

15 pairs of CPICH slot numbers and level values are always transferred. The query is only possible in frame mode and not in slot mode. But it is possible no matter which evaluation screen is selected in the code domain analyzer.

<slot number>, <level value in dBm>,<slot number>,<level value in dBm>,.....

### POWER VS SLOT (TRACE2)

15 pairs of slot (slot number of CPICH) and level values (for 15 slots) are always transferred. <slot number>, <level value in dB>,<slot number>,<level value in dB>,.....

### SYMBOL EVM (TRACE2)

The number of level values depends on the spreading factor:

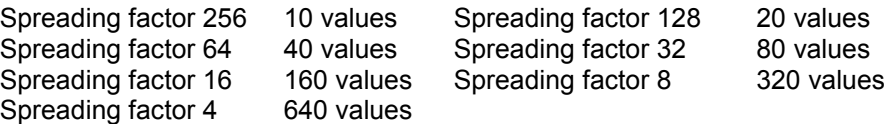

### PEAK CODE DOMAIN ERR and COMPOSITE EVM (TRACE2)

15 pairs of slot (slot number of CPICH) and values are always transferred. PEAK CODE DOMAIN ERR: < slot number>, < level value in dB>,..... COMPOSITE EVM: <slot number>, <value in %>, .....

### SYMBOL CONST(TRACE2)

The real and the imaginary part are transferred as a pair:

 $\leq$ re 0>, $\leq$ im 0>, $\leq$ re 1>, $\leq$ im 1>,..... $\leq$ re n>, $\leq$ im n>

For the channels have exclusively I or Q components in R&S FS-K73, the <re> or <im> values are 0, depending on the selected component.

The number of level values depends on the spreading factor:

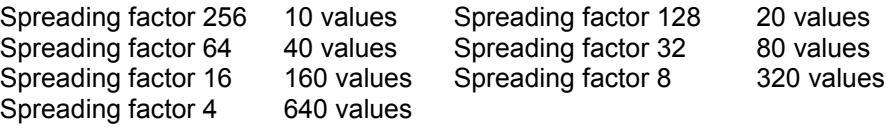

### BITSTREAM (TRACE2)

The bitstream of one slot is transferred. One value is transferred per bit (range 0,1,). The number of symbols is not constant and may vary for each sweep. Specific symbols in the bitstream may be invalid depending on the channel type and the bit rate (symbols without power). The assigned invalid bits are marked by "9".

### EVM VS CHIP (TRACe2)

The square root of square difference between received signal and reference signal for each chip are transferred. The values are normalized to the square root of the average power at the selected slot:.

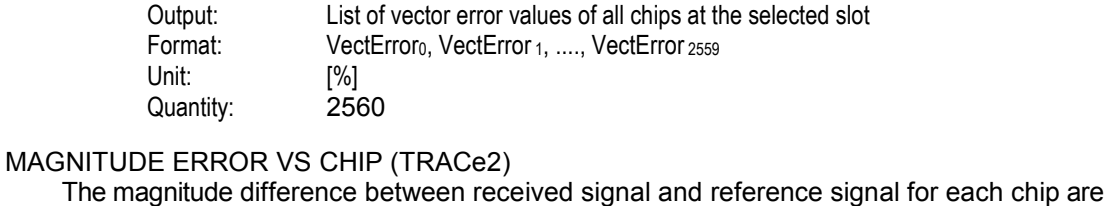

transferred. The values are normalized to the square root of the average power at the selected slot: Output: List of magnitude error values of all chips at the selected slot Format: MagError<sub>0</sub>, MagError 1, ...., MagError 2559 Unit: [%]<br>Quantity: 2560 Quantity:

# PHASE ERROR VS CHIP (TRACe2)

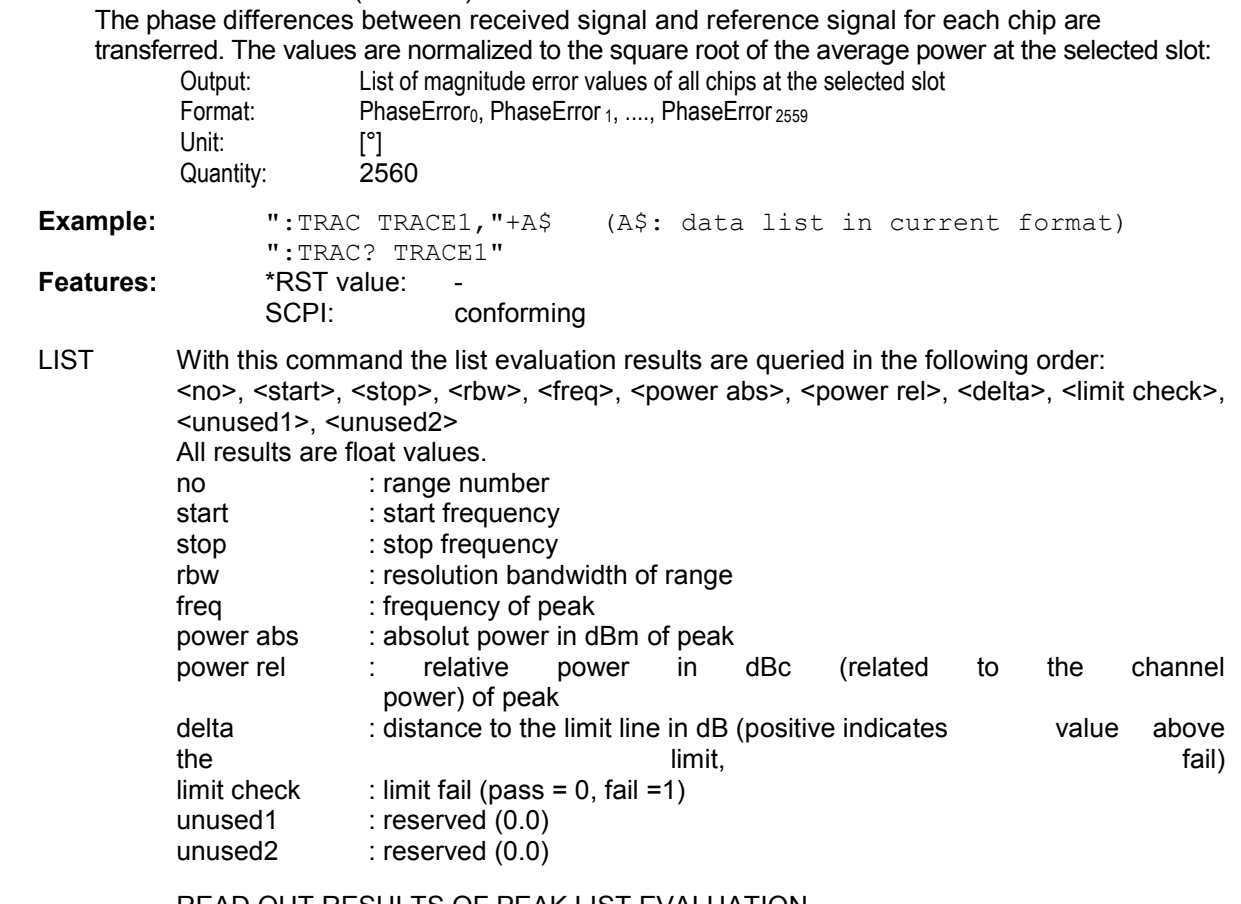

### READ OUT RESULTS OF PEAK LIST EVALUATION

This command reads the peak list of the spectrum emission mask measurement list evaluation (refer to CALC:PEAK:AUTO ON | OFF). An array of values is returned for each range of the limit line. The arrays for each limit line range are following sequentially.

<value array of range 1>, <value array of range 2>, ….., <value array of range n>

The array of each range contains the following value list:

<No>, <Start>, <Stop>, <Rbw>, <Freq>, <Levelabs>, <Levelrel>, <Delta>, <Limitcheck>, <unused1>, <unused2> *where:* 

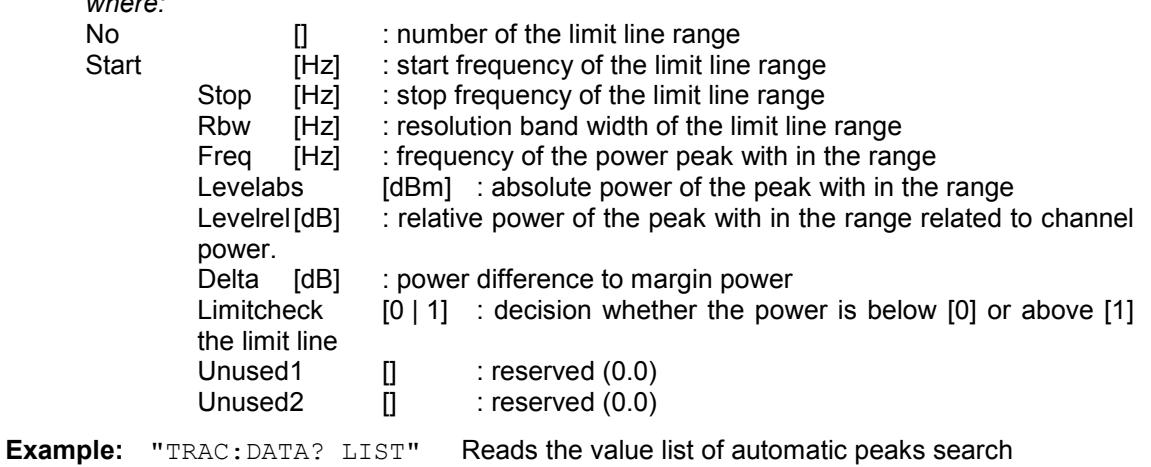

CEVM This command reads the root mean square (RMS) value of the error vector magnitude (EVMrms). The measurement interval of the RMS value depends on analyzer settings and the channel configuration of the applied signal (refer to ":[SENSe:]CDPower:EINTerval" and ":[SENSe:]CDPower:ETCHips"). The information of the chip limits of the used measurement interval are given for each slot. Fifteen (15) groups of 6 values are always transferred.

**Example:** :TRAC:DATA? CEVM

**Result:** 15 groups with 6 values per group are returned: <slot0>,<EVM0>, <BeginMeas0>,<EndMeas0>,<Reserved\_A0>,<Reserved\_B0> <slot1>,<EVM1>, <BeginMeas1>,<EndMeas1>,<Reserved\_A1>,<Reserved\_B1> | | | | | |

<slot14>,<EVM14>, <BeginMeas14>,<EndMeas14>,<Reserved\_A14>,<Reserved\_B14>

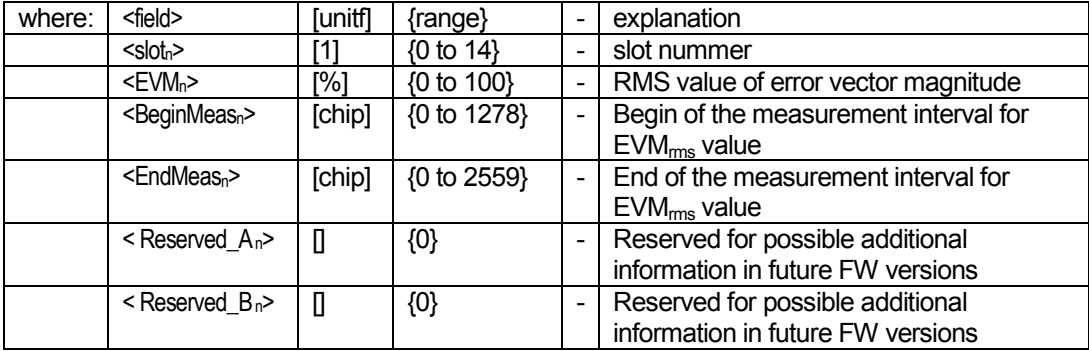

# **Table of Softkeys with Assignment of IEC/IEEE Commands**

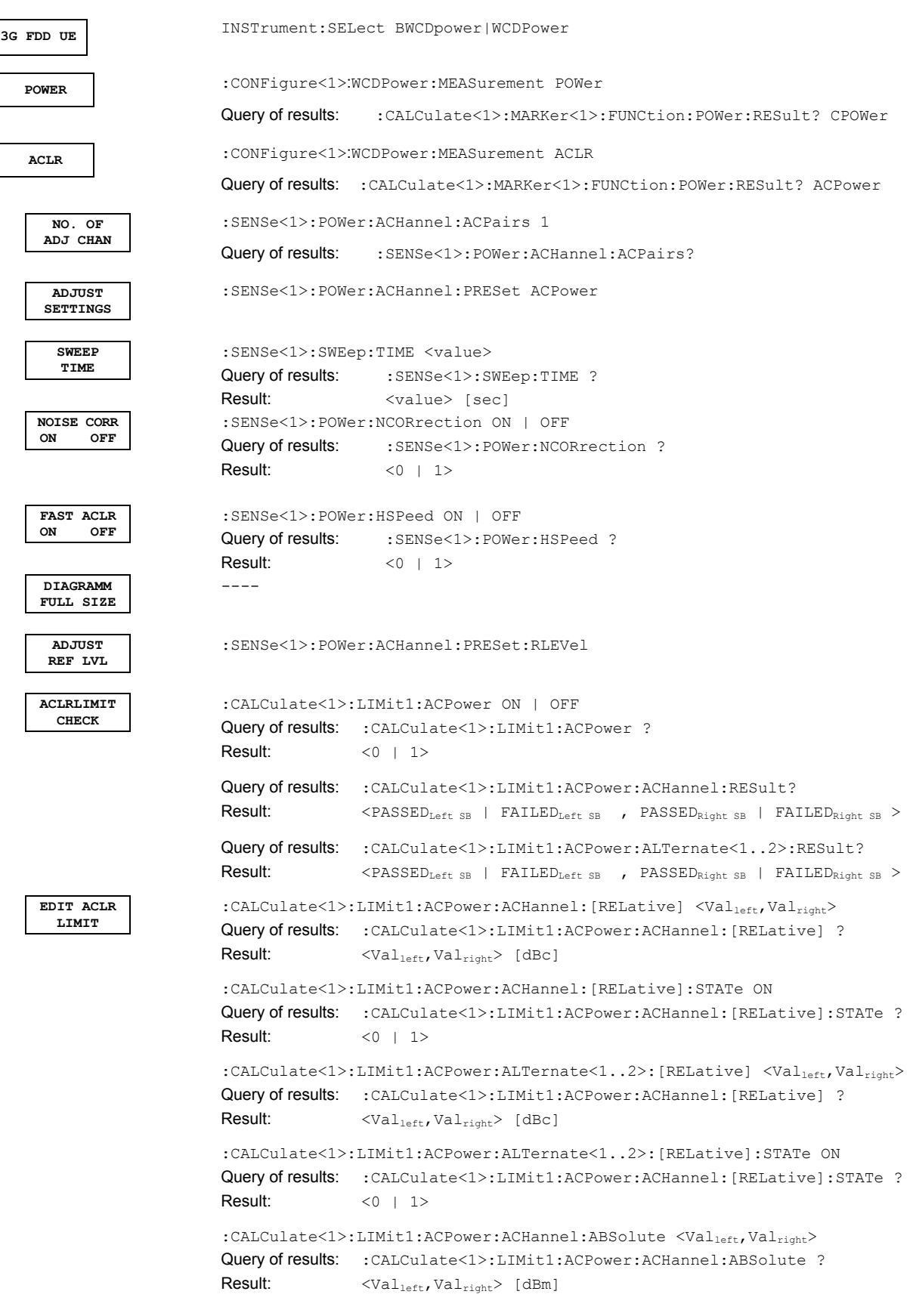
#### *R&S FS-K73/K73+ Remote-Control Commands*

:CALCulate<1>:LIMit1:ACPower:ACHannel:ABSolute:STATe ON Query of results: : CALCulate<1>:LIMit1:ACPower:ACHannel:ABSolute:STATe ? Result:  $\langle 0 | 1 \rangle$ :CALCulate<1>:LIMit1:ACPower:ALTernate<1..2>:ABSolute <Valleft,Valright> Query of results: :CALCulate<1>:LIMit1:ACPower:ACHannel:ABSolute ?  $Result: \leq$ Val<sub>left</sub>,Val<sub>right</sub>> [dBm] :CALCulate<1>:LIMit1:ACPower:ALTernate<1..2>:ABSolute:STATe ON Query of results: :CALCulate<1>:LIMit1:ACPower:ACHannel:ABSolute:STATe ?  $Result: < 0 + 1$ **CHANNEL BANDWIDTH**  :SENSe<1>:POWer:ACHannel:BWIDth <Value> Hz|kHz|MHz|GHz Query of results: : SENSe<1>: POWer: ACHannel: BWIDth ? Result: <Value> [Hz] **ADJ CHAN BANDWIDTH**  :SENSe<1>:POWer:ACHannel:BWIDth:ACHannel <Value> Hz|kHz|MHz|GHz Query of results: : SENSe<1>: POWer: ACHannel: BWIDth: ACHannel ? Result: <Value> [Hz] :SENSe<1>:POWer:ACHannel:BWIDth:ALTernate<1..2> <Value> Hz|kHz|MHz|GHz Query of results: :SENSe<1>:POWer:ACHannel:BWIDth:ALTernate<1..2> ? Result: <Value> [Hz] **ADJ CHAN SPACING**  :SENSe<1>:POWer:ACHannel:SPACing[:ACHannel] <Value> Hz|kHz|MHz|GHz Query of results: :SENSe<1>:POWer:ACHannel:SPACing[:ACHannel] ? Result: <Value> [Hz] :SENSe<1>:POWer:ACHannel:SPACing:ALTernate<1..2> <Value> Hz|kHz|MHz|GHz Query of results: :SENSe<1>:POWer:ACHannel:SPACing:ALTernate<1..2> ? Result: <Value> [Hz] **ACLR ABS REL**  :SENSe<1>:POWer:ACHannel:MODE ABSolute | RELative Query of results: : SENSe<1>: POWer: ACHannel: MODE ? Result: <ABS | REL> **CHAN PWR / Hz**  :CALCulate1:MARKer1:FUNCtion:POWer:RESult:PHZ ON|OFF Query of results: :CALCulate1:MARKer1:FUNCtion:POWer:RESult:PHZ ? Result:  $\langle 0 \mid 1 \rangle$ **POWER MODE**  :CALCulate:MARKer:FUNCtion:POWer:MODE WRITe|MAXHold **SPECTRUM EM MASK**  :CONFigure:WCDPower:MEASurement ESPectrum Query of results: : CALCulate<1>:LIMit<1>:FAIL? **LIMIT LINE AUTO**  :CALCulate<1>:LIMit<1>:ESPectrum:MODE AUTO **LIMIT LINE USER**  :CALCulate:LIMit<1>:NAME <string> :CALCulate:LIMit<1>:UNIT DBM :CALCulate:LIMit<1>:CONTrol[:DATA] <num\_value>, <num\_value>, ... :CALCulate:LIMit<1>:CONTrol:DOMain FREQuency :CALCulate:LIMit<1>:CONTrol:TRACe 1 :CALCulate:LIMit<1>:CONTrol:OFFset <num\_value><br>:CALCulate:LIMit<1>:CONTrol:MODE RELative :CALCulate:LIMit<1>:CONTrol:MODE :CALCulate:LIMit<1>:UPPer[:DATA] <num\_value>, <num\_value>.. :CALCulate:LIMit<1>:UPPer:STATe ON | OFF :CALCulate:LIMit<1>:UPPer:OFFset <num\_value> :CALCulate:LIMit<1>:UPPer:MARGin <num\_value> :CALCulate:LIMit<1>:UPPer:MODE ABSolute :CALCulate:LIMit<1>:UPPer:SPACing LINear **Notes:**  - If the y values are entered using the command: CALCulate: LIMit<1>: LOWer[: DATA]

the limit check yields "failed" if the values are below the limit line.

-If a user-defined limit line is activated, it has priority over limit lines selected via AUTO.

## *Remote-Control Commands R&S FS-K73/K73+*

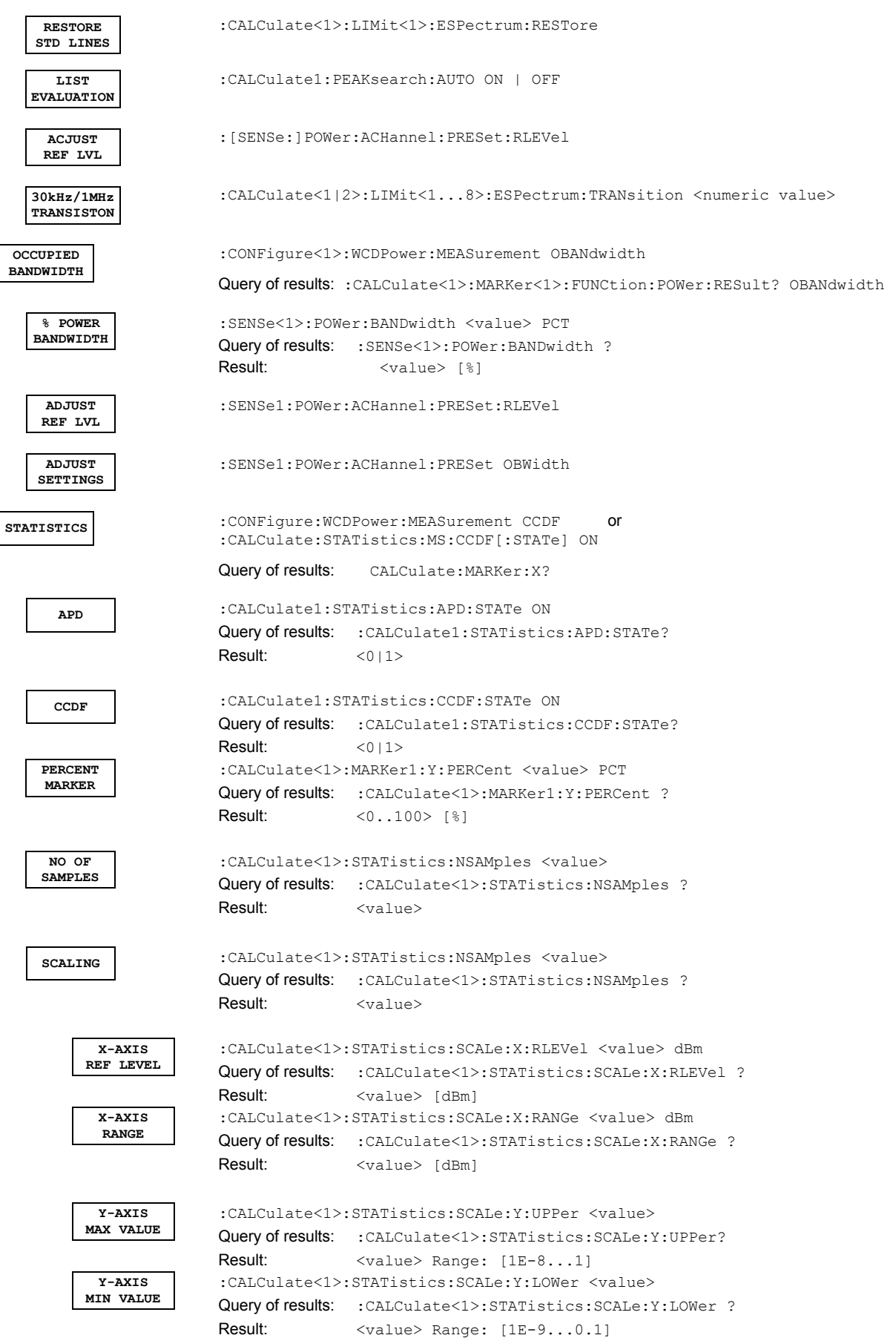

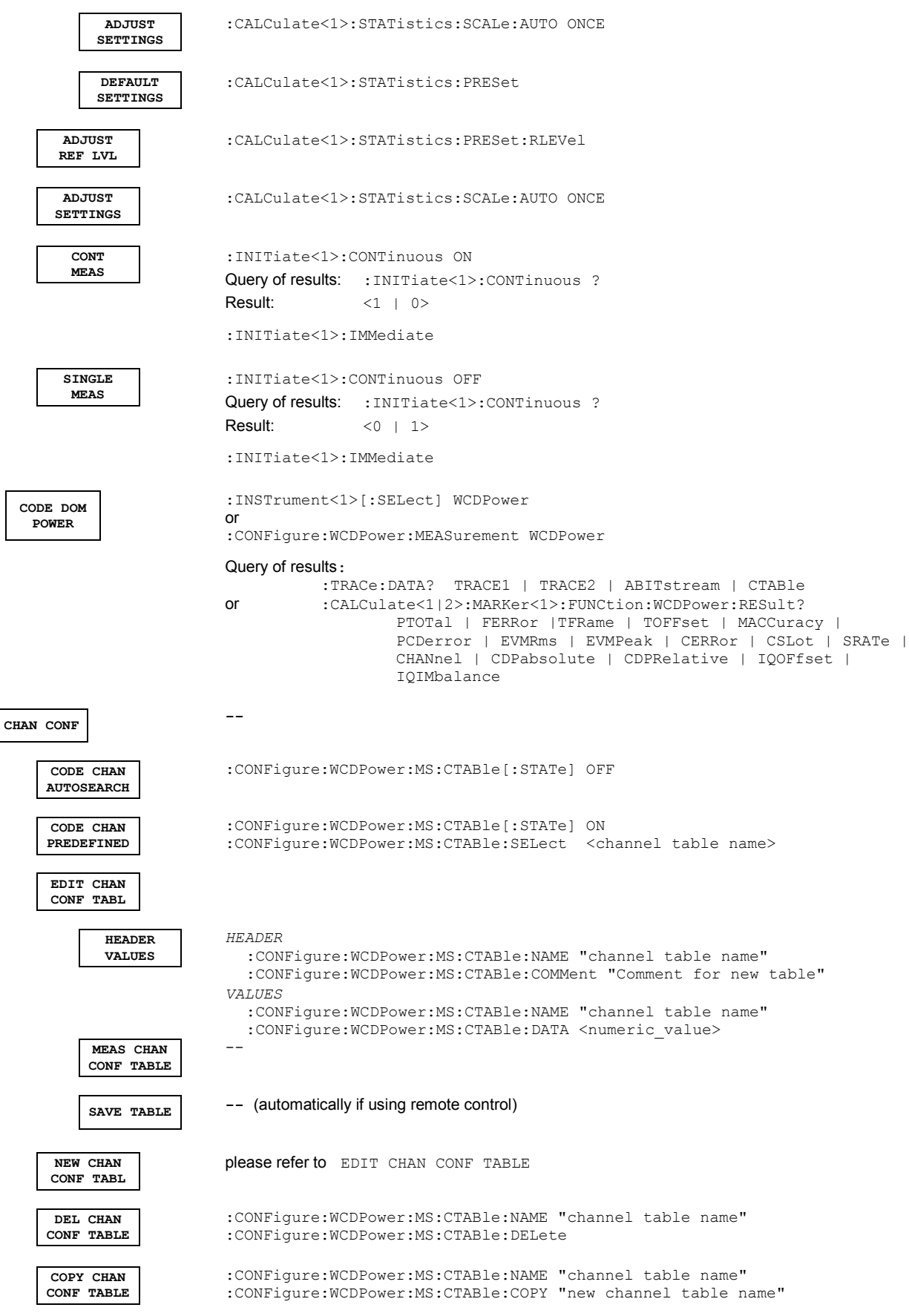

## *Remote-Control Commands R&S FS-K73/K73+*

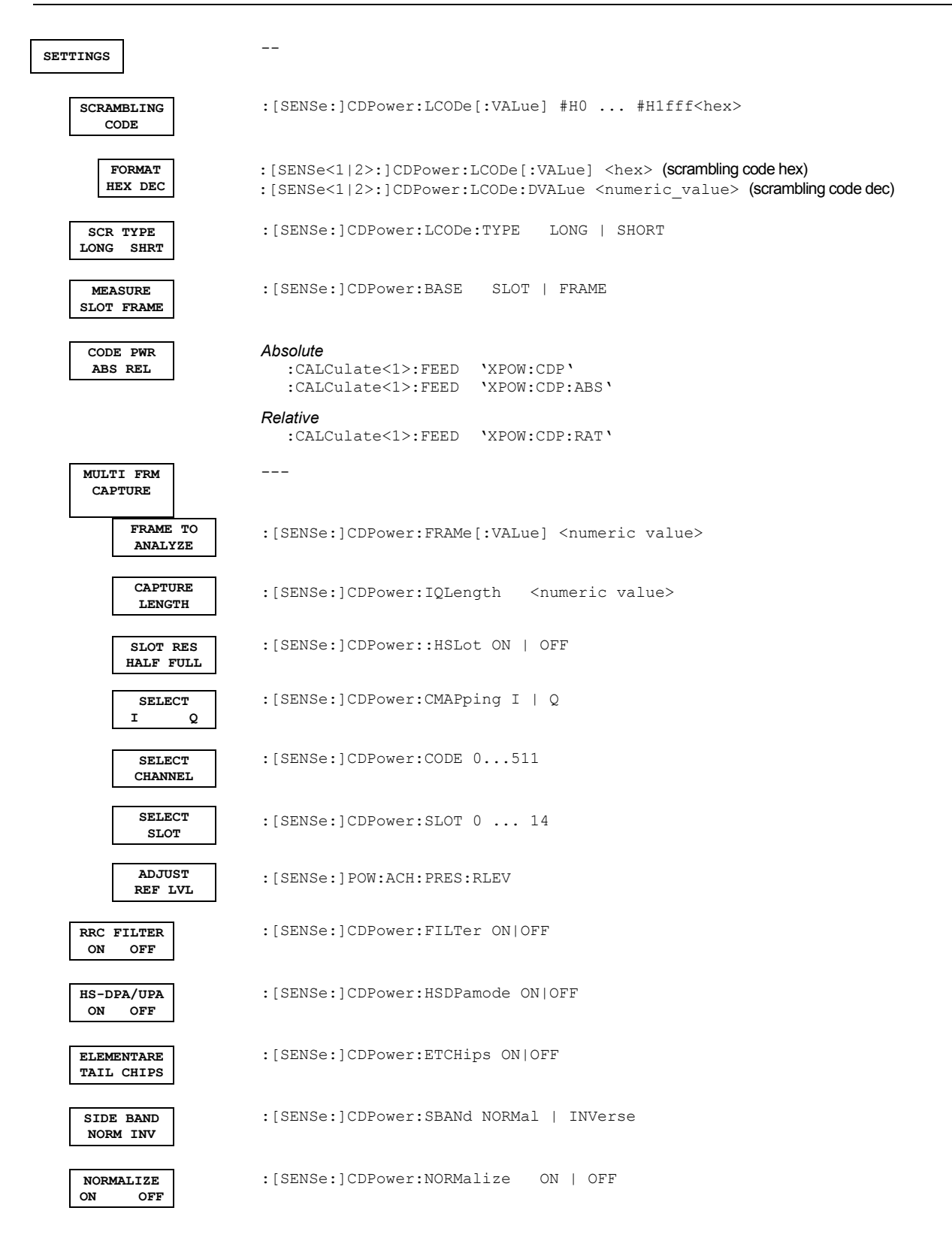

**RESULTS** -- **CODE DOM POWER**  *Absolute*  :CALCulate<1>:FEED 'XPOW:CDP' :CALCulate<1>:FEED 'XPOW:CDP:ABS' *Relative*  :CALCulate<1>:FEED 'XPOW:CDP:RAT' **COMPOSITE EVM**  :CALCulate2:FEED "XTIM:CDP:MACCuracy" **COMPOSITE SIGNAL**  --- **PEAK CODE DOMAIN ERR**  :CALCulate2:FEED "XTIM:CDP:ERR:PCDomain" **EVM VS CHIP**  CALCulate2:FEED "XTIM:CDP:CHIP:EVM" Query of result: :TRACe: DATA? TRACe2 UNIT: [%] Range: [0% ... 100%] **MAG ERROR VS CHIP**  :CALCulate2:FEED "XTIM:CDP:CHIP:MAGNitude" Query of result: :TRACe: DATA? TRACe2 UNIT: [%] Range: [-100% ... 100%] **PHASE ERR VS CHIP**  CALCulate2:FEED "XTIM:CDP:CHIP:PHASe" Query of result: :TRACe: DATA? TRACe2 UNIT: [°] Range: [-180° ... 180°] **COMPOSITE**  :CALCulate2:FEED "XTIM:CDP:COMP:CONS"<br>**Query of result:** :TRACe:DATA? TRACe2 Query of result: :TRACe:DATA? TRACe2<br>Output: List of I/Q values of all chi Output: List of I/Q values of all chips per slot<br>
Format: Re<sub>1</sub>, Im<sub>1</sub>, Re<sub>2</sub>, Im<sub>2</sub>, ...., Re<sub>2560</sub>, Im<sub>2560</sub>  $Re_1, Im_1, Re_2, Im_2, \ldots, Re_{2560}, Im_{2560}$ <br>[1] Unit: **POWER VS SLOT**  :CALCulate2:FEED "XTIM:CDP:PVSLot" **RESULT SUMMARY**  :CALCulate2:FEED "XTIM:CDP:ERR:SUMMary" Query of results: :CALCulate:MARKer:FUNCtion:WCDPower:MS:RESult? PTOTal | FERRor | TFRame | MACCuracy | PCDerror | EVMRms | EVMPeak | CERRor | CSLOt | SRATe | CHANnel | CDPabsolute | CDPRelative | IQOFfset | IQIMbalance | TOFFset | RHO **CODE DOM ERROR**  :CALCulate1:FEED 'XPOWer:CDEP' Query of results:: TRACe<1>: DATa? TRACe<1 | 2> Format: <code class>1, <code number>1, <CDEP>1, <channel flag>1, <code class>2, <code number>2, <CDEP>2, <channel flag>2, ,...., <code class>256, <code number>256, <CDEP>256, <channel flag>256 Unit  $\langle [1] \rangle$ ,  $\langle [1] \rangle$ ,  $\langle [d] \rangle$ ,  $\langle [d] \rangle$ Range:  $\langle 8 \rangle$ ,  $\langle 0...256 \rangle$ ,  $\langle -\infty ... \infty \rangle$ ,  $\langle 0; 1 \rangle$ Quantity: 256 **CODE PWR OVERVIEW**  :[SENSe:]CDPower:OVERview ON | OFF :CALCulate<1>:FEED 'XPOW:CDP:OVERview'

#### *Remote-Control Commands R&S FS-K73/K73+*

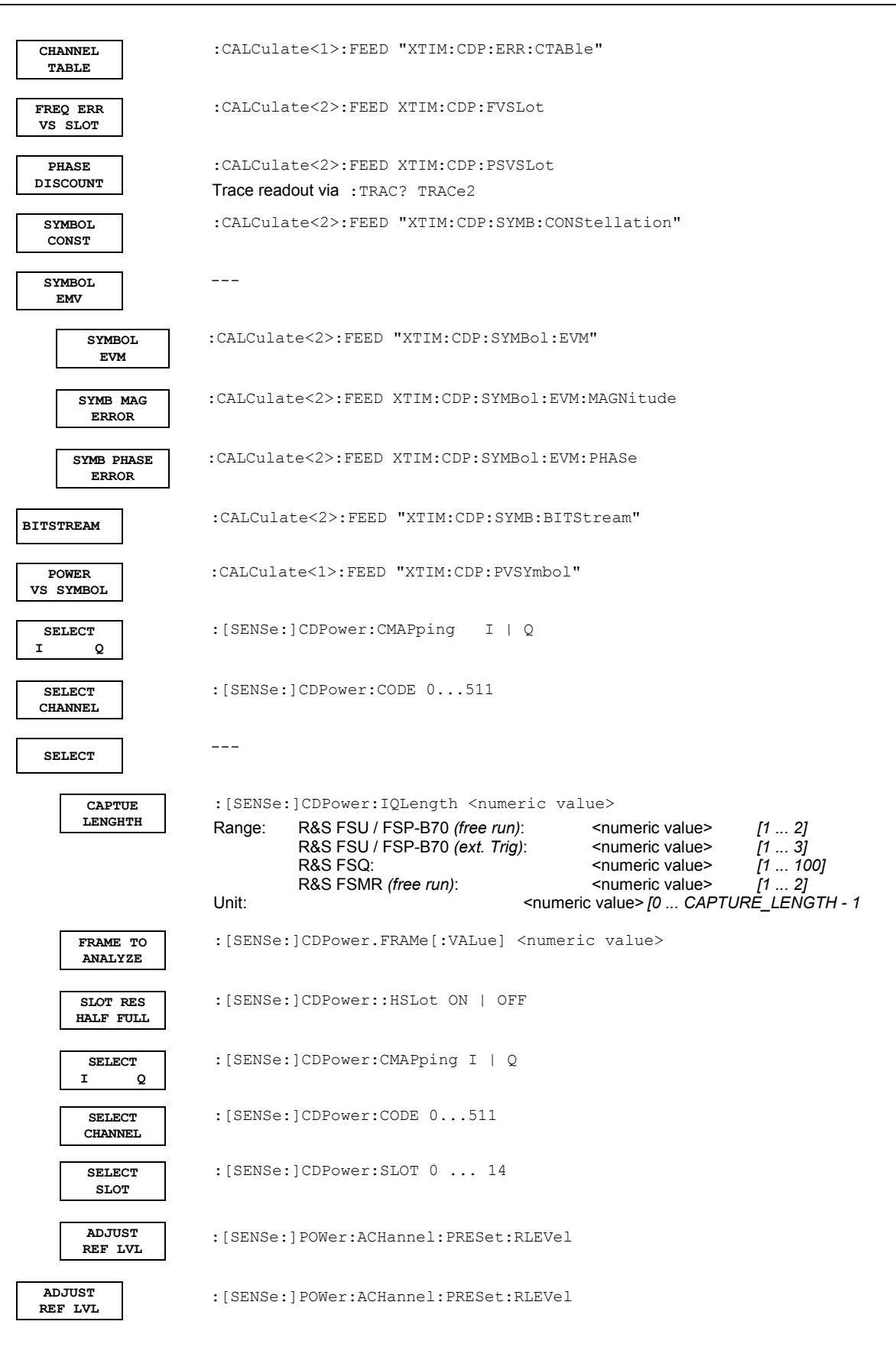

## **8 Performance Test**

- Switch off the R&S analyzers before removing or inserting modules.
- Check the setting of the AC supply voltage selector (230 V) prior to switching on the unit.
- Measure the parameters after a warm-up time of at least 30 min. and the completion of system error correction of the analyzer and R&S SMIQ. Only then is it ensured that the specifications are complied with.
- Unless specified otherwise all settings are made after a PRESET.
- Conventions for settings on the analyzer during the measurement:

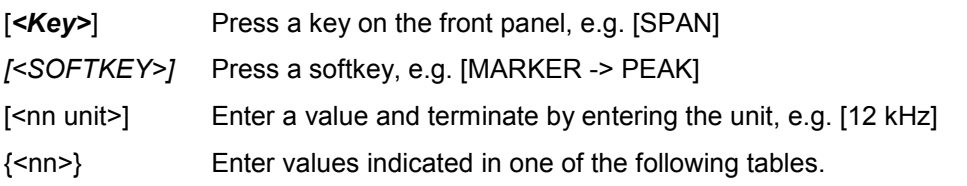

Successive entries are separated by [:], e.g. [*SPAN*: 15 kHz].

• The values stated hereinafter are not guaranteed values. Only the data sheet specifications are binding.

### **Required Measuring Equipment and Accessories**

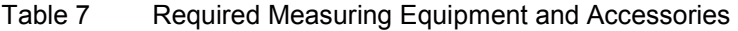

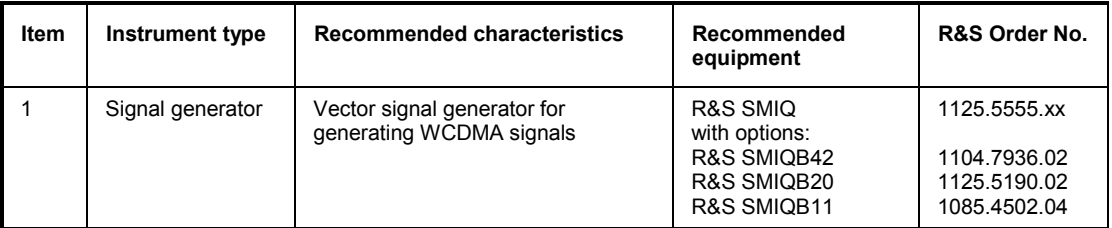

### **Test Procedure**

The performance test refers exclusively to results of the code-domain power. It is not required to check the POWER-, ACLR- and SPECTRUM results since they are covered by the performance test of the basic unit.

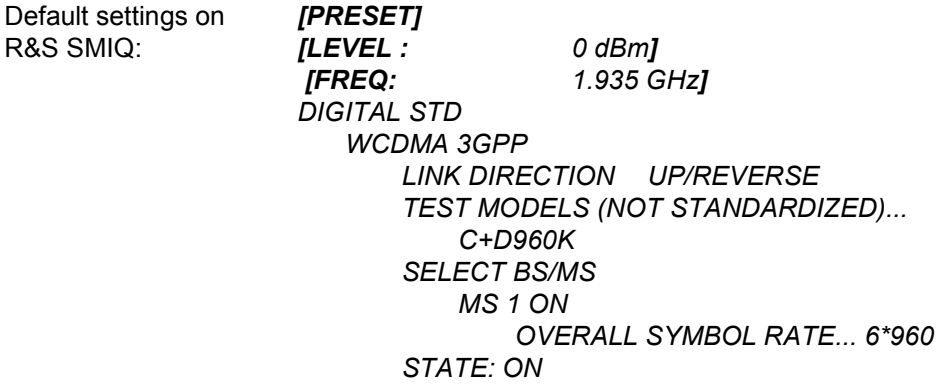

Trigger output: *RADIO FRAME* 

The channel list should show the following:

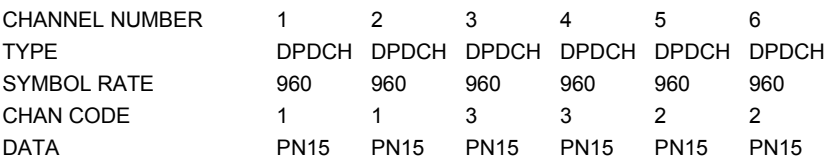

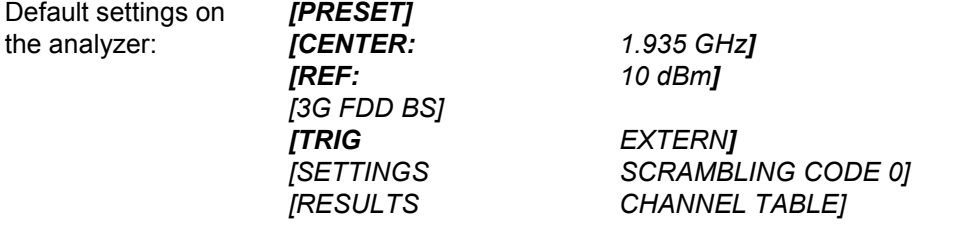

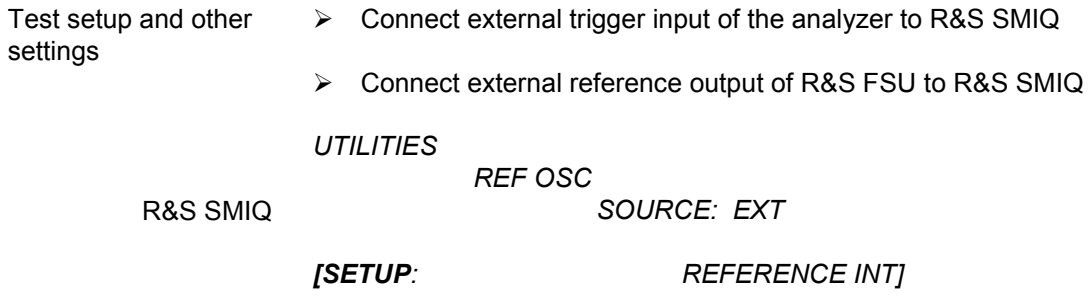

analyzer

The display of the analyzer should show the following:

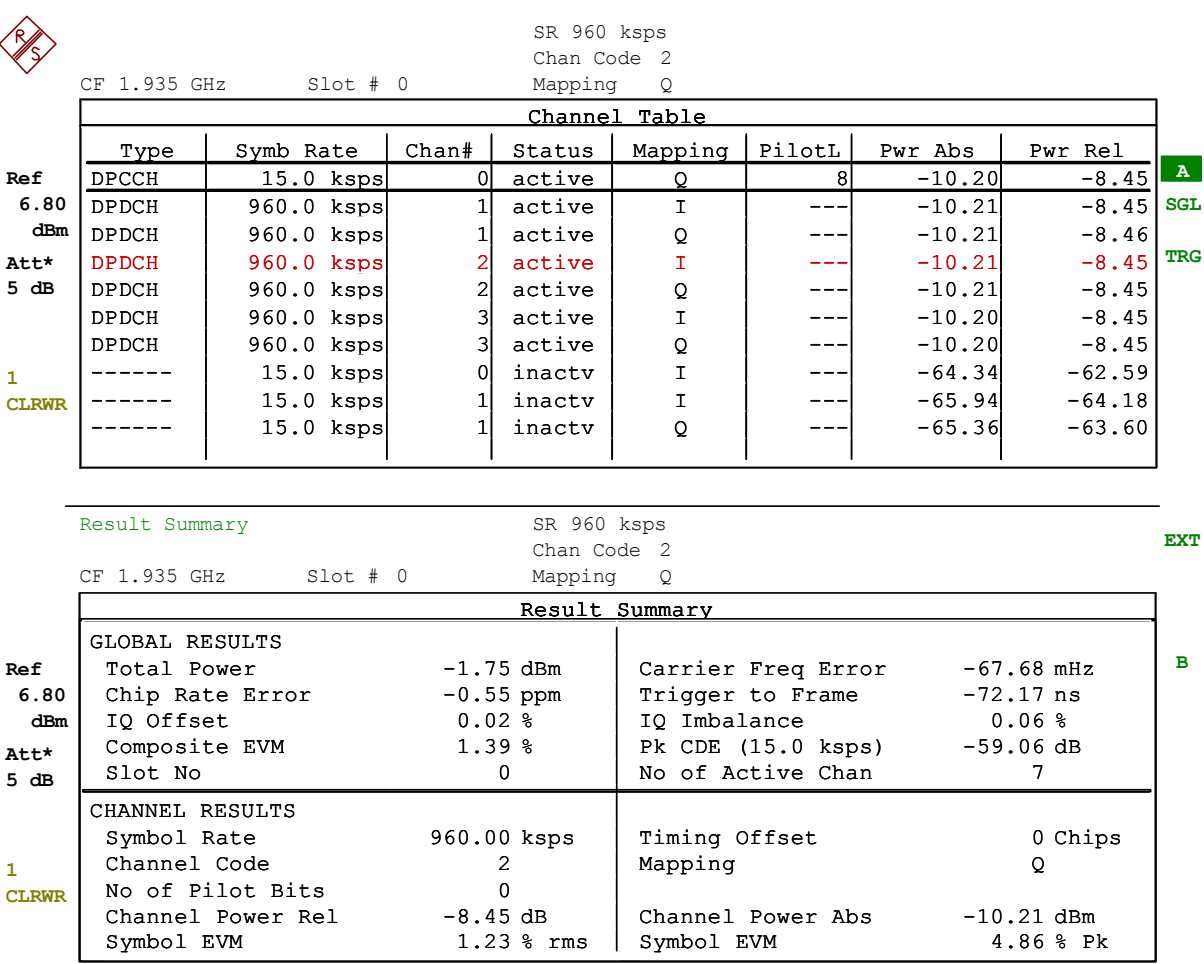

Date: 25.MAR.2002 11:22:31

# **9 Glossary**

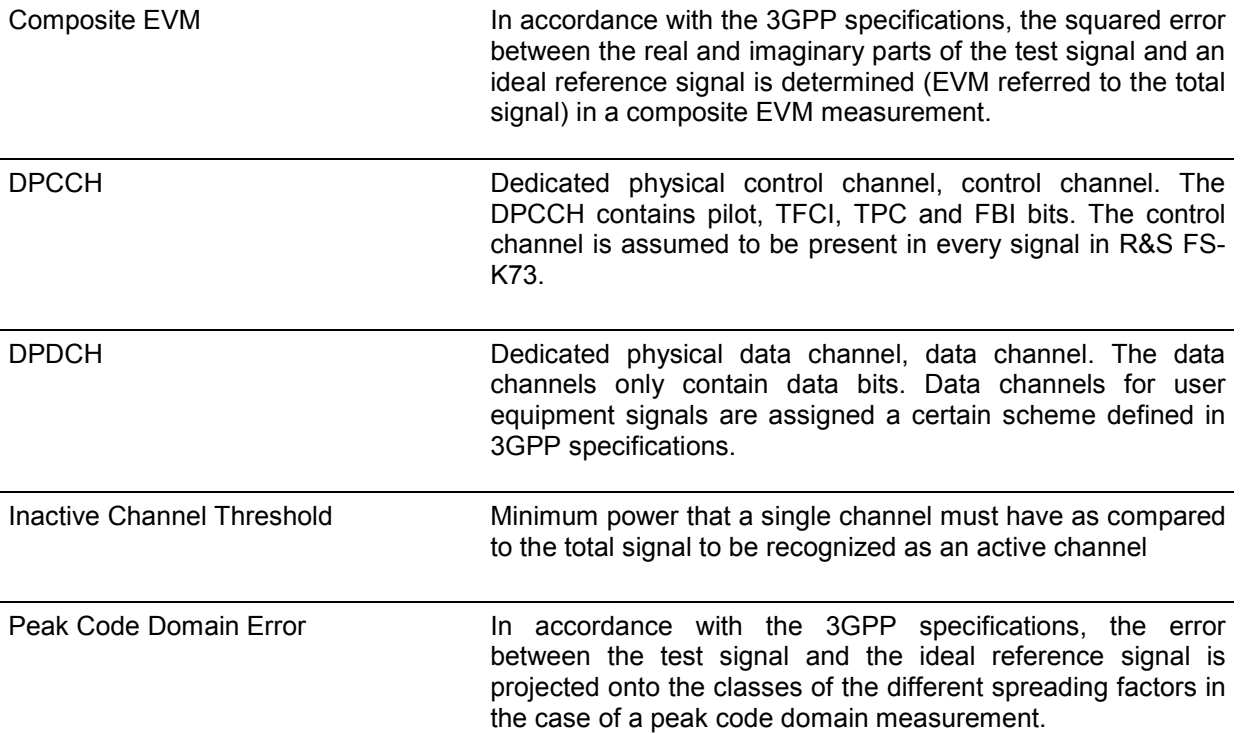

# 10 Index

#### $\ast$

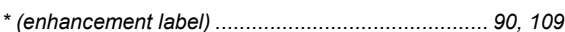

#### $\boldsymbol{A}$

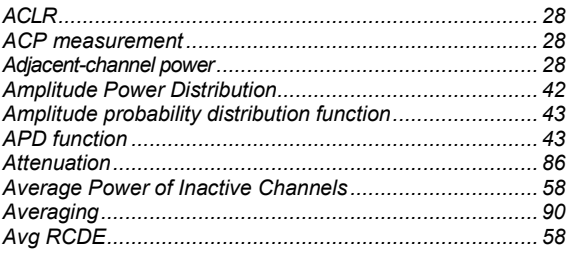

#### $\pmb B$

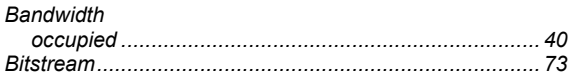

## $\boldsymbol{c}$

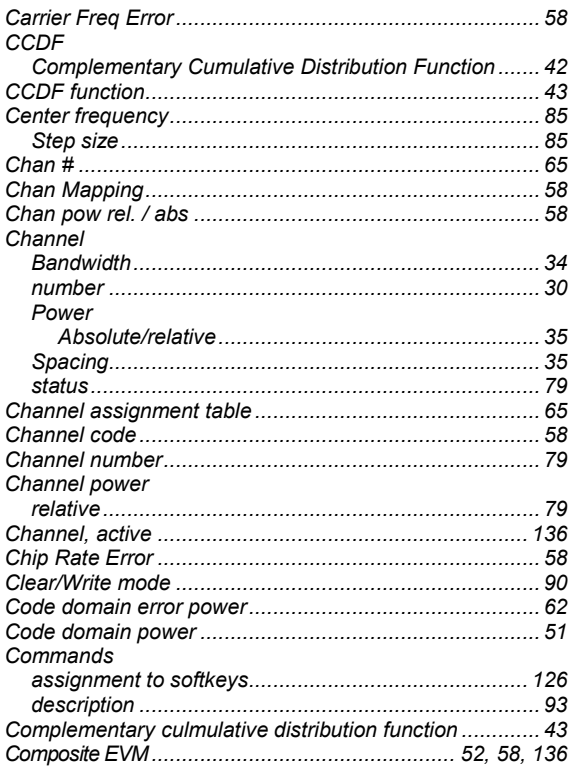

### D

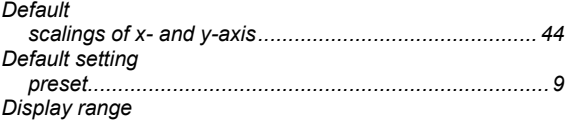

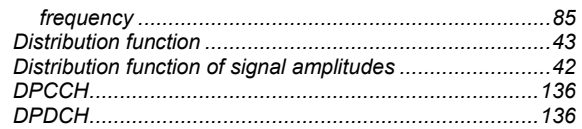

## $\overline{F}$

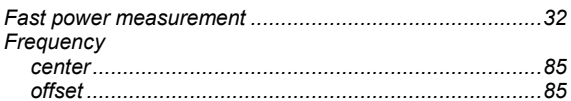

## $H$

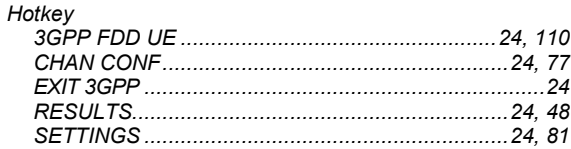

### $\overline{I}$

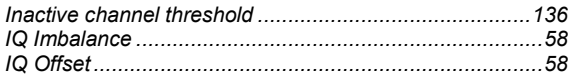

## $\boldsymbol{K}$

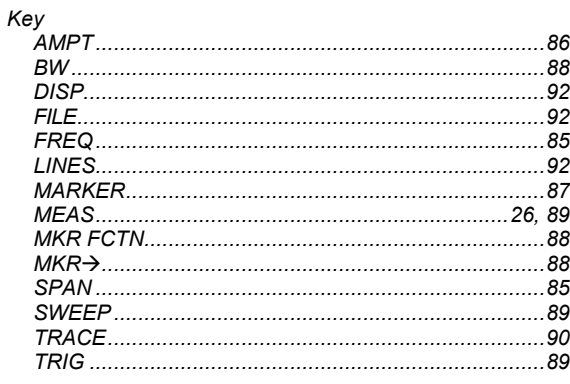

#### $\pmb{\mathit{L}}$

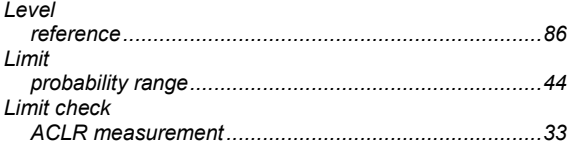

## $\boldsymbol{M}$

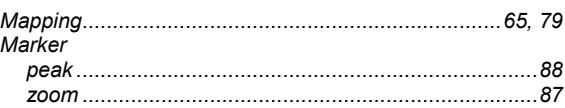

## **Index**

## R&S FS-K73/K73+

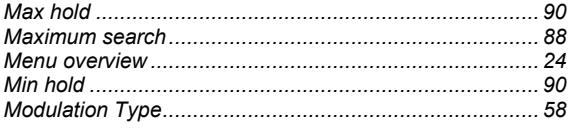

## $\boldsymbol{N}$

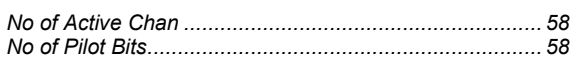

## $\boldsymbol{o}$

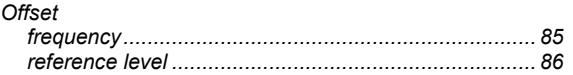

#### $\boldsymbol{P}$

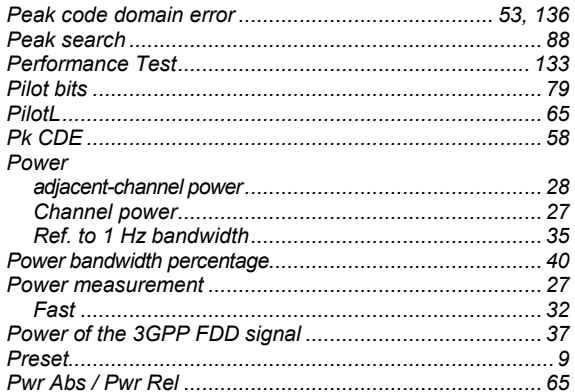

### $\pmb{\mathcal{R}}$

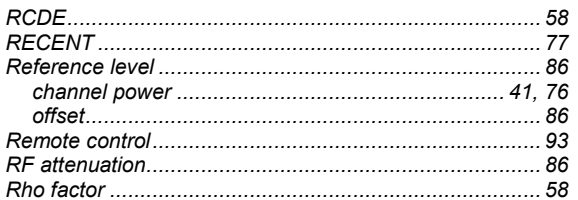

## $\boldsymbol{s}$

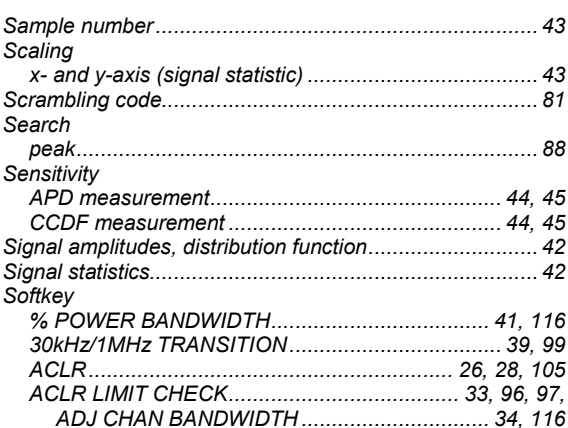

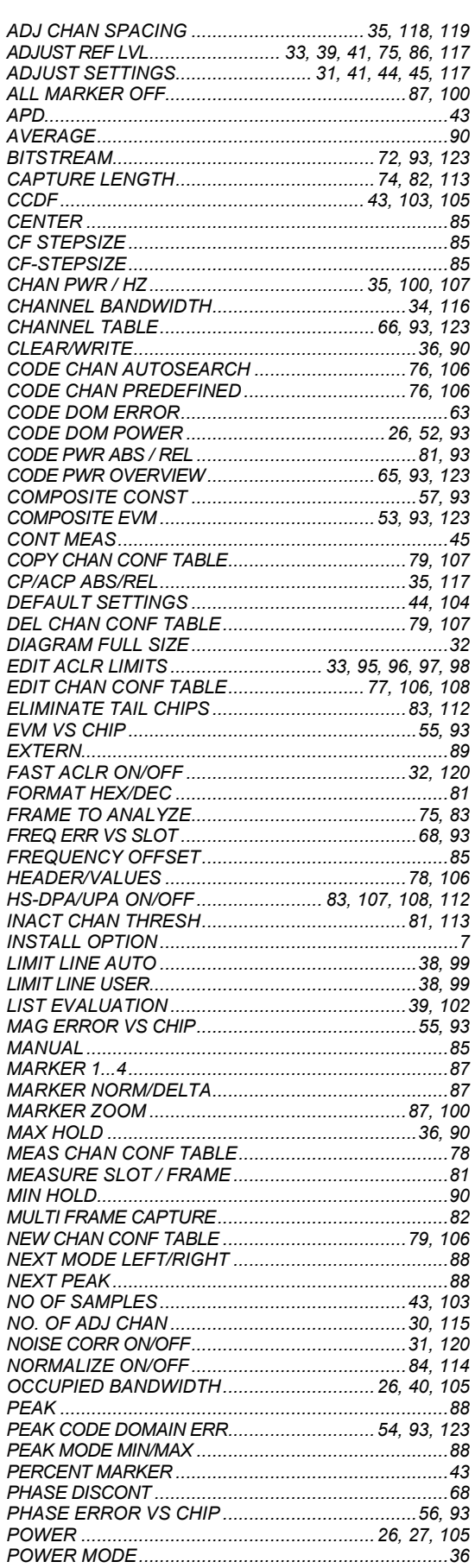

## R&S FS-K73/K73+

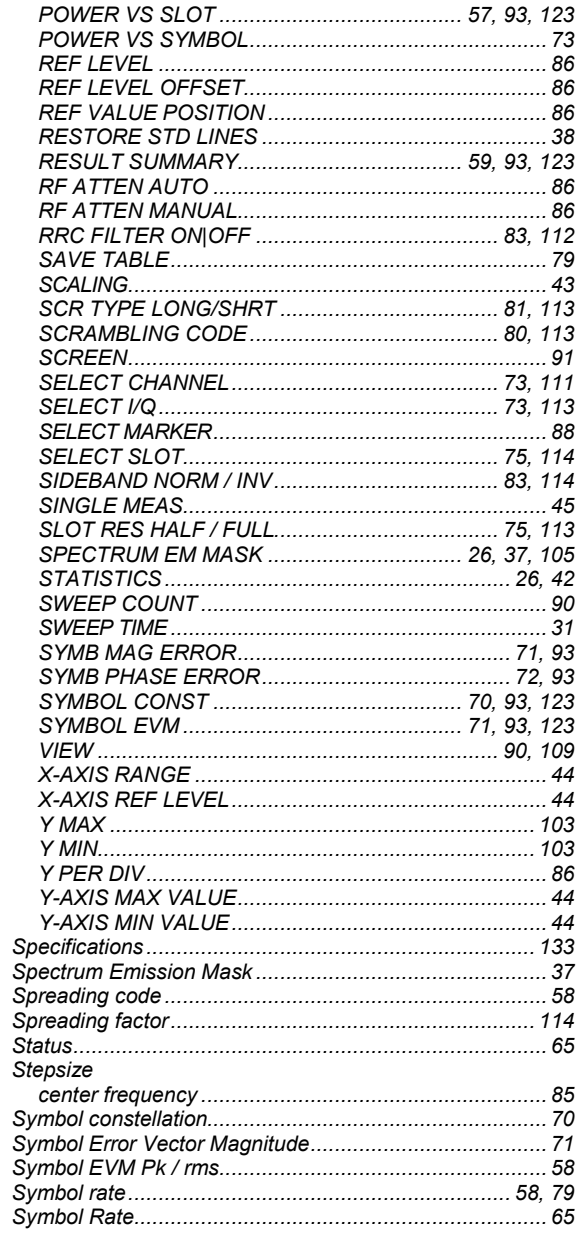

### **Index**

#### $\boldsymbol{\tau}$

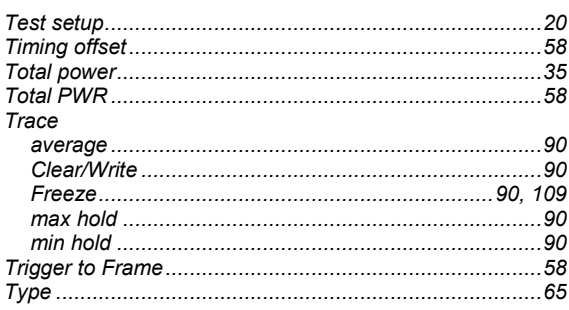

## $\mathbf{V}$

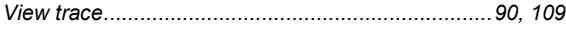

## $\overline{z}$

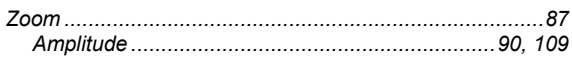